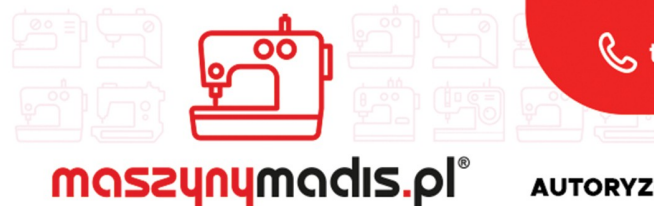

maszyn do szycia

**AUTORYZOWANY DYSTRYBUTOR** 

## Instrukcja obsługi maszyny

# JACK JK-T1906

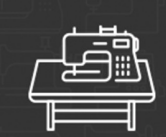

maszyny przemysłowe

maszyny domowe

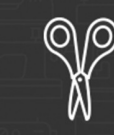

krojownia

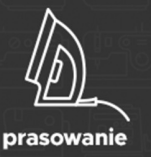

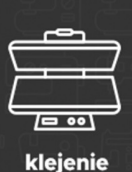

O O റ റ

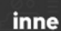

## **OPIS I PRZEZNACZENIE URZĄDZENIA**

Urządzenie serii JK-T1906 jest maszyną szwalniczą typu ryglówka. Maszyna pracuje na specjalnym stole do maszyn szwalniczych. Operator w czasie użytkowania urządzenia powinien siedzieć w pozycji wygodnej na krześle stacjonarnym, bez kółek oraz używać okularów ochronnych. Maszyna przeznaczona jest do ryglowania różnego rodzaju materiałów tekstylnych, tj. tkanin i dzianin. Inne, niezgodne z przeznaczeniem, zastosowanie maszyny - np. do szycia materiałów nietekstylnych, plastikowych, itp.) grozi uszkodzeniem urządzenia, a także zagraża bezpieczeństwu operatora.

#### **URZĄDZENIE DO RECYCLINGU! NIE WYRZUCAĆ!**

Gdy okres eksploatacji urządzenia się zakończy, nie wolno go wyrzucić, ale należy się go pozbyć zgodnie z przepisami Dyrektywy Unii Europejskiej o Zużytych Urządzeniach Elektrycznych i Elektronicznych (WEEE) oraz Dyrektywy o ograniczeniach w wykorzystaniu niektórych niebezpiecznych substancji będących składnikami urządzeń elektrycznych i elektronicznych (ROHS).

Dlatego po zakończeniu eksploatacji masz prawo i obowiązek zwrócić zużyte urządzenie do sprzedającego, pod warunkiem zakupu innego, podobnego urządzenia. W innym przypadku należy sprawdzić uregulowania dotyczące prawidłowego sposobu pozbycia się urządzenia, skonsultować się w tym temacie z kompetentnymi organami państwowymi bądź zakładem przetwarzania lub organizacją odzysku. Pozbycie się urządzenia w sposób niezgodny z wymogami może skutkować pociągnięciem do odpowiedzialności na mocy prawa.

Jako użytkownik końcowy możesz wywierać pozytywny wpływ na ponowne wykorzystanie, recycling i inne formy odzysku zużytych urządzeń elektrycznych i elektronicznych, a więc ograniczać zgubny wpływ użytkowanego przez Ciebie urządzenia na środowisko naturalne.

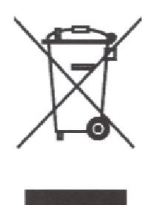

#### **ZASADY BEZPIECZEŃSTWA**

Maszynę należy uruchomić dopiero po sprawdzeniu zgodności jej systemu z odpowiednimi normami obowiązującymi w Polsce. Operator maszyny oraz personel przeprowadzający czynności konserwacyjne i naprawcze powinni zapoznać się z **ZASADAMI BEZPIECZEŃSTWA** i ściśle ich przestrzegać.

#### **W Instrukcji zastosowano następujące oznaczenia:**

NIEBEZPIECZEŃSTWO: Zagrożenie dla życia lub zdrowia w przypadku nieprawidłowej obsługi i/lub konserwacji maszyny.

OSTRZEŻENIE: Zagrożenie dla zdrowia lub możliwość uszkodzenia urządzenia w przypadku nieprawidłowej obsługi i/lub konserwacji maszyny.

UWAGA: Wymagana szczególna ostrożność. Piktogram w środku znaku wskazuje na co należy uważać (w tym przypadku należy uważać na ręce / palce – możliwość urazu ręki).

Czynność zabroniona.

Czynność konieczna do wykonania. Piktogram w środku znaku wskazuje na rodzaj wymaganej czynności (w tym przypadku konieczne jest podłączenie przewodu uziomowego).

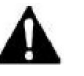

#### **NIEBEZPIECZEŃSTWO**

Aby zapobiec wypadkom spowodowanym porażeniem prądem, przed otworzeniem skrzynki kontrolnej zawierającej elementy elektryczne, należy bezwzględnie odłączyć zasilanie i odczekać co najmniej 5 minut.

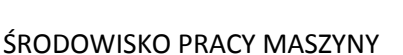

- 1. Maszyna powinna pracować z dala od źródeł dużego hałasu emitowanego np. przez spawarkę.
- 2. Nie należy uruchamiać maszyny jeśli napięcie waha się o więcej niż ±20% (napięcie znamionowe). W przypadku dużych wahań napięcia, konieczne jest zainstalowanie specjalnego regulatora.
- 3. W celu zapewnienia prawidłowej pracy maszyny, należy zadbać o następujące warunki:

**UWAGA**

- $-$  temperatura otoczenia podczas pracy maszyny: 0 $^0$ C 50 $^0$ C
- wilgotność względna podczas pracy maszyny: 5% 95% (bez kondensacji / skraplania).
- 4. Przed włączeniem elementu pneumatycznego takiego jak siłownik pneumatyczny, należy sprawdzić czy ciśnienie powietrza jest odpowiednie.
- 5. W przypadku przenoszenia maszyny bezpośrednio z pomieszczenia zimnego do ciepłego, może wystąpić zjawisko skraplania pary wodnej. Maszynę można włączyć dopiero po stwierdzeniu, że nie ma na niej śladów skraplania pary wodnej.
- 6. Podczas wyładowań atmosferycznych należy przerwać pracę na maszynie i odłączyć zasilanie wyciągając dla bezpieczeństwa wtyczkę z gniazdka.

#### INSTALACJA MASZYNY

- 1. Maszyna powinna zostać zainstalowana przez odpowiednio przeszkolony personel.
- 2. Maszynę można podłączyć do źródła zasilania dopiero po zakończeniu instalacji. W przeciwnym wypadku, przypadkowe naciśnięcie włącznika maszyny i uruchomienie

urządzenia może być przyczyną poważnego urazu ciała.

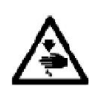

3. Z maszyną należy postępować delikatnie, gdyż jest to urządzenie bardzo precyzyjne. Odchylając głowicę maszynową lub ustawiając ją z powrotem do położenia wyjściowego należy trzymać ją obiema rękoma uważając na palce i nie wykonywać powyższych czynności z dużą siłą. Maszyna może spaść ze stołu uszkadzając się i/lub raniąc operatora.

4. Maszyna powinna być prawidłowo uziemiona. Nie wolno uruchamiać maszyny jeżeli wtyczka zasilania nie jest podłączona do uziemionego gniazdka.

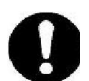

- 5. Przewody należy ułożyć tak, aby znajdowały się w odległości co najmniej 25mm od ruchomych elementów maszyny. Przewodów nie należy nadmiernie wyginać lub zaciskać za pomocą gwoździ lub klamer, gdyż grozi to pożarem lub porażeniem prądem.
- 6. Wszystkie elementy zabezpieczające powinny zostać zainstalowane na maszynie przed przystąpieniem do pracy. Nie należy obsługiwać maszyny bez zalecanych przez producenta zabezpieczeń.

#### OBSŁUGA MASZYNY

- 1. Maszyna może być użytkowana jedynie przez wykwalifikowanych i odpowiednio przeszkolonych (zarówno w zakresie obsługi jak i zasad bezpieczeństwa) operatorów. Odpowiedzialność za przeszkolenie operatora ponosi jego pracodawca.
- 2. Maszyna może być wykorzystywana jedynie zgodnie ze swoim przeznaczeniem określonym przez producenta.

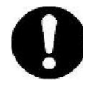

- 3. Podczas obsługi maszyny należy mieć założone okulary ochronne, co zapobiegnie przedostaniu się do oczu odłamków igły w przypadku jej ewentualnego złamania.
- 4. Z uwagi na zagrożenie życia lub zdrowia operatora, w przypadku wystąpienia nieprawidłowości w pracy maszyny lub zakłóceń systemu zasilania należy bezwzględnie odłączyć zasilanie od urządzenia.

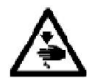

- 5. Aby zapobiec wypadkom spowodowanym przypadkowym uruchomieniem się maszyny należy, przed wykonaniem następujących czynności, odłączyć zasilanie: nawlekanie igieł, wymiana igieł, opuszczenie stanowiska pracy i pozostawienie maszyny bez nadzoru.
- 6. Nie należy zbliżać rąk, głowy lub elementów odzieży w obszar pracy ruchomych elementów maszyny. Nie należy umieszczać żadnych przedmiotów w pobliżu tych elementów.
- 7. W przypadku problemów związanych z maszyną, należy skontaktować się z serwisem technicznym producenta lub sprzedawcy.

#### KONSERWACJA MASZYNY

- 1. Wszelkie prace naprawcze i konserwacyjne maszyny powinny zostać przeprowadzone przez przeszkolony personel (uprawniony serwis techniczny) lub pod jego ścisłym nadzorem.
- 2. Prace naprawcze i konserwacyjne na elementach elektrycznych powinny być dokonywane przez wykwalifikowanego elektryka lub pod jego ścisłym nadzorem. W przypadku wykrycia wady elementów elektrycznych maszyny, należy niezwłocznie zatrzymać maszynę.
- 3. Przed przystąpieniem do czynności konserwacyjnych, sprawdzających i naprawczych należy bezwzględnie odłączyć zasilanie i sprawdzić czy silnik całkowicie się zatrzymał.

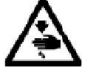

- 4. W przypadku elementów pneumatycznych należy przed dokonaniem czynności naprawczych i konserwacyjnych, odłączyć sprężarkę powietrza od maszyny i odciąć dopływ sprężonego powietrza. Wskaźnik ciśnienia powinien wskazywać "0".
- 5. Producent nie ponosi odpowiedzialności za wypadki i/lub uszkodzenia powstałe na skutek nieumiejętnych prac naprawczych i regulacyjnych.

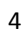

## **INDEKS RZECZOWY**

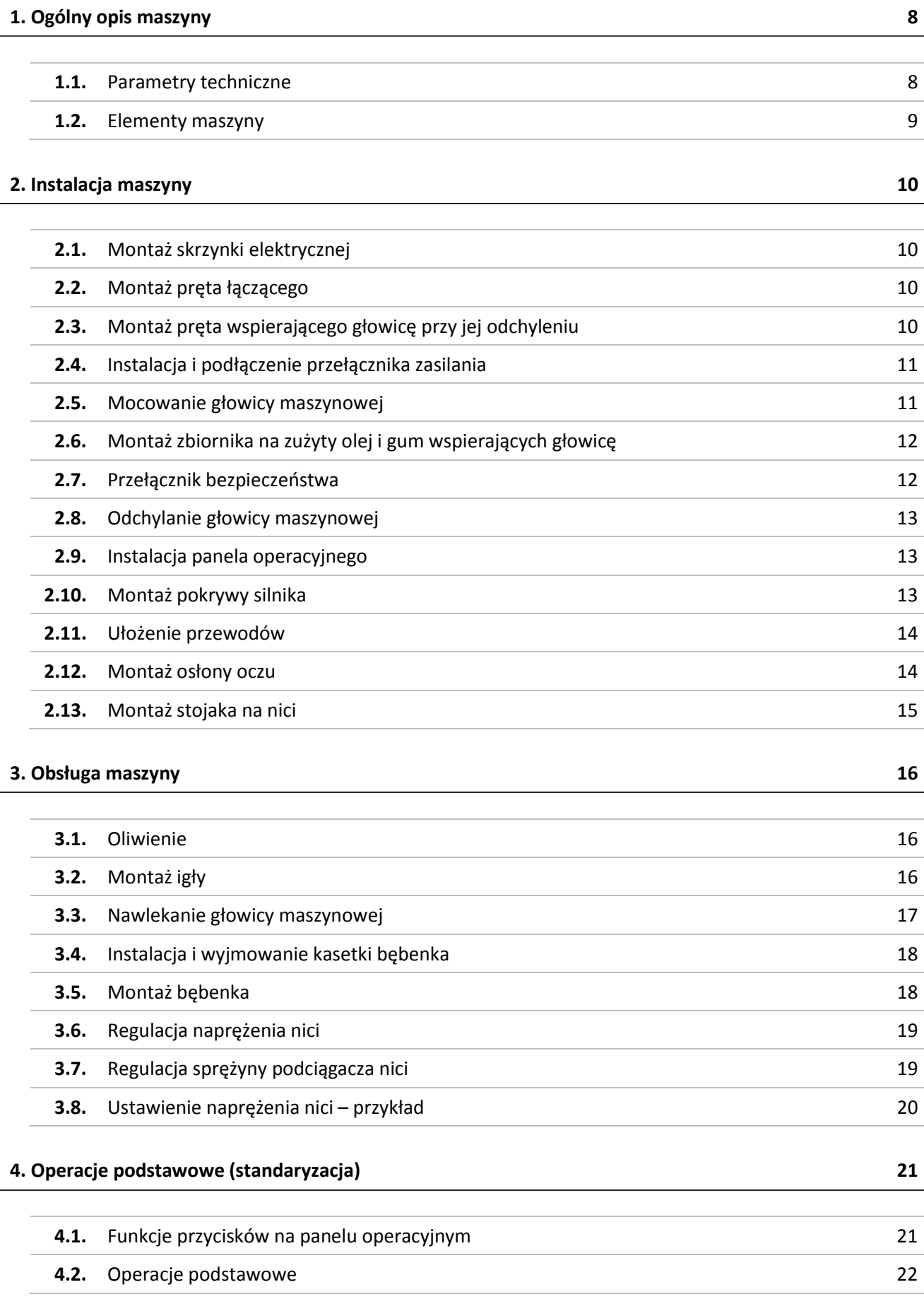

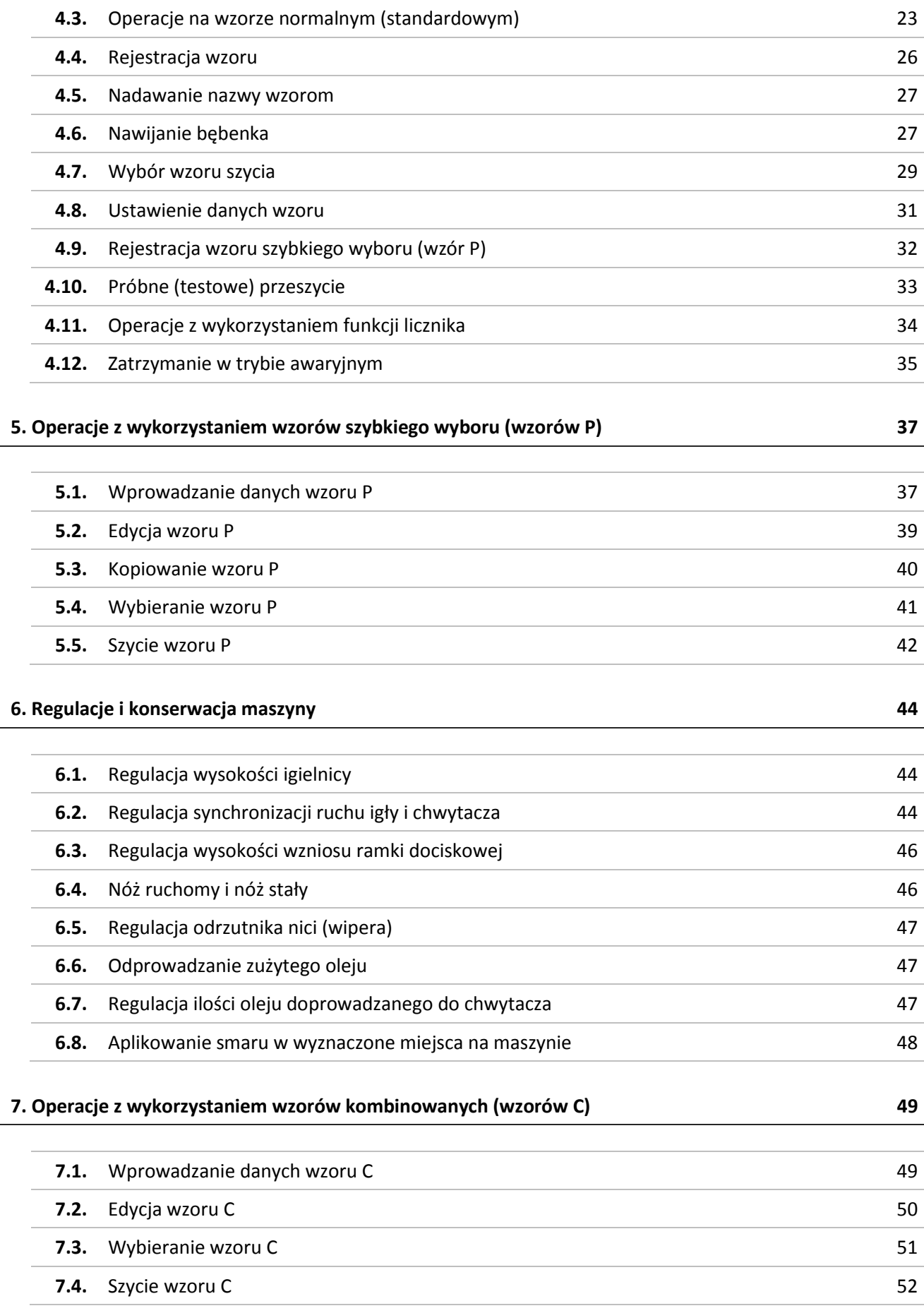

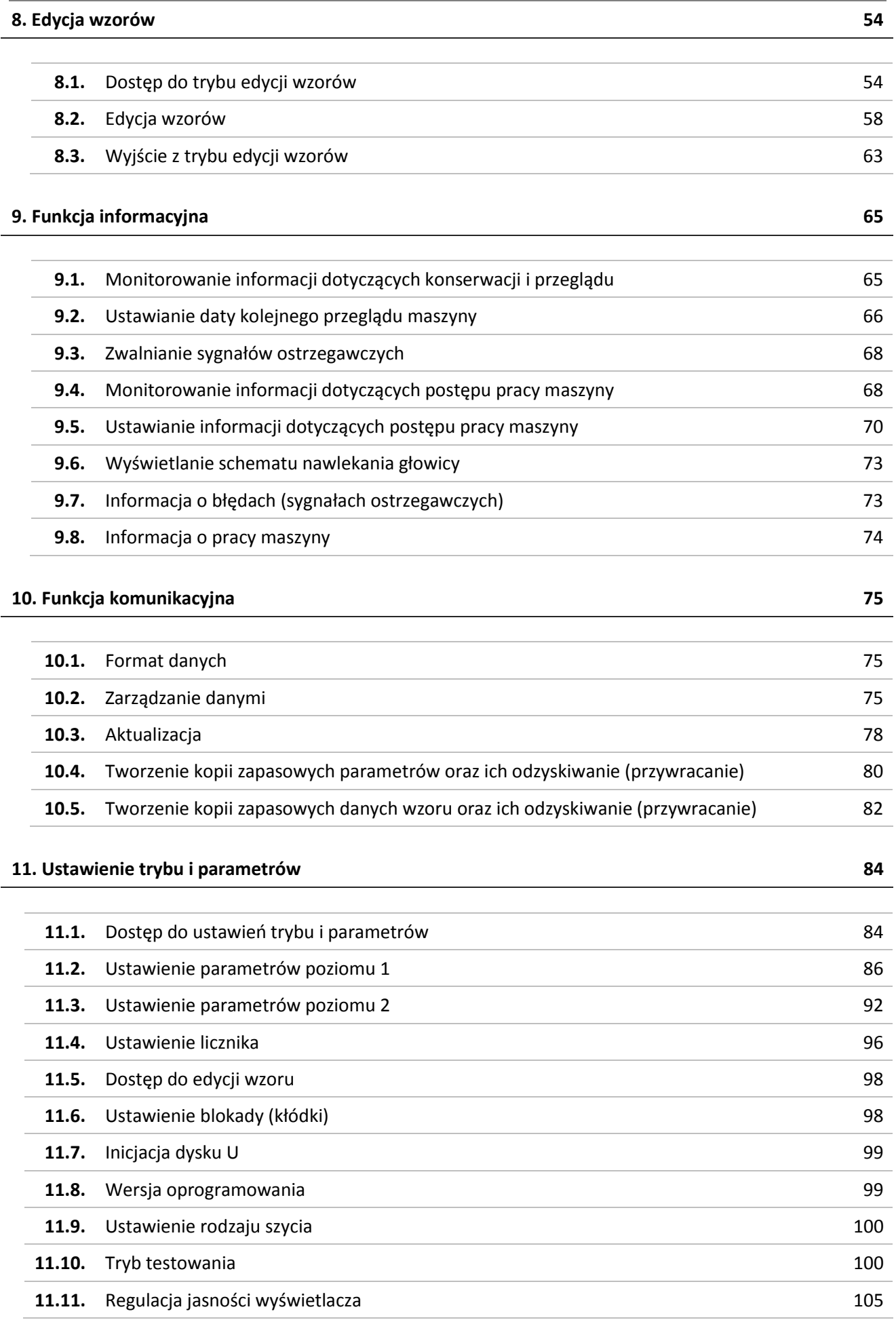

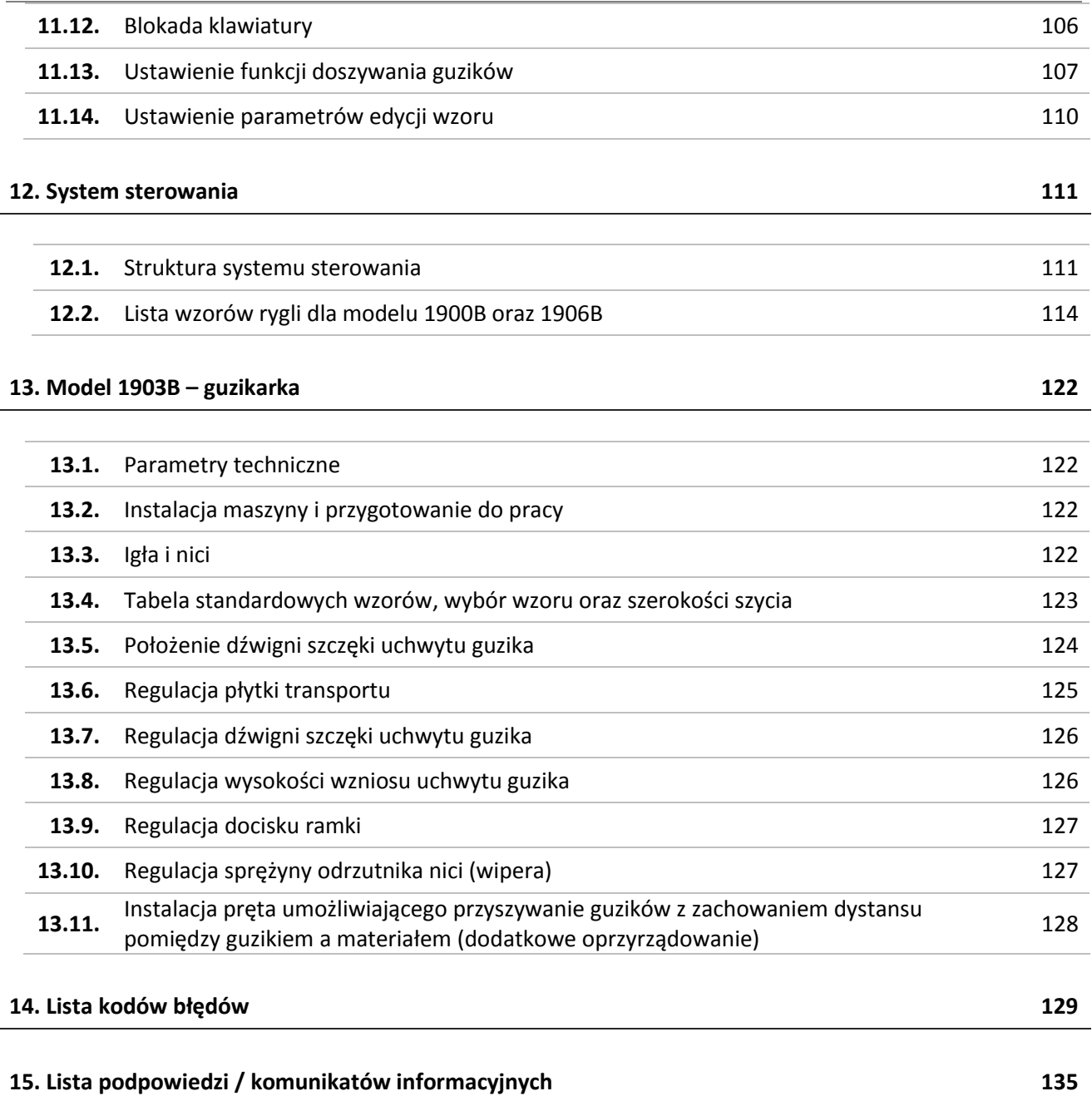

## **1. Ogólny opis maszyny**

## **1.1. Parametry techniczne modelu 1900B/1903B**

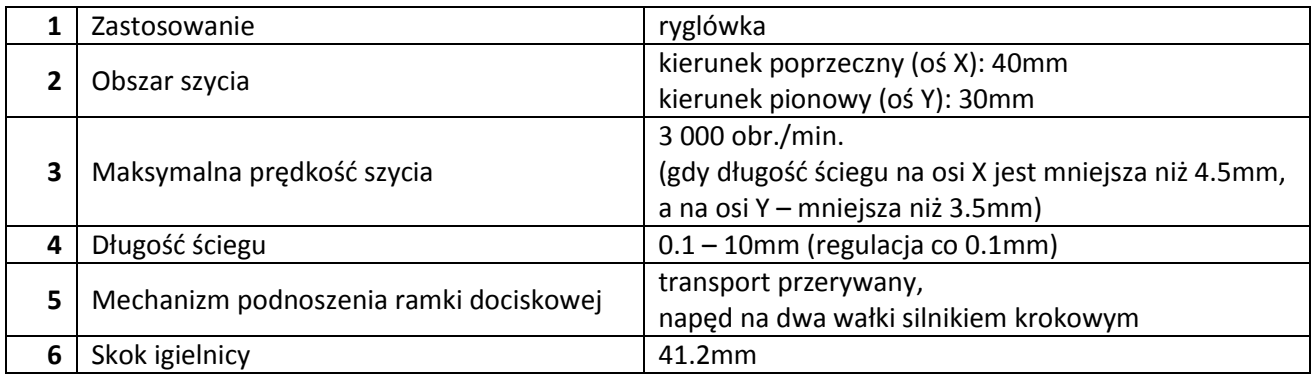

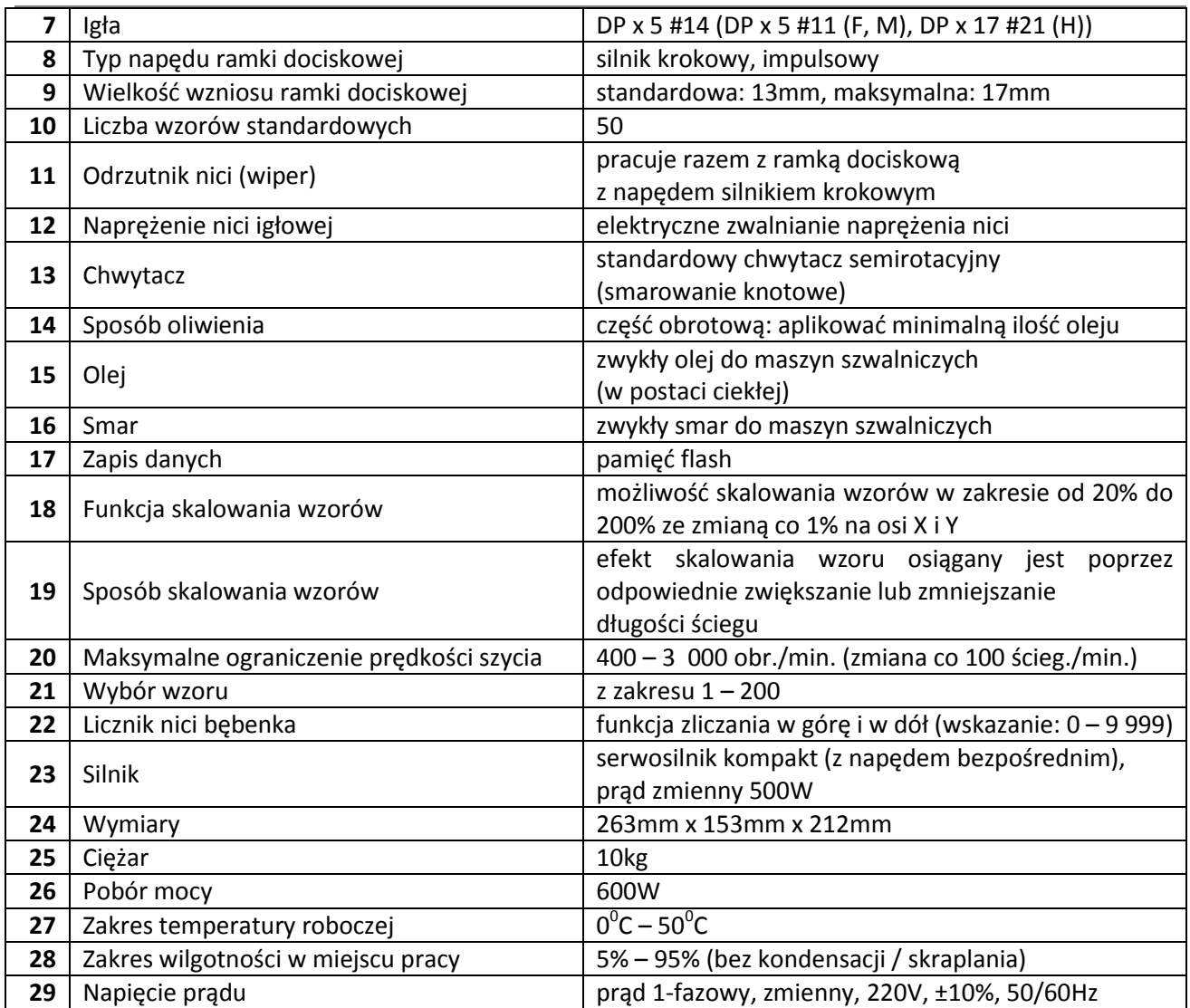

**Uwaga:** Maksymalną prędkość należy każdorazowo dostosowywać do warunków szycia.

## **1.2. Elementy maszyny**

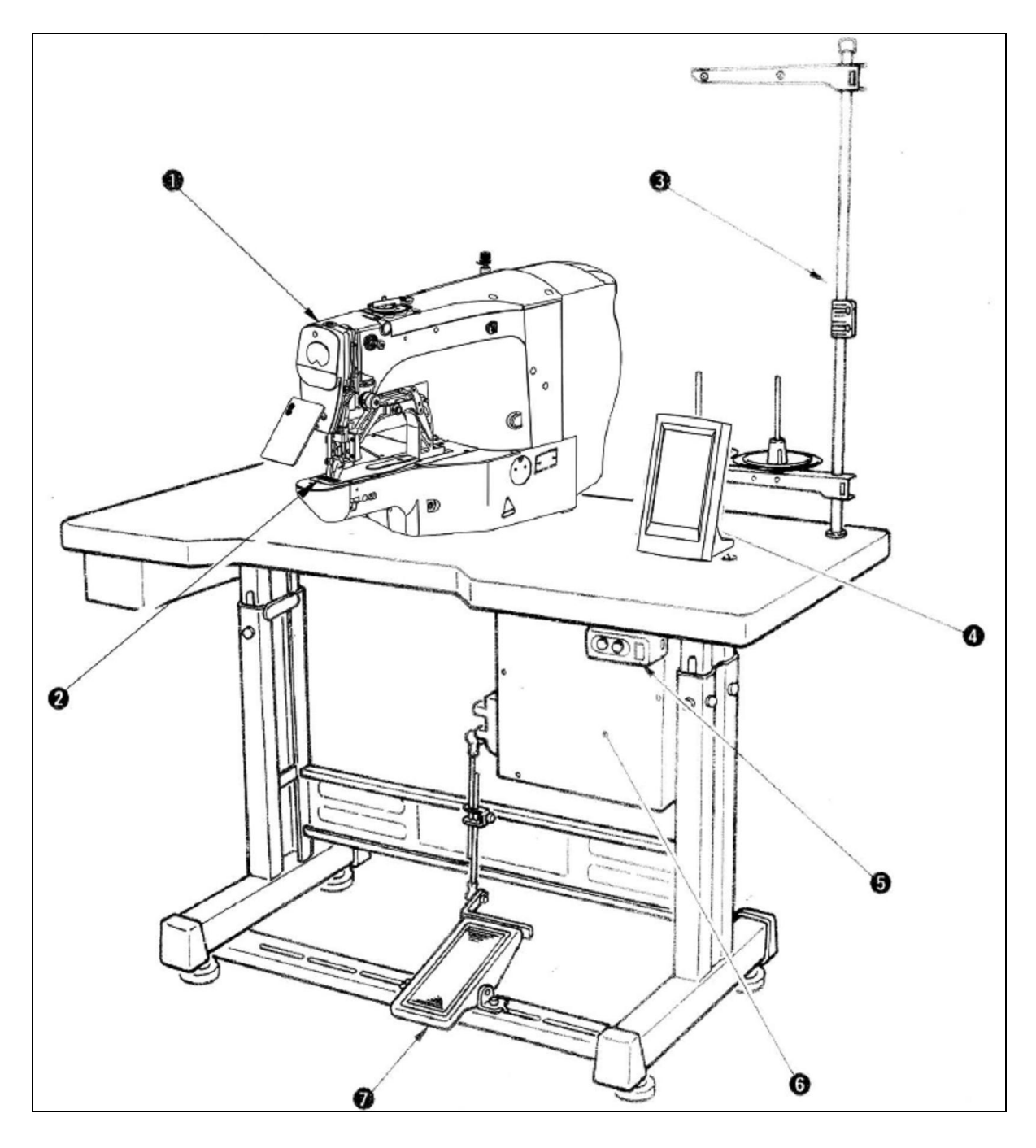

- głowica maszynowa
- ramka dociskowa
- stojak na nici
- panel operacyjny
- włącznik zasilania
- skrzynka kontrolna
- pedał maszynowy

## **2. Instalacja maszyny**

## **2.1. Montaż skrzynki elektrycznej**

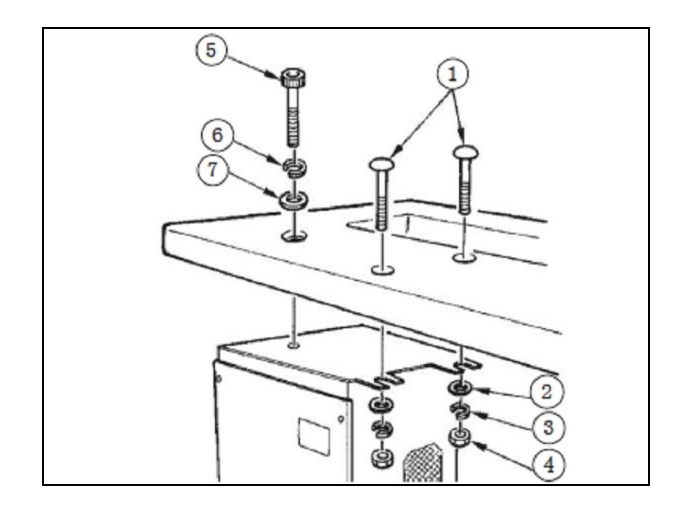

Skrzynkę kontrolną należy przymocować do spodu stołu maszynowego w sposób pokazany na rysunku obok, za pomocą:

- wkrętów z okrągłym łbem
- podkładek płaskich 2
- podkładek (pierścieniowych) sprężystych
- $-$  nakrętek  $\circledast$
- wkrętu z sześciokątnym wgłębieniem na łbie
- podkładki (pierścieniowej) sprężystej
- podkładki płaskiej  $\oslash$ .

Wszystkie elementy potrzebne do montażu są dostarczane wraz z maszyną.

## **2.2. Montaż pręta łączącego**

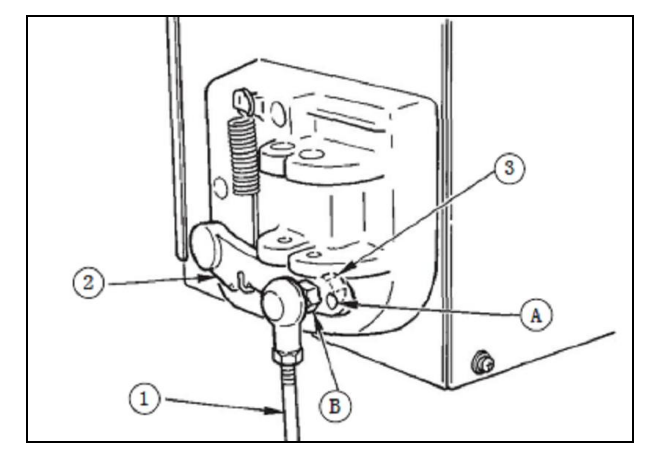

Pręt łączący <sup>1</sup> należy umieścić w otworze instalacyjnym **B** dźwigni 2 pedału maszynowego i zabezpieczyć dokręcając nakrętkę 3.

W celu zwiększenia skoku docisku pedału maszynowego należy umieścić pręt łączący w otworze instalacyjnym **A**.

## **2.3. Montaż pręta wspierającego głowicę przy jej odchyleniu**

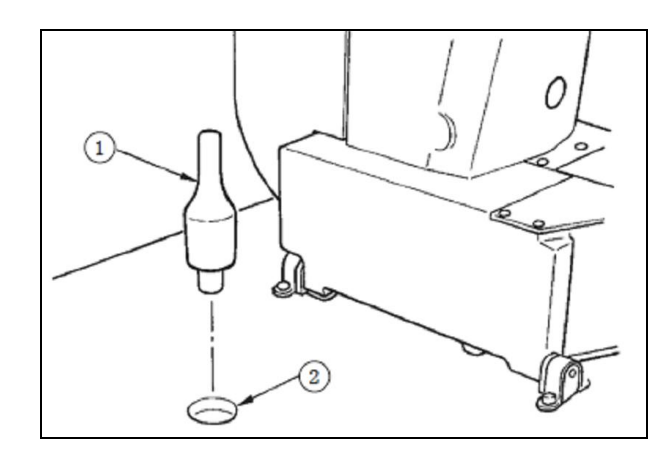

Pręt <sup>1</sup> wspierający głowicę przy jej odchylaniu należy umieścić w otworze 2 w stole maszynowym.

## **2.4. Instalacja i podłączenie przełącznika zasilania**

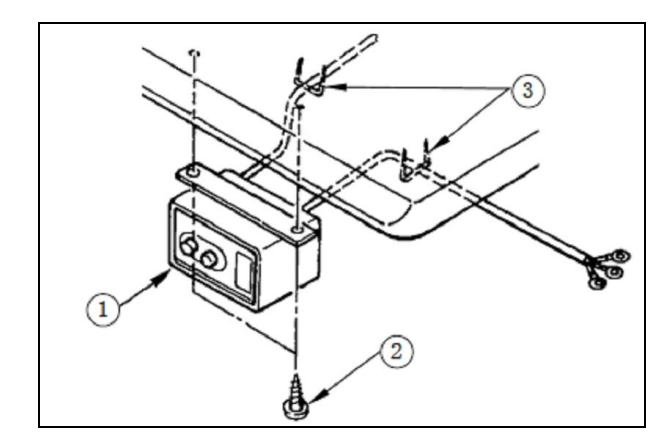

**Uwaga:** Nie wolno podłączać maszyny do źródła prądu o parametrach niezgodnych ze wskazaniami producenta.

#### **Instalacja przełącznika zasilania**

Przełącznik zasilania <sup>1</sup> należy przymocować pod stołem maszynowym za pomocą wkrętów do drewna 2.

Wykorzystując specjalne klamry zaciskowe <sup>3</sup> należy odpowiednio ułożyć i przymocować kable (z maszyną dostarczanych jest pięć klamer zaciskowych 3, w tym klamra mocująca przewód panela operacyjnego).

#### **Podłączenie przewodu zasilającego**

Parametry źródła prądu podane są na tabliczce znamionowej maszyny. Należy użyć przewodu, który jest zgodny z charakterystyką źródła prądu określoną przez producenta maszyny.

## **2.5. Mocowanie głowicy maszynowej**

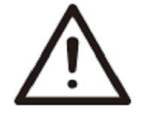

Aby uniknąć wypadków spowodowanych upuszczeniem maszyny, czynności związane z przenoszeniem urządzenia powinny być wykonywane przez co najmniej dwie osoby.

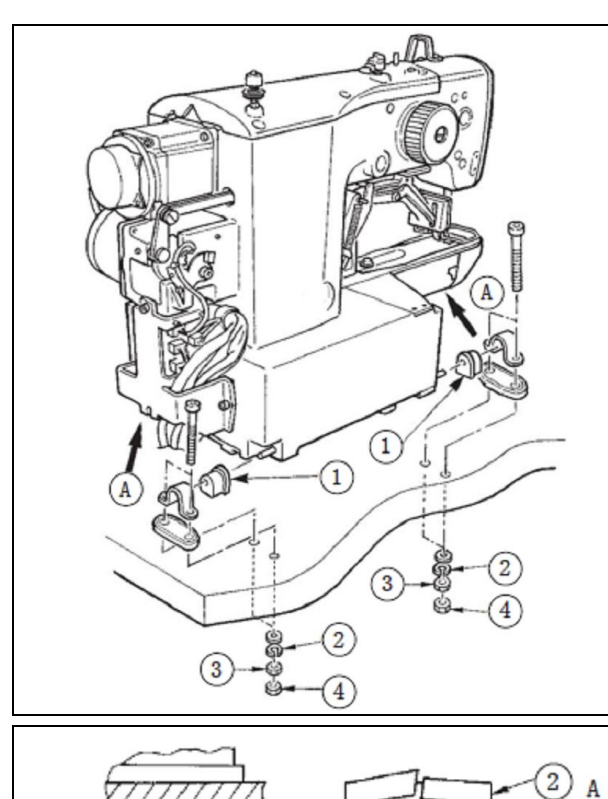

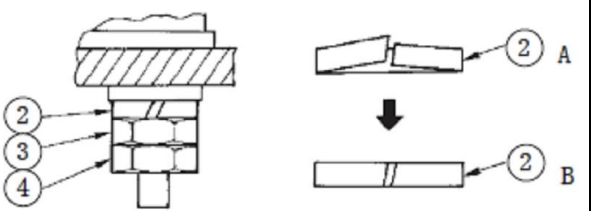

W celu zamontowania głowicy maszynowej należy:

- $-$  umieścić gumowe gniazda  $\mathbb D$  na wałku zawiasu
- ustawić głowicę na stole maszynowym mocując ją za pomocą wkrętów, podkładek płaskich oraz (pierścieniowych) sprężystych i nakrętek.

Nakrętkę <sup>3</sup> należy dokręcić tak, aby podkładka sprężysta <sup>@</sup> ustawiona została w położeniu **B** (dolny rysunek) i zabezpieczyć nakrętką 4. Podkładkę sprężystą należy zamocować do gumowego zawiasu  $\Phi$  za pomocą nakrętki  $\Phi$ .

**Uwaga:** Jeżeli nakrętki będą zbyt mocno dokręcone, zawias <sup>1</sup> może nie pracować prawidłowo.

**Uwaga:** Maszynę należy przenosić trzymając ją za część **A** (górny rysunek).

## **2.6. Montaż zbiornika na zużyty olej i gum wspierających głowicę**

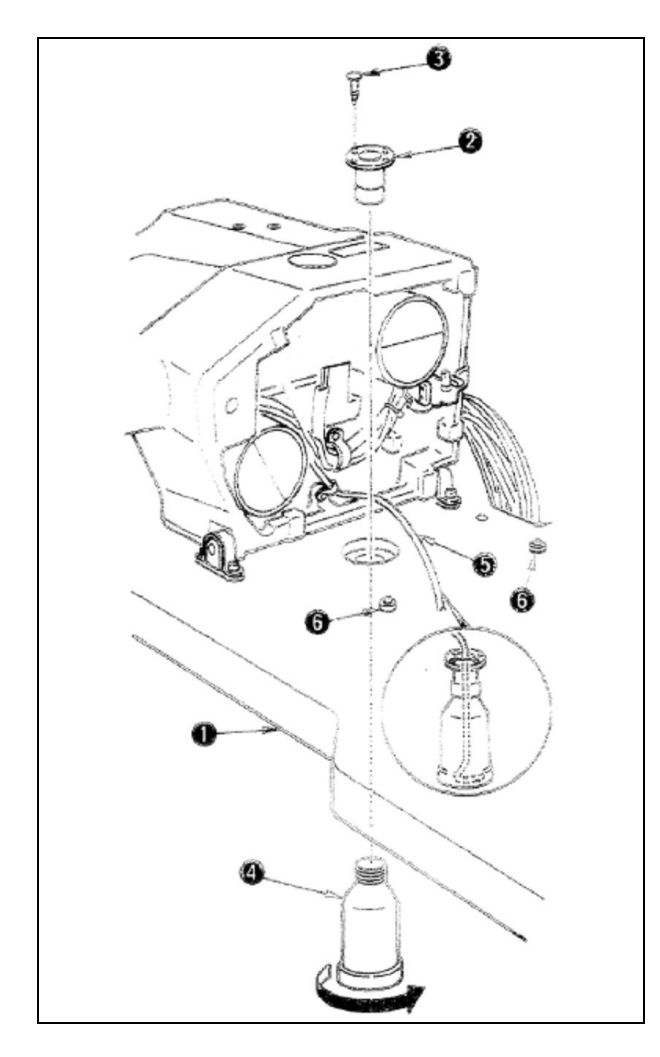

Element <sup>2</sup> do odprowadzania zużytego oleju należy zamontować w otworze w stole maszynowym  $\Phi$ przy pomocy czterech wkrętów nastawczych 3. Do elementu <sup>2</sup> należy dokręcić zbiornik <sup>4</sup> na zużyty olej i wprowadzić do niego rurkę © odprowadzającą olej z maszyny.

Do stołu maszynowego <sup>1</sup> należy zamocować elementy gumowe 6 wspierające głowicę.

Uwaga: Rurkę <sup>®</sup> odprowadzającą zużyty olej należy wsunąć do zbiornika  $\circled{a}$  do oporu tak, aby nie wysunęła się przy odchylaniu głowicy maszynowej. Należy również pamiętać o zdjęciu taśmy mocującej rurke  $\circledS$ .

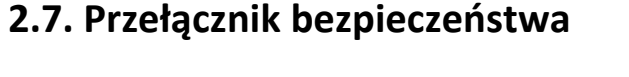

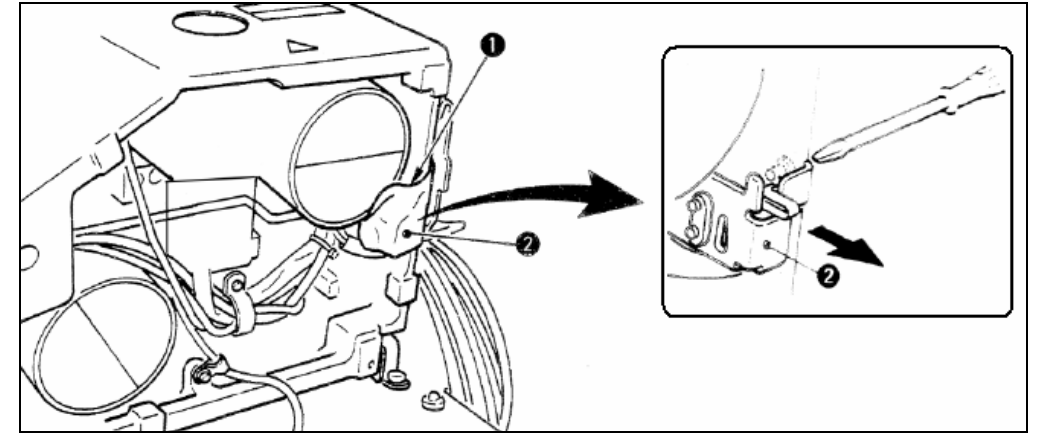

Przełącznik bezpieczeństwa zapobiega obrotom maszyny gdy głowica jest odchylona w związku z prowadzoną konserwacją lub przeglądem.

Przed uruchomieniem maszyny należy usunąć taśmę  $\mathbb O$  mocującą dźwignię przełącznika bezpieczeństwa  $\mathbb O$ . Jeżeli przełącznik nie zostanie odblokowany tj. nie zostanie zdjęta taśma z jego części dźwigniowej, maszyna może zostać uruchomiona nawet przy odchylonej głowicy, co jest bardzo niebezpieczne.

Jeżeli podczas pracy maszyny pojawi się błąd **302**, należy przy pomocy wkrętaka poluzować śrubę mocującą przełącznik bezpieczeństwa © i opuścić przełącznik do dołu maszyny.

## **2.8. Odchylanie głowicy maszynowej**

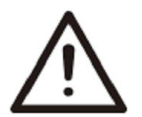

Głowicę maszynową należy odchylać lub podnosić obiema rękoma uważając na palce. Aby uniknąć wypadków spowodowanych nagłym uruchomieniem się maszyny, należy przed wykonaniem poniższych czynności odłączyć zasilanie.

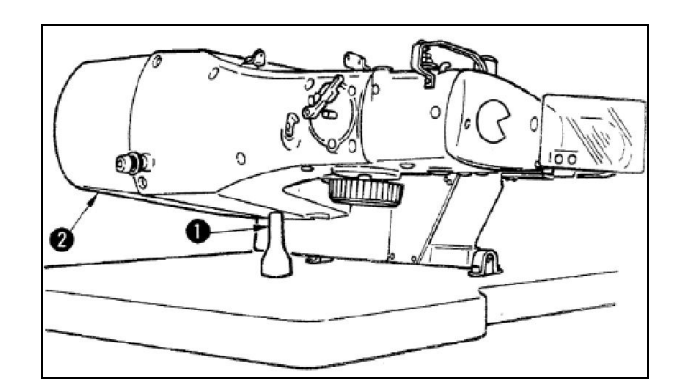

#### **2.9. Instalacja panela operacyjnego**

Głowicę należy odchylać powoli, dopóki nie oprze się o wspornik <sup>1</sup> przymocowany w stole.

**Uwaga:** Przed odchyleniem głowicy należy upewnić się, że wspornik <sup>1</sup> został prawidłowo zamontowany w stole maszynowym.

Podnosząc głowicę nie należy chwytać rękoma za pokrywę 2 silnika, gdyż można w ten sposób uszkodzić element.

Aby głowica nie spadła, należy przechylać ją na płaskiej, wypoziomowanej powierzchni.

Przewód należy przeprowadzić przez otwór w stole maszynowym i dokręcić płytkę instalacyjną panela operacyjnego za pomocą wkrętów do drewna 2.

Panel operacyjny należy zamocować do płytki instalacyjnej 2 za pomocą śrub 3.

Przewód panela operacyjnego należy ułożyć pod stołem maszynowym mocując go do jego spodniej powierzchni za pomocą klamer zaciskowych.

## **2.10. Montaż pokrywy silnika**

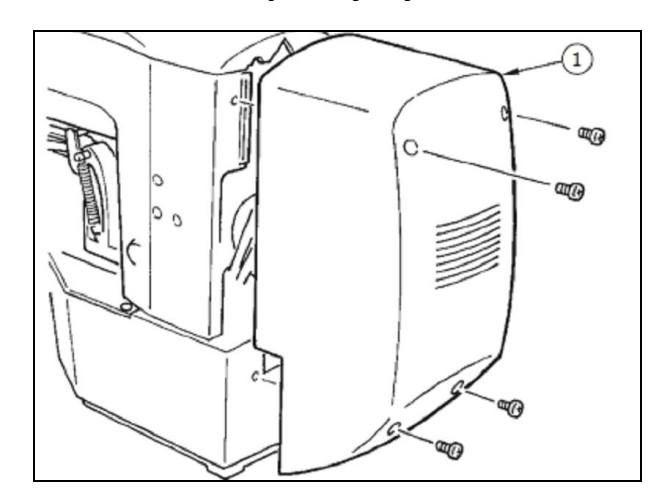

Pokrywę <sup>1</sup> silnika należy zamocować do głowicy za pomocą czterech wkrętów.

## **2.11. Ułożenie przewodów**

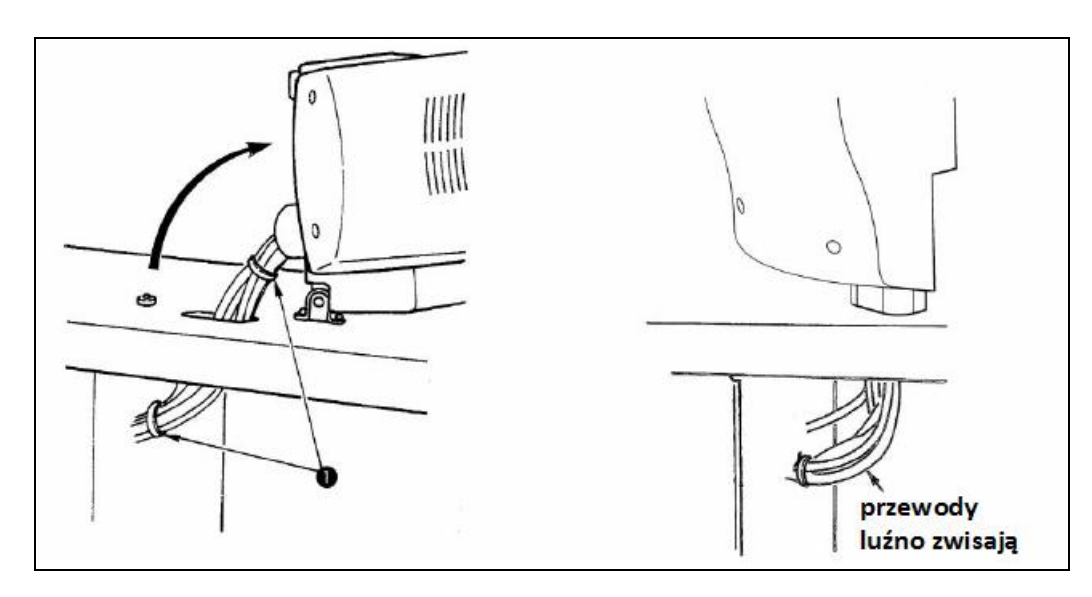

W celu prawidłowego ułożenia przewodów należy:

- $-$  delikatnie odchylając głowicę maszynową sprawdzić czy przewody nie są nadmiernie naprężone powinny luźno zwisać
- $-$  przełożyć przewody przez płytkę mocującą i spiąć opaską zaciskową  $\Phi$ .

**Uwaga:** Przed odchyleniem głowicy należy upewnić się, że wspornik został prawidłowo zamontowany w stole maszynowym.

## **2.12. Montaż osłony oczu**

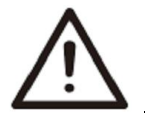

Nie należy pracować na maszynie bez zainstalowanej osłony, która chroni oczy przed odłamkami igły (w przypadku jej złamania).

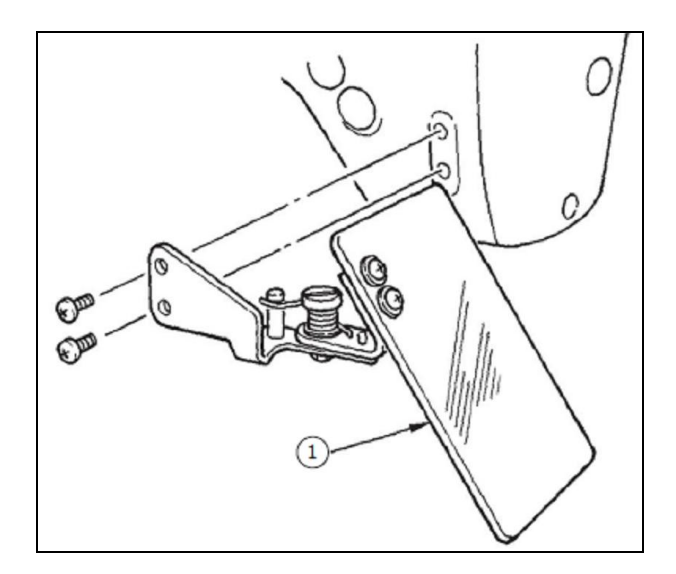

Osłonę oczu <sup>1</sup> należy bezwzględnie zainstalować na maszynie. Praca bez osłony jest zabroniona.

Osłonę należy dokręcić do części instalacyjnej za pomocą wkrętów.

## **2.13. Montaż stojaka na nici**

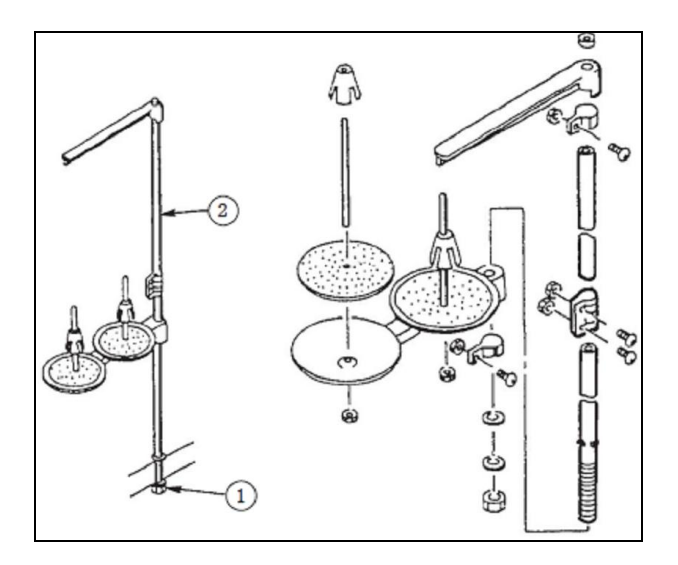

Stojak na nici należy zmontować, a następnie ustawić na stole maszynowym w specjalnym otworze instalacyjnym i dokręcić nakrętkę zabezpieczającą <sup>(</sup>).

W przypadku gdy zasilanie dostarczane jest do maszyny przewodem zasilającym znad głowicy (podsufitowe doprowadzenie przewodu zasilającego), przewód zasilający należy przełożyć przez otwór pręta 2, do którego mocowane są ramiona z podstawkami na nici.

## **3. Obsługa maszyny**

## **3.1. Oliwienie**

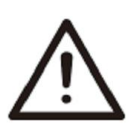

Aby uniknąć wypadków spowodowanych nagłym uruchomieniem się maszyny, należy przed wykonaniem poniższych czynności odłączyć zasilanie i odczekać do całkowitego zatrzymania silnika.

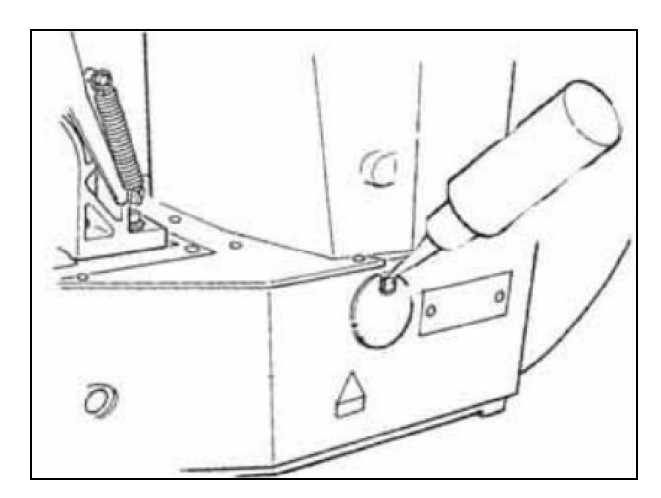

Należy sprawdzać poziom oleju w zbiorniku: ilość oleju w maszynie jest wystarczająca, jeżeli jego poziom (weryfikowany na wskaźniku poziomu oleju) znajduje się na wysokości pomiędzy dolną linią **B**, a górną linią **A**; jeżeli poziom oleju jest niższy od zalecanego, należy uzupełnić jego ilość.

Zbiornik oleju służy jedynie do oliwienia chwytacza. Jeżeli w wyniku redukcji liczby obrotów, ilość oleju dopływająca do chwytacza jest nadmierna, istnieje możliwość zmniejszenia ilości oleju.

**Uwaga:** Z uwagi na możliwość uszkodzenia elementów maszyny, nie należy oliwić żadnych innych miejsc poza zbiornikiem i chwytaczem.

W przypadku gdy maszyna jest instalowana po raz pierwszy lub uruchamiana po dłuższym okresie postoju, należy zaaplikować niewielką ilość oleju na chwytacz.

## **3.2. Montaż igły**

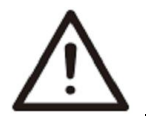

Aby uniknąć wypadków spowodowanych nagłym uruchomieniem się maszyny, należy przed wykonaniem poniższych czynności odłączyć zasilanie i odczekać do całkowitego zatrzymania silnika.

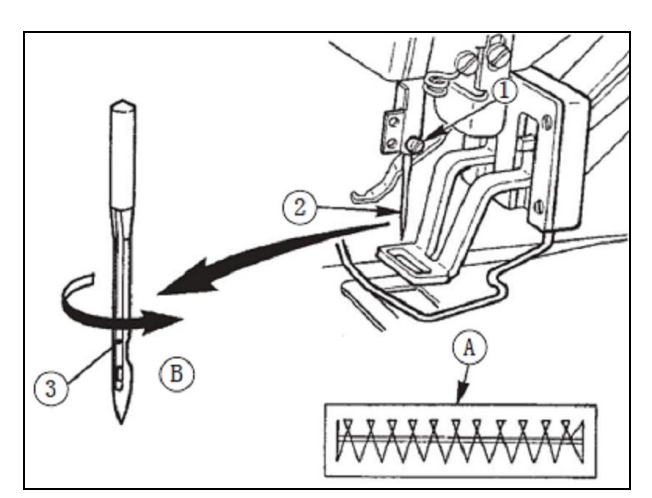

W celu zainstalowania igły w uchwycie należy:

- $-$  poluzować wkręt  $\odot$  mocujący igłę
- trzymając igłę 2 zwróconą podłużnym rowkiem w kierunku do operatora, umieścić ją do oporu w otworze mocowania
- mocno dokręcić wkręt <sup>1</sup> mocujący igłę.

**Uwaga:** Jeżeli tworzony ścieg ma wyglądać jak **A**, należy minimalnie obrócić igłę w kierunku **B**.

## **3.3. Nawlekanie głowicy maszynowej**

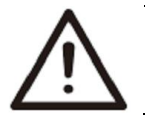

Aby uniknąć wypadków spowodowanych nagłym uruchomieniem się maszyny, należy przed wykonaniem poniższych czynności, odłączyć zasilanie i odczekać do całkowitego zatrzymania silnika.

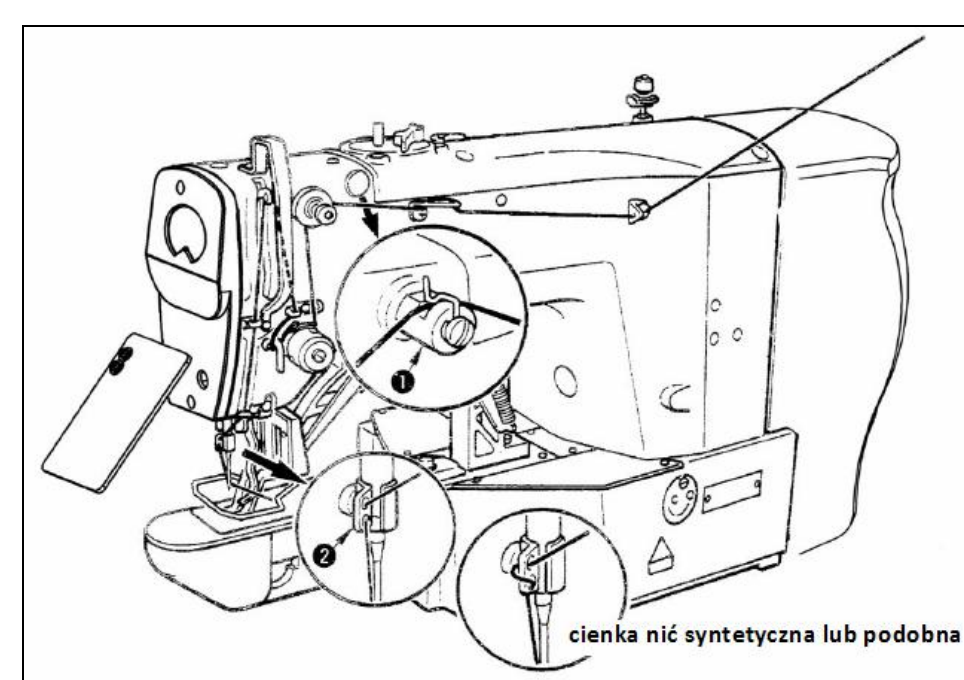

Nici należy przewlec w sposób pokazany na rysunku.

W zależności od rodzaju nici należy wybrać odpowiedni sposób nawleczenia.

Po nawleczeniu maszyny należy wyciągnąć końcówkę nici za oczkiem igły długości około 4cm.

**Uwaga:** W przypadku zastosowania oleju silikonowego, nić należy przeprowadzić przez prowadnik nici z pojemnikiem na olej silikonowy. Grube nici należy przewlec tylko przez jeden otwór w prowadniku @ nici igielnicy.

Schemat nawlekania dostępny jest z poziomu interfejsu informacyjnego, po naciśnięciu przycisku **C**.

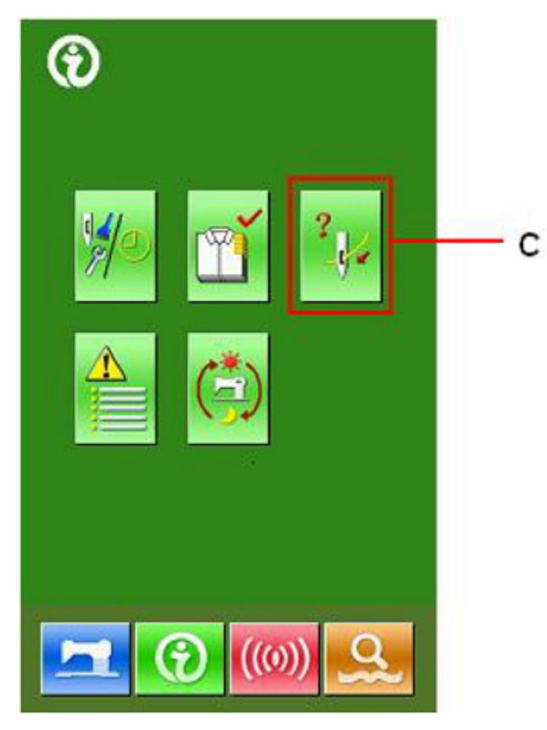

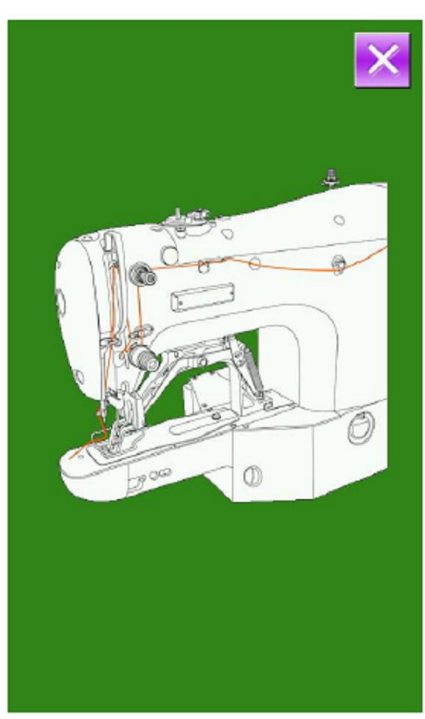

## **3.4. Instalacja i wyjmowanie kasetki bębenka**

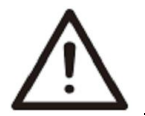

Aby uniknąć wypadków spowodowanych nagłym uruchomieniem się maszyny, należy przed wykonaniem poniższych czynności, odłączyć zasilanie i odczekać do całkowitego zatrzymania silnika.

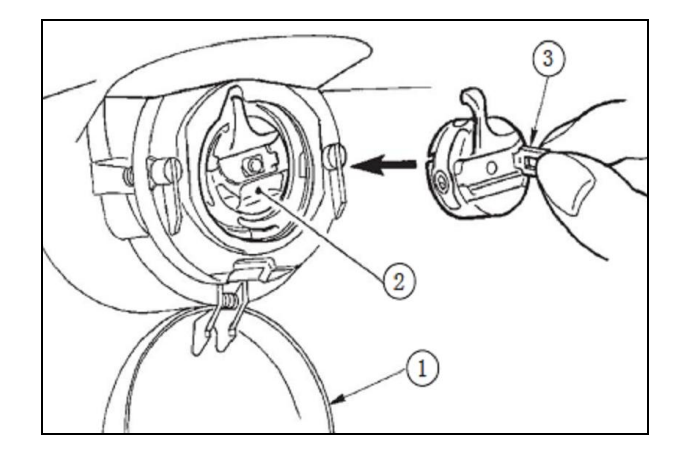

W celu wymiany kasetki bębenka należy:

- otworzyć osłonę <sup>1</sup> chwytacza
- podnieść zatrzask (języczek) 3 kasetki bębenka i wyjąć kasetkę
- założyć kasetkę bębenka wciskając ją do oporu na wałek chwytacza i zamykając dźwignię zapadki.

**Uwaga:** Nie wciśnięta do oporu kasetka 2 może wypaść z chwytacza podczas szycia.

## **3.5. Montaż bębenka**

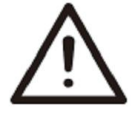

Aby uniknąć wypadków spowodowanych nagłym uruchomieniem się maszyny, należy przed wykonaniem poniższych czynności, odłączyć zasilanie i odczekać do całkowitego zatrzymania silnika.

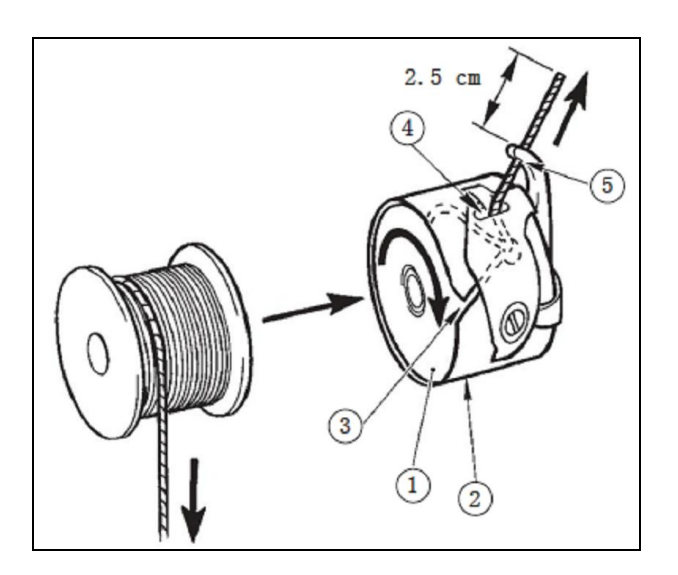

W celu zamontowania bębenka w kasetce należy:

- umieścić bębenek <sup>1</sup> w kasetce <sup>2</sup> w sposób pokazany na rysunku obok
- przeprowadzić nić przez szczelinę <sup>3</sup> w kasetce bębenka i wyciągnąć – nić zostanie przeciągnięta pod sprężyną podciągacza nici i wyciągnięta przez otwór
- przewlec nić przez otwór <sup>®</sup> w rożku kasetki bębenka i wyciągnąć końcówkę nici długości 2,5cm przez otwór na zewnątrz.

**Uwaga:** Bębenek jest umieszczony w kasetce prawidłowo jeżeli przy pociągnięciu nici obraca się zgodnie z kierunkiem strzałki. Jeżeli bębenek zostanie umieszczony w kasetce w kierunku odwrotnym, nić bębenka nie będzie równomiernie wyciągana.

## **3.6. Regulacja naprężenia nici**

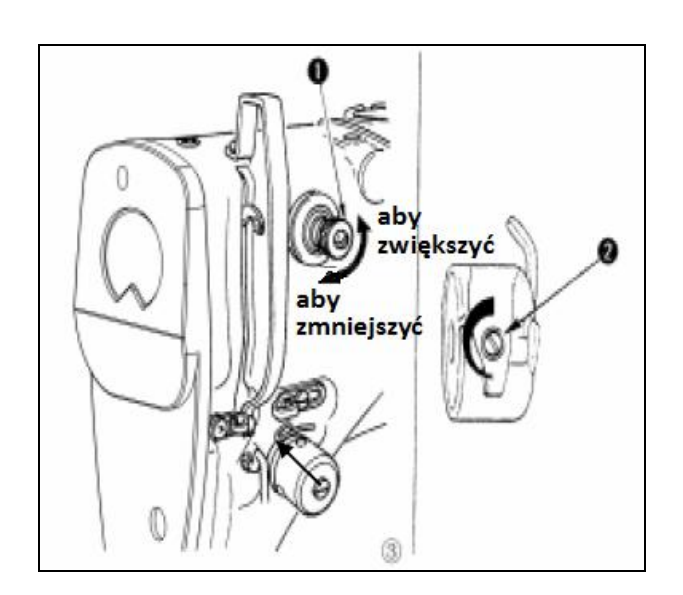

W celu dokonania zmiany długości nici pozostałej za igłą po obcięciu należy przekręcić regulator naprężenia nici nr 2 <sup>(1)</sup>:

- zgodnie z kierunkiem ruchu wskazówek zegara, aby zmniejszyć długość nici
- przeciwnie do kierunku ruchu wskazówek zegara, aby zwiększyć długość nici.

Nić po obcięciu powinna być dość krótka, ale nie powinna wyślizgiwać się z oczka igły.

W celu dokonania regulacji naprężenia nici należy przekręcić regulator naprężenia nici 3:

- w prawo, aby zwiększyć naprężenie nici
- w lewo, aby zmniejszyć naprężenie nici.

Standardowe naprężenie nici wynosi 1.5N, przy nici wyczeskowej #50 i zwolnionym (otwartym) naprężaczu nr 1.

## **3.7. Regulacja sprężyny podciągacza nici**

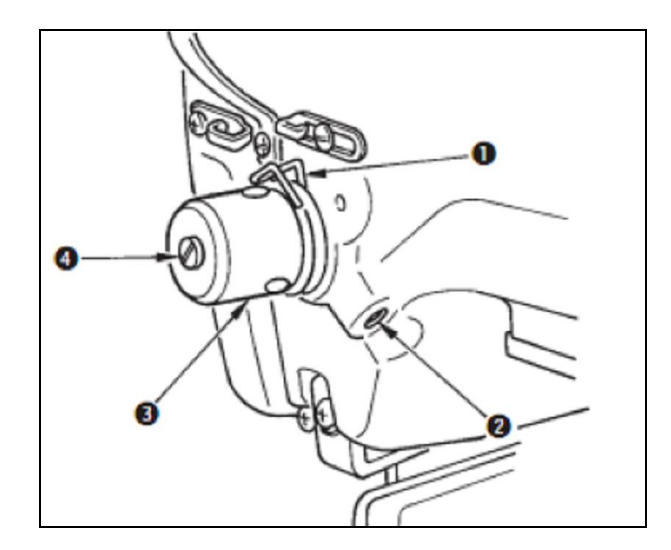

Standardowy skok sprężyny <sup>1</sup> podciągacza nici wynosi od 8 do 10mm, a nacisk początkowy od 0.1 do 0.3N.

#### **Regulacja skoku sprężyny podciągacza nici**

W celu dokonania zmiany skoku sprężyny podciągacza nici należy poluzować śrubę nastawczą i przekręcić pręt naprężacza:

- zgodnie z kierunkiem ruchu wskazówek zegara, aby zwiększyć skok sprężyny i tym samym zwiększyć ilość wyciąganej nici
- przeciwnie do kierunku ruchu wskazówek zegara, aby zmniejszyć skok sprężyny.

#### **Regulacja docisku (naprężenia) sprężyny podciągacza nici**

W celu dokonania regulacji docisku sprężyny <sup>1</sup> podciągacza nici należy przy dokręconej śrubie <sup>2</sup>, umieścić cienki wkrętak w szczelinie drążka  $\circledast$  naprężacza nici i obrócić go:

- zgodnie z kierunkiem ruchu wskazówek zegara, aby zwiększyć docisk sprężyny
- przeciwnie do kierunku ruchu wskazówek zegara, aby zmniejszyć docisk sprężyny.

## **3.8. Ustawienie naprężenia nici – przykład**

Uruchamiając maszynę po raz pierwszy należy ustawić naprężenie nici w oparciu o poniższą tabelę.

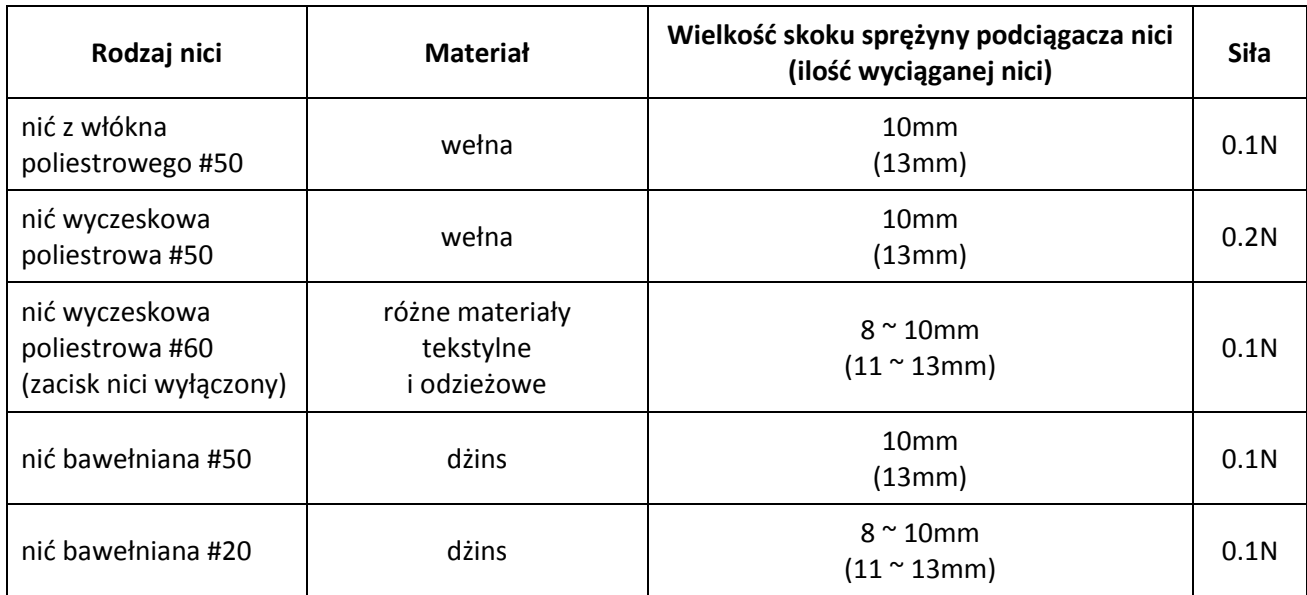

## **4. Operacje podstawowe (standaryzacja)**

Przyciski funkcyjne na panelu operacyjnym wykorzystują piktogramy i oznaczenia, które w sposób czytelny i ogólnie przyjęty w branży, wyjaśniają ich zastosowanie. Dzięki temu są rozpoznawalne dla każdego użytkownika, w każdym kraju.

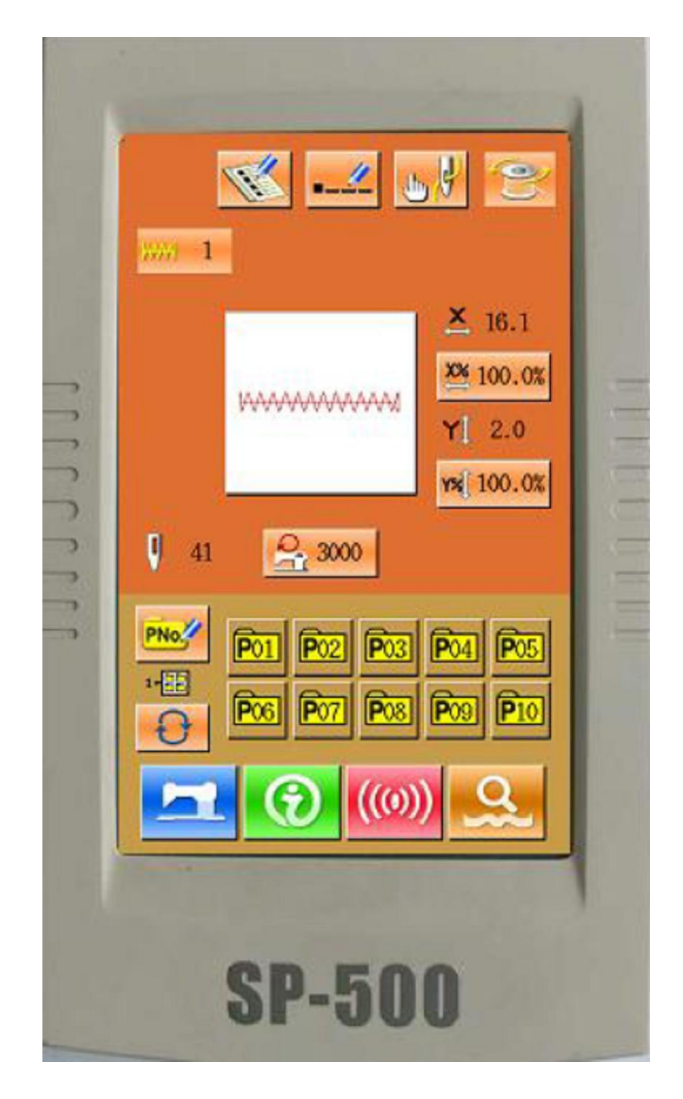

## **4.1. Funkcje przycisków na panelu operacyjnym**

Przyciski funkcyjne wykorzystywane w operacjach podstawowych:

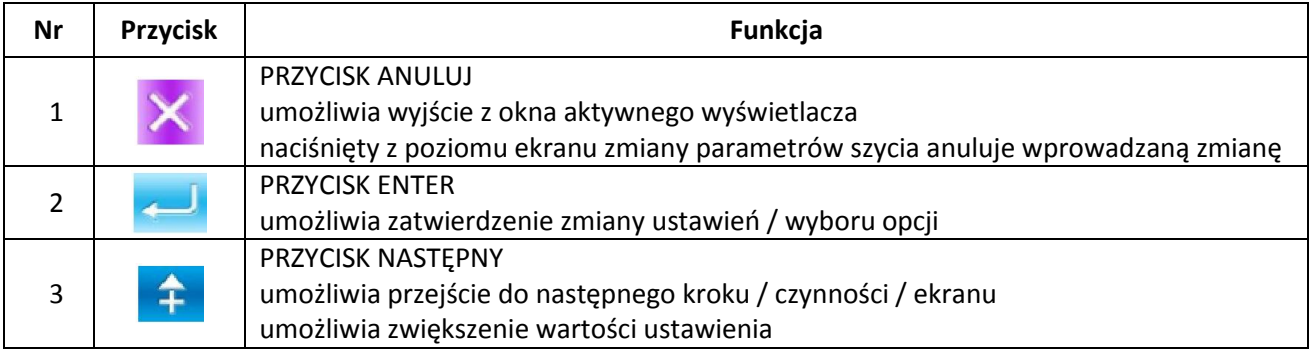

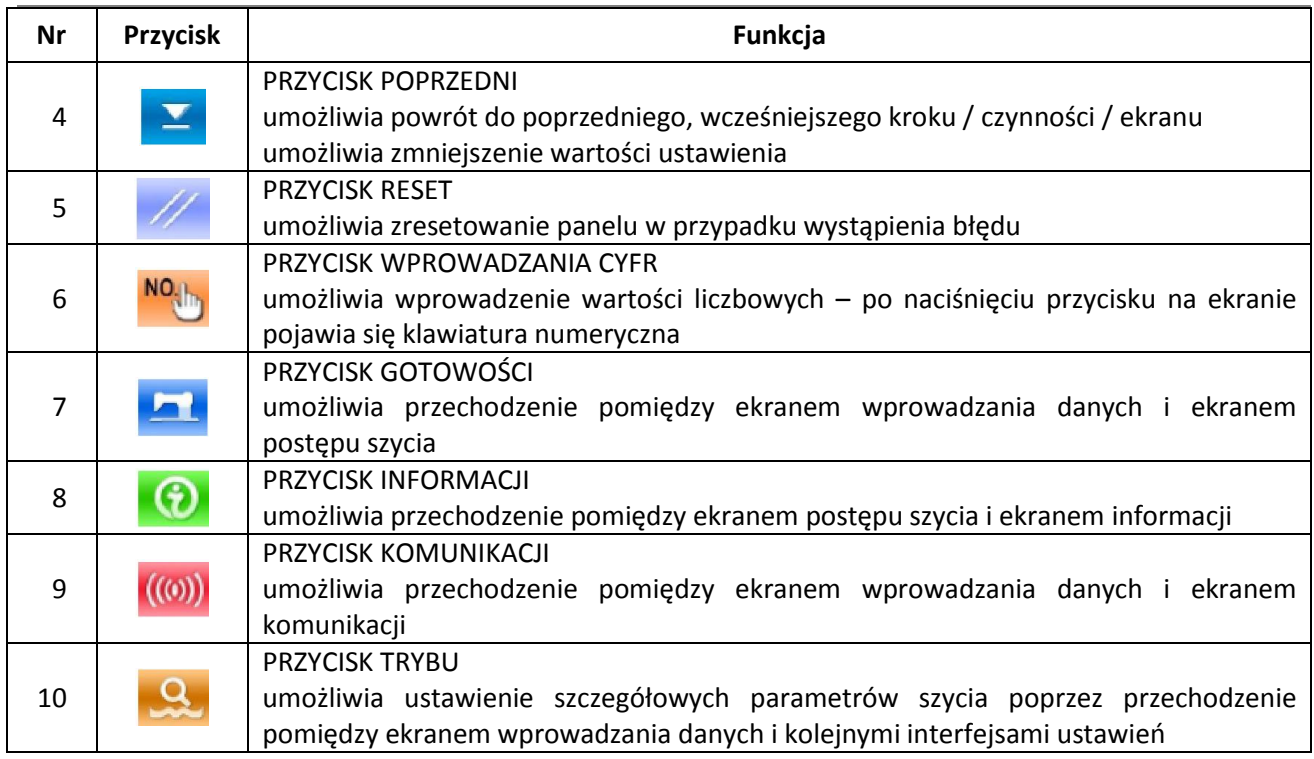

## **4.2. Operacje podstawowe**

#### **1. włączenie zasilania**

Po naciśnięciu włącznika zasilania, należy na<br>wyświetlaczu wywołać ekran wprowadzania wywołać ekran wprowadzania danych.

#### **2. wybór numeru wzoru**

Na wywołanym ekranie, w jego górnej części, wyświetlony jest numer aktualnie wybranego wzoru. Aby wybrać inny numer wzoru należy

#### **WWWWWW**

nacisnąć przycisk i postępować zgodnie z instrukcjami opisanymi w rozdziale **4.7. Wybór wzoru szycia**.

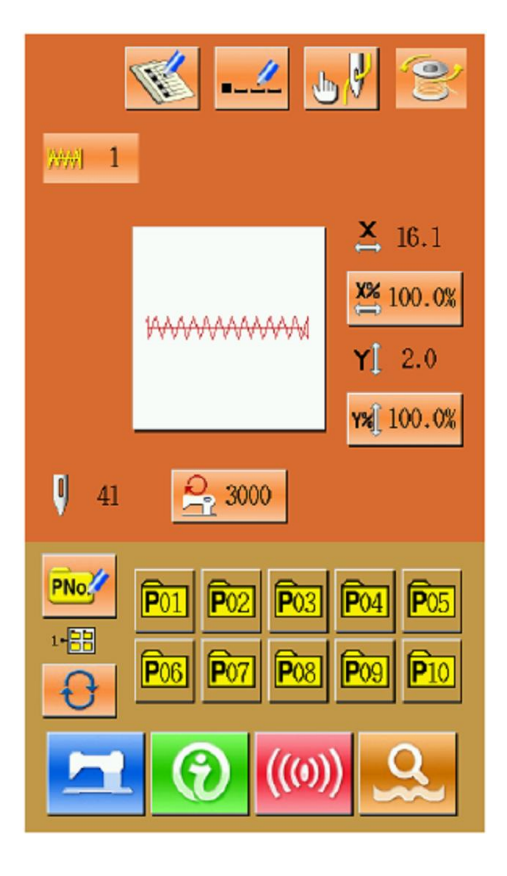

#### **3. wprowadzenie maszyny w stan gotowości do szycia**

Po naciśnięciu przycisku GOTOWOŚCI wyświetlacz zmieni kolor na niebieski, co oznacza przejście do stanu gotowości do szycia.

#### **4. rozpoczęcie szycia**

W trybie gotowości do szycia, należy ułożyć materiał pod ramką dociskową, a następnie docisnąć pedał maszynowy, aby opuścić ramkę i rozpocząć szycie.

#### 山伊  $L_{\rm sh}$ Į.  $\overline{\textbf{v}}$ **WWW** 1  $\mathbf{0}$  $\mathbf{X}$  16.1 X% 100.0%  $\begin{bmatrix} 0 & 41 \end{bmatrix}$ **WAAAAAAAAAAA**  $Y\mathbb{1}$  2.0 Y% 100.0%  $2,3000$  $\odot$  400 ¥ ×  $P<sub>04</sub>$  $P<sub>05</sub>$ 1-88  $\overline{\mathsf{P}10}$

## **4.3. Operacje na wzorze normalnym (standardowym)**

#### **Widok ekranu wprowadzania danych szycia**

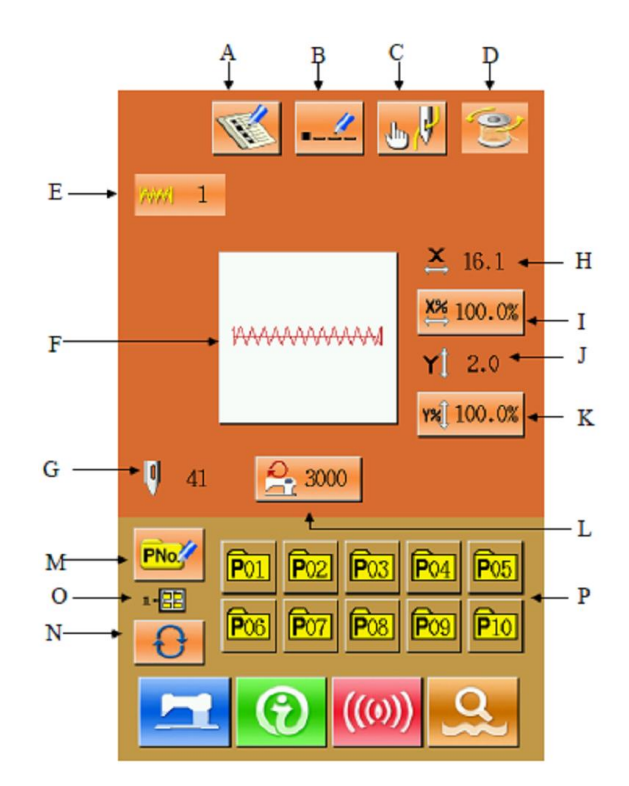

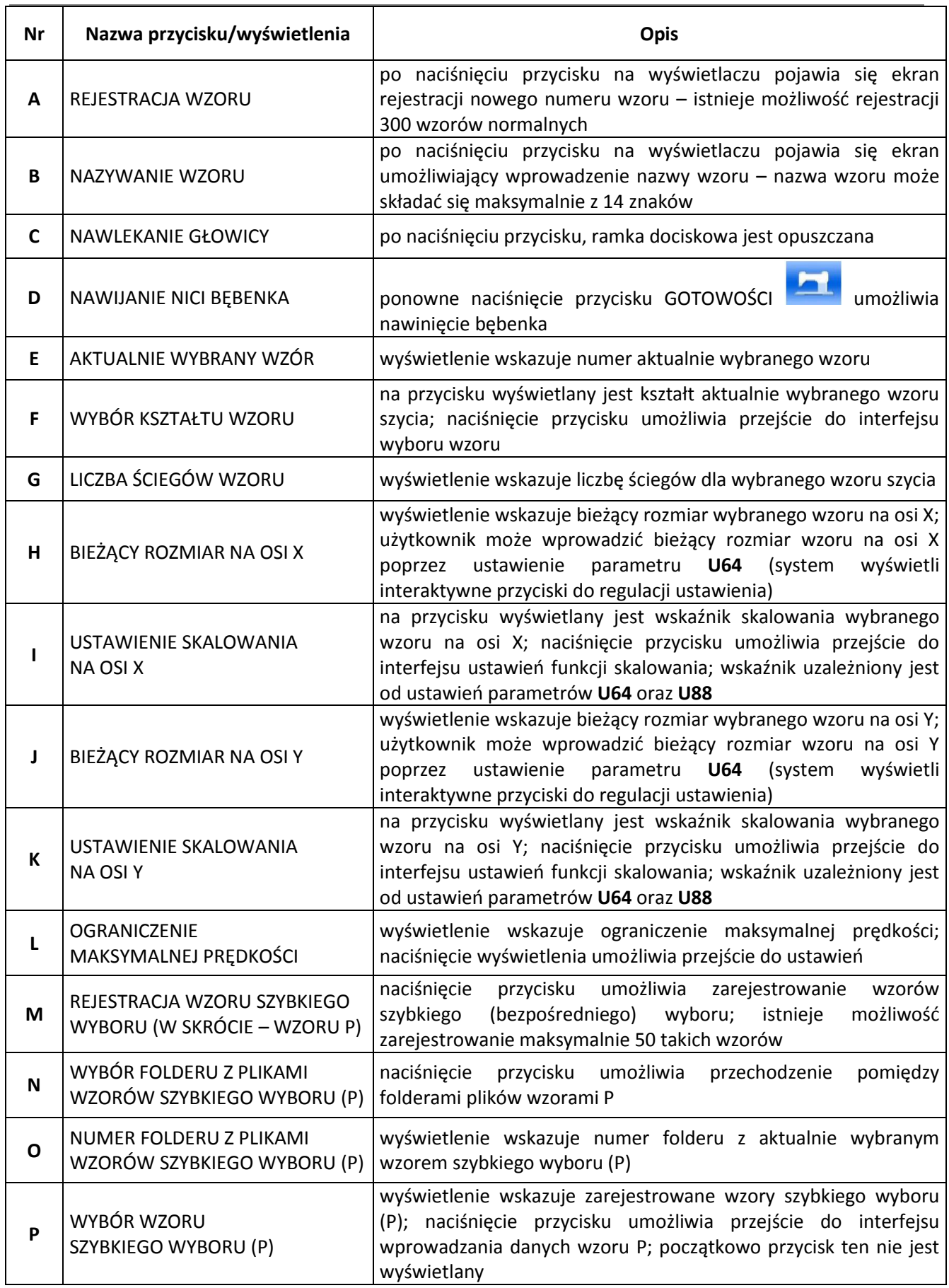

#### **Widok ekranu postępu szycia**

Naciśnięcie przycisku GOTOWOŚCI umożliwia przejście do ekranu postępu szycia.

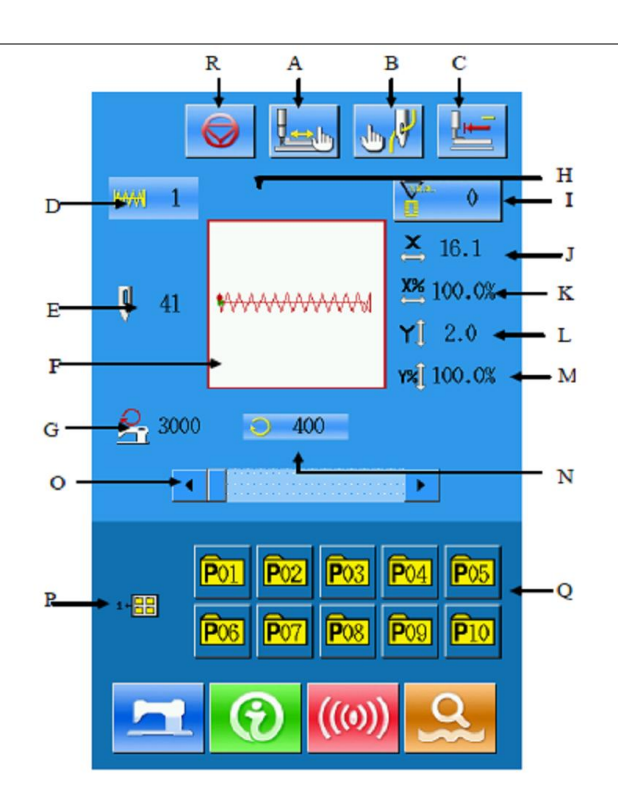

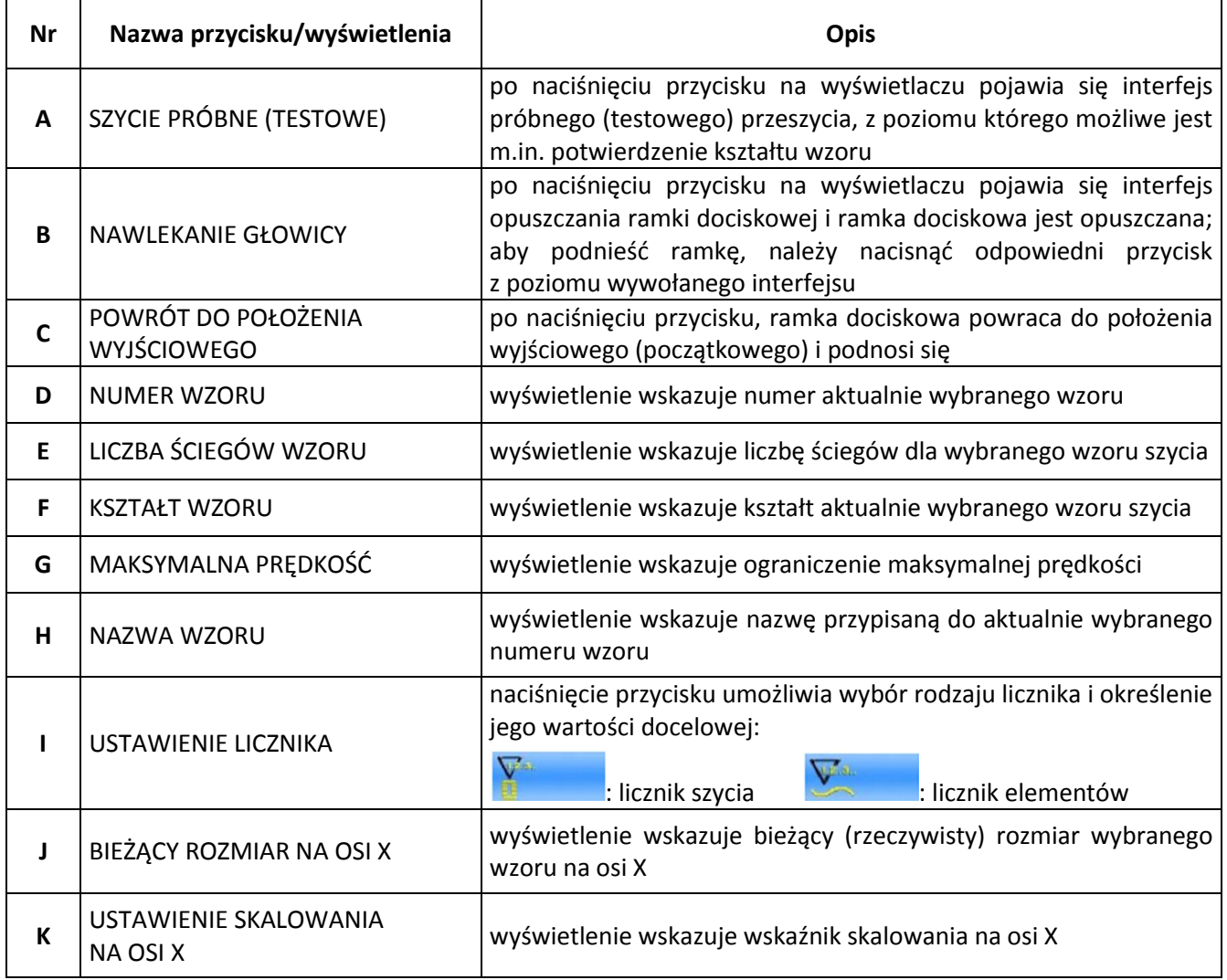

 $\blacksquare$ 

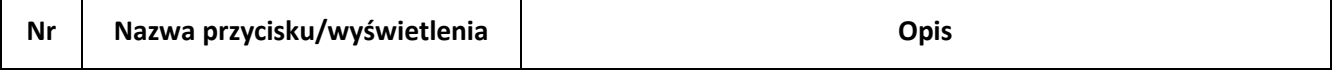

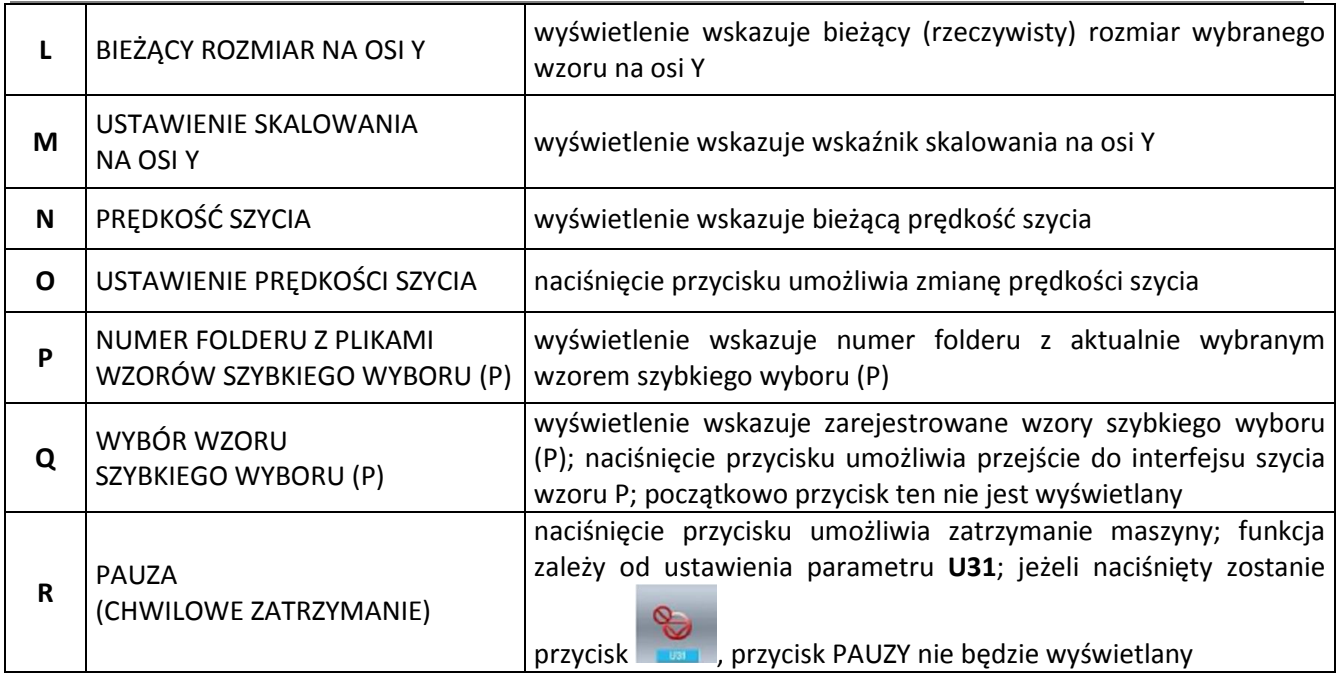

## **4.4. Rejestracja wzoru**

Istnieje możliwość zarejestrowania maksymalnie 300 wzorów standardowych (normalnych). Aby przejść do interfejsu rejestracji wzoru należy

nacisnąć przycisk .

#### **1. wprowadzenie numeru wzoru**

Użytkownik może wprowadzić numer wzoru bezpośrednio za pomocą przycisków numerycznych. Jeżeli podany numer wzoru istnieje, kształt wzoru oraz przypisane do niego dane wyświetlane są w górnej części interfejsu.

Niezarejestrowane numery wzoru można również

wyszukać za pomocą przycisków **Filoraz** 

#### **2. wybór numeru wzoru**

Po wprowadzeniu numeru wzoru należy nacisnąć

przycisk , aby skopiować dane wzoru do nowej rejestracji – system automatycznie powróci do interfejsu wprowadzania danych dla nowo zarejestrowanego wzoru. Jeżeli wprowadzony numer wzoru istnieje, system zapyta czy zastąpić już zarejestrowany wzór. **Uwaga:** Wzory podstawowe nie mogą być

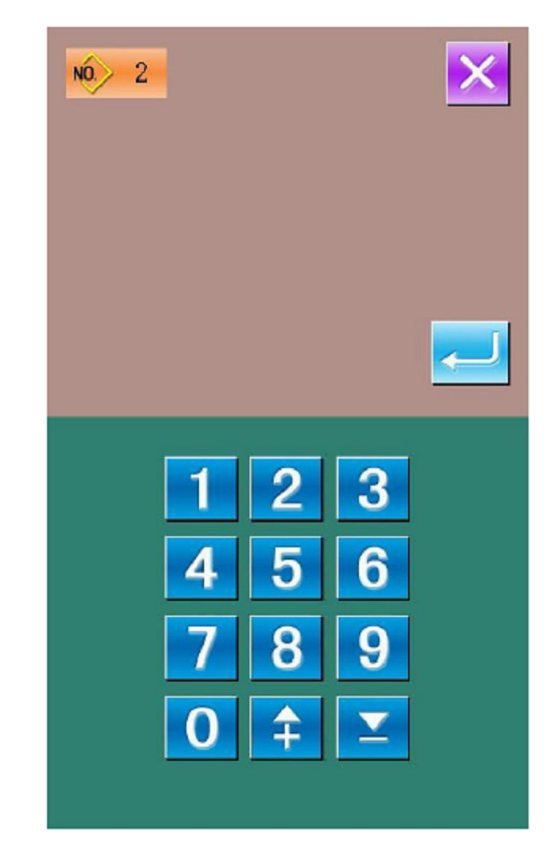

zastąpione (nadpisane).

## **4.5. Nadawanie nazwy wzorom**

Nazwa wzoru może składać się maksymalnie z 14 znaków.

Należy nacisnąć przycisk **kartowniczne przejść do** interfejsu nadawania nazwy wzorom (wprowadzania znaków).

Z listy dostępnych przycisków należy wybrać maksymalnie 14 znaków jako nazwę wzoru – nazwę wzoru może tworzyć dowolna kombinacja liter i cyfr oraz symboli.

W polu nazwy wzoru należy poruszać się kursorem za pomocą przycisków:

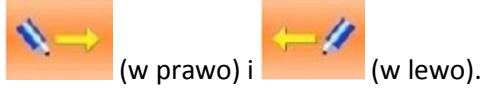

Aby zmienić wielkość liter należy nacisnąć przycisk

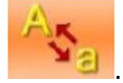

**2**. Aby usunąć wprowadzony znak należy

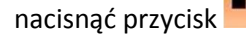

Aby zatwierdzić nazwę wzoru należy nacisnąć przycisk .

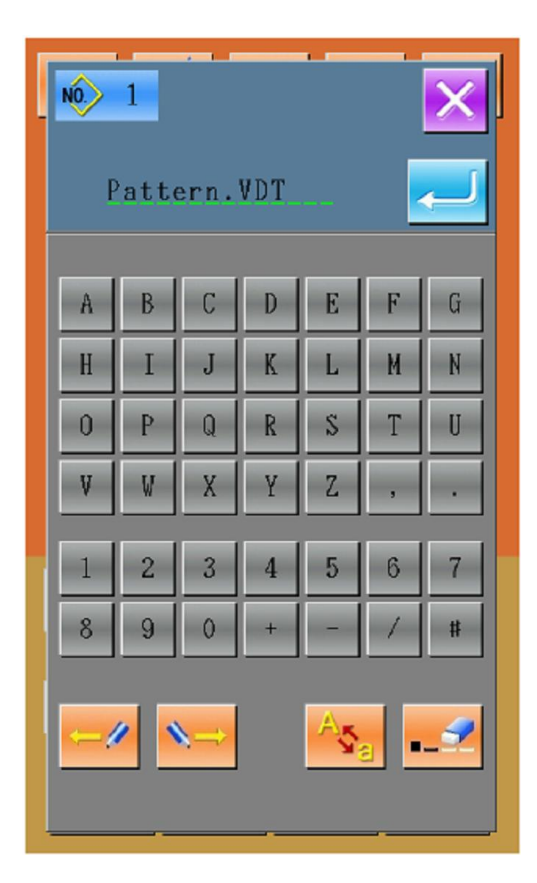

## **4.6. Nawijanie bębenka**

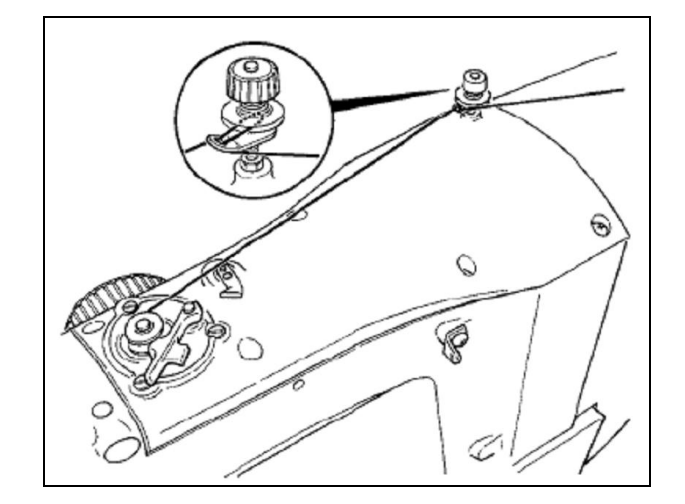

#### **1. zainstalowanie bębenka**

Bębenek należy nasadzić na wałek nawijarki, a następnie popchnąć prowadnik nici bębenka w kierunku wskazanym przez strzałkę.

#### **2. wywołanie ekranu nawijania bębenka**

Aby włączyć ekran nawijania bębenka należy z poziomu ekranu wprowadzania danych szycia

nacisnąć przycisk .

#### **3. rozpoczęcie nawijania bębenka**

Następnie należy docisnąć pedał startowy, silnik maszyny zacznie się obracać uruchamiając funkcję nawijania bębenka.

#### **4. zatrzymanie pracy maszyny**

Aby zatrzymać pracę maszyny i powrócić do

normalnego trybu należy nacisnąć przycisk . Jeżeli podczas nawijania bębenka, operator ponownie dociśnie pedał startowy, maszyna zatrzyma się pozostając w trybie nawijania. Kolejne dociśnięcie pedału wznowi operację nawijania. To rozwiązanie wykorzystywane jest w przypadku nawijania kilku bębenków.

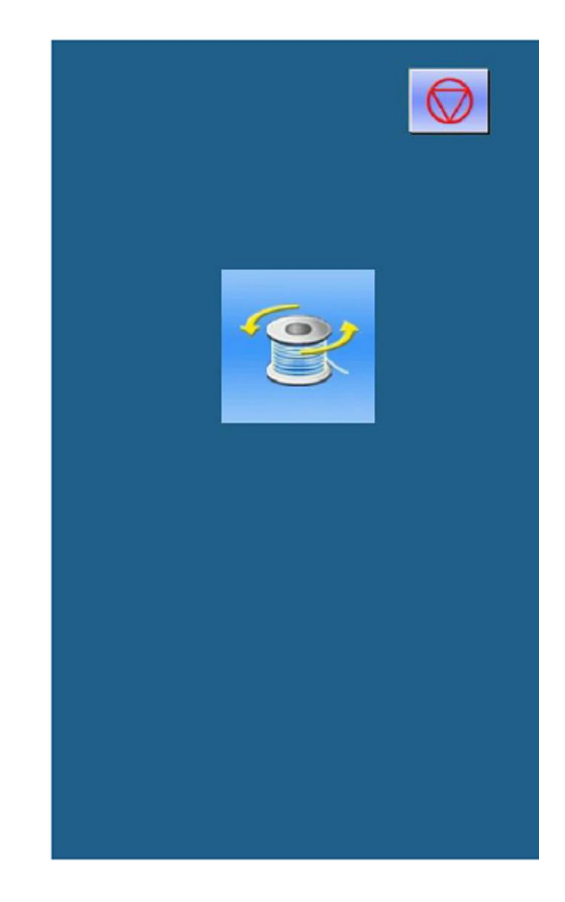

**Uwaga:** Jeżeli zasilanie jest włączone lub system ustawiony jest w trybie wejścia głównej maszyny, nawijanie bębenka nie może być wykonane. Aby wywołać ekran szycia należy wówczas wybrać kształt

wzoru i nacisnąć przycisk .

## **4.7. Wybór wzoru szycia**

#### **1. wywołanie ekranu wyboru wzoru**

Aby przejść do ekranu wyboru wzoru należy z poziomu ekranu wprowadzania danych szycia nacisnąć przycisk **A**.

W górnej części wywołanego ekranu widoczny jest kształt szycia przypisany do wybranego wzoru, a w dolnej części – widoczne są numery zarejestrowanych wzorów.

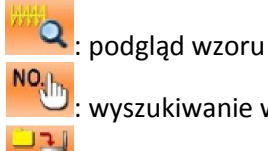

 $\frac{1}{2}$  MO

: wyszukiwanie wzoru

: usunięcie wzoru

#### : przejście do wzoru

Jeżeli dostępne są wzory normalne, system przejdzie do pierwszego wzoru normalnego (standardowego). Jeżeli natomiast nie ma wzorów normalnych, system przejdzie do ostatniego wzoru podstawowego.

#### **2. wybór wzoru**

Na każdej stronie interfejsu, jednocześnie wyświetlanych może być maksymalnie 20 numerów wzorów. Jeżeli dostępna liczba wzorów mieści się na więcej niż jednej stronie, system wyświetli przyciski nawigacyjne umożliwiające przechodzenie pomiędzy kolejnymi stronami.

Po naciśnięciu przycisku z wybranym numerem wzoru, przypisany do niego kształt wyświetlany jest w górnej części ekranu.

Aby zatwierdzić wybór wzoru należy nacisnąć przycisk .

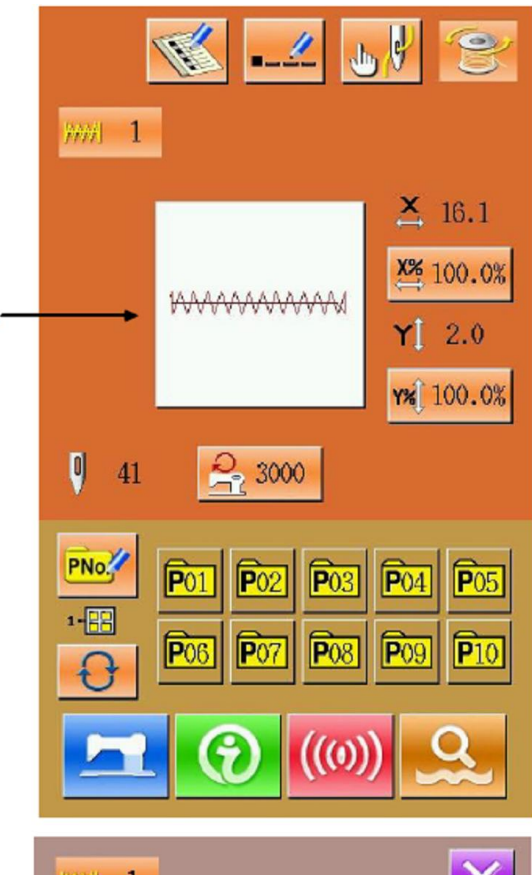

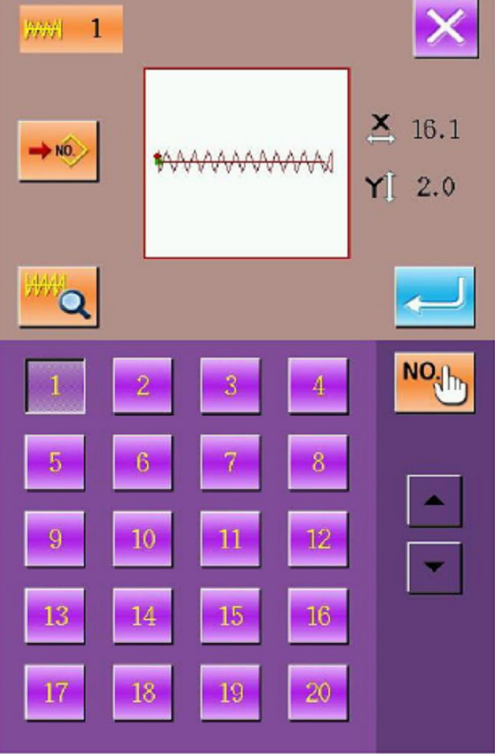

#### **3. wyszukiwanie wzoru**

Po naciśnięciu przycisku **Nodorum**, na wyświetlaczu pojawia się ekran wyszukiwania wzoru. Przy pomocy przycisków numerycznych, użytkownik może wprowadzić żądany numer wzoru.

#### **4. usuwanie wzoru**

Aby wykonać operację usuwania, należy zaznaczyć

zarejestrowany wzór i nacisnąć przycisk Nie można usunąć wzorów zarejestrowanych jako wzory szybkiego (bezpośredniego) wyboru czyli wzorów P.

**Uwaga:** Wzory podzielić można na wzory normalne (standardowe) oraz wzory podstawowe. Wzory podstawowe to wzory ustawione fabrycznie i ich użytkownik nie może usunąć. Wzory normalne to wzory tworzone, kopiowane lub wczytywane przez użytkownika – wzory te mogą być usuwane lub dowolnie zmieniane.

#### **5. podgląd wzoru**

Po naciśnięciu przycisku <sup>wod</sup>, na pełnym ekranie pojawia się widok wybranego wzoru.

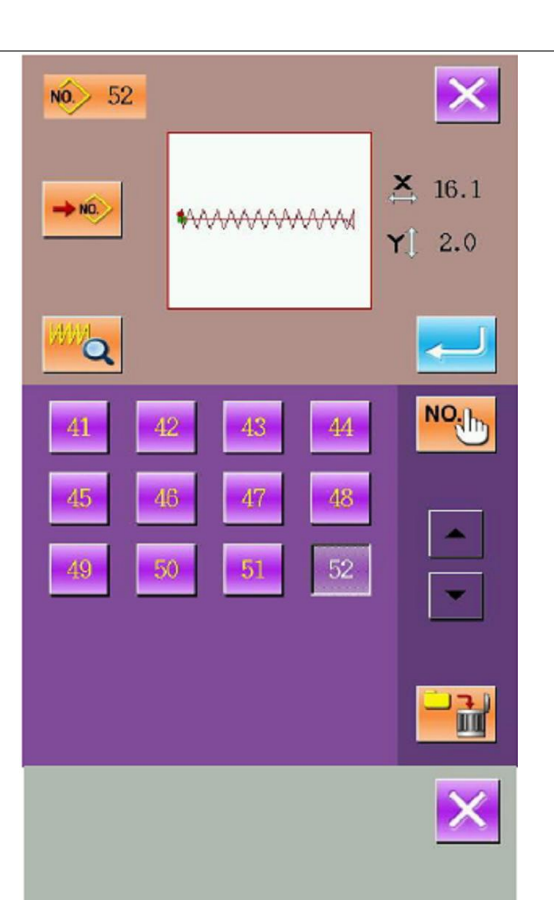

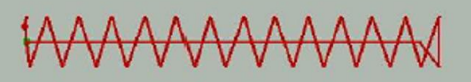

## **4.8. Ustawienie danych wzoru**

#### **1. wywołanie ekranu ustawień danych szycia**

Po naciśnięciu przycisków **A** / **B** lub przycisku **C** na ekranie wprowadzania danych szycia, na wyświetlaczu pojawi się odpowiednio ekran ustawień skalowania lub ekran ograniczenia maksymalnej prędkości.

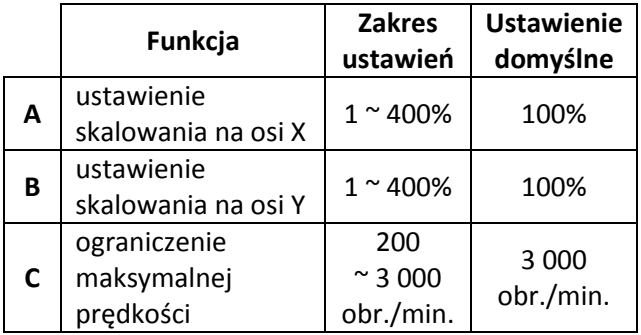

**Uwaga:** Parametr **U64** pozwala na przechodzenie od skalowania do rzeczywistego rozmiaru.

**Uwaga:** Na zakres ustawień oraz wartość domyślną ograniczenia maksymalnej prędkości, wpływ ma parametr **U01**.

#### **2. ustawienie skalowania (zwiększenia lub zmniejszenia) wzoru na osi X / Y**

Ekran ustawień skalowania wzoru podzielony jest na dwie części: górna część dotyczy zmniejszenia lub zwiększenia wzoru na osi X, dolna – na osi Y.

- **A**: rzeczywisty (bieżący) rozmiar na osi X
- **B**: wskaźnik skalowania na osi X
- **C**: rzeczywisty (bieżący) rozmiar na osi Y
- **D**: wskaźnik skalowania na osi Y

Żądaną wartość wskaźnika skalowania należy wprowadzić za pomocą przycisków numerycznych

 $\boxed{0}$  ~  $\boxed{9}$  lub przycisków  $\boxed{\text{\textup{f}}}$  /

Aby zakończyć ustawienia należy nacisnąć przycisk

– wyświetlacz powróci do ekranu wprowadzania danych.

**Uwaga:** Aby zapisać ustawienia należy nacisnąć przycisk .

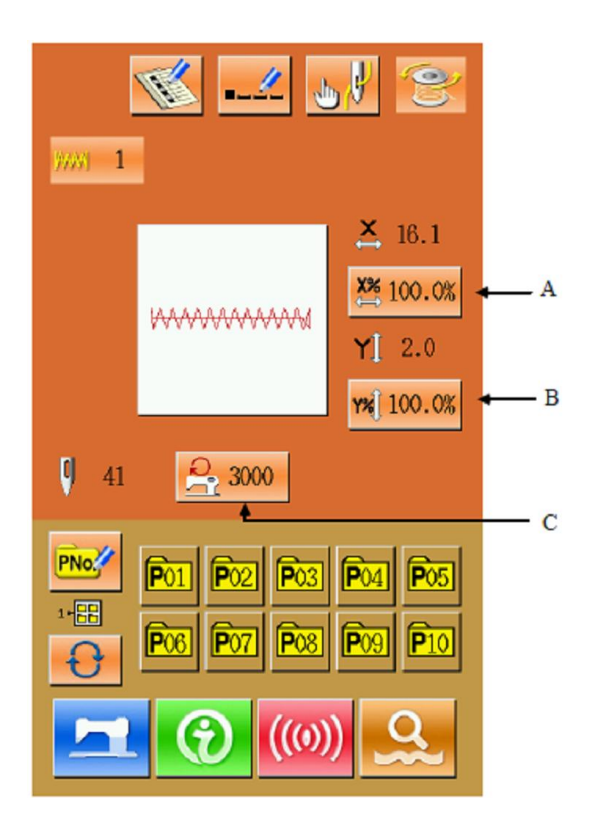

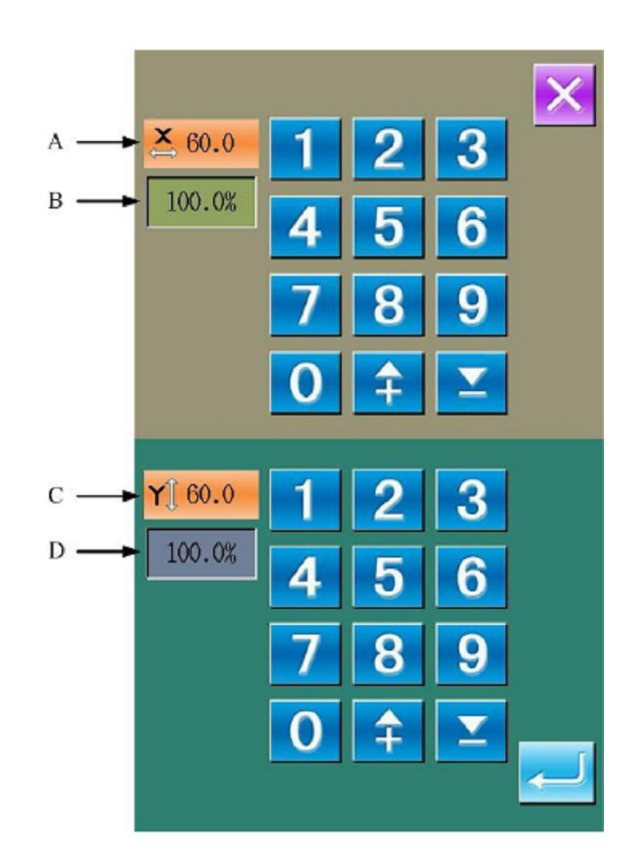

#### **3. ustawienie ograniczenia maksymalnej prędkości**

Ustawienie ograniczenia maksymalnej prędkości dokonywane jest analogicznie jak opisane w **punkcie 2.** ustawienie skalowania wzoru.

Naciśnięcie przycisku umożliwia przywrócenie ograniczenia maksymalnej prędkości do wartości parametru **U01**.

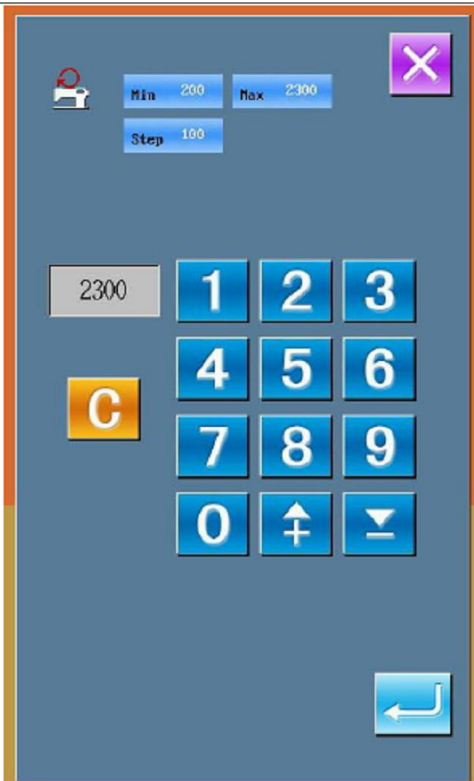

## **4.9. Rejestracja wzoru szybkiego wyboru (wzór P)**

#### **1. wywołanie ekranu rejestracji wzoru P**

Aby włączyć ekran rejestracji wzoru P szybkiego (bezpośredniego) wyboru należy nacisnąć przycisk PNo.

na ekranie wprowadzania danych szycia.

#### **2. wprowadzenie numeru wzoru P**

Użytkownik może wprowadzić numer wzoru do

9

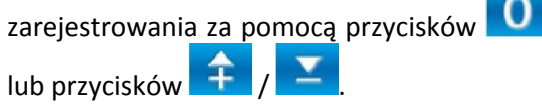

Jeżeli podany numer wzoru istnieje, kształt wzoru oraz przypisane do niego dane wyświetlane są w górnej części interfejsu.

W takim przypadku nie będzie można zarejestrować pod już zajętym numerem, nowego wzoru.

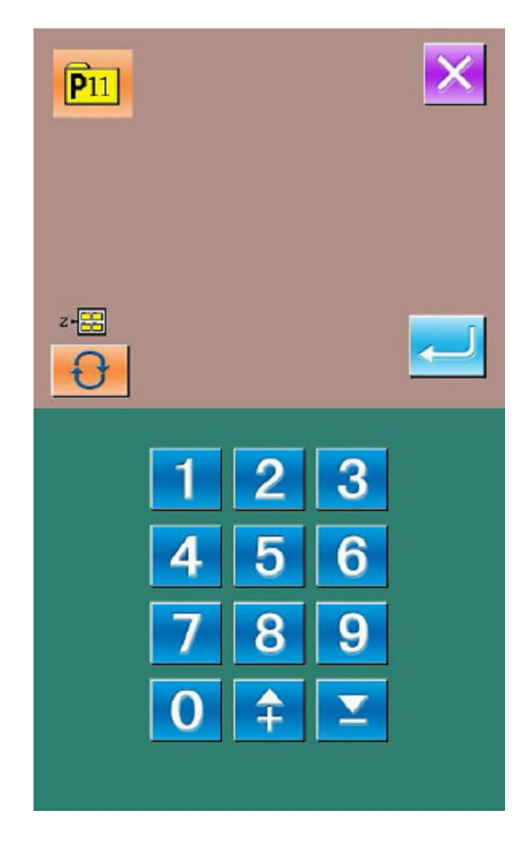

#### **3. wybór numeru folderu z plikami**

Wprowadzony numer wzoru P szybkiego wyboru może zostać zapisany w jednym z pięciu folderów z plikami. W każdym z folderów można zapisać do 10 wzorów P. Przycisk **Umożliwia** przechodzenie pomiędzy kolejnymi folderami.

#### **4. zatwierdzenie numeru wzoru**

Aby zakończyć rejestrację wzoru P należy nacisnąć przycisk – system powróci do ekranu wprowadzania danych wzoru P.

## **4.10. Próbne (testowe) przeszycie**

#### **1. wywołanie ekranu szycia**

Naciśnięcie przycisku **z poziomu** ekranu wprowadzania danych szycia powoduje zmianę tła koloru wyświetlacza na niebieski oraz przejście do ekranu szycia.

#### **2. wywołanie ekranu szycia próbnego**

Aby włączyć ekran szycia próbnego należy nacisnąć

przycisk **kapitular** na ekranie szycia.

: powrót ramki do położenia wyjściowego

: przesunięcie ramki dociskowej do tyłu

- : przesunięcie ramki dociskowej do przodu
- : zatrzymanie

П.

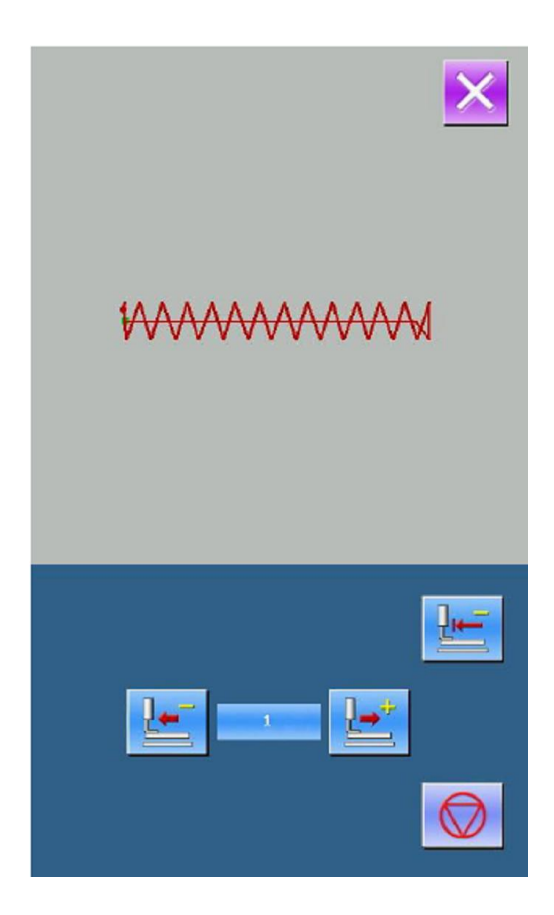

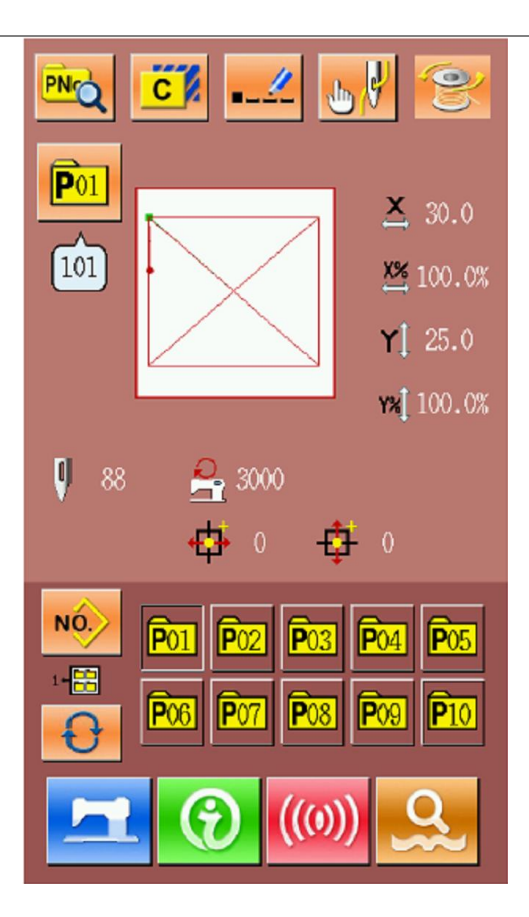

#### **3. rozpoczęcie szycia próbnego**

Należy docisnąć pedał maszynowy, aby opuścić ramkę dociskową, a następnie za pomocą przycisków

oraz **określić kształt wzoru szycia. Przytrzymanie dłużej wciśniętego przycisku umożliwia przesuwanie** ramki dociskowej w trybie ciągłym odpowiednio do tyłu lub do przodu. Ramka będzie przesuwana do

momentu zwolnienia przycisku. Aby zatrzymać maszynę należy nacisnąć przycisk .

#### **4. zakończenie szycia próbnego**

Po naciśnięciu przycisku , wyświetlacz powraca do ekranu szycia. Jeżeli maszyna nie będzie ustawiona w położeniu na początku lub na końcu wzoru, użytkownik może rozpocząć operację szycia w połowie wzoru,

po dociśnięciu pedału maszynowego. Aby zrezygnować z operacji szycia, należy nacisnąć przycisk i wyłączyć świecenie ekranu – na wyświetlaczu pojawi się ekran szycia, a igła powróci do położenia początkowego.

## **4.11. Operacje z wykorzystaniem funkcji licznika**

#### **1. wywołanie ekranu ustawień licznika**

Aby przejść do ekranu ustawień licznika należy,

z poziomu ekranu szycia, nacisnąć przycisk

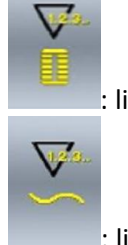

 $\left($  ).

licznik szycia

: licznik elementów

#### **2. wybór rodzaju licznika oraz wartości ustawienia**

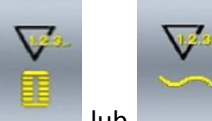

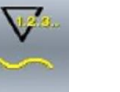

Naciskając przycisk lub użytkownik

określa rodzaj licznika, a następnie dla wybranego typu, może określić wartość jego ustawienia.

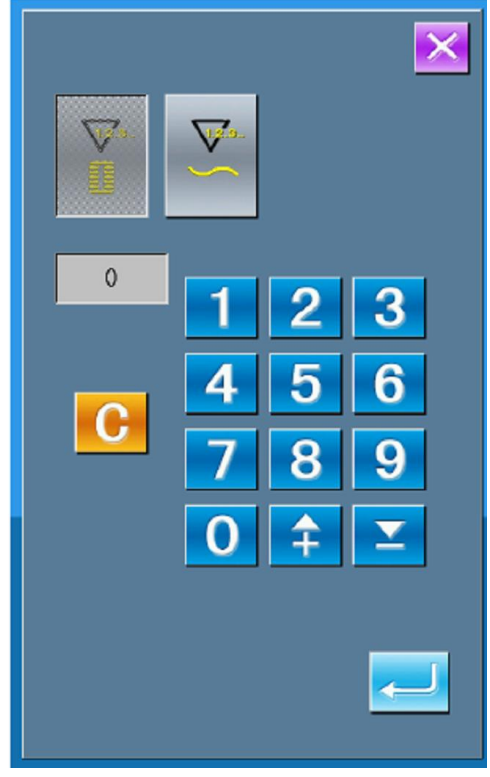

## **4.12. Zatrzymanie w trybie awaryjnym**

Z poziomu parametru **U31** należy wybrać sposób tymczasowego zatrzymania (pauzy) maszyny:

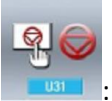

: zatrzymanie z panela operacyjnego

: zatrzymanie z zewnętrznego przełącznika.

W przypadku ustawienia zatrzymania maszyny z poziomu panela operacyjnego, podczas szycia na

wyświetlaczu będzie widoczny przycisk pauzy .

W przypadku drugiej opcji tj. zatrzymania poprzez naciśnięcie zewnętrznego przełącznika na głowicy, konieczne jest wykonanie czynności opisanych poniżej.

#### **1. zwolnienie (anulowanie) błędu**

Naciśnięcie przycisku pauzy podczas szycia powoduje zatrzymanie maszyny. Wówczas na wyświetlaczu pojawi się ekran sygnalizujący naciśnięcie przełącznika zatrzymania.

Aby anulować komunikat o błędzie (a takim jest zatrzymanie maszyny podczas szycia) należy nacisnąć

przycisk RESET .

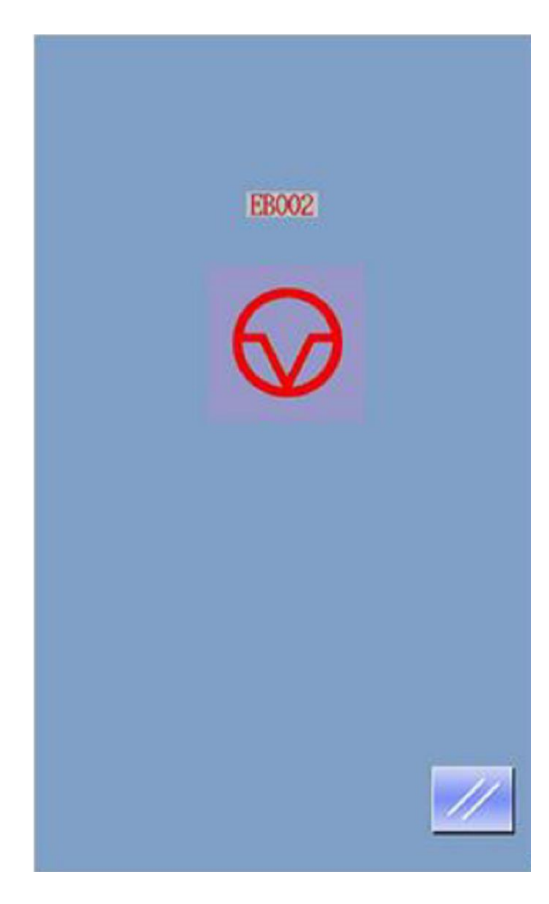
#### **2. obcięcie nici lub podniesienie ramki**

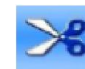

Naciśnięcie przycisku umożliwia wykonanie obcięcia nici – system przełączy się wówczas na ekran ustawień procedur.

Naciśnięcie przycisku spowoduje podniesienie ramki dociskowej. Po tym, wszystkie inne operacje zostaną zablokowane i aby kontynuować należy odłączyć zasilanie.

**Uwaga:** Jeżeli parametr **U97** ustawiony jest na pauzę (tymczasowe zatrzymanie maszyny), system bezpośrednio przełączy się na ekran ustawień procedur w trybie automatycznego obcinania nici.

#### **3. ustawienie procedur oraz regulacja ramki dociskowej do położenia wznowienia szycia**

Należy nacisnąć przycisk , aby przejść do ekranu ustawień procedur.

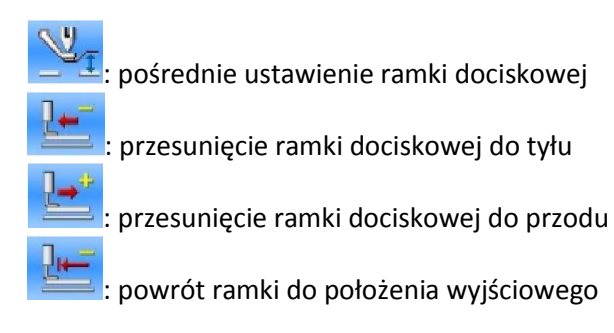

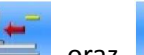

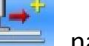

Za pomocą przycisków  $\Box$  oraz  $\Box$  należy ustawić ramkę dociskową w położenie, od którego ma zostać wznowiona operacja szycia.

#### **4. wznowienie operacji szycia**

Po dociśnięciu pedału startowego, maszyna wznawia operację szycia.

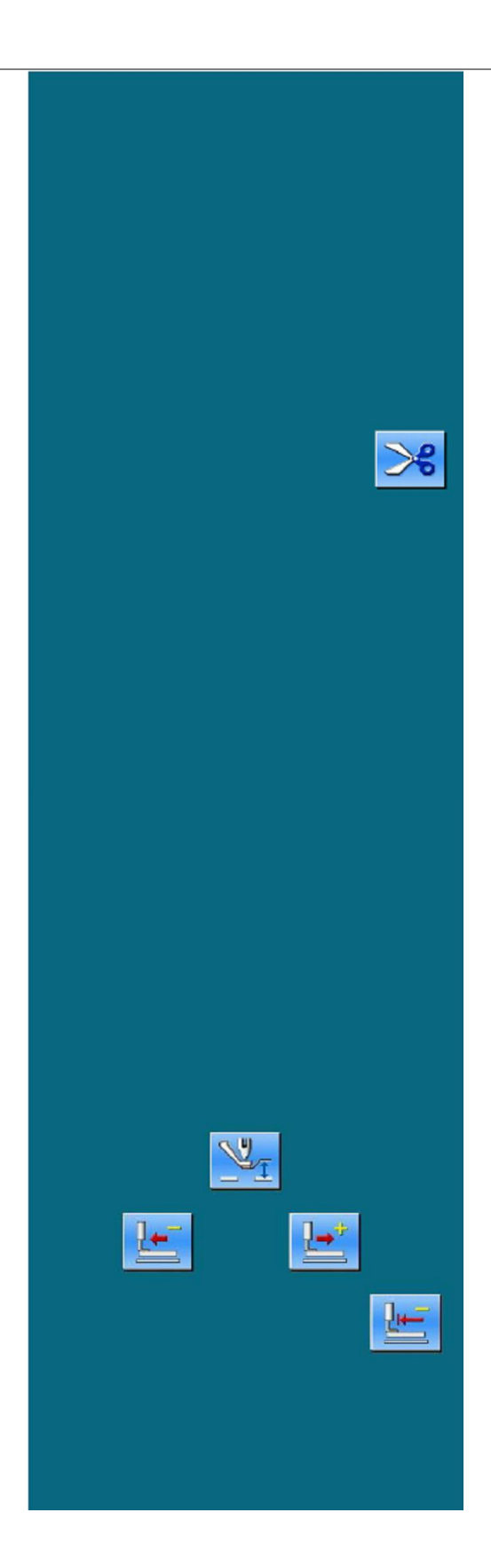

# **5. Operacje z wykorzystaniem wzorów szybkiego wyboru (wzorów P)**

### **5.1. Wprowadzanie danych wzoru P**

Wzory szybkiego (bezpośredniego) wyboru, oznaczane w skrócie jako wzory P, zawierają wzór normalny oraz przypisane do niego parametry szycia takie jak m.in. wskaźnik skalowania na osi X, wskaźnik skalowania na osi Y czy ograniczenie prędkości. Tworząc wzór P, użytkownik nie musi za każdym razem wprowadzać parametrów szycia.

#### **Widok ekranu wprowadzania danych wzoru P**

Istnieje możliwość zarejestrowania maksymalnie 50 wzorów P.

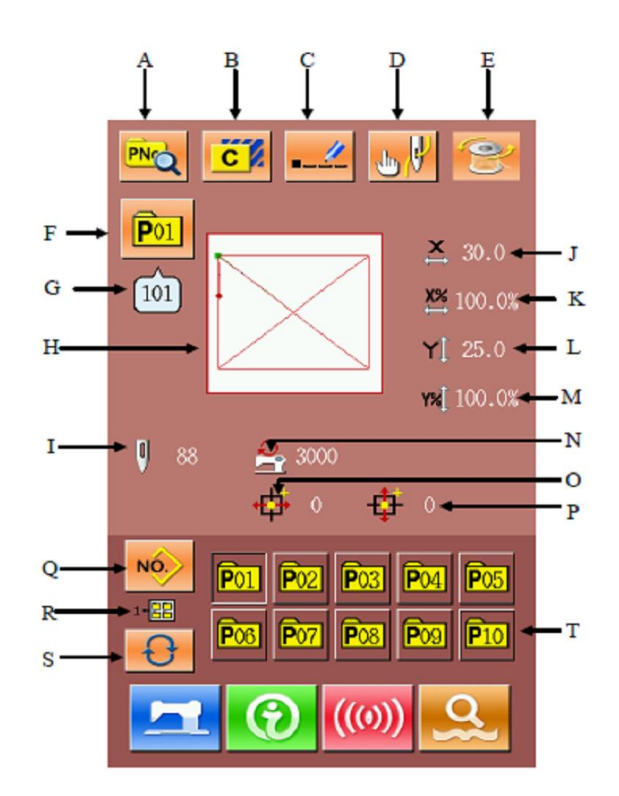

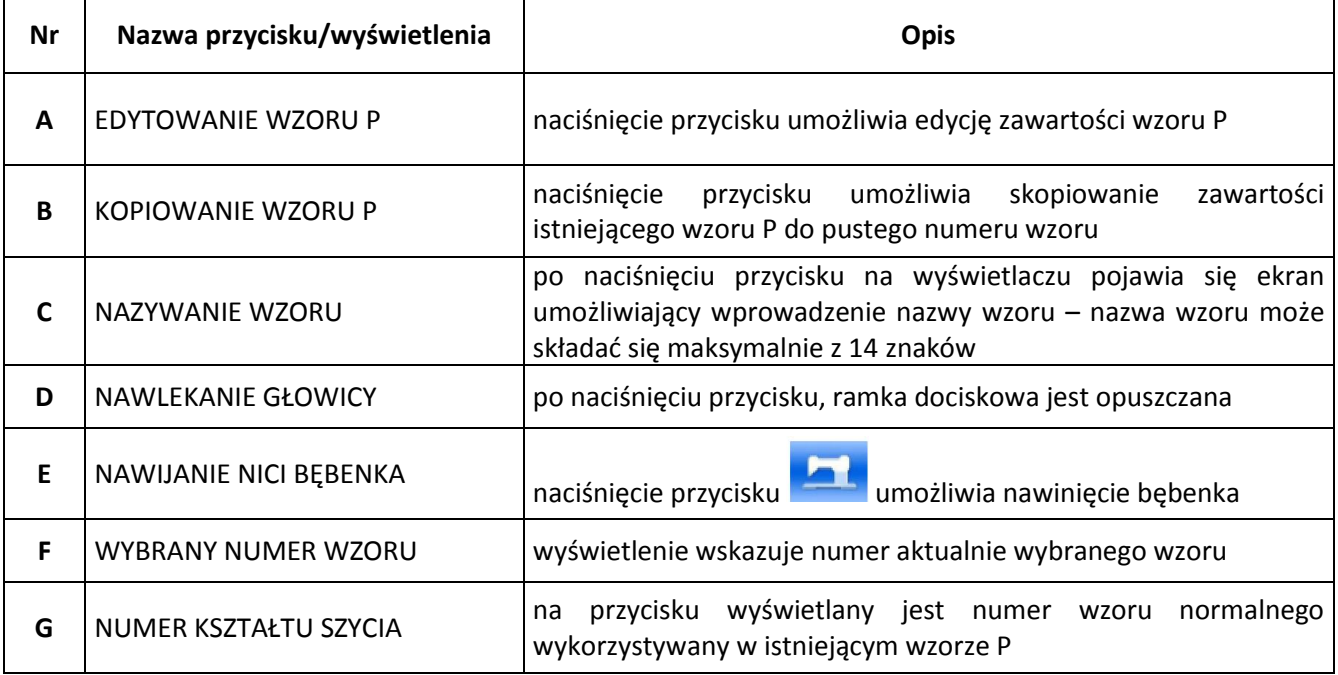

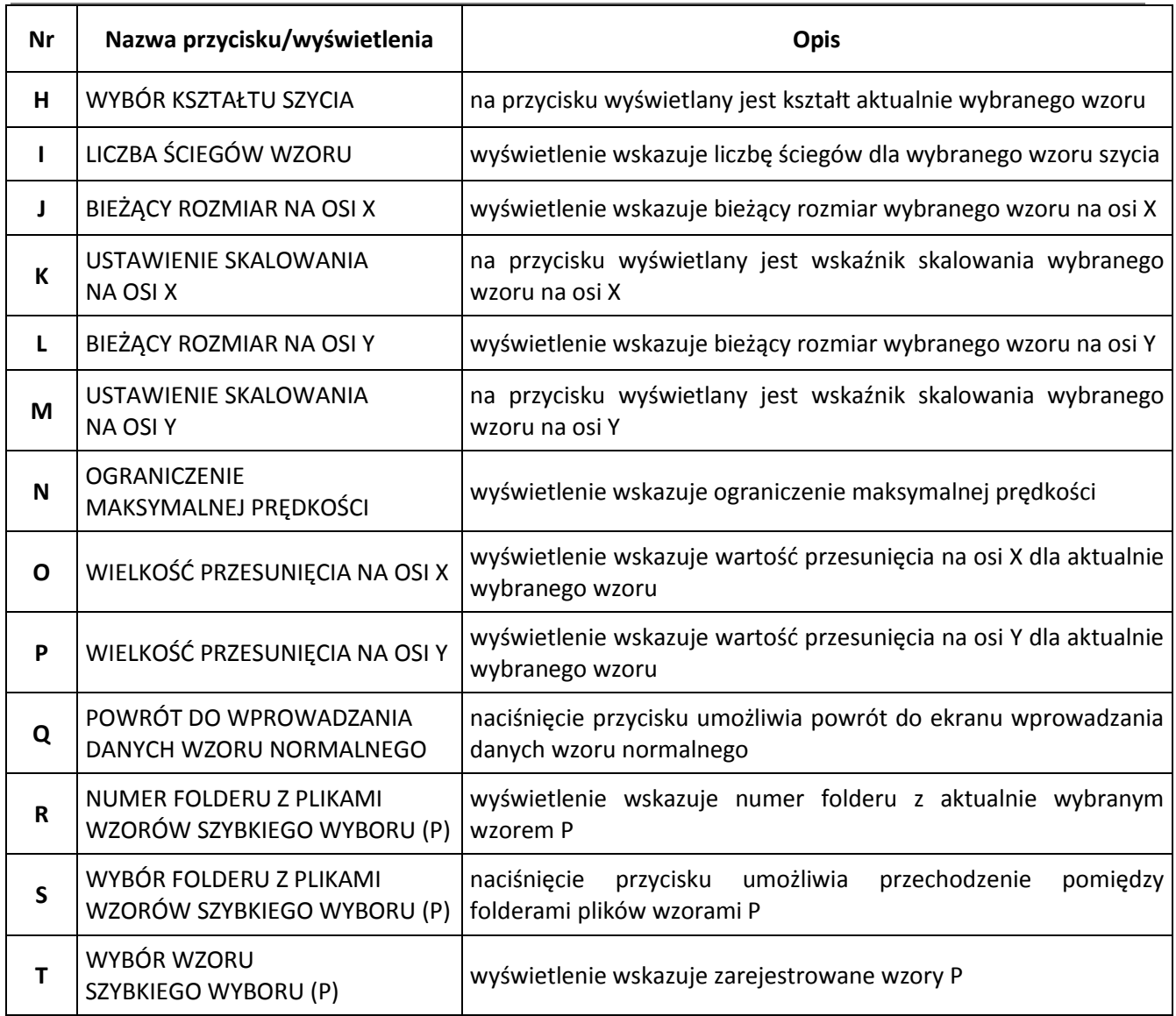

### **5.2. Edycja wzoru P**

#### **1. wywołanie ekranu edycji wzoru P**

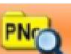

Naciśnięcie przycisku **PNQ** umożliwia przejście do ekranu edycji wzoru szybkiego wyboru P.

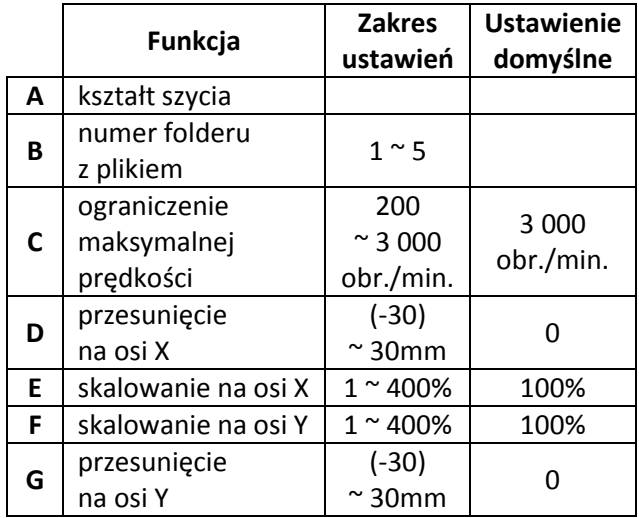

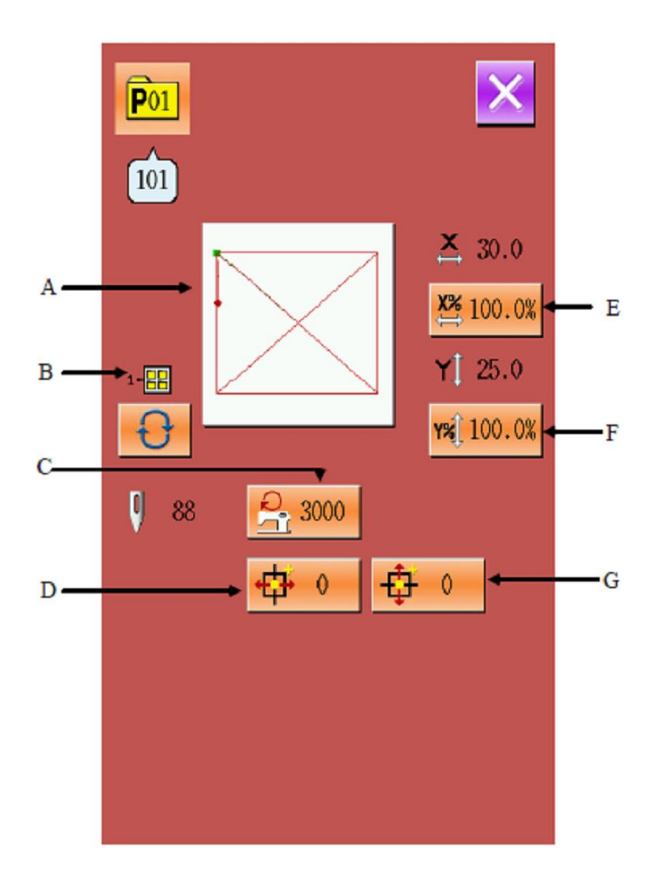

#### **2. zmiana danych**

Należy wybrać żądany parametr i zmienić wartość jego ustawienia.

### **3. zatwierdzenie zmiany danych**

 **– na przykładzie wielkości przesunięcia na osi X**

Za pomocą przycisków numerycznych  $\bullet$ 

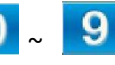

lub przycisków  $\left| \mathbf{f} \right| / \sum$  należy wprowadzić żądaną wartość parametru.

Aby zakończyć ustawienia należy nacisnąć przycisk

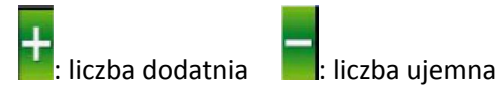

.

#### **4. zmiana danych**

Aby wyjść z ekranu edycji wzoru P należy nacisnąć

przycisk – system przełączy się na ekran wprowadzania danych szycia.

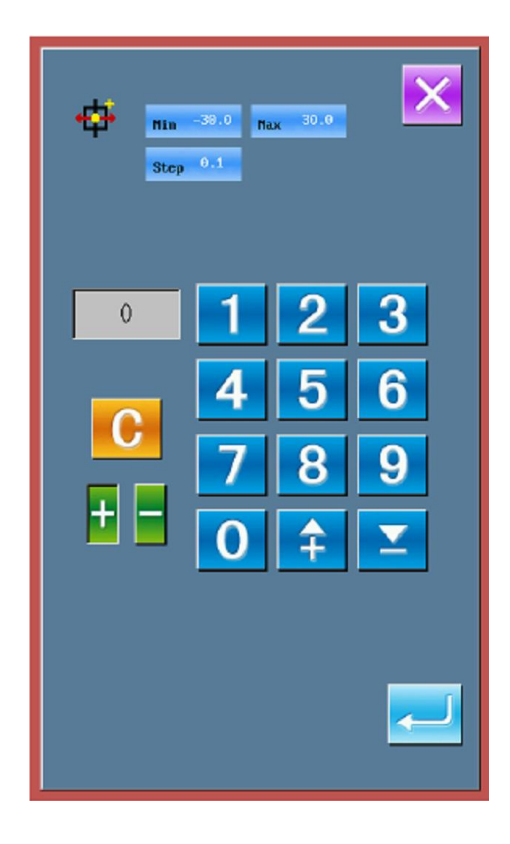

### **5.3. Kopiowanie wzoru P**

#### **1. wybór wzoru do skopiowania**

Aby przejść do ekranu kopiowania wzoru P należy nacisnąć przycisk **. C .** Następnie spośród zarejestrowanych wzorów należy wybrać ten numer wzoru, który ma zostać skopiowany i nacisnąć<br>**NO<sub>s</sub>l<sub>in</sub>** 

przycisk

#### **2. wprowadzenie numeru nowo zarejestrowanego wzoru**

Wzór, który ma zostać skopiowany wyświetlany jest w górnej części ekranu. Przy pomocy przycisków numerycznych należy wybrać numer niezarejestrowanego wzoru. Nie można bowiem ponownie zarejestrować już zarejestrowany numer wzoru.

Naciskając przycisk **tem** należy wybrać folder zapisu. Aby zakończyć operacje kopiowania wzoru

należy nacisnąć przycisk – system powróci do ekranu kopiowania wzoru P.

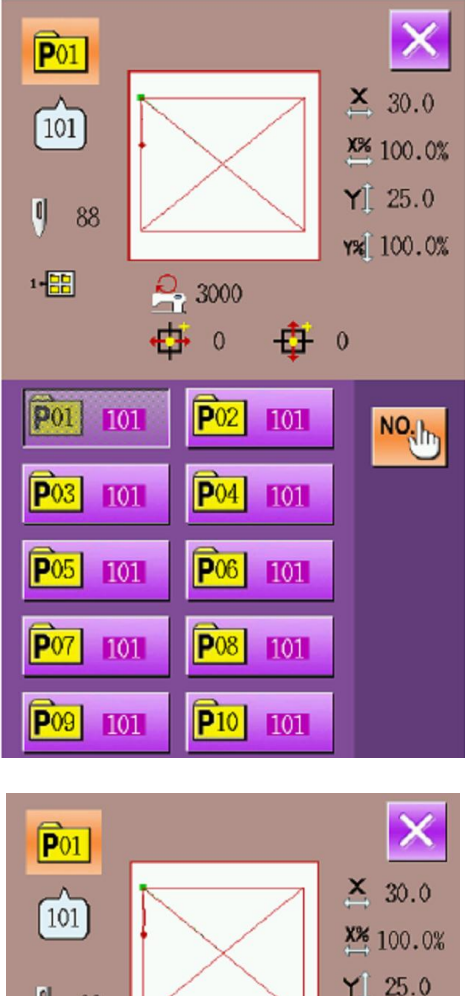

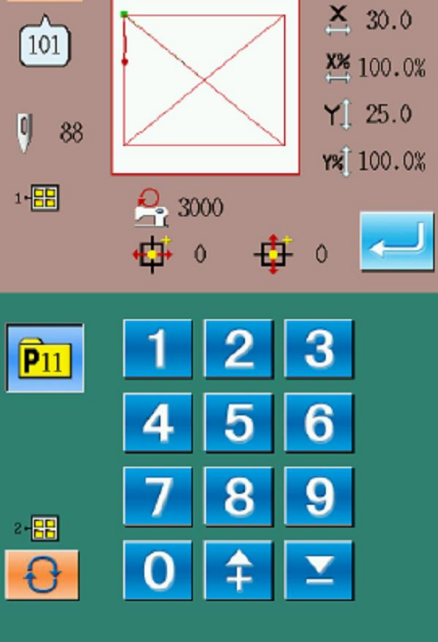

### **5.4. Wybieranie wzoru P**

#### **1. przejście do ekranu wyboru wzoru P**

Aby przejść do ekranu wyboru wzoru P należy nacisnąć przycisk **A**.

#### **2. wybór numeru wzoru**

Informacje dotyczące aktualnie wybranego wzoru wyświetlane są w górnej części ekranu.

Naciskając przycisk **w można** przechodzić pomiędzy kolejnymi folderami plików wzoru i wyświetlać zarejestrowane wzory P.

#### **3. zatwierdzenie wyboru wzoru**

Czynności zatwierdzania wyboru wzoru P są analogiczne jak dla wzoru normalnego.

Aby zakończyć wybór należy nacisnąć przycisk

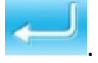

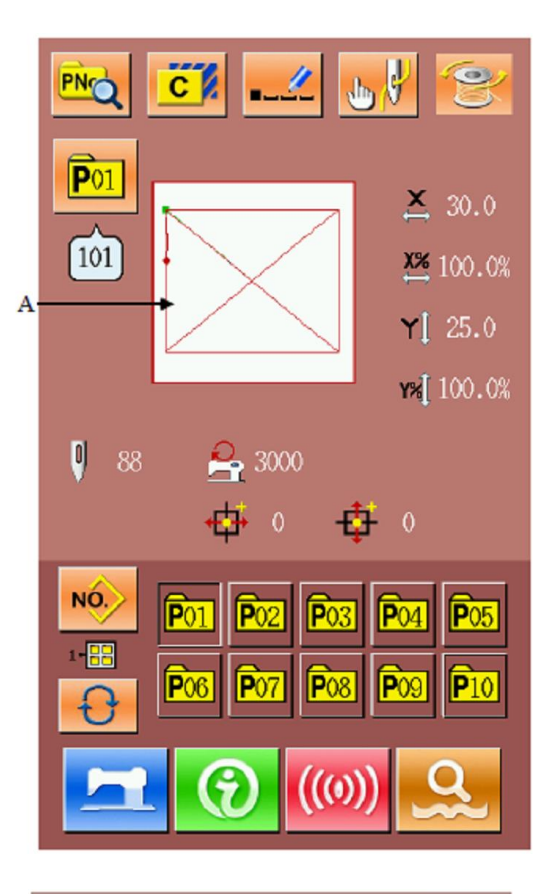

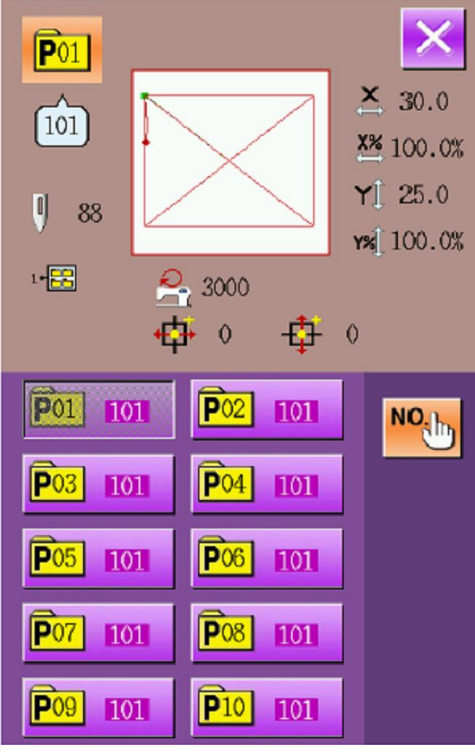

## **5.5. Szycie wzoru P**

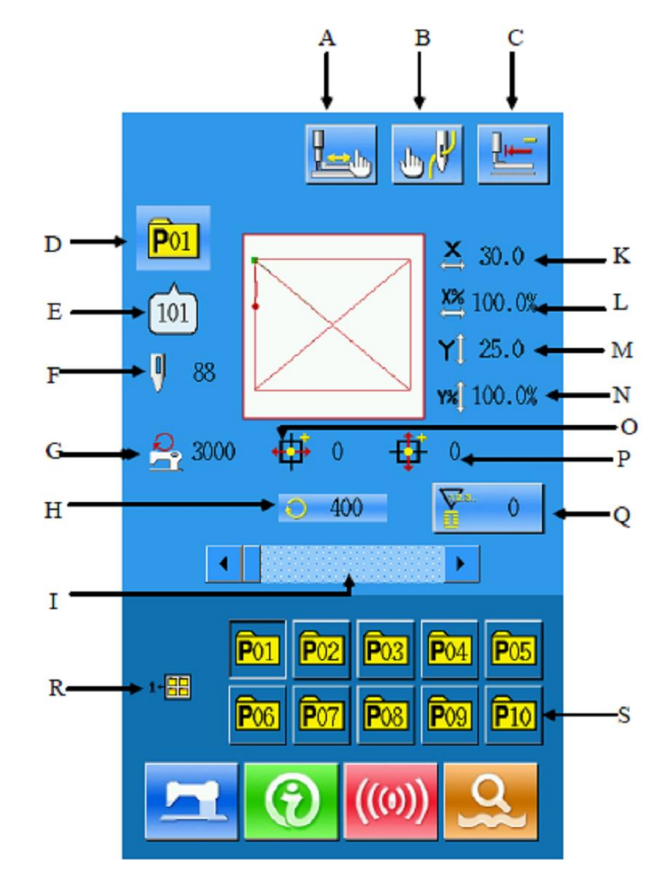

Naciśnięcie przycisku z poziomu ekranu wprowadzania danych wzoru P powoduje przejście do ekranu szycia.

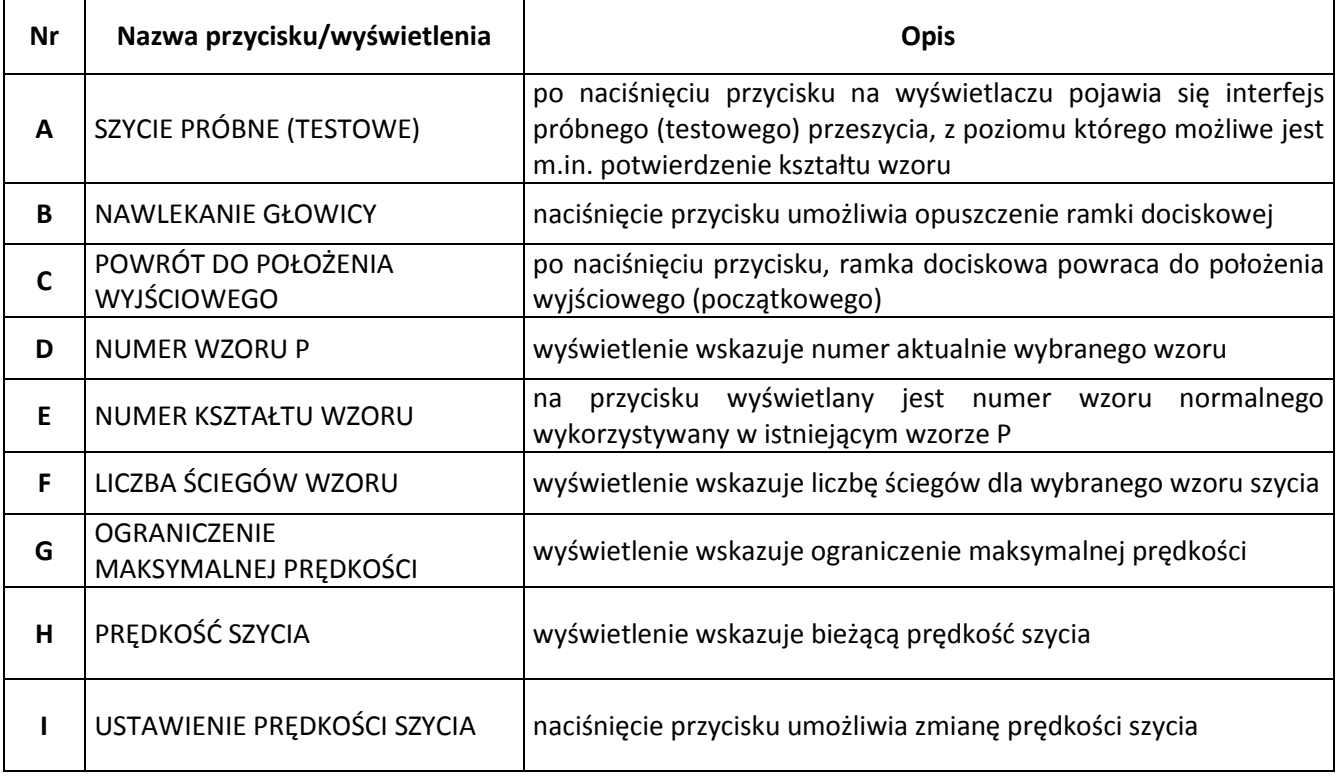

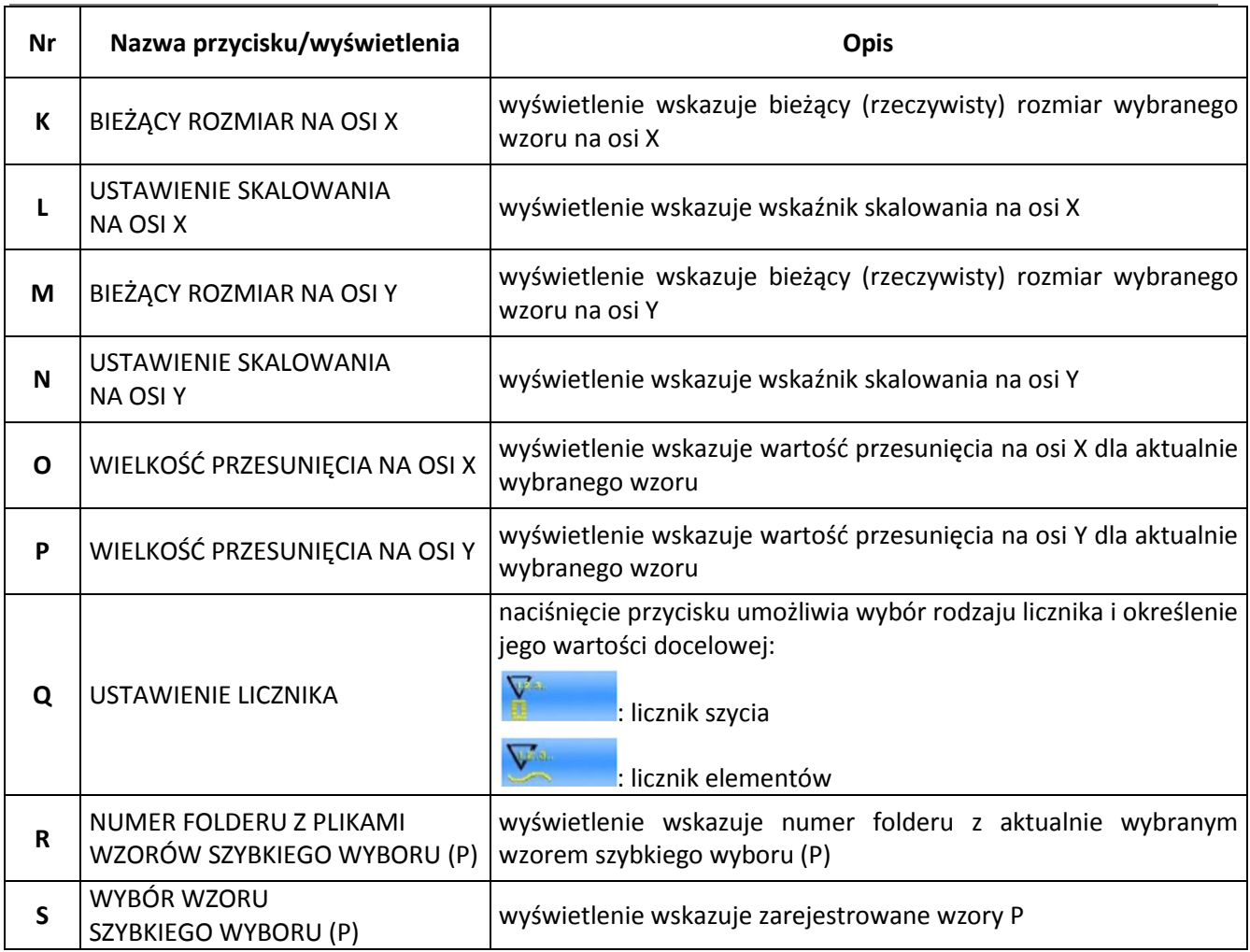

# **6. Regulacje i konserwacja maszyny**

### **6.1. Regulacja wysokości igielnicy**

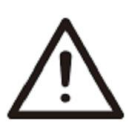

Aby uniknąć wypadków spowodowanych nagłym uruchomieniem się maszyny, należy przed wykonaniem poniższych czynności odłączyć zasilanie i odczekać do całkowitego zatrzymania silnika.

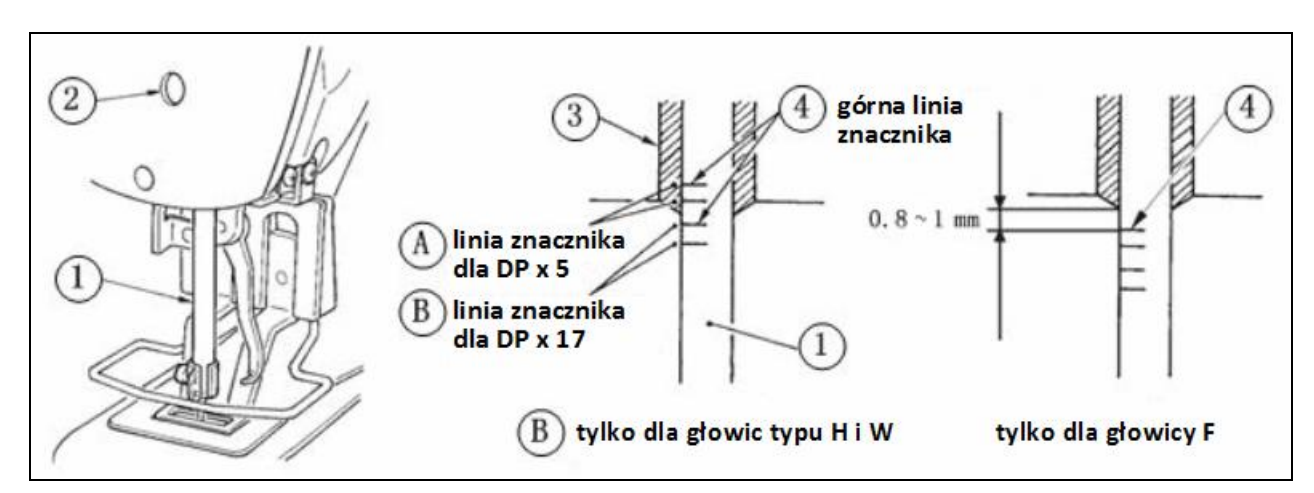

Igielnicę  $\mathbb D$  należy ustawić w najniższym położeniu. Następnie należy poluzować śrubę  $\mathbb Q$  mocującą igielnicę i ustawić igielnice tak, aby górna linia znacznika  $\circledast$  na igielnicy znajdowała się na równi z dolną krawędzią dolnej tulei <sup>3</sup> igielnicy. W przypadku głowicy typu F, należy ustawić igielnicę 0.8 – 1mm poniżej środka górnej linii znacznika  $\circled{a}$  na igielnicy.

**Uwaga:** Po dokonaniu regulacji należy upewnić się, że obciążenie (moment obrotowy) jest równomierne.

Jeżeli po zmianie warunków szycia wystąpi przepuszczanie ściegów, należy obniżyć igielnicę tak, aby znajdowała się  $0.5 - 1$ mm poniżej linii znacznika  $\circledA$ .

### **6.2. Regulacja synchronizacji ruchu igły i chwytacza**

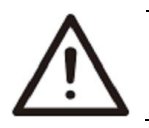

Aby uniknąć wypadków spowodowanych nagłym uruchomieniem się maszyny, należy przed wykonaniem poniższych czynności odłączyć zasilanie i odczekać do całkowitego zatrzymania silnika.

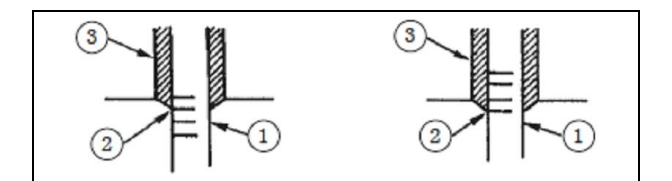

Zależność pomiędzy igłą i znacznikami liniowymi W celu dokonania regulacji synchronizacji igły i chwytacza należy:

- przekręcając koło ręczne, podnieść igielnicę
- ustawić igielnicę tak, aby dolna linia znacznika na igielnicy znajdowała się na równi z dolną krawędzią dolnej tulei <sup>3</sup> igielnicy

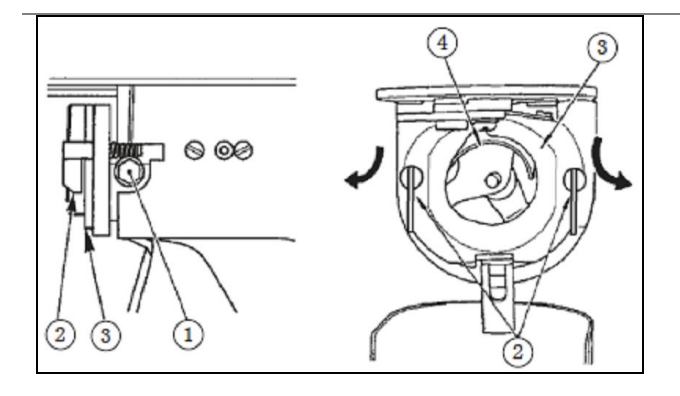

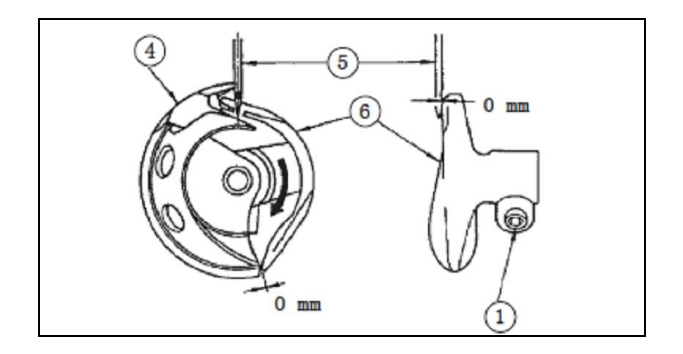

- $-$  poluzować śrubę nastawczą  $\mathbb D$  na mechanizmie napędowym
- $-$  otworzyć wewnętrzne dociskacze  $\oslash$  chwytacza odchylając je w prawo i w lewo
- $-$  wyjąć wewnętrzny dociskacz  $\circled{2}$  chwytacza.

Uwaga: Należy uważać, aby chwytacz <sup>4</sup> nie wysunął się i nie spadł.

- ustawić ostrze chwytacza  $\circledast$  tak, aby znajdowało się na wysokości osi symetrii igły<sup>®</sup>, a prześwit pomiędzy przednią krawędzią mechanizmu napędowego i igłą wynosił 0mm, gdyż przednia płaszczyzna mechanizmu napędowego zabezpiecza igłę przed wygięciem
- dokręcić śrubę nastawczą 1 na mechanizmie napędowym

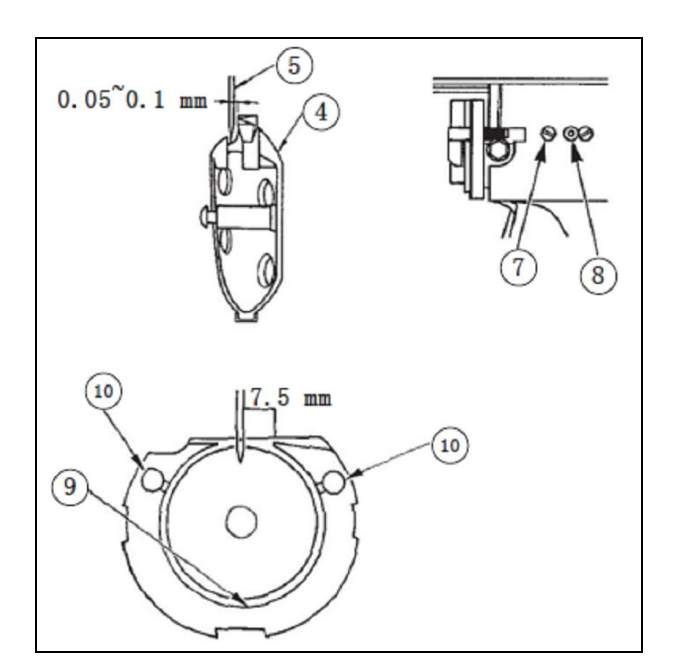

- odkręcić śrubę  $\oslash$  mocującą bieżnię chwytacza
- ustawić położenie wzdłużne chwytacza w tym celu przekręcić wałek <sup>®</sup> regulacji bieżni chwytacza zgodnie z kierunkiem ruchu wskazówek zegara lub w kierunku przeciwnym tak, aby prześwit pomiędzy igłą <sup>®</sup> i ostrzem chwytacza  $\circled{$  wynosił 0.05 – 0.1mm
- po ustawieniu wzdłużnego położenia chwytacza, ustawić prześwit wielkości 7.5mm pomiędzy igłą i bieżnią chwytacza
- dokręcić śrubę  $\oslash$  mocującą bieżnię chwytacza.

**Uwaga:** Jeżeli maszyna pozostaje przez dłuższy czas nieużywana lub czyszczone były elementy przy chwytaczu, należy przed uruchomieniem maszyny, zaaplikować odrobinę oleju (smaru) na bieżnię oraz na knot olejowy  $\mathcal{D}$ .

### **6.3. Regulacja wysokości wzniosu ramki dociskowej**

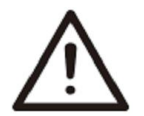

Aby uniknąć wypadków spowodowanych nagłym uruchomieniem się maszyny, należy przed wykonaniem poniższych czynności odłączyć zasilanie i odczekać do całkowitego zatrzymania silnika.

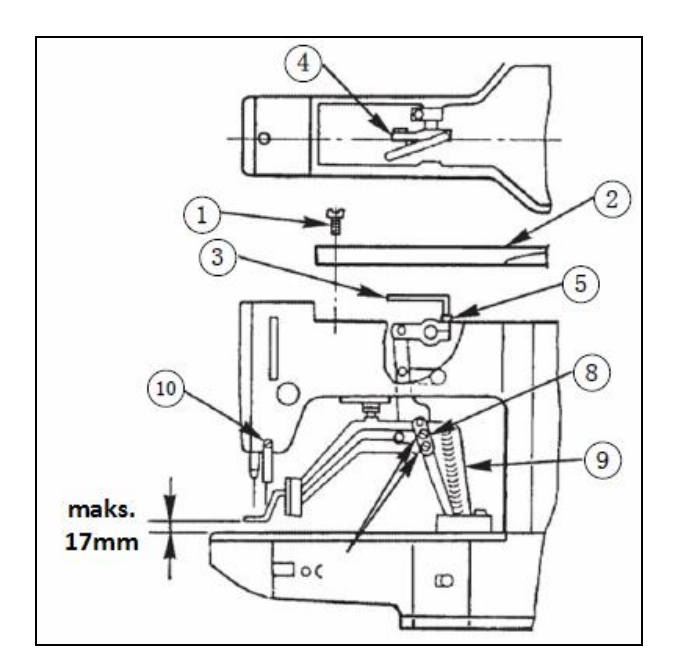

W celu ustawienia wzniosu ramki dociskowej należy:

- ustawić maszynę w trybie zatrzymania
- odkręcić sześć śrub mocujących <sup>1</sup> górną pokrywę 2 i zdjąć pokrywę
- za pomocą klucza imbusowego 3 poluzować śrubę © z łbem gniazdowym docisku 4
- docisnąć do dołu klucz 3 tak, aby zwiększyć wznios ramki dociskowej, lub pociągnąć go do góry, aby zmniejszyć wznios ramki
- po dokonaniu ustawienia, mocno dokręcić śrubę
- $-$  jeżeli prawa i lewa strona ramki dociskowej nie są wypoziomowane, poluzować śrubę mocującą  $\oslash$  i ustawić położenie płytki  $\oslash$  wspornika dźwigni ramki dociskowej.

Uwaga: Dokonując powyższego ustawienia należy uważać, aby płytka <sup>®</sup> wspornika dźwigni ramki dociskowej nie uderzała o wspornik <sup>®</sup> transportu. Jeżeli płytka wspornika dźwigni ramki dociskowej będzie uderzać o odrzutnik nici (wiper), należy dokonać regulacji wysokości ustawienia odrzutnika za pomocą śruby nastawczej <sup>®</sup> znajdującej się na podstawie odrzutnika nici.

### **6.4. Nóż ruchomy i nóż stały**

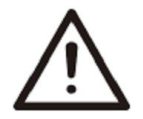

Aby uniknąć wypadków spowodowanych nagłym uruchomieniem się maszyny, należy przed wykonaniem poniższych czynności odłączyć zasilanie i odczekać do całkowitego zatrzymania silnika.

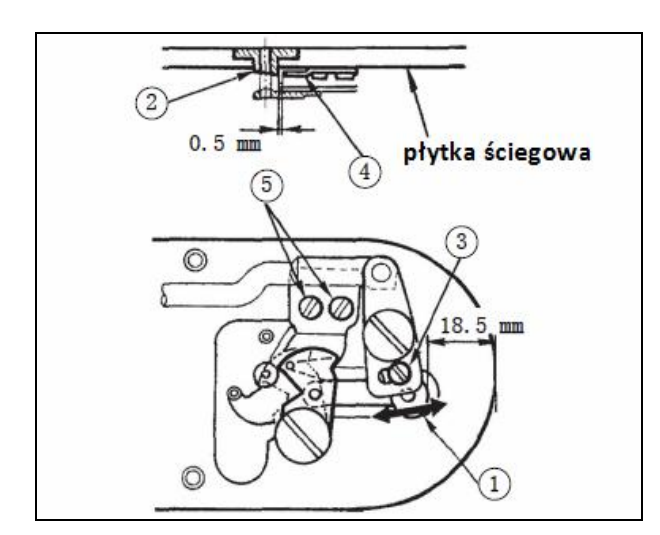

Należy poluzować śrubę regulacyjną 3 tak, aby prześwit pomiędzy przednią krawędzią płytki ściegowej i górną krawędzią małej dźwigni obcinacza nici wynosił 18.5mm. W celu dokonania regulacji należy przesunąć nóż ruchomy w kierunku wskazanym strzałką.

Następnie należy poluzować śrubę <sup>®</sup> tak, aby prześwit pomiędzy prowadnikiem <sup>@</sup> igły i nożem stałym  $\circled{4}$  wynosił 0.5mm. W celu dokonania regulacji należy przesunąć nóż stały.

### **6.5. Regulacja odrzutnika nici (wipera)**

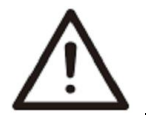

Aby uniknąć wypadków spowodowanych nagłym uruchomieniem się maszyny, należy przed wykonaniem poniższych czynności odłączyć zasilanie i odczekać do całkowitego zatrzymania silnika.

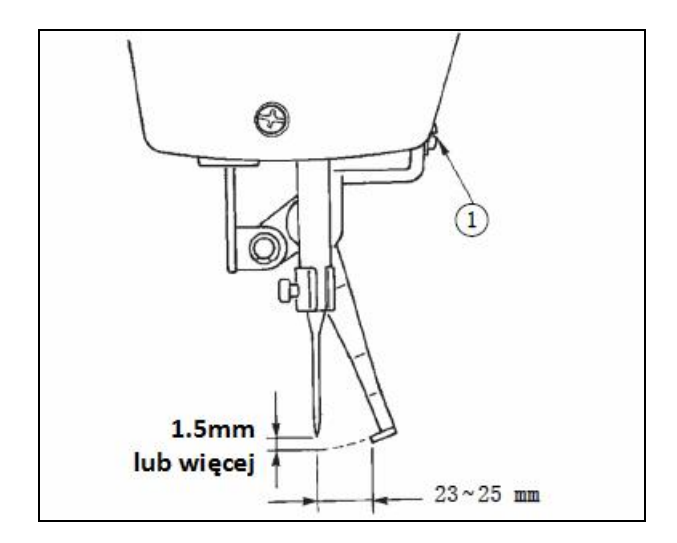

**6.6. Odprowadzanie zużytego oleju**

Należy poluzować śrubę <sup>1</sup> i ustawić odrzutnik w taki sposób, aby prześwit pomiędzy odrzutnikiem a igłą wyniósł co najmniej 1.5mm.

Na tym etapie, standardowa odległość pomiędzy odrzutnikiem nici i igłą wynosi 23 – 25mm. Regulacja wielkości prześwitu zapobiega dociśnięciu nici igłowej przez ramkę dociskową podczas opuszczania ramki. Jeżeli zastosowana została cienka igła, odległość pomiędzy odrzutnikiem nici i igłą powinna wynosić 23mm.

Przy określaniu ustawienia odrzutnika, należy uwzględnić położenie igły w chwili, gdy maszyna zatrzymała się po zakończeniu operacji szycia.

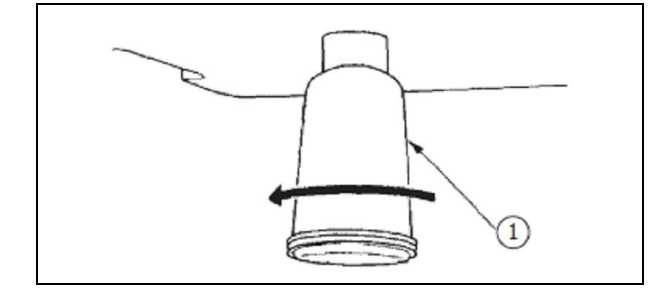

Gdy polietylenowy pojemnik <sup>1</sup> zapełni się olejem należy go zdjąć i wylać zużyty olej.

### **6.7. Regulacja ilości oleju doprowadzanego do chwytacza**

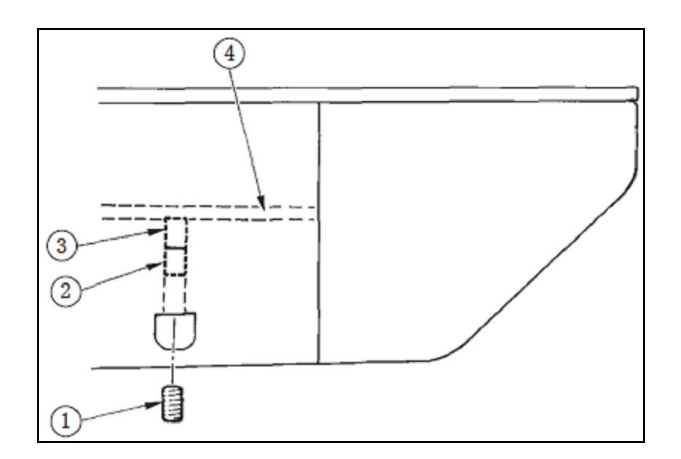

W celu dokonania regulacii ilości oleju doprowadzanego do chwytacza należy:

- $-$  odkręcić i zdjąć śrubę  $\mathbb O$
- $-$  wkręcić lub wykręcić śrubę regulacyjną  $\circled{2}$ , przy czym wkręcanie śruby 2 powoduje zmniejszenie ilości oleju w lewej rurce olejowej
- $-$  po dokonaniu regulacji, dokręcić śrubę  $\mathbb{O}$ .

**Uwaga:** Fabrycznie, śruba <sup>3</sup> jest lekko wkręcona i przekręcona 4 razy. Podczas zmniejszania ilości oleju, nie należy wkręcać śruby od razu, ale przez około pół dnia należy obserwować miejsce ze śrubą wkręcona i odkręconą na 2 obroty. Nadmiernie zmniejszona ilość oleju może przyspieszyć zużywanie się chwytacza.

### **6.8. Aplikowanie smaru w wyznaczone miejsca na maszynie**

Po wykonaniu na maszynie zadanej ilości operacji szycia, na wyświetlaczu panela operacyjnego pojawi się przy włączeniu zasilania, komunikat o błędzie nr **M012**. Jest to sygnał, że określone miejsca na maszynie należy wypełnić smarem.

Po nałożeniu smaru należy z poziomu pierwszego ekranu komunikatu **M012**, nacisnąć przycisk**owany kolegacha (zm. 19** 

przejść do ekranu wprowadzania hasła. Po wprowadzeniu hasła należy nacisnąć przycisk , aby automatycznie usunąć wartość licznika (ustawienie domyślne: 8 000).

**Uwaga:** Zalecane jest stosowanie jedynie takiego smaru, jaki został dostarczony wraz z maszyną. Zastosowanie innego smaru grozi uszkodzeniem elementów maszyny.

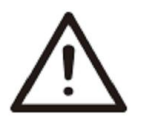

Aby uniknąć wypadków spowodowanych nagłym uruchomieniem się maszyny, należy przed wykonaniem poniższych czynności odłączyć zasilanie i odczekać do całkowitego zatrzymania silnika.

#### **Smarowanie obszaru krzywki mimośrodu**

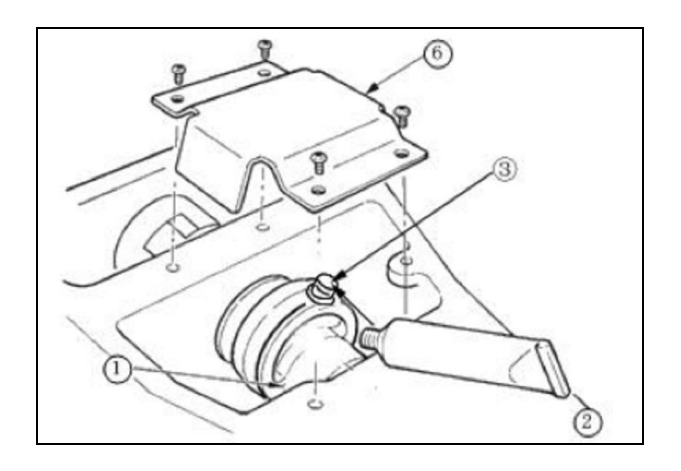

W celu nasmarowania obszaru krzywki mimośrodu należy:

- zdjąć pokrywę 6 wału korbowego
- odkręcić śrubę nastawczą 3 na osłonie wprowadzania smaru na boku wału korbowego
- wcisnąć smar z tubki 2 w końcówkę wału korbowego.

# **7. Operacje z wykorzystaniem wzorów kombinowanych (wzorów C)**

### **7.1. Wprowadzanie danych wzoru C**

Maszyna umożliwia wykonanie operacji szycia kombinowanego – ciągłego tzn. szycia kilku różnych wzorów/kształtów bez podnoszenia docisku.

Wzór szycia kombinowanego składa się z grupy wzorów bezpośredniego wyboru (wzorów P). Istnieje możliwość:

- wprowadzenia do 30 wzorów szycia P w ramach jednego wzoru szycia kombinowanego (szycie wielu różnych wzorów na jednym produkcie)
- zarejestrowania do 20 wzorów szycia kombinowanego (zarejestrowanie nowych, bądź skopiowanie już istniejących danych).

#### **Widok ekranu wprowadzania danych wzoru kombinowanego**

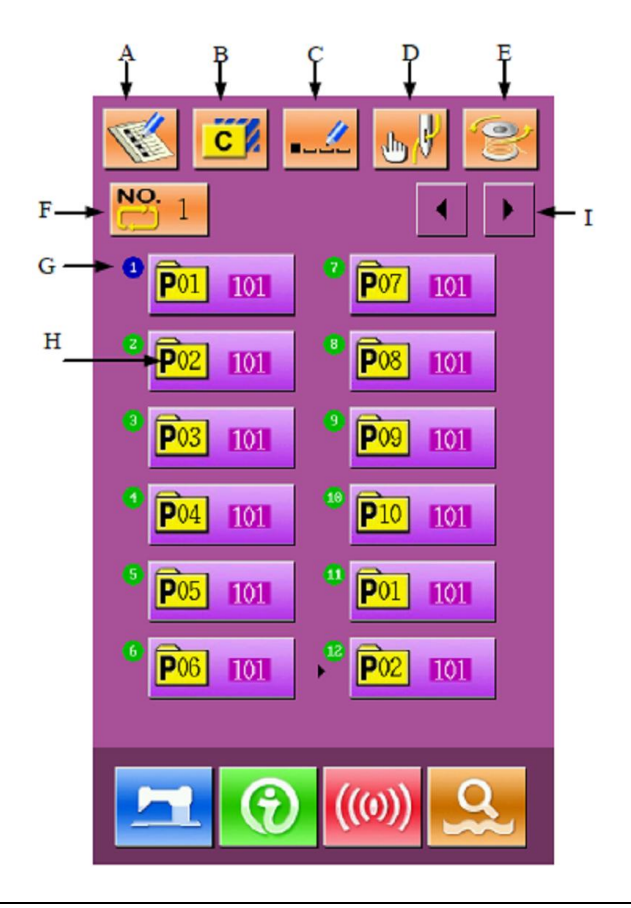

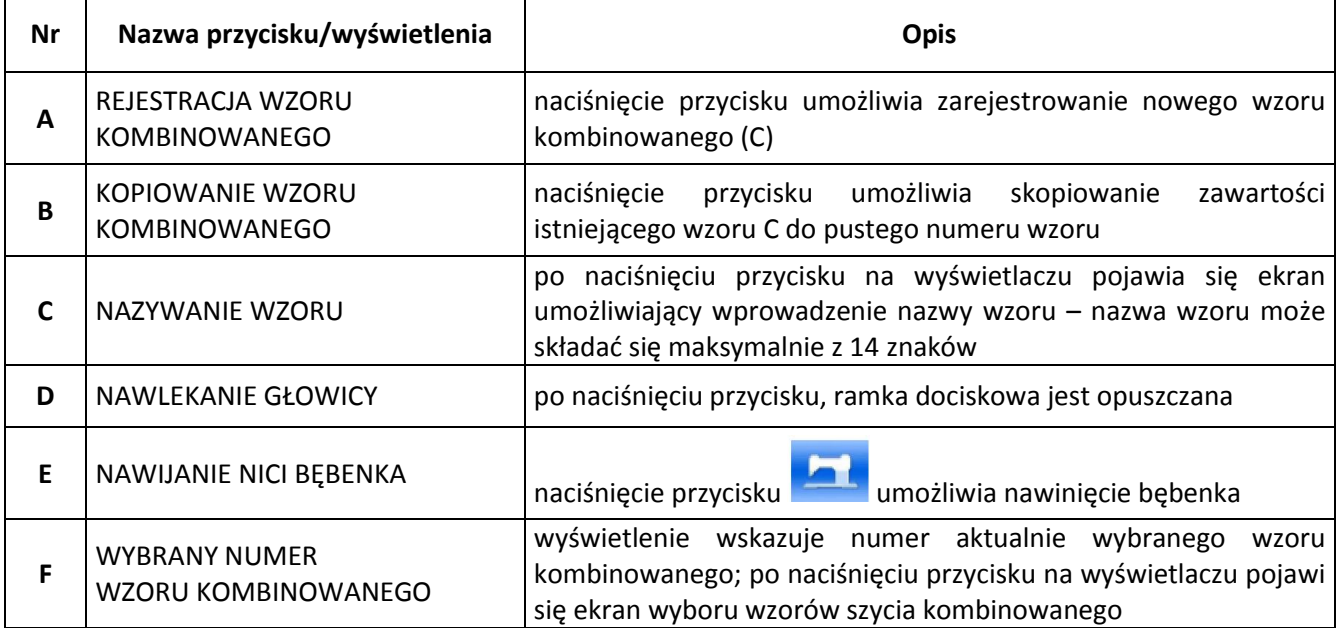

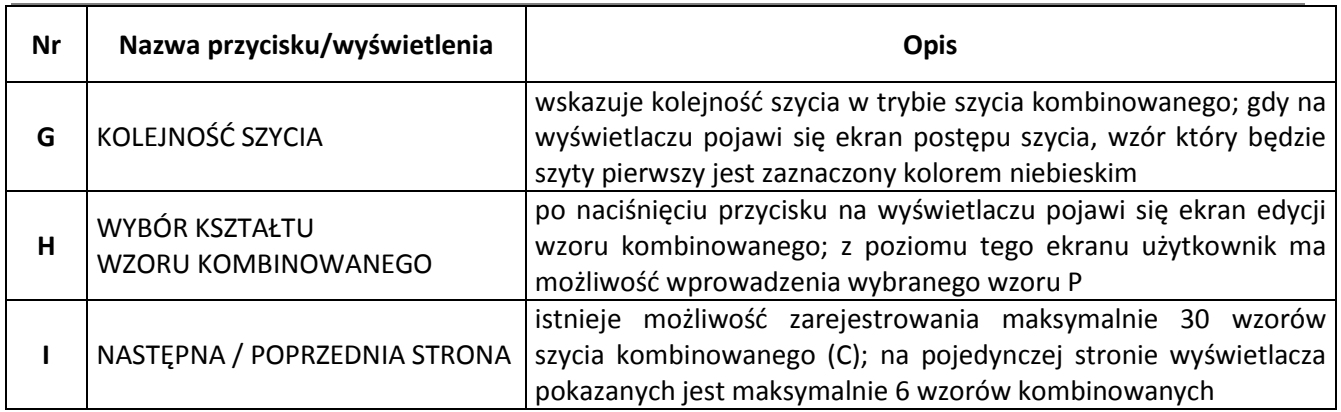

### **7.2. Edycja wzoru C**

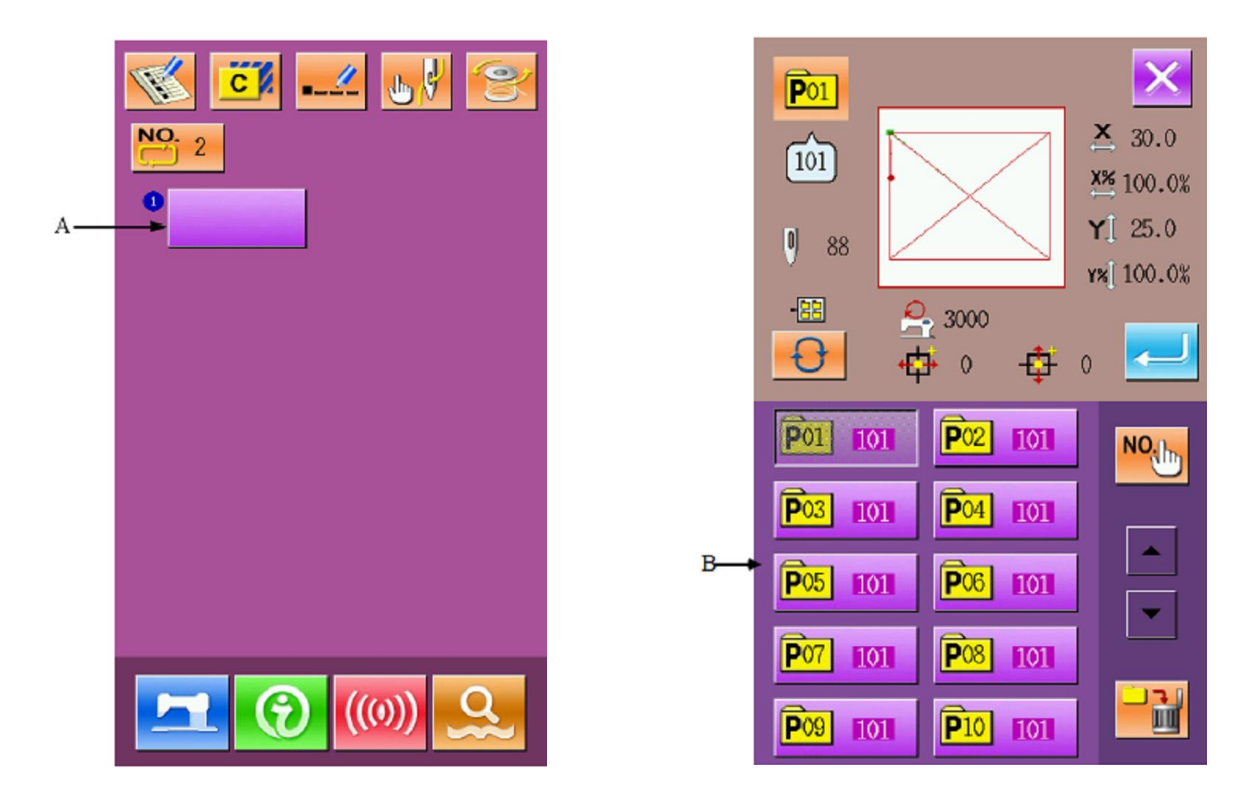

#### **1. wywołanie ekranu edycji wzorów szycia kombinowanego (wzoru C)**

Aby przejść do ekranu edycji wzorów szycia kombinowanego należy nacisnąć przycisk **A** na ekranie wprowadzania danych wzoru kombinowanego.

Początkowo, ponieważ do wzoru P nie jest zarejestrowany żaden kształt szycia, pierwsza pozycja jest pusta.

#### **2. wybór kształtu**

Z poziomu ekranu edycji wzoru kombinowanego, należy wybrać żądany wzór P (przyciski **B**) i zatwierdzić

rejestrację naciskając przycisk .

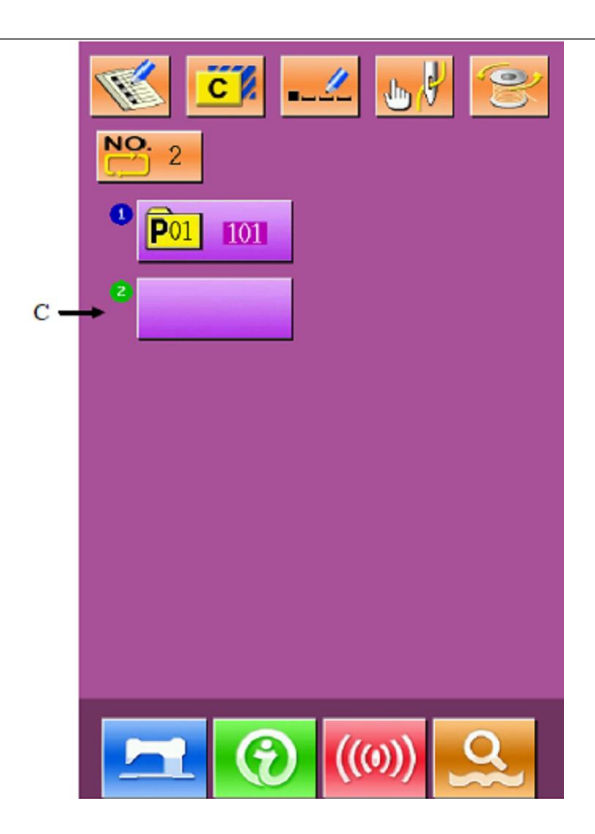

#### **3. powtórzenie czynności rejestracji**

Po zarejestrowaniu pierwszego wzoru, na ekranie pojawi się pusty przycisk wyboru **C** do zarejestrowania drugiego wzoru. Należy zarejestrować kolejny wzór postępując analogicznie jak w przypadku pierwszego wzoru.

### **7.3. Wybieranie wzoru C**

#### **1. wywołanie ekranu wyboru wzoru kombinowanego**

Aby przejść do ekranu wyboru wzoru kombinowanego należy nacisnąć przycisk **A**.

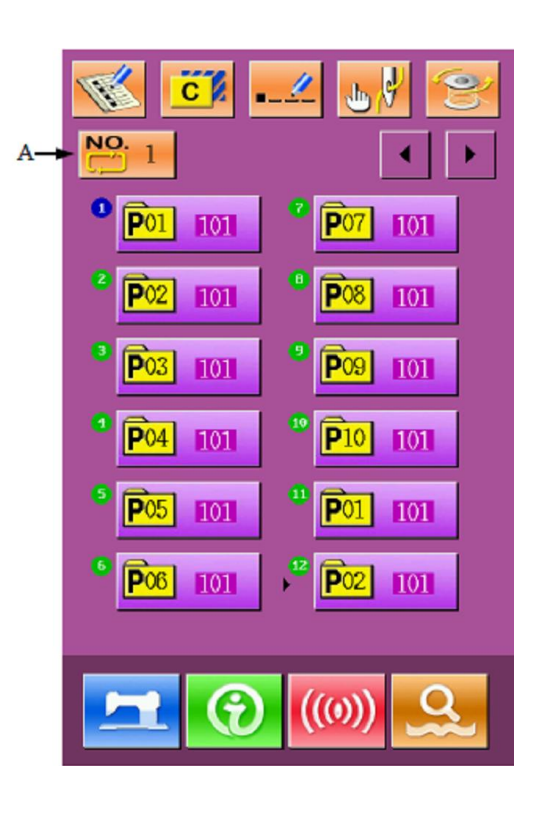

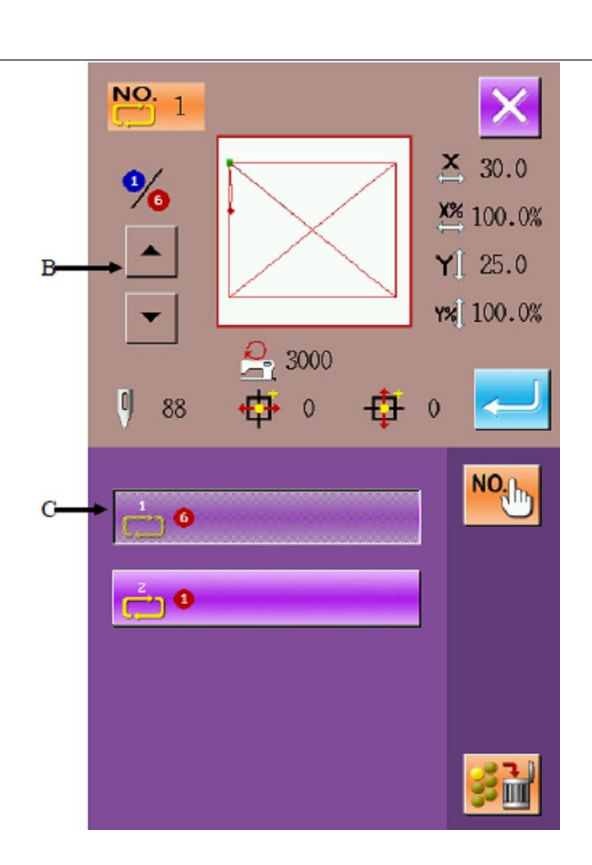

**7.4. Szycie wzoru C**

zatwierdzić naciskając przycisk .

**2. wybór numeru wzoru kombinowanego (C)**

na ekranie wyboru wzoru kombinowanego.

Aby zmienić dane wzorów P w ramach bieżącego wzoru kombinowanego należy nacisnąć przycisk **B**

Należy wybrać żądany numer wzoru kombinowanego (przycisk **C**), a następnie

Naciśnięcie przycisku **za poziomu** ekranu wprowadzania danych wzoru kombinowanego (wzoru C) powoduje przejście do ekranu szycia.

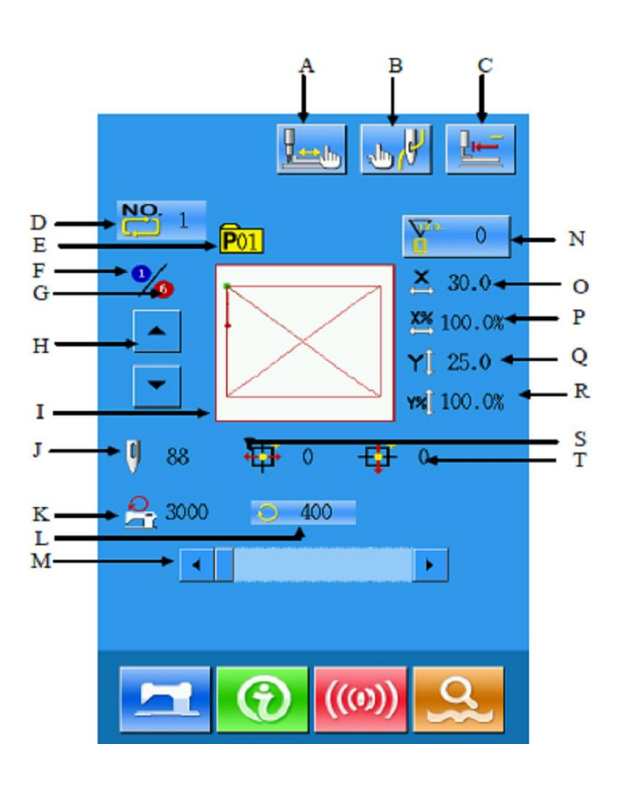

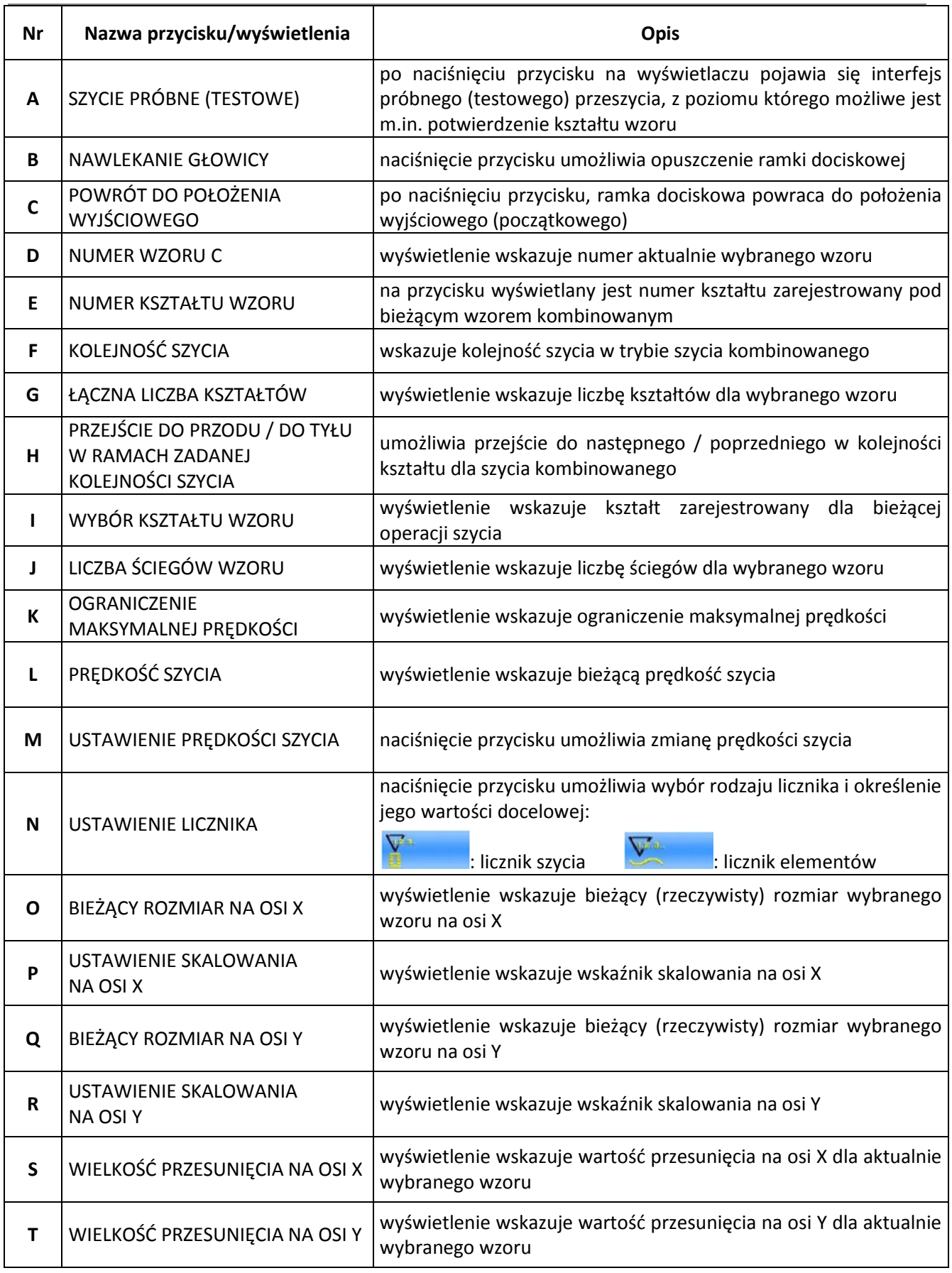

# **8. Edycja wzorów**

### **8.1. Dostęp do trybu edycji wzorów**

Naciśnięcie przycisku umożliwia przejście od ekranu wprowadzania danych do ekranu wyboru trybu, z poziomu którego istnieje możliwość wykonania szczegółowych ustawień i edycji danych.

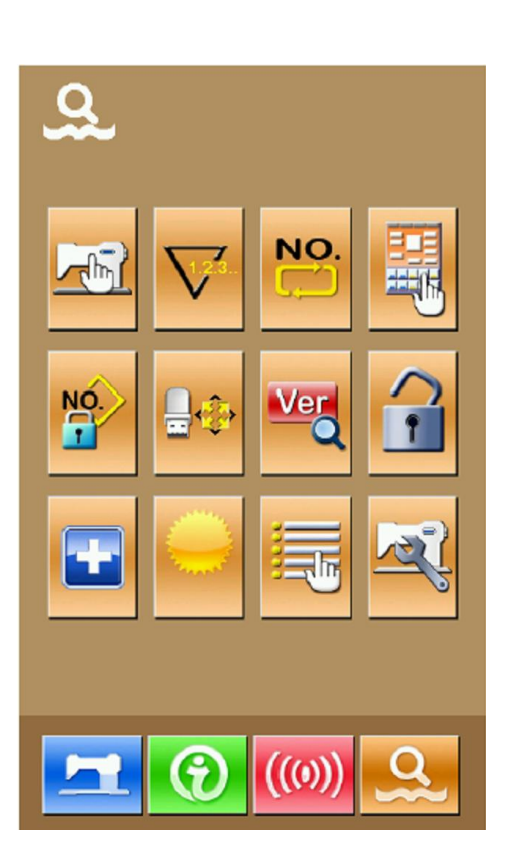

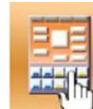

Naciśnięcie przycisku umożliwia przejście do ekranu wyboru trybu szycia lub trybu edycji:

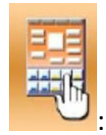

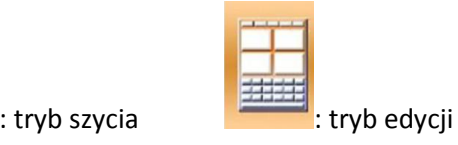

Aby powrócić do ekranu wyboru trybu należy

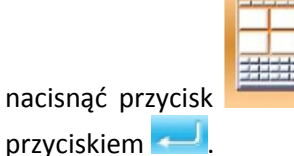

nacisnąć przycisk , a następnie zatwierdzić

Ponowne naciśnięcie przycisku **przycisku** powoduje wyjście z ekranu wyboru trybu – na wyświetlaczu pojawi się wówczas komunikat z pytaniem o przejście do ekranu edycji wzoru.

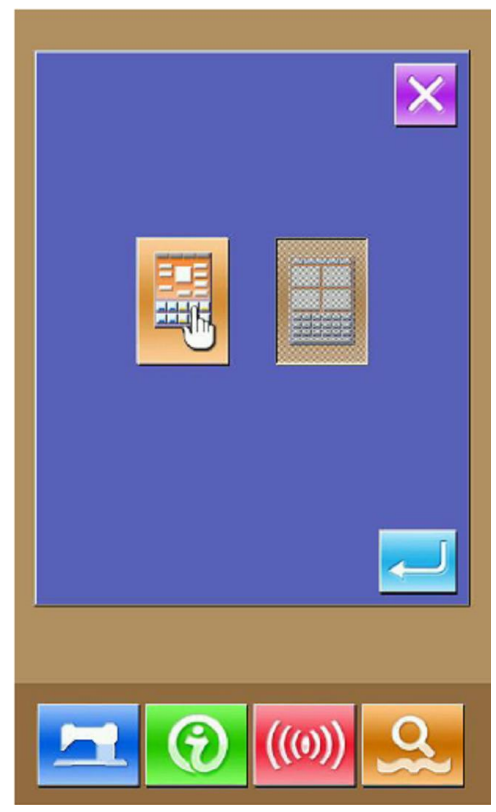

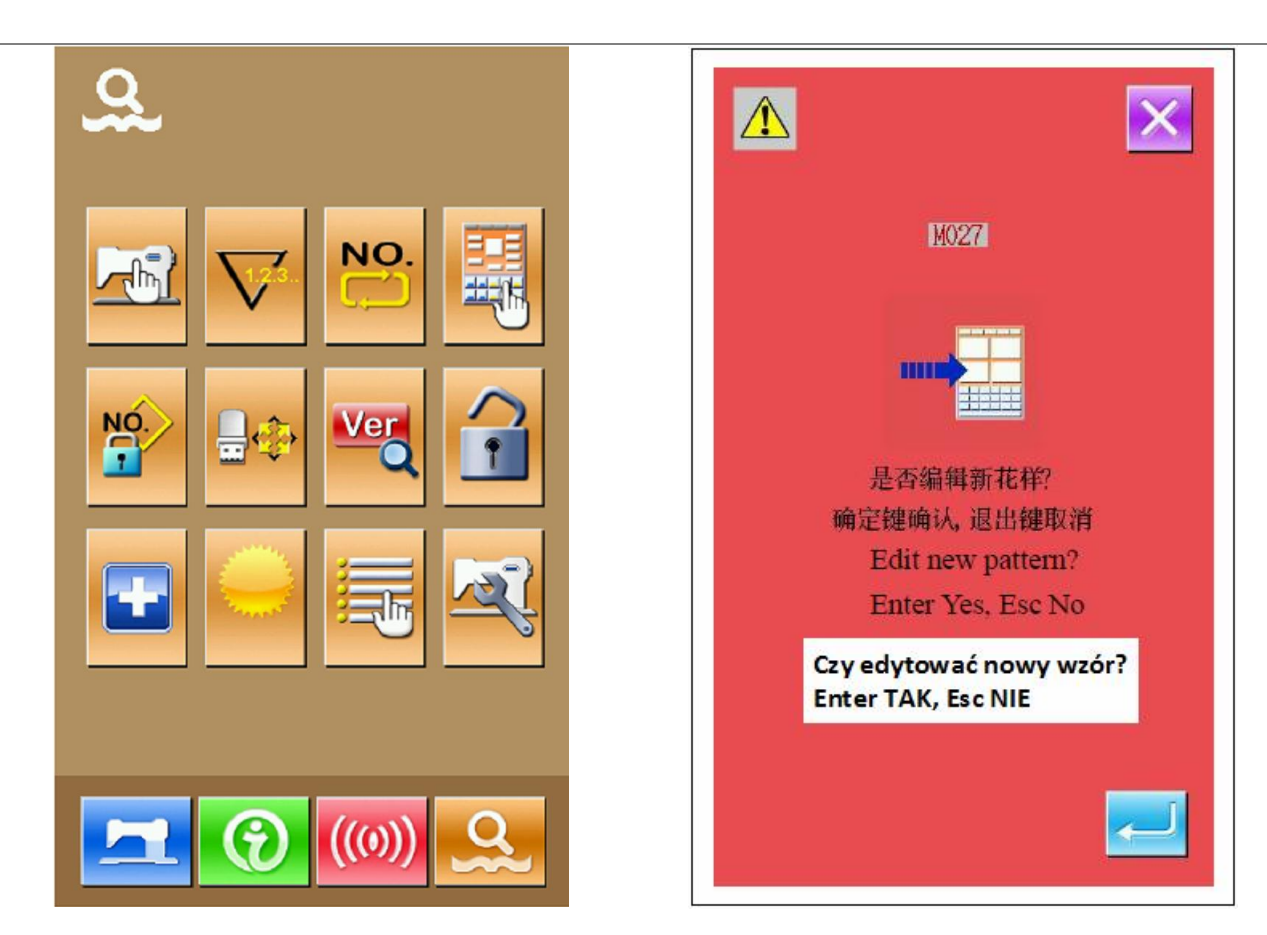

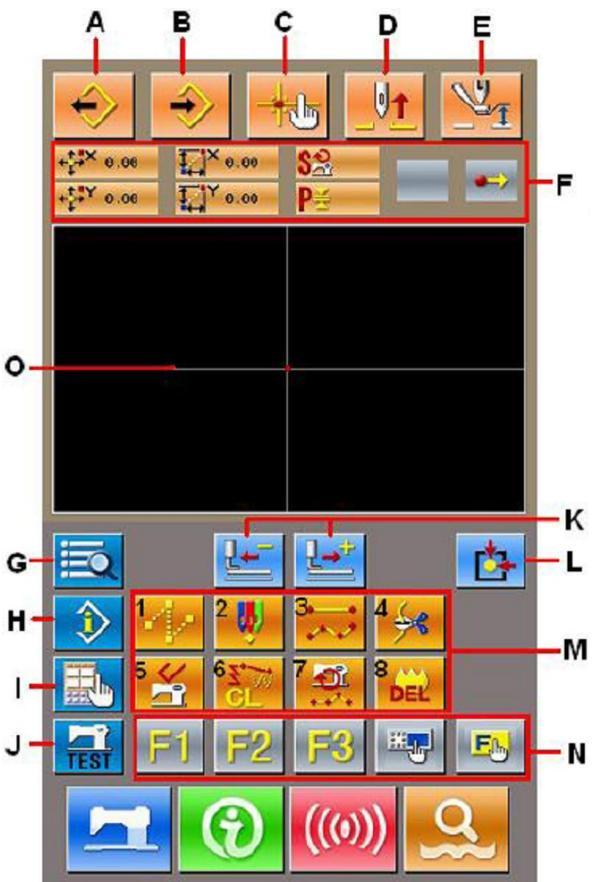

Aby przejść do standardowego ekranu edycji wzoru należy nacisnąć przycisk

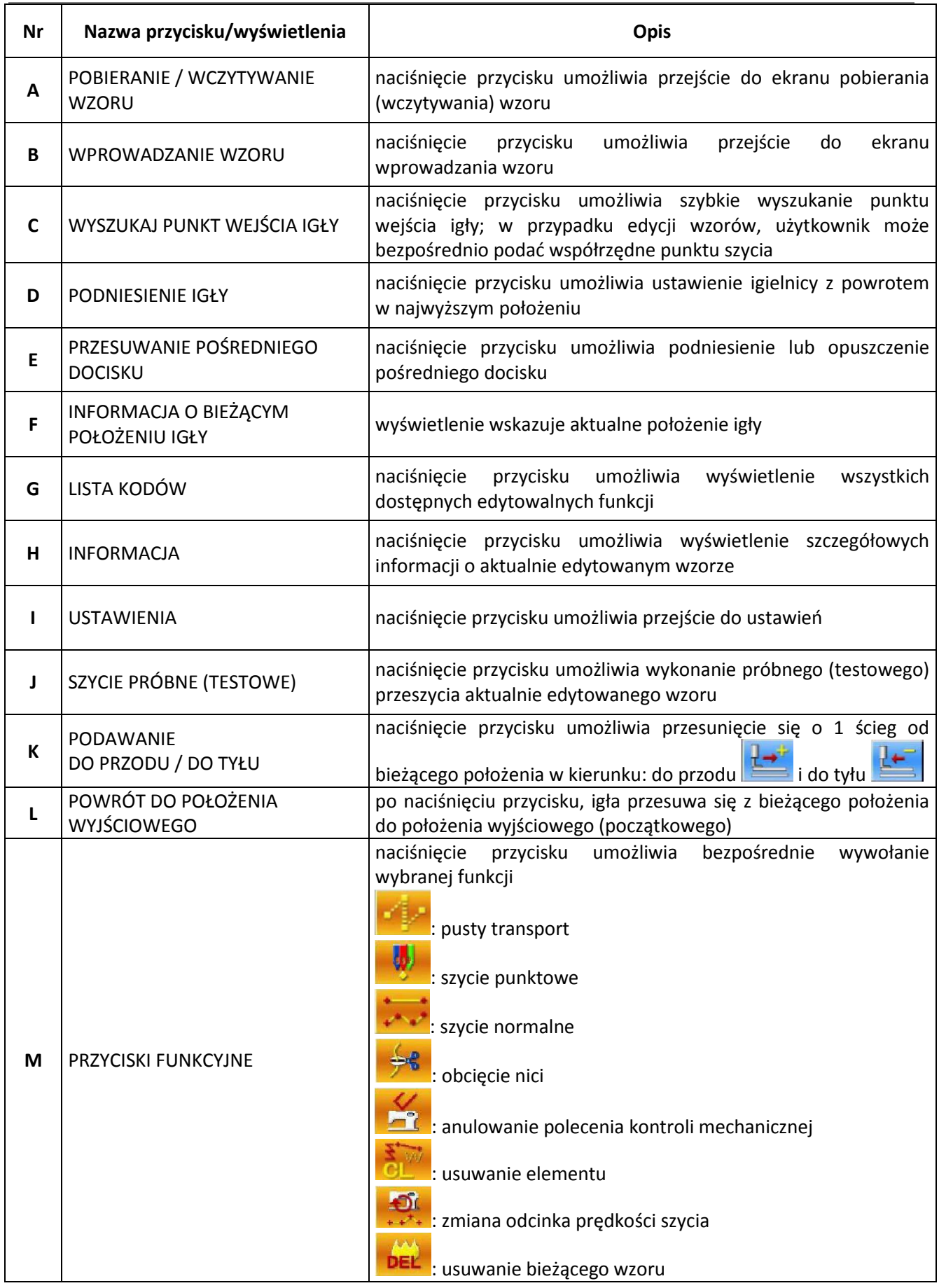

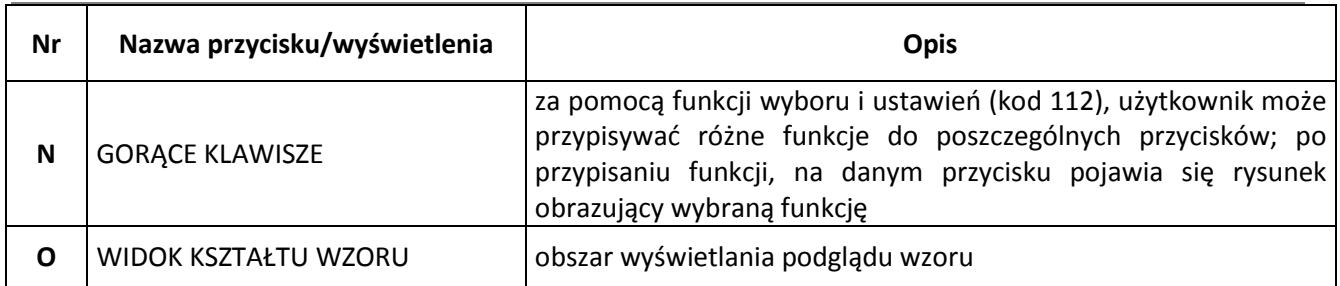

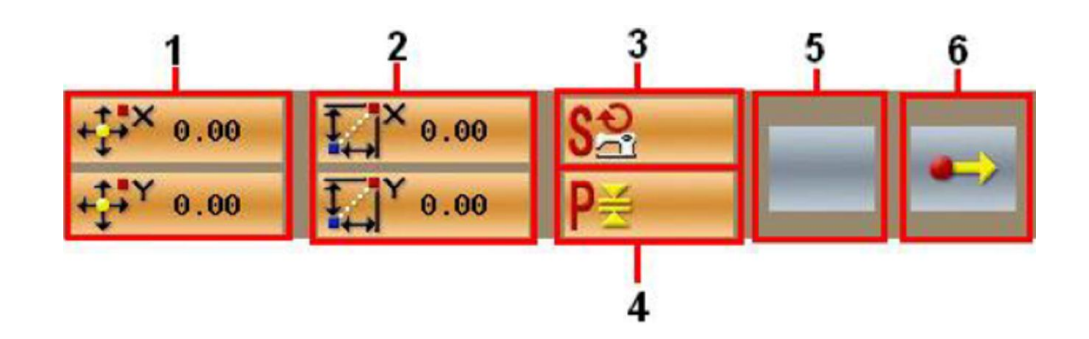

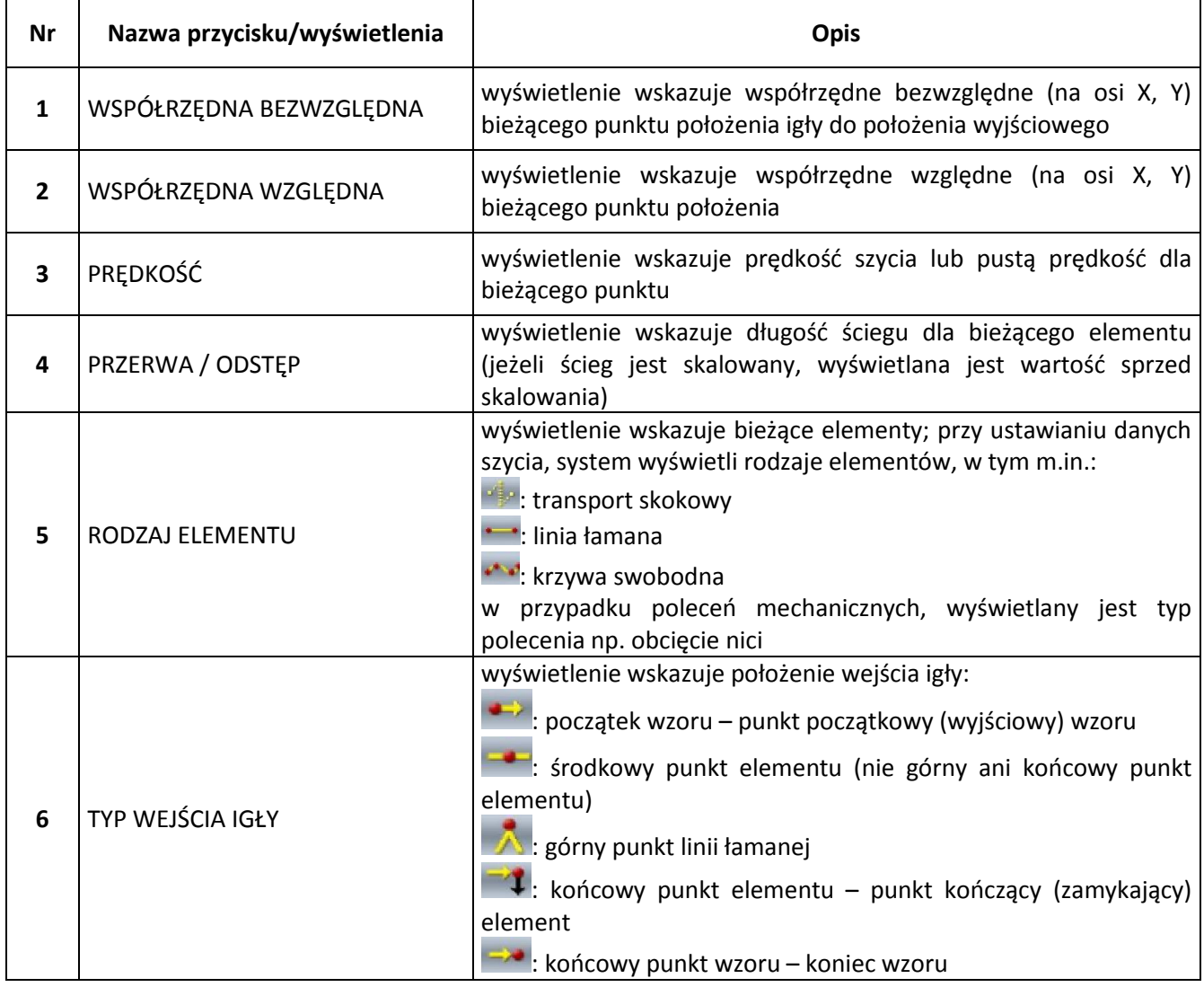

### **8.2. Edycja wzorów**

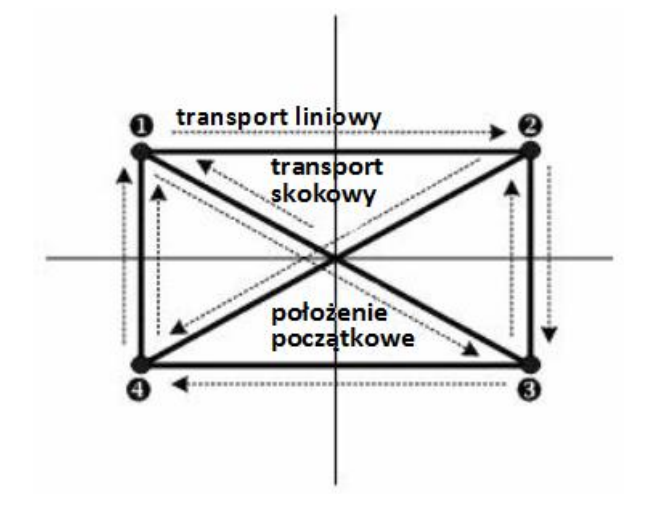

Przykład wykorzystania funkcji edycji wzoru do wprowadzenia następującego projektu:

Wprowadzane punkty:

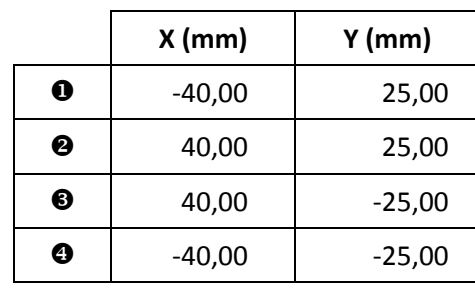

Kolejność wprowadzania określają kropkowane strzałki na rysunku obok.

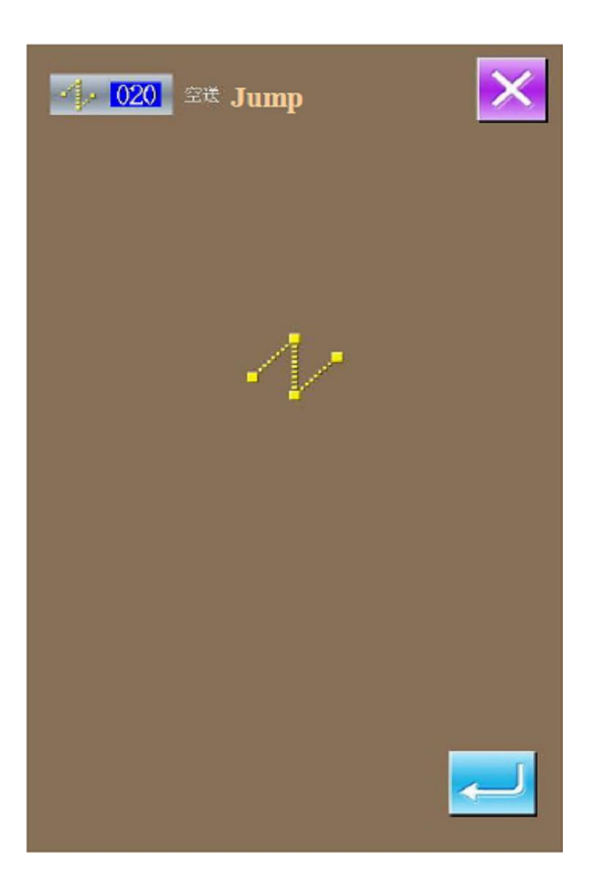

#### **1. wprowadzenie pustego transportu**

Aby przejść do ekranu ustawień pustego transportu należy, z poziomu standardowego ekranu edycji

wzoru, nacisnąć przycisk .

Po naciśnięciu przycisku , na wyświetlaczu pojawi się ekran położenia transportu pustego.

Za pomocą przycisków kierunkowych ze strzałką K) iC)

**DUA**, użytkownik może dowolnie przesuwać ikonkę (symbolizującą położenie igły) – w tym przypadku do punktu o współrzędnych (-40, 25).

Aby zatwierdzić ustawienie należy nacisnąć przycisk **. Naciśnięcie** przycisku umożliwia zapisanie ustawienia.

Wówczas system powróci do standardowego ekranu edycji wzoru i wyświetli ściegi pustego transportu:

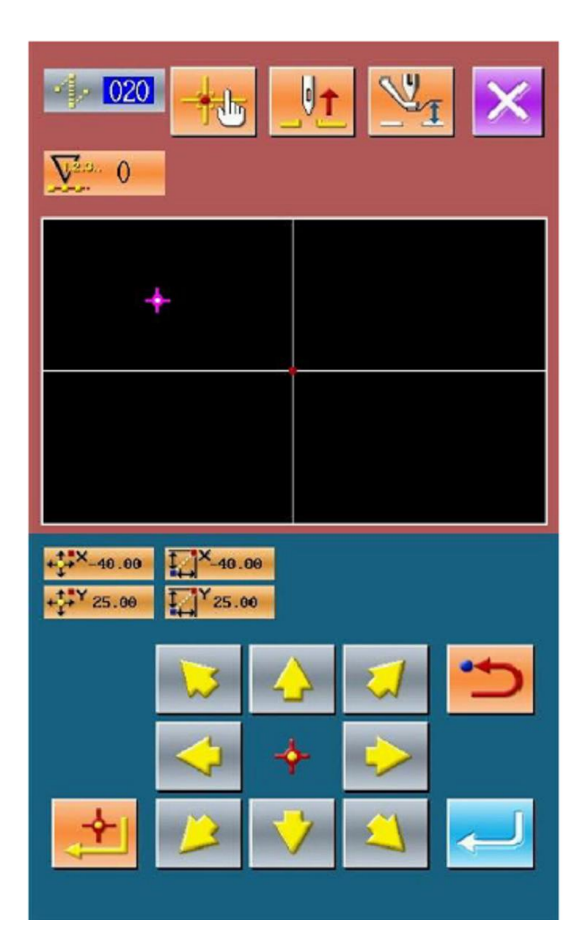

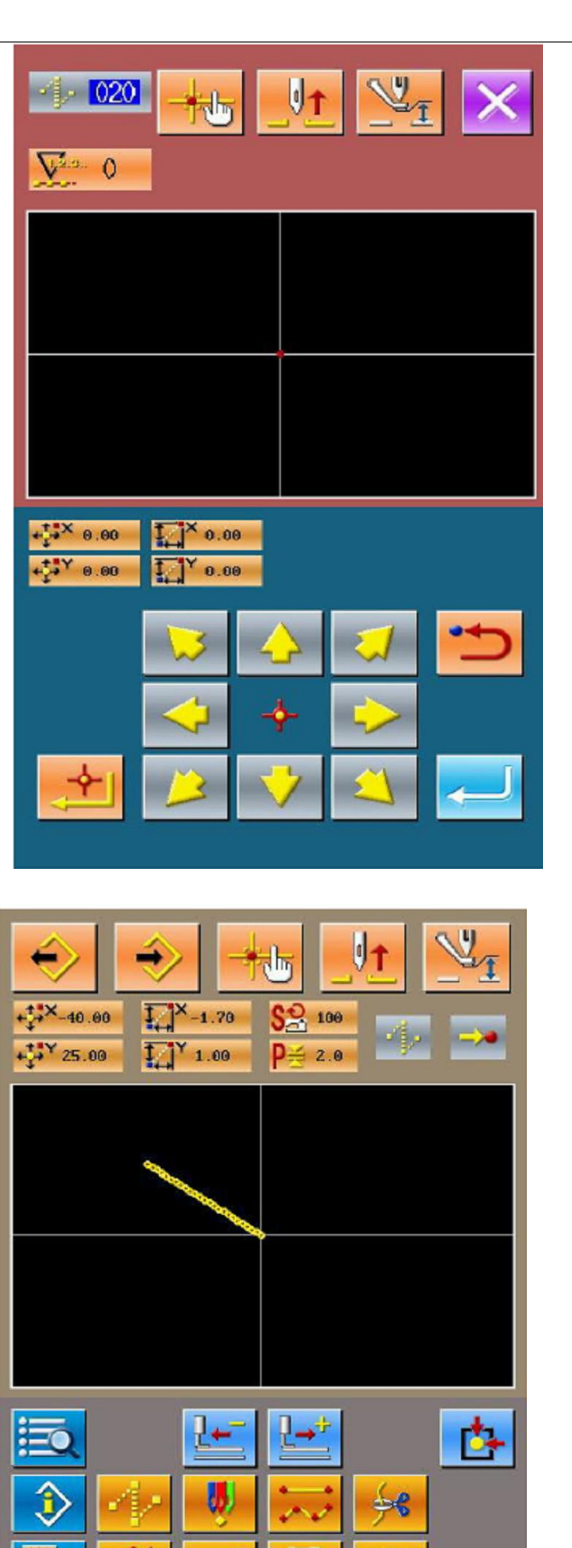

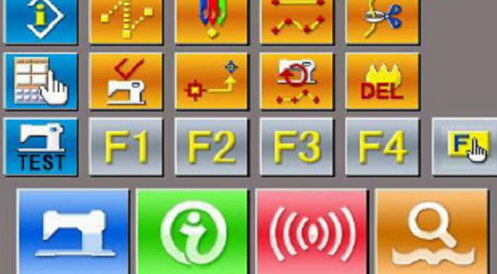

#### **2. wprowadzenie szycia normalnego, liniowego**

Aby przejść do ekranu ustawień szycia normalnego liniowego należy, z listy kodów funkcji wybrać pozycję

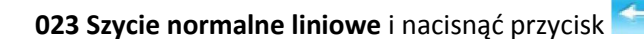

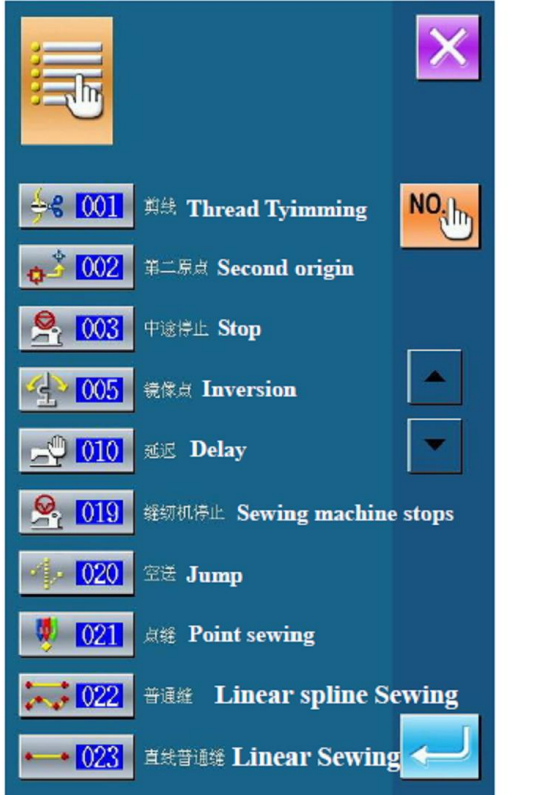

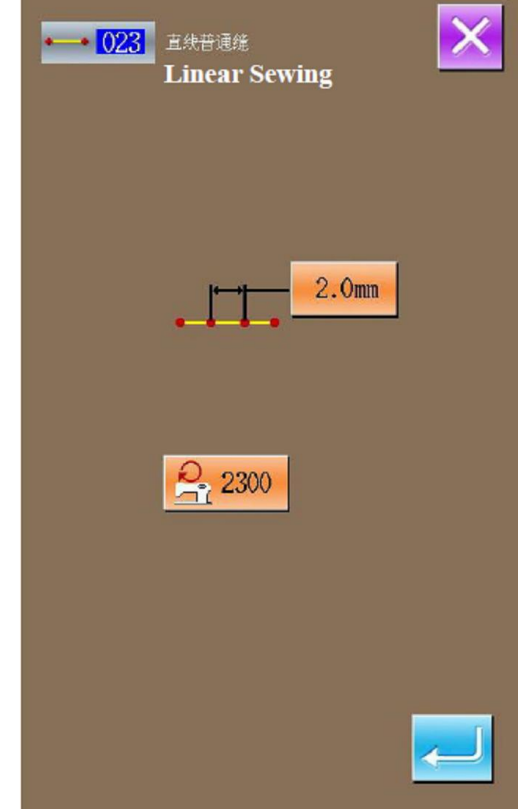

Aby ustawić długość ściegu należy, z poziomu ekranu szycia normalnego liniowego, nacisnąć

przycisk 2.0mm

Aby zmienić długość ściegu na "3.0" należy nacisnąć kolejno przyciski numeryczne a następnie zapisać zmianę naciskając przycisk ENTER – system powróci do ekranu szycia normalnego liniowego.

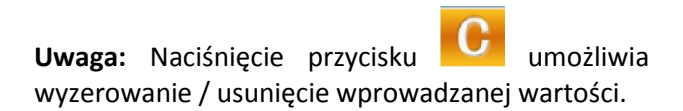

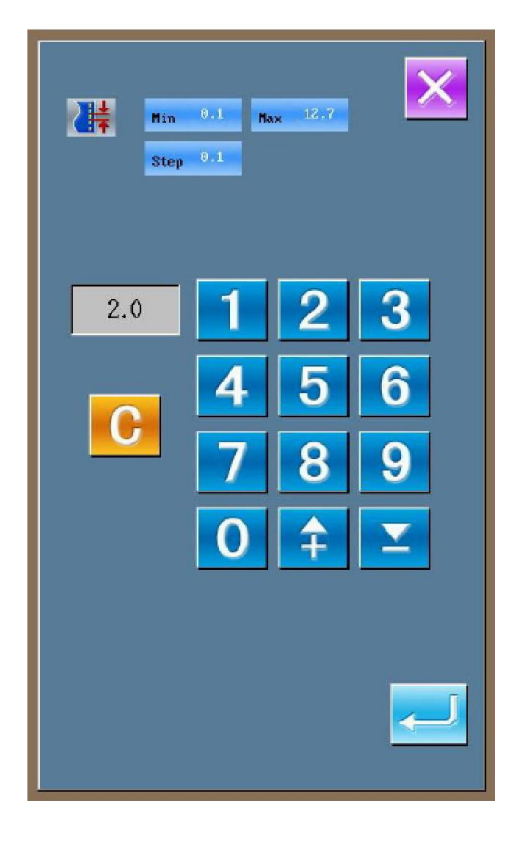

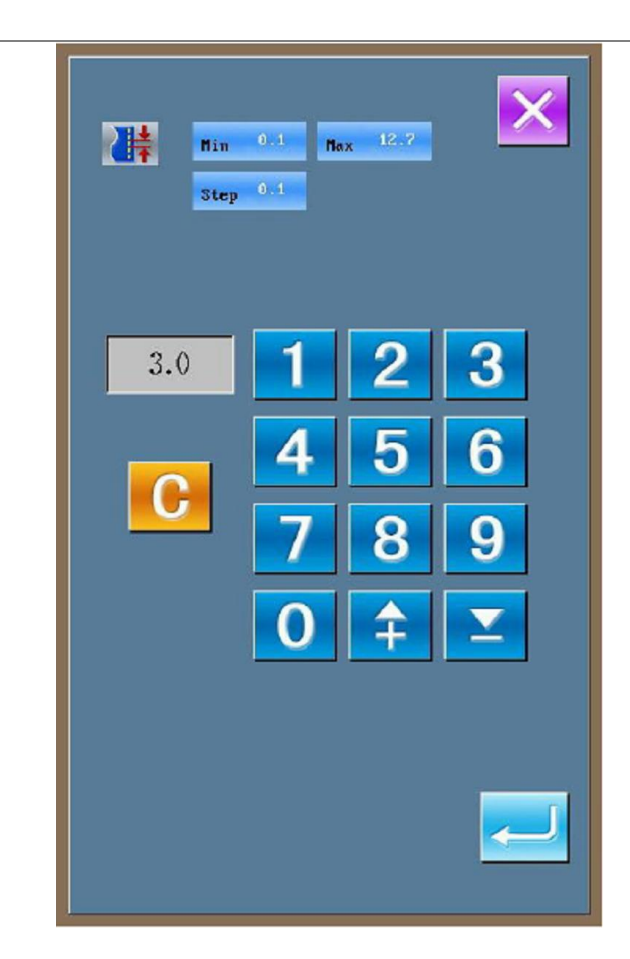

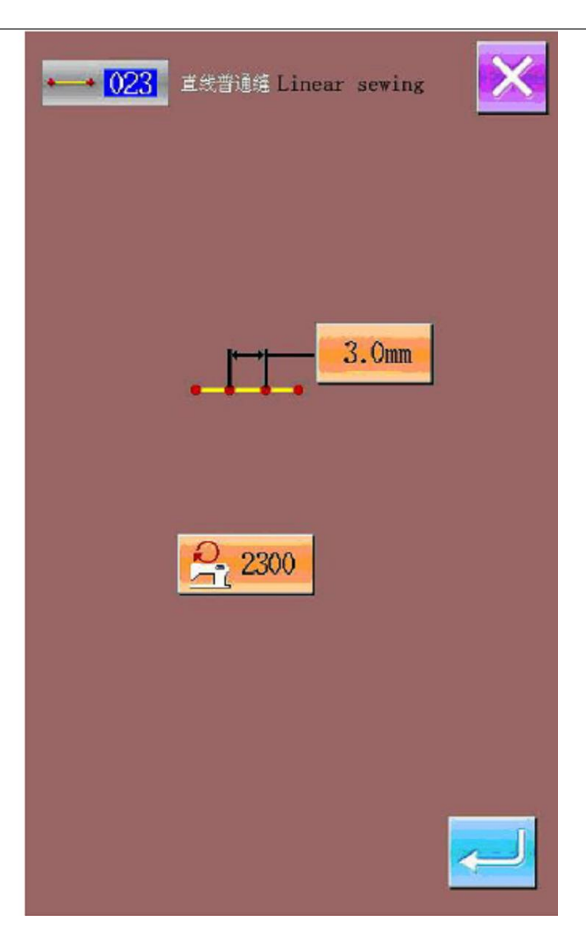

Po ustawieniu długości ściegu na "3.0" należy nacisnąć przycisk , aby ponownie powrócić do ekranu ustawień szycia normalnego liniowego.

Za pomocą przycisków kierunkowych ze strzałką<br>  $\frac{1}{2}$  +  $\frac{1}{2}$ 

**DO należy przesunąć ikonkę (symbolizującą** położenie igły) od punktu  $\bullet$  do punktu  $\bullet$ ,

a następnie nacisnąć przycisk .

Powyższe czynności należy powtarzać tak, aby przesunąć ikonkę do kolejnych punktów według poniższego schematu:

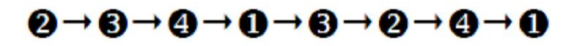

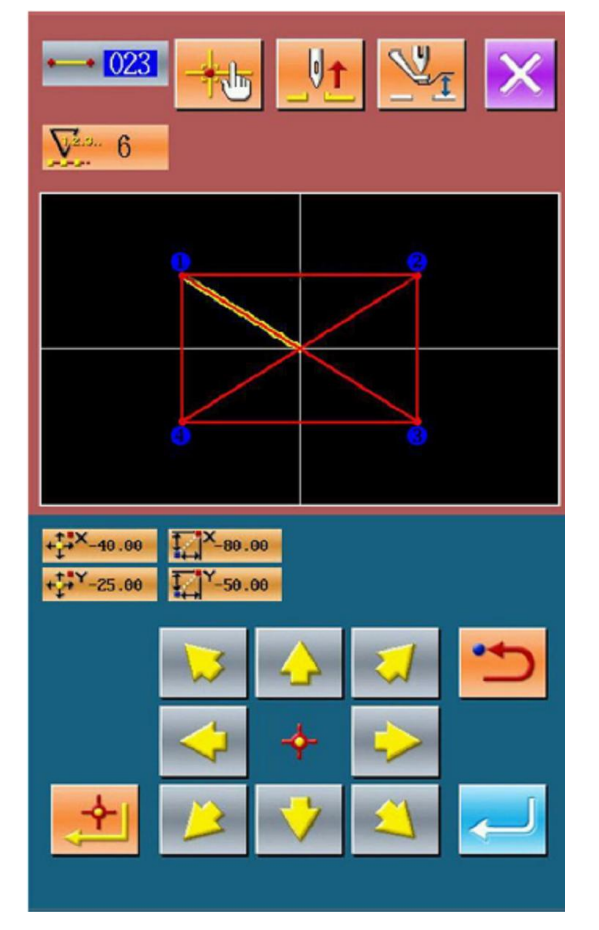

Po zatwierdzeniu projektu wzoru należy nacisnąć

przycisk , aby utworzyć dane wzoru. System powróci do standardowego ekranu edycji wzoru, na którym wyświetlony będzie utworzony projekt.

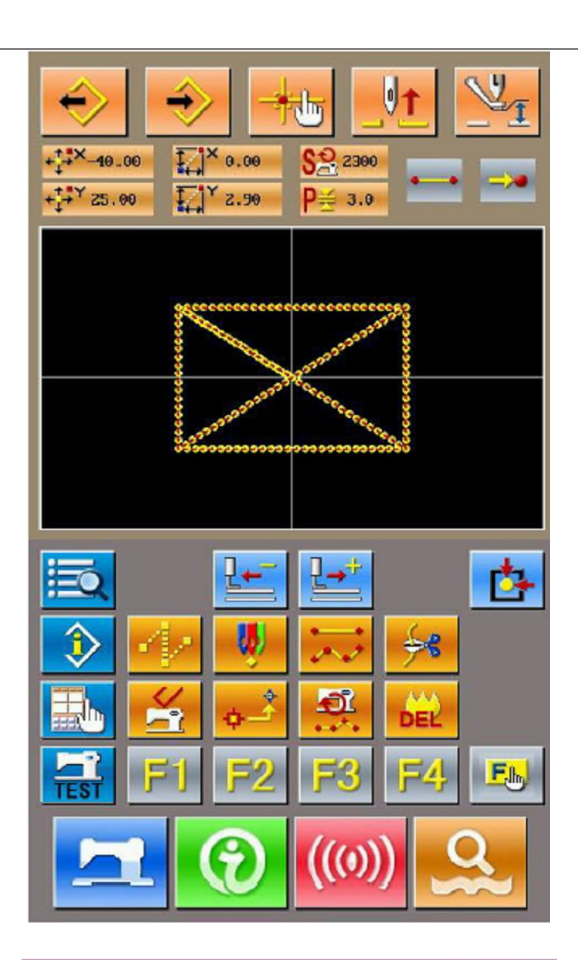

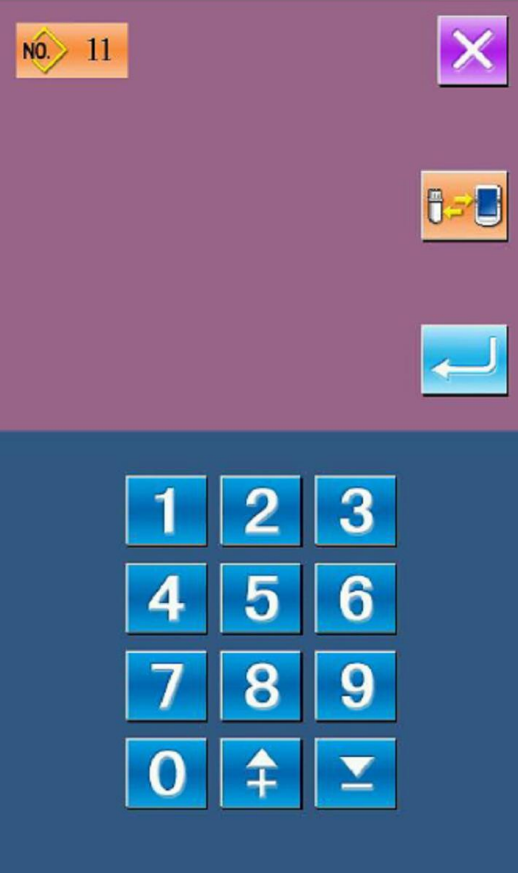

#### **3. zapisanie wzoru**

Aby przejść do ekranu zapisywania wzoru i zapisać

edytowany wzór należy nacisnąć przycisk .

System automatycznie przypisze do wzoru numer. Użytkownik może również sam wskazać numer wzoru podając go za pomocą przycisków numerycznych <sup>0</sup> – 9

Przycisk **UFI w** umożliwia wybór miejsca zapisu wzoru (ścieżki zapisu) – dysk U lub pamięć panela operacyjnego.

Aby dodać operację automatycznego obcinania nici

należy nacisnąć przycisk .

Aby anulować operację automatycznego obcinania

nici należy nacisnąć przycisk .

Po określeniu statusu operacji obcinania nici, system powróci do standardowego ekranu edycji wzoru.

**Szczegółowe informacje dotyczące edycji wzoru opisane są w instrukcji obsługi kreatora wzorów – SP500.**

### **8.3. Wyjście z trybu edycji wzorów**

 $\mathbf{\Lambda}$ M025 自动插入剪线,确认吗? 确定键确认, 退出键取消 **Tyimming is auto inserted Enter Yes, Esc.No** Wstaw automatyczne obcinanie nici **Enter TAK, Esc NIE** 

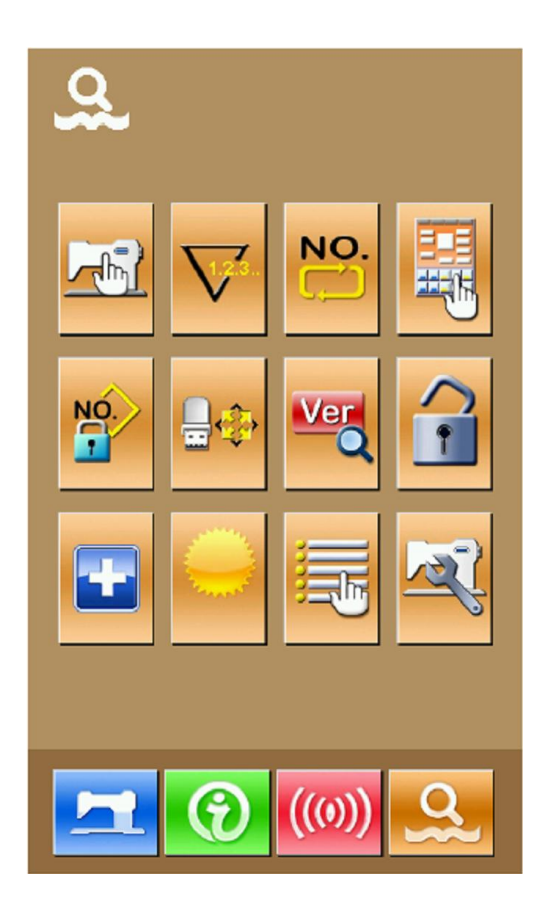

Aby przejść do ekranu wyboru trybu należy, z poziomu standardowego ekranu edycji wzoru,

nacisnąć przycisk .

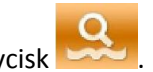

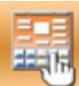

Naciśnięcie przycisku **decycji w w. Naciśniecie** przycisku do ekranu wyboru trybu szycia lub trybu edycji:

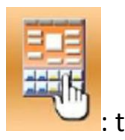

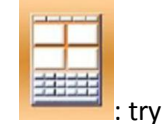

: tryb szycia  $\begin{array}{ccc} & \overline{\phantom{aa}} & \overline{\phantom{aa}} \\ \end{array}$ : tryb edycji

Aby powrócić do ekranu wyboru trybu należy

przyciskiem **......** 

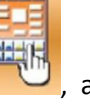

nacisnąć przycisk , a następnie zatwierdzić

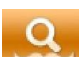

Ponowne naciśnięcie przycisku **przycisku** powoduje wyjście z ekranu wyboru trybu – na wyświetlaczu pojawi się wówczas komunikat z pytaniem o przejście do ekranu edycji wzoru.

Po naciśnięciu przycisku , system przechodzi z trybu edycji wzoru do trybu szycia.

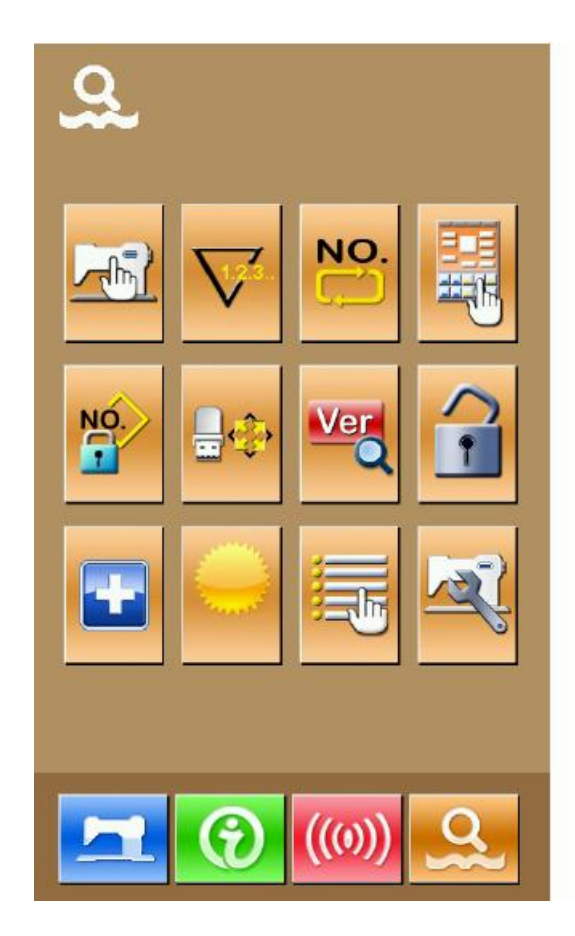

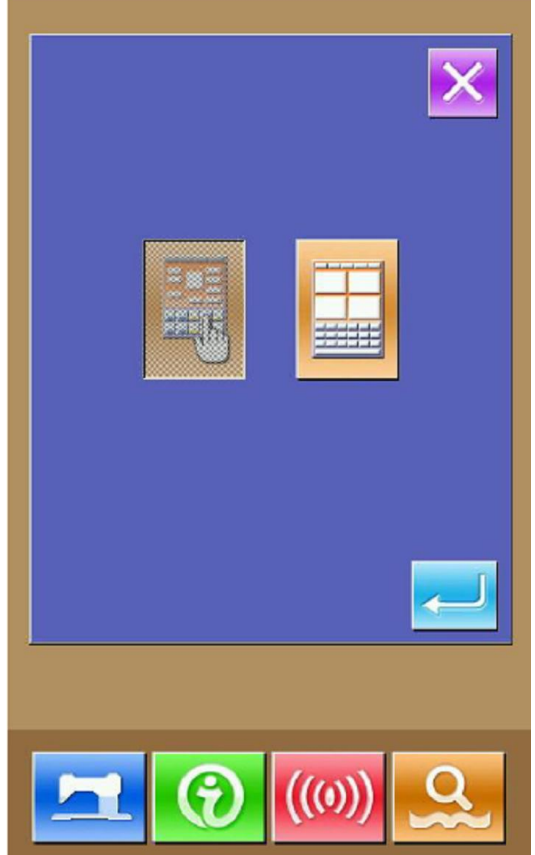

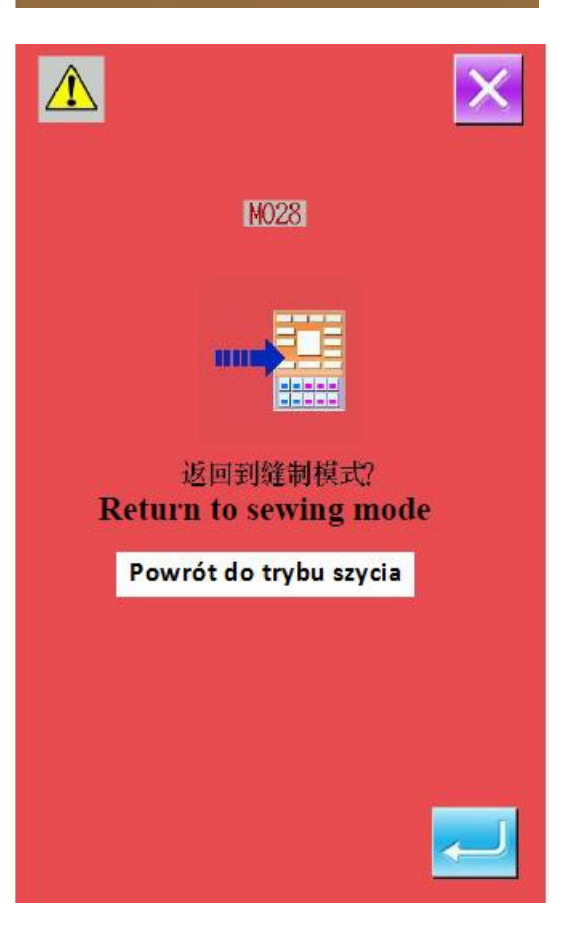

# **9. Funkcja informacyjna**

#### **Panel posiada trzy aktywne funkcje informacji:**

- 1) funkcja informująca o wymianie oleju (oliwienie), wymianie igły, czyszczeniu elementów maszyny operator wprowadza czas, po którym należy dokonać ww. czynności; gdy termin dokonania wymiany poszczególnych elementów minie, na wyświetlaczu pojawi się ekran przypomnienia
- 2) funkcja informująca o prędkości szycia, wydajności docelowej i bieżącej
- 3) funkcja prezentująca schemat nawlekania głowicy maszynowej.

### **9.1. Monitorowanie informacji dotyczących konserwacji i przeglądu**

#### **1. wywołanie ekranu informacji**

Aby włączyć ekran informacji należy na ekranie wprowadzania danych szycia nacisnąć przycisk **A** znajdujący się na dolnym pasku wyświetlacza.

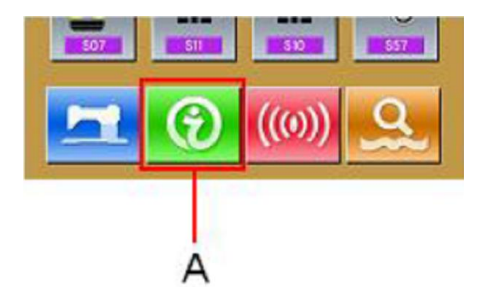

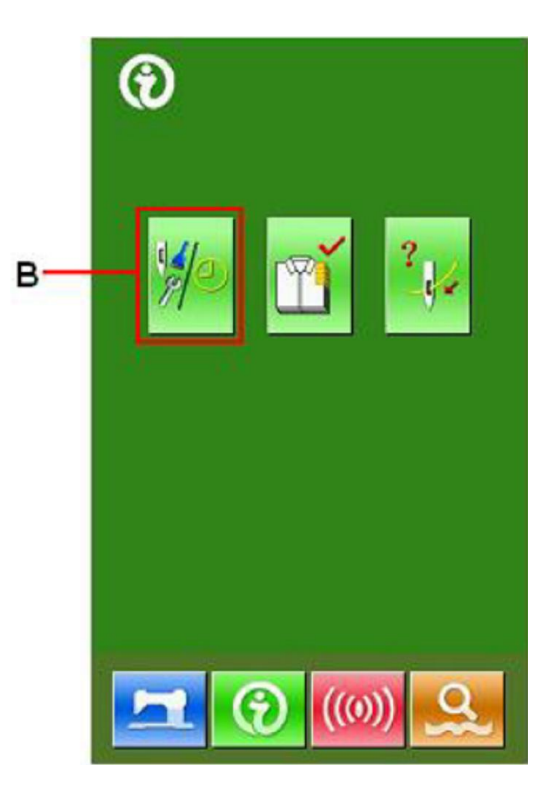

#### **2. wywołanie ekranu informacyjnego o konserwacji i przeglądzie maszyny**

Na ekranie informacyjnym należy nacisnąć przycisk

**B**, aby wywołać informacje o konserwacji i przeglądzie.

Na ekranie pojawią się informacje kiedy należy dokonać następujących czynności:

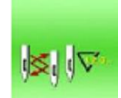

- wymiana igły (w tysiącach ściegów)

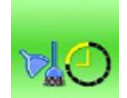

- czyszczenie maszyny (w godzinach)

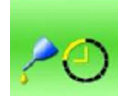

- oliwienie maszyny (w godzinach)

Na przyciskach **C**, okres czasu jaki powinien upłynąć pomiędzy kolejnym wykonaniem danej czynności wyświetlany jest w części **D**, natomiast faktyczny czas pozostały do ponownego wykonania czynności – w części **E**.

Istnieje możliwość wyzerowania wskazania czasu pozostałego do kolejnej wymiany.

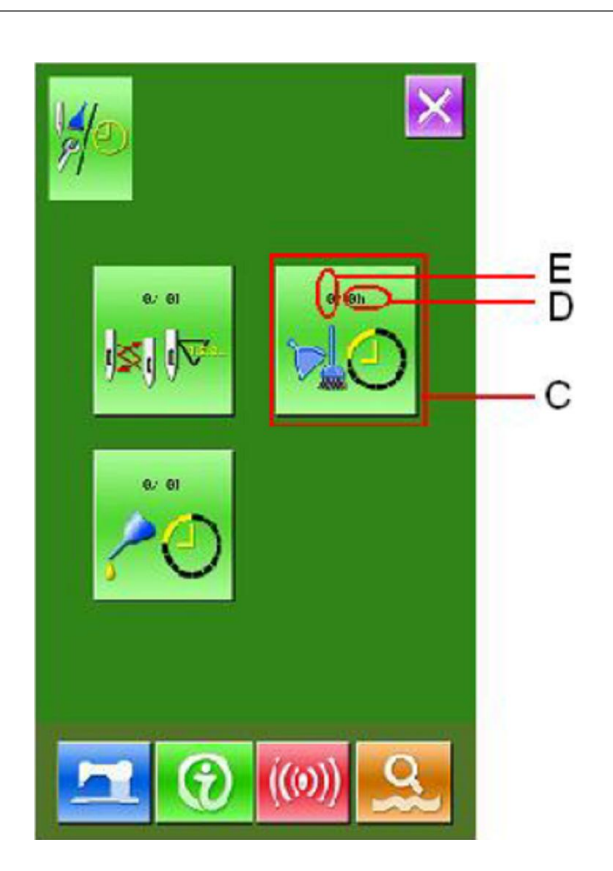

### **9.2. Ustawianie daty kolejnego przeglądu maszyny**

#### **1. wywołanie ekranu informacji (poziom konserwatora)**

Aby włączyć ekran informacji (poziom konserwatora) należy na ekranie wprowadzania danych szycia przytrzymać wciśnięty przez około 3 sekundy przycisk informacji **A** znajdujący się na dolnym pasku wyświetlacza.

Na ekranie pojawi się pięć przycisków.

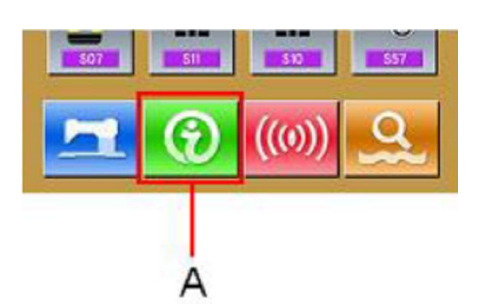

#### **2. wywołanie ekranu informacyjnego o konserwacji i przeglądzie maszyny**

Na ekranie informacyjnym należy nacisnąć przycisk

 $\frac{1}{2}$ **B**, aby wywołać informacje o konserwacji i przeglądzie.

Wśród wywołanych przycisków, w dolnym rzędzie znajdują się:

: lista błędów

: dane skumulowane

Na wyświetlaczu pojawiają się informacje analogiczne jak w przypadku standardowego ekranu informacji o konserwacji i przeglądzie maszyny.

Należy nacisnąć przycisk **C** odnoszący się do czynności, dla której czas przeglądu ma zostać zmieniony – na wyświetlaczu pojawi się ekran zmiany ustawień czasu.

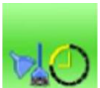

Przykład: przycisk umożliwia ustawienie czasu, do kolejnego czyszczenia maszyny.

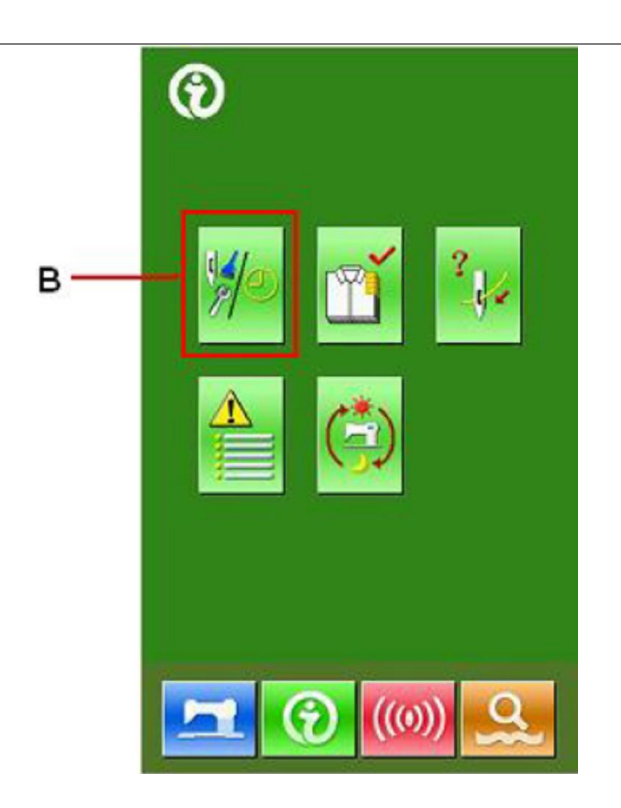

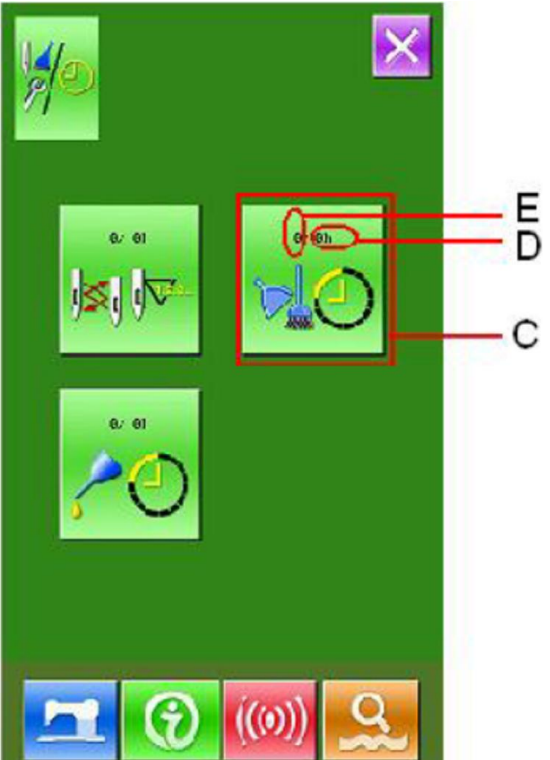

#### **3. ustawienie czasu przeglądu maszyny**

Należy wprowadzić żądany czas przeglądu. Gdy czas przeglądu jest ustawiony na "0", funkcje ostrzegania zostają wyłączone.

Aby zatwierdzić ustawienia należy nacisnąć przycisk

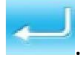

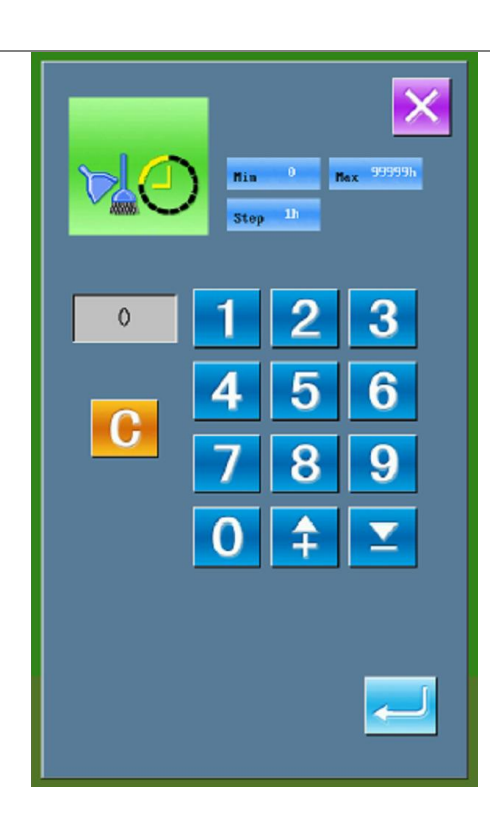

### **9.3. Zwalnianie sygnałów ostrzegawczych**

Gdy upłynie zadany czas pomiędzy kolejnym wykonaniem czynności konserwacyjnej, na wyświetlaczu pojawi się ekran ostrzegawczy.

Aby wyzerować ustawienia należy nacisnąć przycisk – czas przeglądu zostanie wyzerowany, a ekran ostrzegawczy automatycznie zamknięty. Dopóki ustawienia nie zostaną wyzerowane, ekran ostrzegawczy będzie pojawiać się każdorazowo po wykonaniu pojedynczej operacji szycia.

Kody komunikatów są następujące:

wymiana igły (M012), czyszczenie maszyny (M013) oraz wymiana oleju / oliwienie (M014).

### **9.4. Monitorowanie informacji dotyczących postępu pracy maszyny**

Maszyna umożliwia ustawienie na ekranie kontroli produkcji czasu rozpoczęcia pracy, liczby aktualnie przeszytych elementów oraz ich docelowej ilości. Są dwa sposoby wywołania ekranu kontroli produkcji:

#### **(1) Z poziomu ekranu informacji**

#### **1. wywołanie ekranu informacji**

Aby włączyć ekran informacji należy na ekranie wprowadzania danych szycia nacisnąć przycisk informacji **A** znajdujący się na dolnym pasku wyświetlacza.

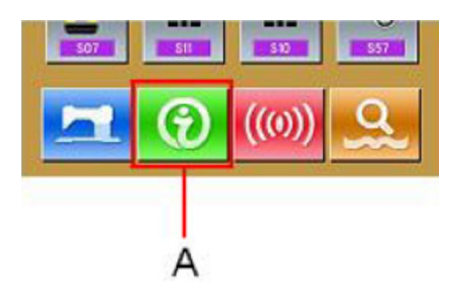

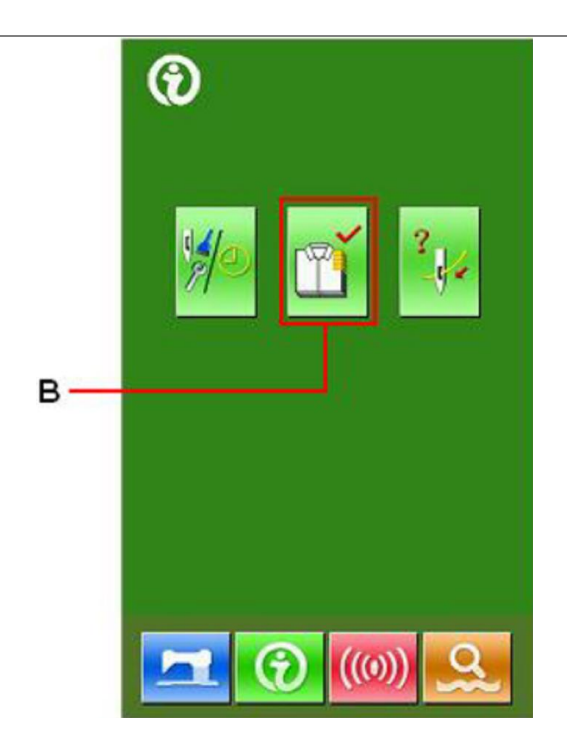

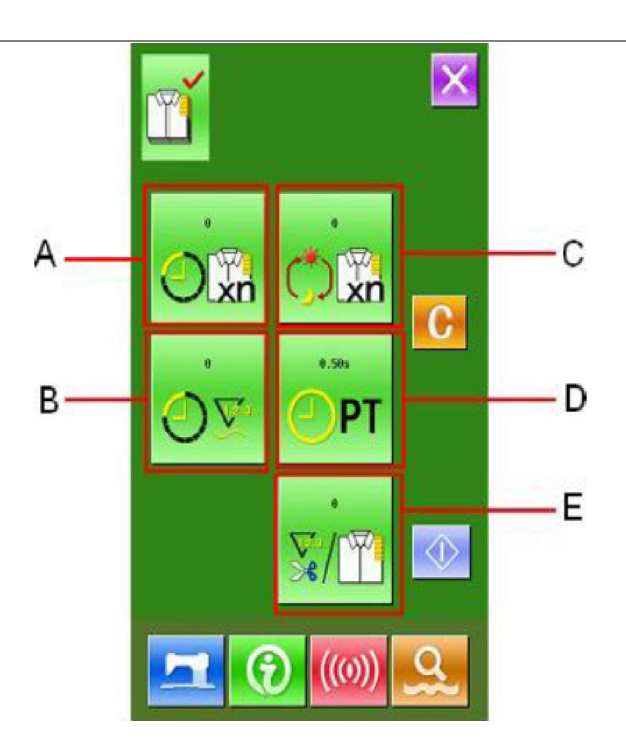

#### **2. wywołanie ekranu kontroli produkcji**

Na ekranie informacyjnym należy nacisnąć przycisk kontroli produkcji **B** – na wyświetlaczu pojawi się ekran kontroli produkcji. Na ekranie kontroli produkcji dostępne są informacje dla pięciu pozycji:

- **A zadana wartość docelowa** liczba elementów docelowych produktów w czasie rzeczywistym wyświetlana jest automatycznie
- **B wartość faktyczna** liczba przeszytych elementów wyświetlana jest na bieżąco
- **C końcowa wartość docelowa** ustawienie docelowej liczby elementów
- **D czas wykonania jednostkowej operacji** ustawienie czasu (w sekundach) niezbędny do wykonania jednostkowej operacji
- **E czas automatycznego obcinania nici** ustawienie czasu operacji automatycznego obcinania nici podczas jednego procesu. Jeżeli czas automatycznego obcinania nici ustawiony jest na "1", rzeczywista ilość operacji będzie przeliczana co każdy proces. Jeżeli wartość ustawienia wynosi "2", przeliczenie będzie wykonywane co drugi proces itd. Ustawienie "0" oznacza brak przeliczania.

#### **(2) Z poziomu ekranu postępu szycia**

#### **1. wywołanie ekranu postępu szycia**

Aby wywołać ekran postępu szycia należy na ekranie wprowadzania danych szycia nacisnąć przycisk .

#### **2. wywołanie ekranu kontroli produkcji**

Aby włączyć ekran kontroli produkcji należy na ekranie postępu szycia nacisnąć przycisk informacji **A**.

Na ekranie pojawią się analogiczne informacje jak te opisane przy poprzedniej metodzie **(1)**.

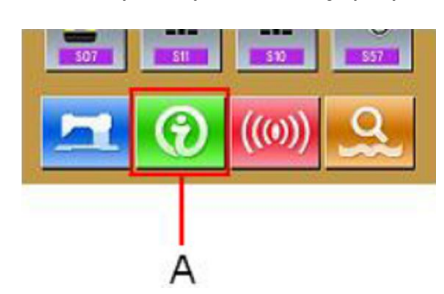

### **9.5. Ustawianie informacji dotyczących postępu pracy maszyny**

#### **1. wywołanie ekranu kontroli produkcji**

Włączanie ekranu kontroli produkcji – patrz: **9-4. Monitorowanie informacji dotyczących postępu pracy maszyny**.

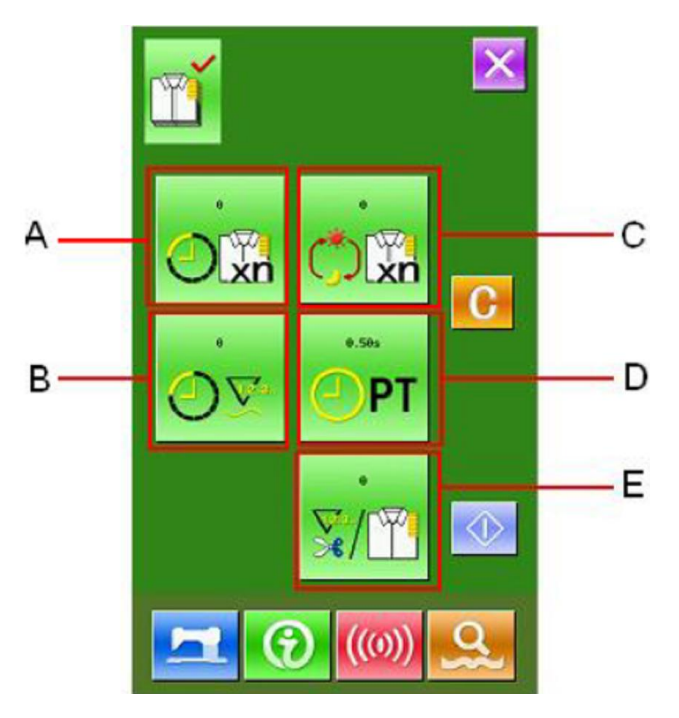

#### **2. ustawienie końcowej wartości docelowej**

Należy wprowadzić liczbę elementów zadanych do wykonania w ramach jednego procesu, który będzie wykonywany od teraz.

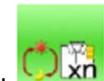

Po naciśnięciu przycisku **C**, na wyświetlaczu pojawi się ekran ustawień wartości docelowej. Żądaną wartość należy wprowadzić za pomocą przycisków numerycznych lub przycisków +/-.

Aby zatwierdzić ustawienie należy nacisnąć przycisk

.

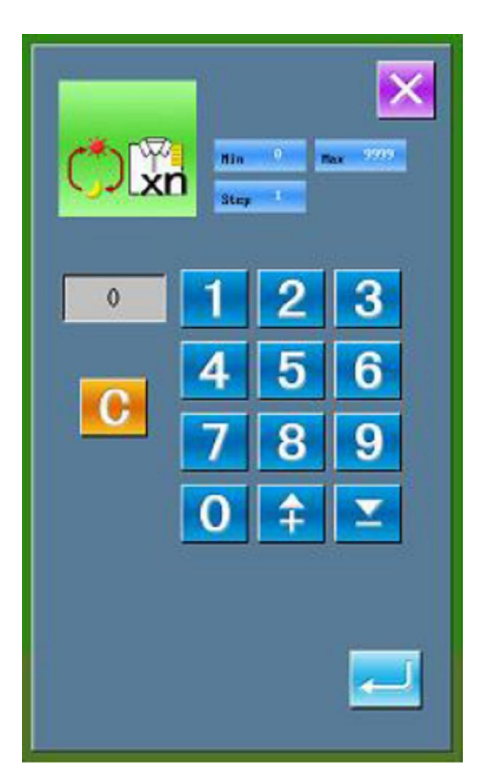

#### **3. ustawienie czasu wykonania jednostkowego procesu**

Należy wprowadzić czas wykonania jednostkowej długości ściegu wymagany w ramach jednego procesu.

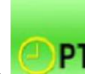

Po naciśnięciu przycisku **D**, na wyświetlaczu pojawi się ekran ustawień jednostkowej długości ściegu.

Żądaną wartość należy wprowadzić za pomocą przycisków numerycznych lub przycisków +/-.

Aby zatwierdzić ustawienie należy nacisnąć przycisk

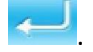

#### **4. ustawienie czasu dla operacji automatycznego obcinania nici**

Należy wprowadzić czas operacji automatycznego obcinania nici w ramach pojedynczego procesu.

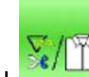

Po naciśnięciu przycisku **E**, na wyświetlaczu pojawi się ekran ustawień ilości operacji automatycznego obcinania nici.

Żądaną wartość należy wprowadzić za pomocą przycisków numerycznych lub przycisków +/-.

Aby zatwierdzić ustawienie należy nacisnąć przycisk

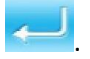

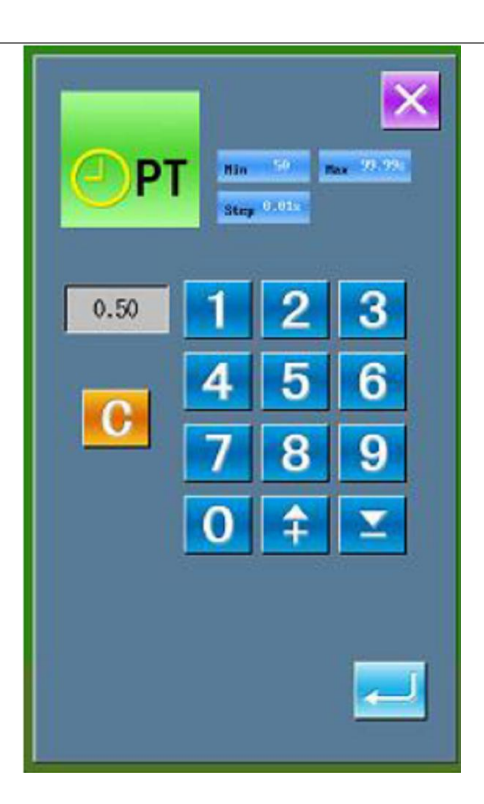

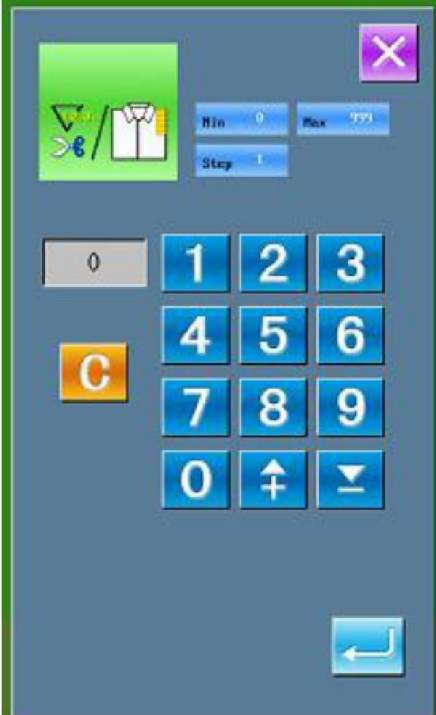
### **5. uruchomienie zliczania wykonywanych elementów**

Po naciśnięciu przycisku start **I**, proces zliczania zostaje uruchomiony.

**Ilość docelowa na teraz**: należy nacisnąć przycisk

, aby rozpocząć zliczanie.

**Liczba rzeczywista**: system rozpocznie zliczanie po włączeniu ekranu kontroli produkcji poprzez ekran szycia.

### **6. zatrzymanie zliczania elementów**

Podczas operacji zliczania, na ekranie wyświetlacza

pojawia się przycisk stop  $\bigcirc$ . Należy go nacisnąć, aby zatrzymać proces zliczania.

Po zatrzymaniu zliczania, na wyświetlaczu w miejscu

przycisku stop, pojawia się przycisk start Należy go nacisnąć, aby kontynuować zliczanie.

Przycisk Wyzerowuje ustawienia.

### **7. wyzerowanie wskazania licznika**

Aby wyzerować wskazania licznika należy zatrzymać proces zliczania elementów, a następnie nacisnąć

przycisk . Wyzerować można zarówno wartości

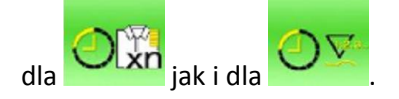

**Uwaga:** Przycisk wyzerowania pojawia się na ekranie jedynie gdy proces zliczania jest zatrzymany.

Po naciśnięciu przycisku **bracjacy na wyświetlaczu** pojawia się ekran zatwierdzania polecenia

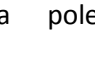

zerowania ustawień. Naciśnięcie przycisku ostatecznie zatwierdza operację.

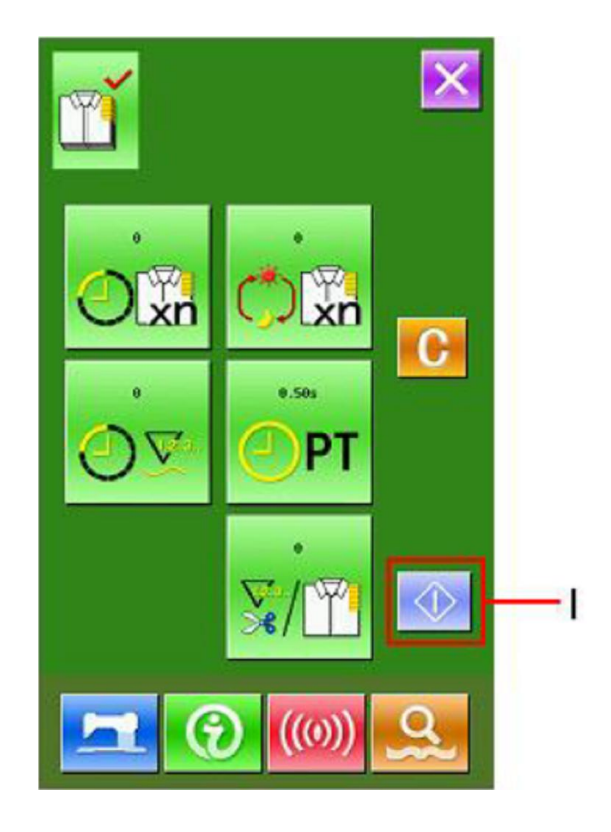

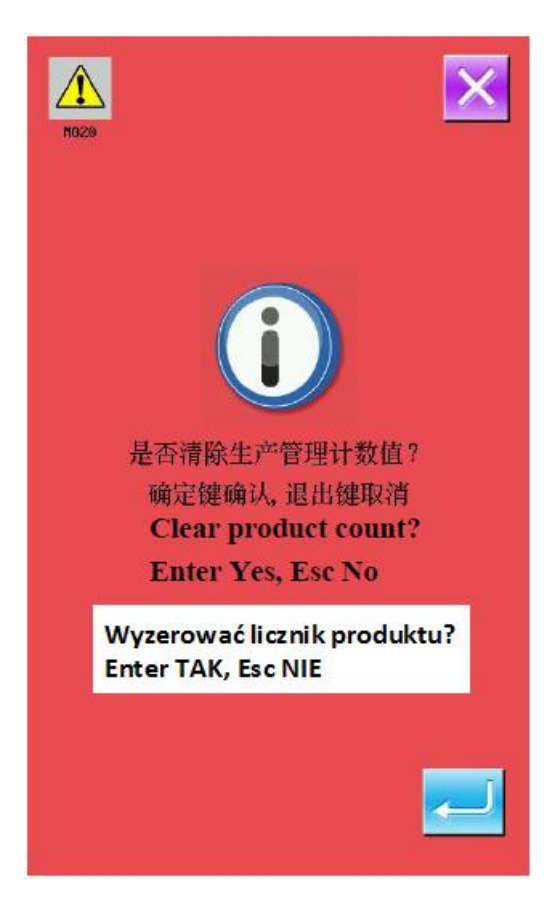

# **9.6. Wyświetlanie schematu nawlekania głowicy**

Jeżeli na ekranie informacji naciśnięty zostanie przycisk **C**, na wyświetlaczu pojawi się pomocniczy schemat prawidłowego nawleczenia głowicy maszynowej.

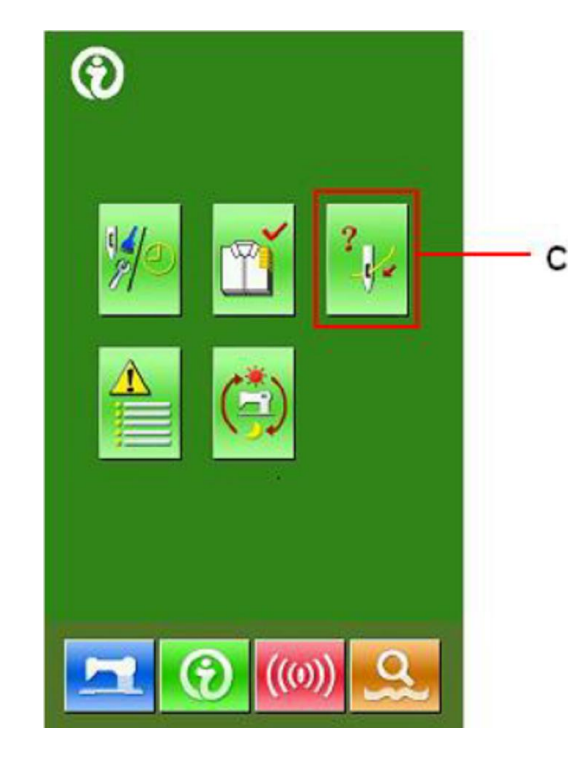

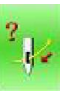

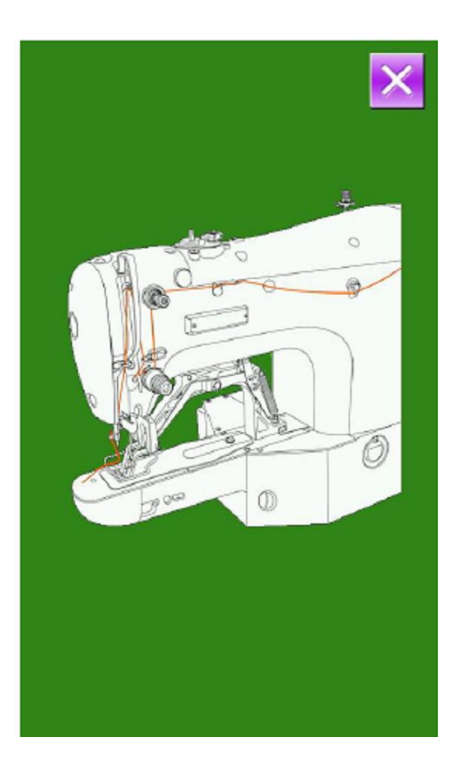

# **9.7. Informacja o błędach (sygnałach ostrzegawczych)**

Na ekranie informacji (poziom konserwacji) należy

nacisnąć przycisk – na wyświetlaczu pojawi się ekran z listą zarejestrowanych błędów.

Ekran z listą błędów wskazuje błędy, które wystąpiły dla aktualnie używanej maszyny i umożliwia sprawdzenie m.in. kolejności wystąpienia błędów, kodów błędów oraz czasu od momentu wystąpienia błędu.

Aby zobaczyć szczegóły błędu, należy nacisnąć żądany przycisk – na wyświetlaczu pojawi się ekran szczegółów błędu.

Na przykładzie przycisku 1 EB027 95

"1" to kolejny numer błędu (im mniejszy numer, tym późniejsze wystąpienie błędu), "EB027" to kod błędu, a "95" to łączny czas szycia od momenty wystąpienia błędu.

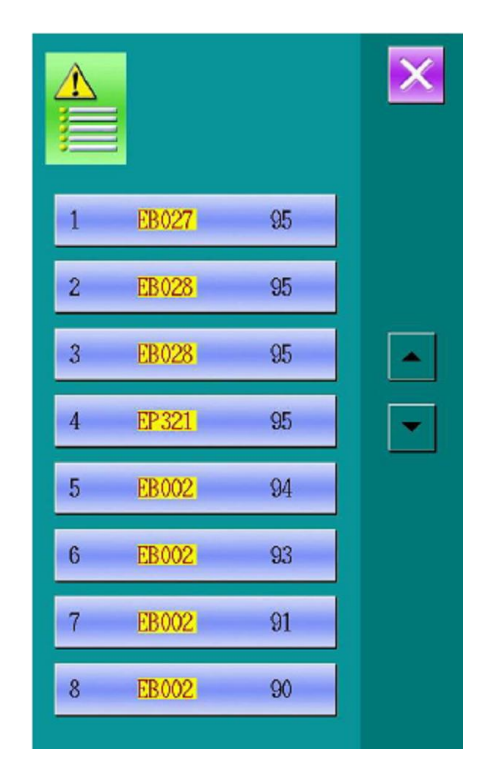

# **9.8. Informacja o pracy maszyny**

Na ekranie informacji (poziom konserwacji) należy

nacisnąć przycisk – na wyświetlaczu pojawi się ekran informacji skumulowanych.

Na ekranie informacji skumulowanych pojawiają się cztery rodzaje danych:

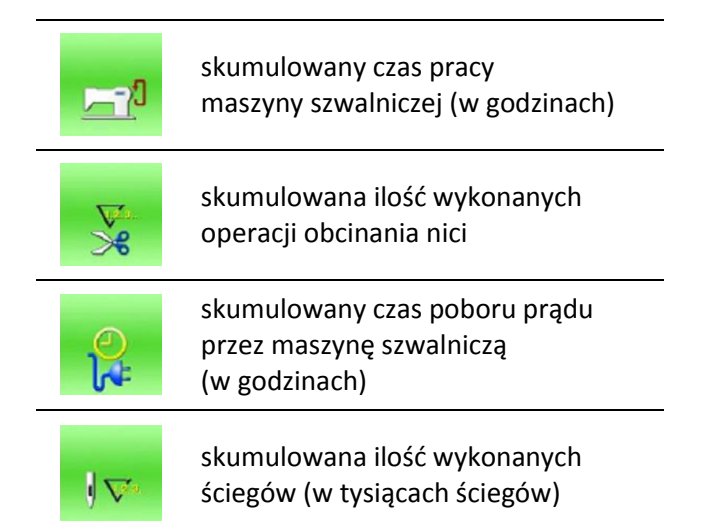

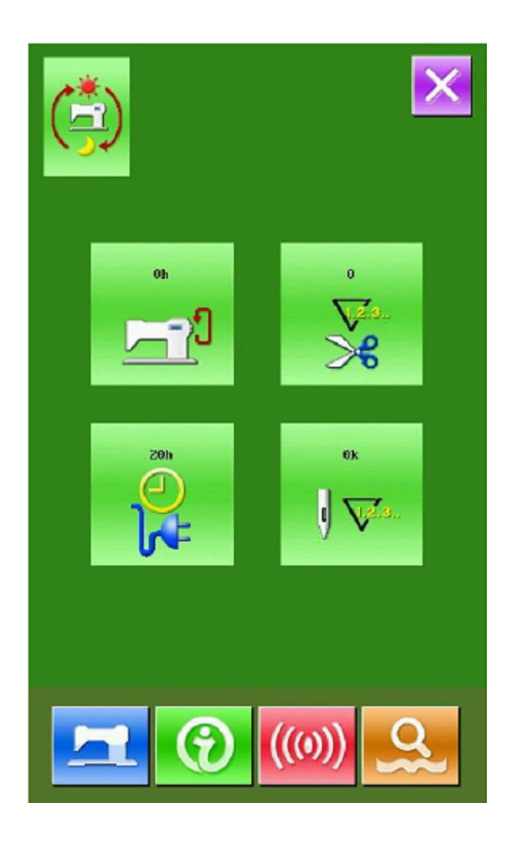

# **10. Funkcja komunikacyjna**

# **10.1. Format danych**

System jest kompatybilny z wzorami szycia w formatach .VDT oraz .PAT.

Zapisując dane na dysku U należy zapisać je w folderze plików o nazwie DH\_PAT; w przeciwnym wypadku pliku nie będzie można wczytać.

# **10.2. Zarządzanie danymi**

### **1. wywołanie ekranu komunikacji (przesyłania danych)**

Aby włączyć ekran komunikacji / przesyłania danych należy na ekranie wprowadzania danych nacisnąć

przycisk komunikacji .

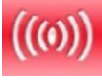

### **2. wybór kierunku przesyłania danych**

System wykorzystuje dwa kierunki przesyłania danych:

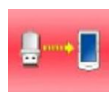

zapisywania danych z dysku U na panel operacyjny

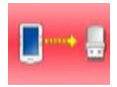

zapisywanie danych z panelu operacyjnego na dysk U

Należy wybrać żądaną procedurę zapisywania danych.

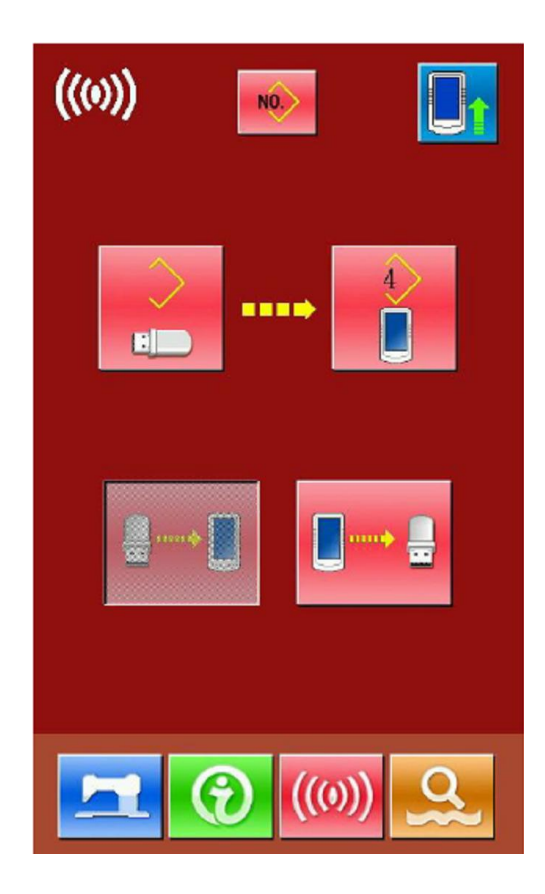

### **3. zapisywanie danych z dysku U na panel operacyjny**

Po naciśnięciu przycisku **do narcienalne przycisku** , na wyświetlaczu pojawia się ekran wyboru wzoru z dysku U. Należy wybrać żądany plik z danymi wzoru.

Dodatkowo, na ekranie dostępne są następujące przyciski:

 $ALD$ : zaznacz wszystko

: odwróć

Ш

: usuń / kosz

: wolne miejsce na dysku

Po wybraniu wzoru i zatwierdzeniu operacji przyciskiem **downu** wyświetlacz powraca do poprzedniego ekranu.

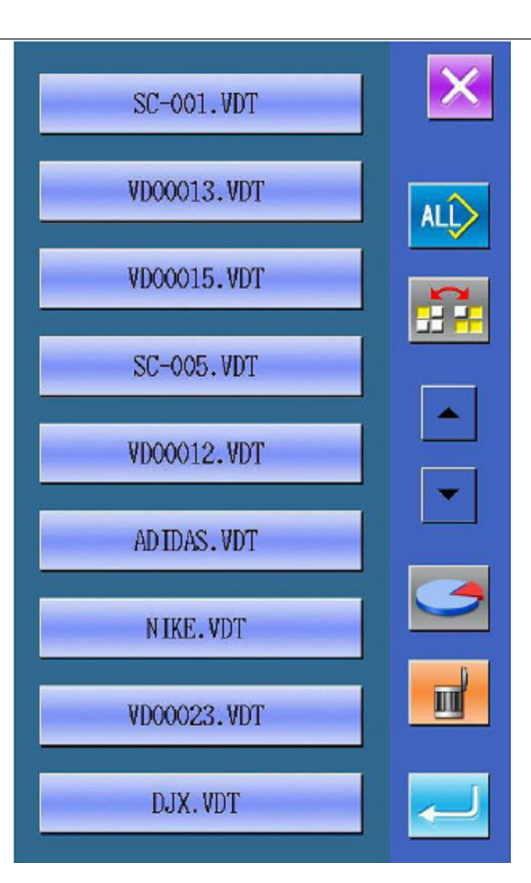

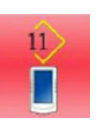

Piktogram w górnej części przycisku oznacza wolny numer. Naciśnięcie przycisku pozwala na wybranie pustego numeru, pod którym zapisany zostanie wzór.

**Uwaga:** Kopiując jednocześnie kilka wzorów z dysku U, system nie jest w stanie ustalić numeru pamięci. Wczytywane wzory będą automatycznie dodawane do pustego numeru.

**Uwaga:** Wczytywane wzory nie mogą zastąpić istniejących wzorów, co może się zdarzyć w przypadku wzorów P.

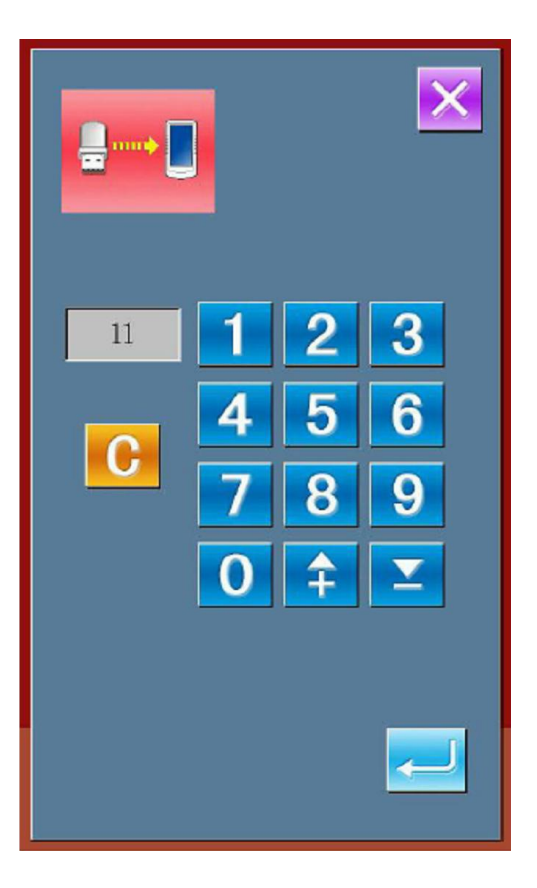

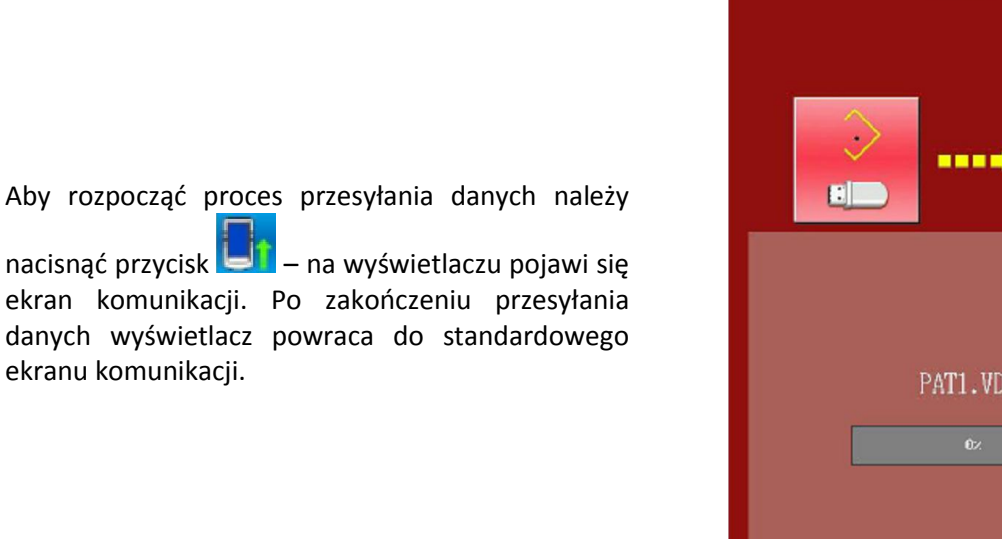

 $((\omega))$ 

**4. zapisywanie danych z panela operacyjnego na dysk U**

ekranu komunikacji.

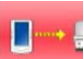

Naciśnięcie przycisku **komunika zapisanie** danych z panela operacyjnego na dysk U.

Po naciśnięciu przycisku **+ na wyświetlaczu** pojawia się ekran wyboru wzoru z pamięci. Należy wybrać żądany plik z danymi wzoru.

Dodatkowo, na ekranie dostępne są następujące przyciski:

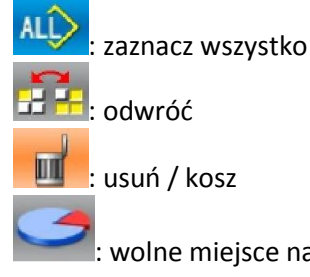

usuń / kosz

wolne miejsce na dysku

Po wybraniu wzoru i zatwierdzeniu operacji

przyciskiem **drugiej wyświetlacz powraca do** poprzedniego ekranu.

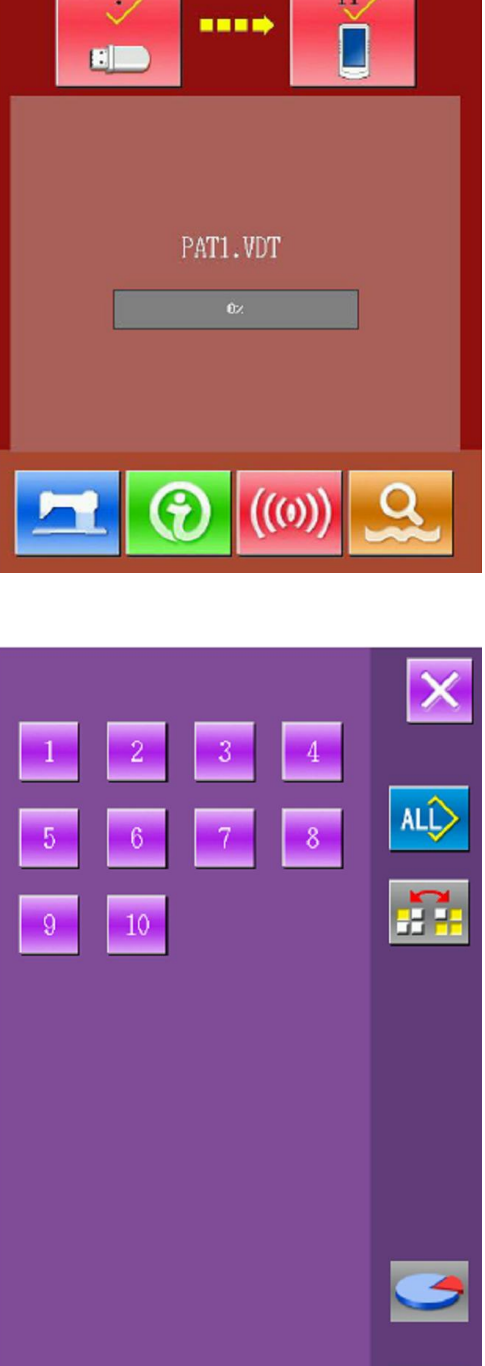

NO.

Aby rozpocząć proces przesyłania danych należy

nacisnąć przycisk – na wyświetlaczu pojawi się ekran komunikacji. Po zakończeniu przesyłania danych wyświetlacz powraca do standardowego ekranu komunikacji.

Jeżeli na dysku U zapisany jest już wzór o numerze identycznym jak numer przesyłanego z panela pliku, na wyświetlaczu pojawi się komunikat z pytaniem czy zastąpić (nadpisać) plik.

Przed uruchomieniem komunikacji (przesyłania danych), użytkownik może usunąć wybrane wzory z dysku U. W tym celu należy nacisnąć przycisk

, aby przejść do ekranu z listą wzorów zapisanych na dysku U, a następnie usunąć plik /

pliki za pomocą przycisku **. W za** 

# **10.3. Aktualizacja**

### **1. wywołanie ekranu komunikacji (przesyłania danych)**

Aby włączyć ekran komunikacji / przesyłania danych należy na ekranie szycia nacisnąć i przytrzymać wciśnięty przez 3 sekundy przycisk komunikacji

 $((0))$  (do momentu gdy symbol w górnym, lewym rogu ekranu zmieni kolor na niebieski).

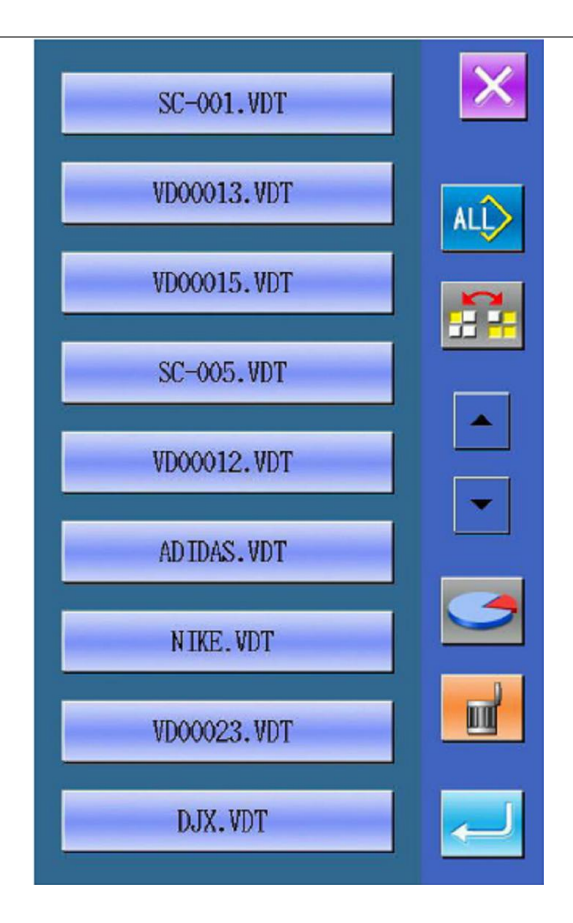

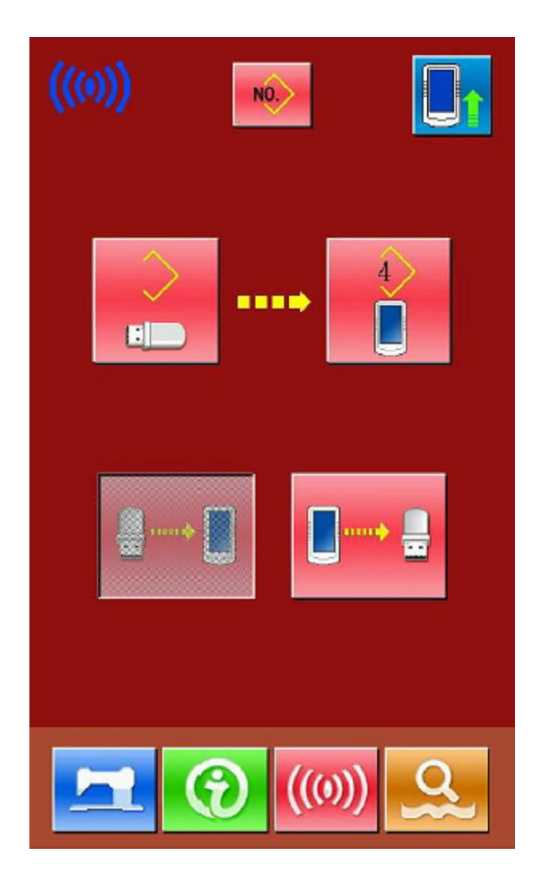

### **2. wybór rodzaju aktualizacji**

Aby wybrać opcję aktualizacji należy nacisnąć przycisk , a następnie nacisnąć przycisk i zatwierdzić wybór za pomocą przycisku **. Występu** 

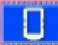

: aktualizacja panela operacyjnego

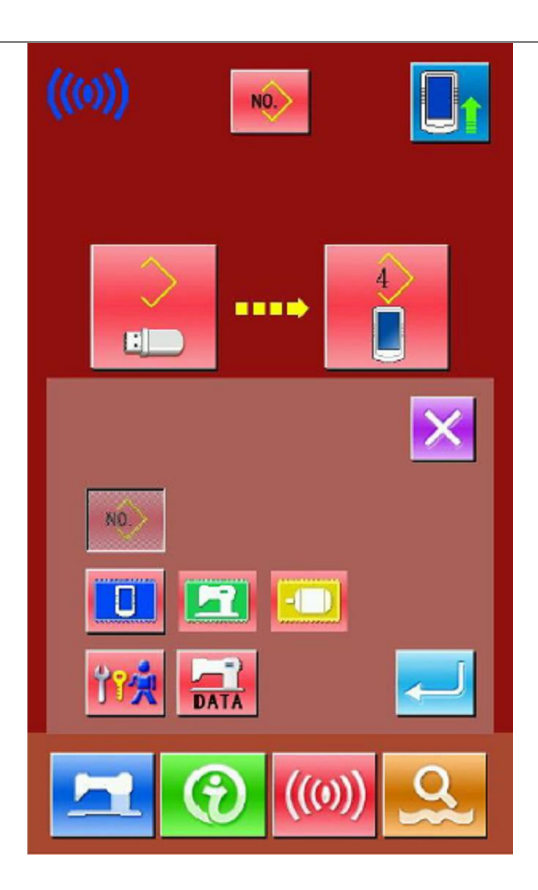

### **3. wybór pliku do aktualizacji**

Aby wybrać plik do aktualizacji należy nacisnąć

przycisk . Wybrany plik zostanie wyróżniony charakterystycznym efektem zacienienia.

Operację należy zatwierdzić naciskając przycisk .

Naciśnięcie przycisku **WALI** uruchamia aktualizację. Po zakończeniu aktualizacji, konieczne jest wyłączenie i ponowne włączenie zasilania.

**Uwaga:** Zaktualizowany plik należy umieścić w folderze o nazwie DH\_PRO.

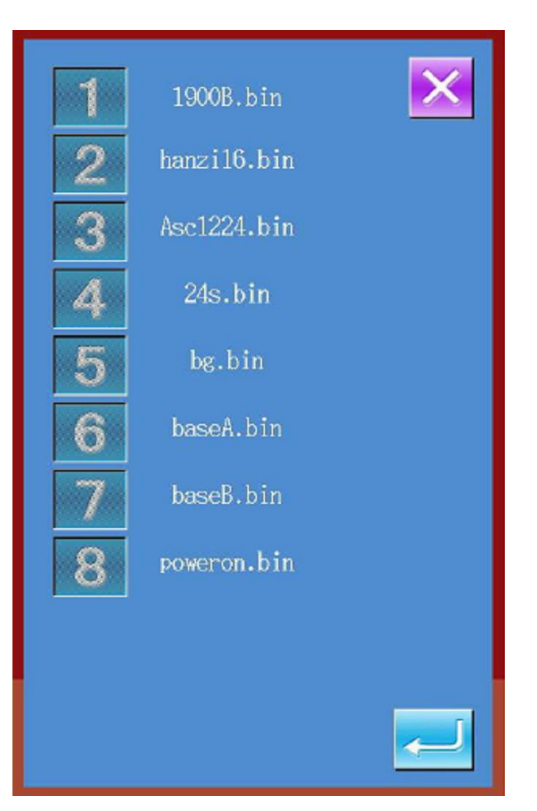

# **10.4. Tworzenie kopii zapasowych parametrów oraz ich odzyskiwanie (przywracanie)**

### **1. wywołanie ekranu komunikacji (przesyłania danych)**

Aby włączyć ekran komunikacji / przesyłania danych należy na ekranie szycia nacisnąć i przytrzymać wciśnięty przez 3 sekundy przycisk komunikacji

 (do momentu gdy symbol w górnym, lewym rogu ekranu zmieni kolor na niebieski).

### **2. wybór typu kopiowania parametru**

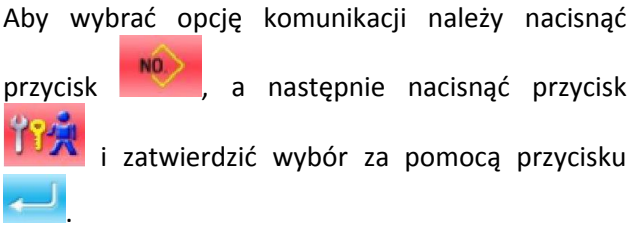

行演 : przesyłanie parametru

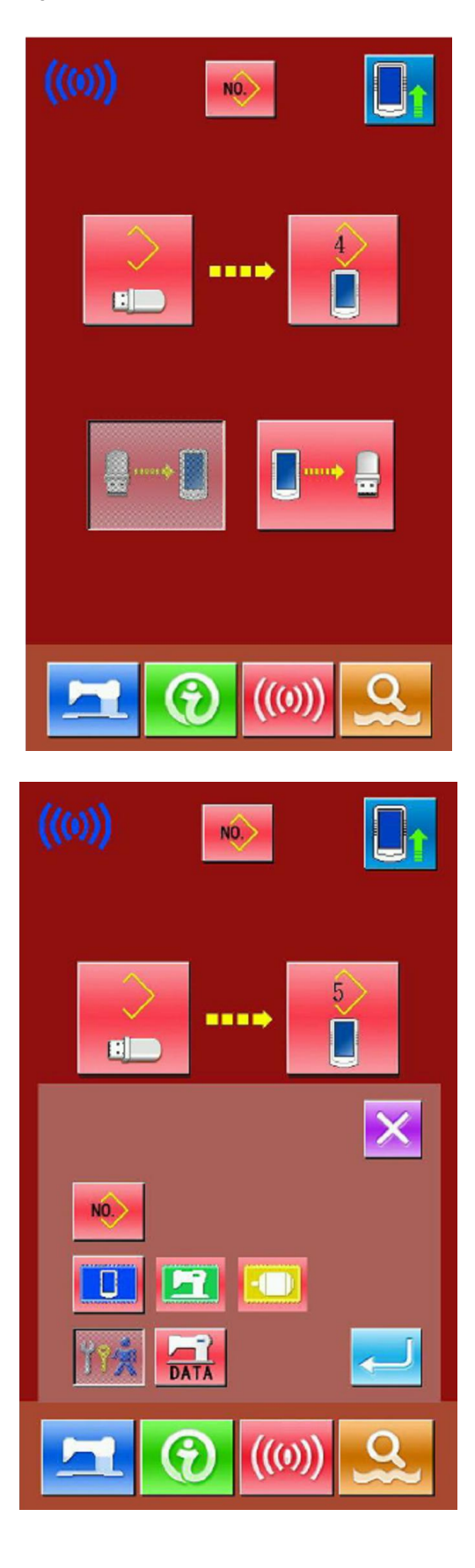

### **3. kopiowanie parametru z panela operacyjnego na dysk U (tworzenie kopii zapasowej)**

Aby wybrać operację wprowadzania danych z panela operacyjnego na dysk U należy nacisnąć

przycisk , a następnie nacisnąć przycisk i zatwierdzić wygenerowany komunikat przyciskiem **......** 

Wówczas, na dysku U utworzony zostanie katalog DH\_DAT, a nazwa przesyłanego pliku: SC-201.SWD.

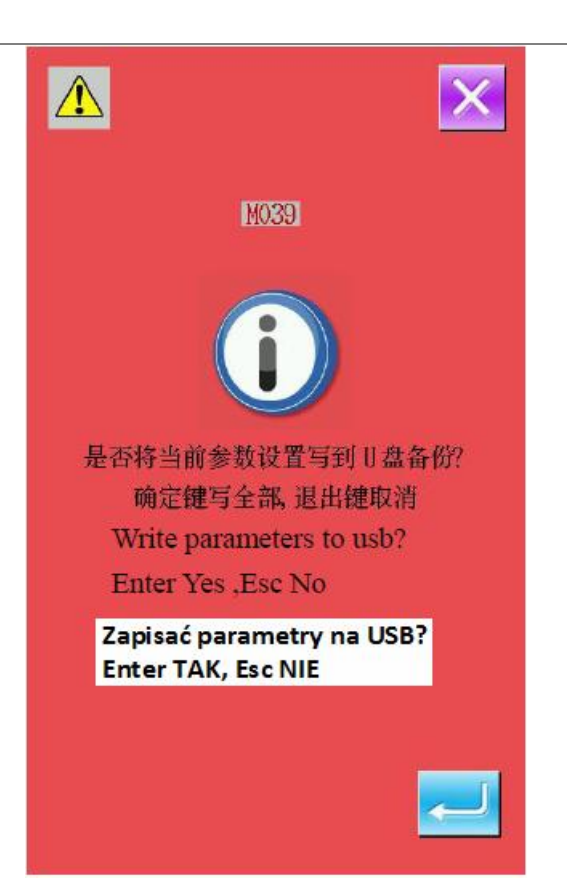

### **4. kopiowanie parametru z dysku U na panel operacyjny (odzyskiwanie parametru)**

Aby wybrać operację wprowadzania danych z dysku U na panel operacyjny należy nacisnąć

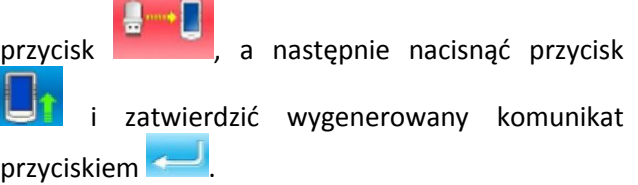

Wówczas, parametr zapisany na dysku U zostanie skopiowany do panela operacyjnego.

**Uwaga:** Aby móc odzyskać parametry, należy pamiętać o tworzeniu kopii zapasowych w sposób opisany w kroku **(3)**.

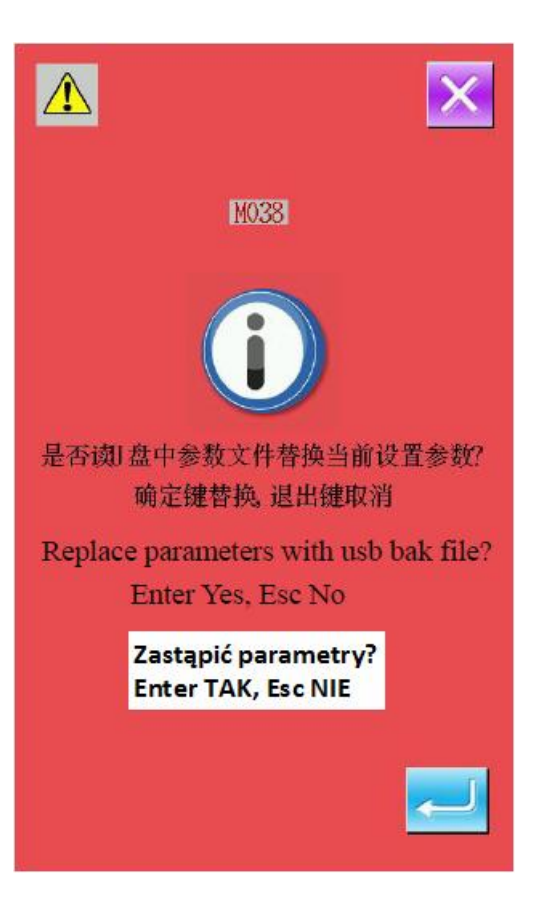

# **10.5. Tworzenie kopii zapasowych danych wzoru oraz ich odzyskiwanie (przywracanie)**

### **1. wywołanie ekranu komunikacji (przesyłania danych)**

Aby włączyć ekran komunikacji / przesyłania danych należy na ekranie szycia nacisnąć i przytrzymać wciśnięty przez 3 sekundy przycisk komunikacji

(((0)) (do momentu gdy symbol w górnym, lewym rogu ekranu zmieni kolor na niebieski).

### **2. wybór typu kopiowania danych wzoru**

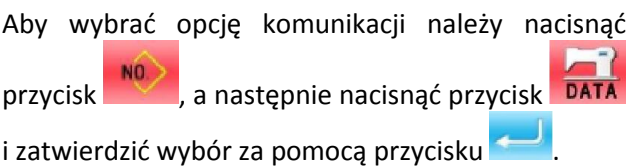

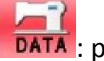

DATA: przesyłanie pełnych danych wzoru

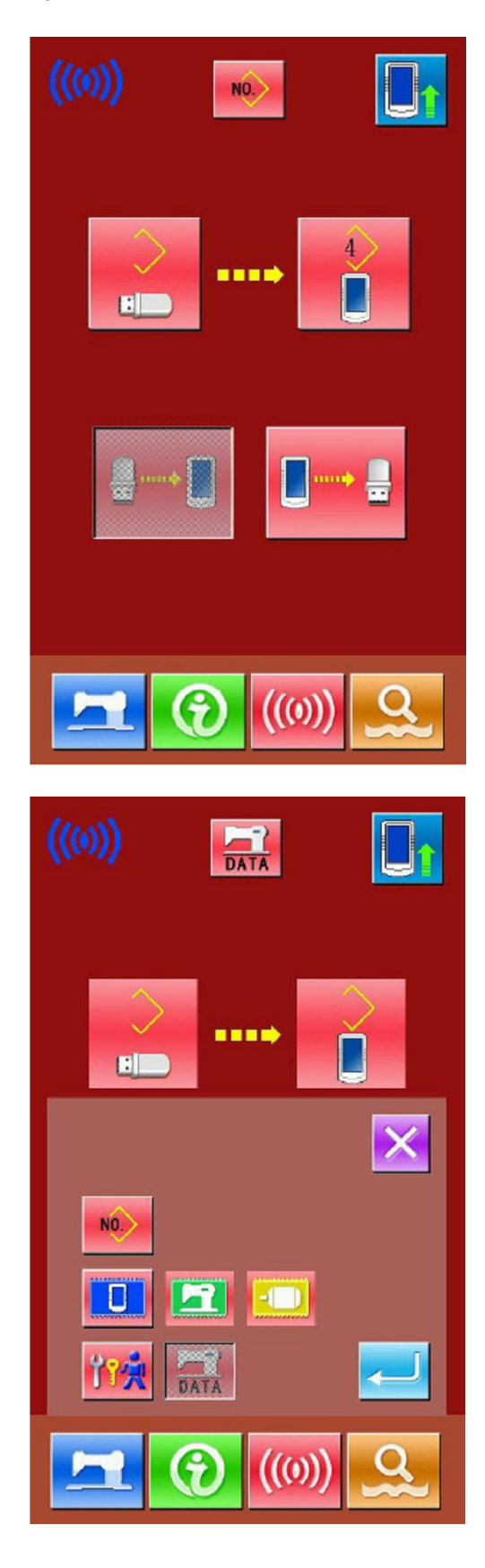

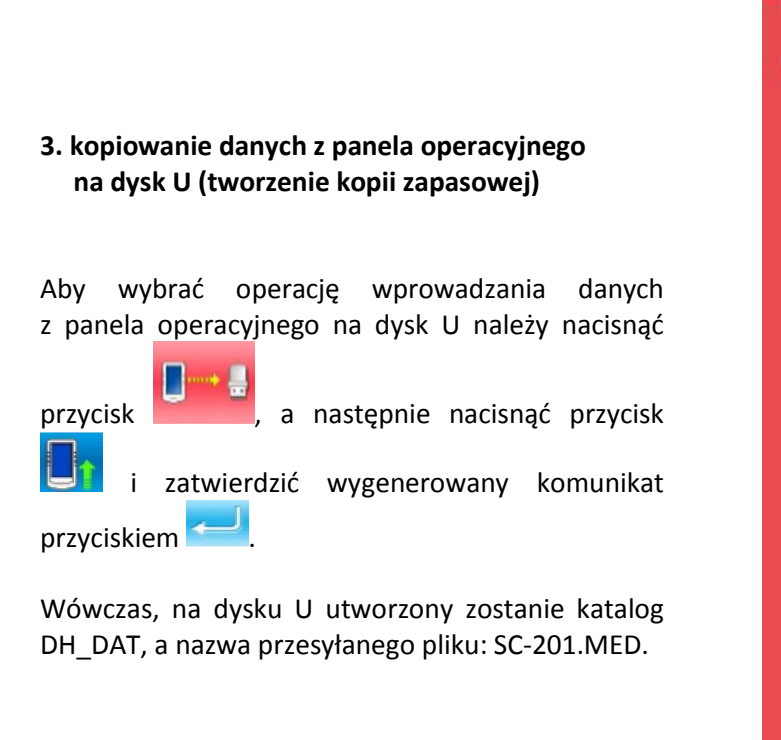

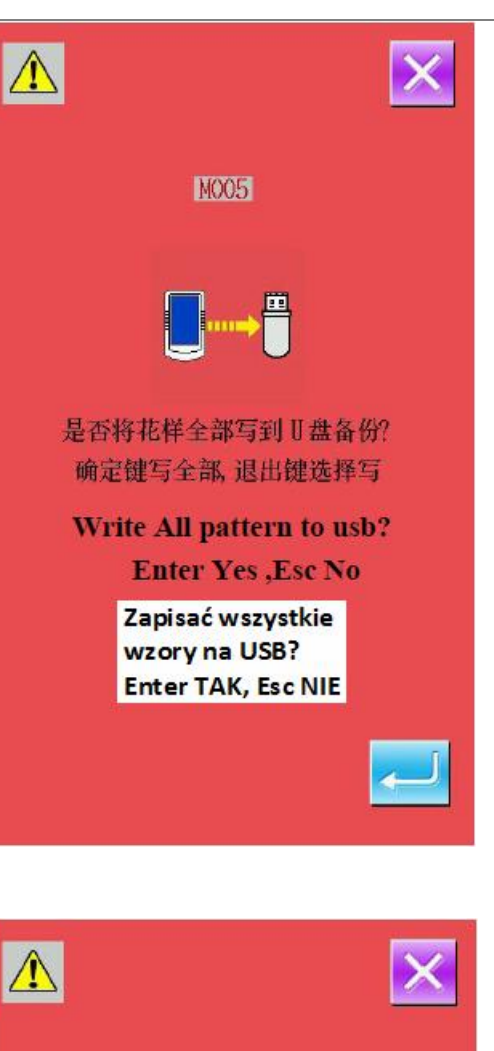

### **4. kopiowanie danych wzoru z dysku U na panel operacyjny (odzyskiwanie parametru)**

Aby wybrać operację wprowadzania danych z dysku U na panel operacyjny należy nacisnąć

przycisk , a następnie nacisnąć przycisk i zatwierdzić wygenerowany komunikat przyciskiem .

Wówczas, dane wzoru zapisane na dysku U zostaną skopiowane do panela operacyjnego.

**Uwaga:** Aby móc odzyskać pełne dane wzoru, należy pamiętać o tworzeniu kopii zapasowych w sposób opisany w kroku **(3)**.

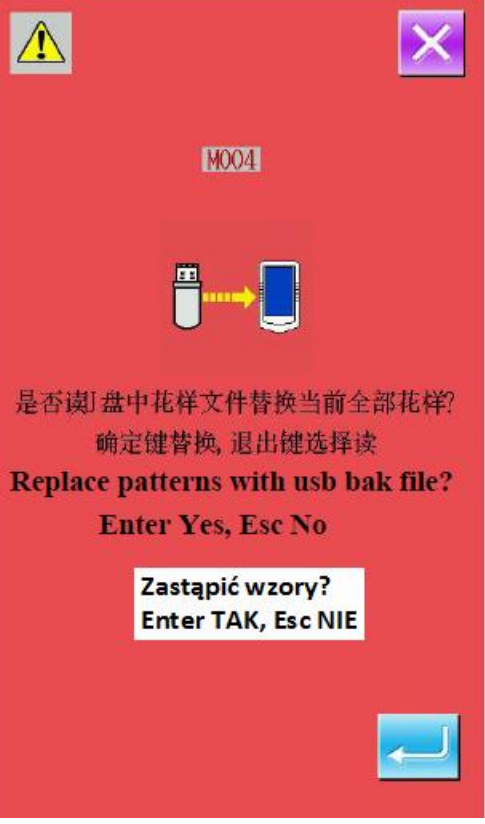

# **11. Ustawienie trybu i parametrów**

# **11.1. Dostęp do ustawień trybu i parametrów**

Aby przejść z ekranu wprowadzania danych do

ekranu trybu, należy nacisnąć przycisk – wówczas użytkownik ma możliwość dokonywania szczegółowych ustawień i edycji.

Przytrzymanie wciśniętego przez 3 sekundy przycisku umożliwia przejście do ekranu ustawień poziomu 2, natomiast przytrzymanie wciśniętego przycisku przez 6 sekund umożliwia przejście do ekranu ustawień poziomu 3.

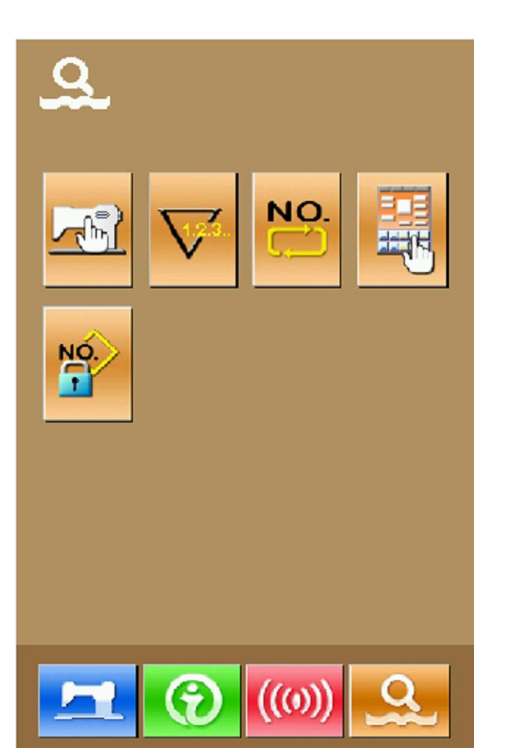

Ekran ustawień poziomu 1

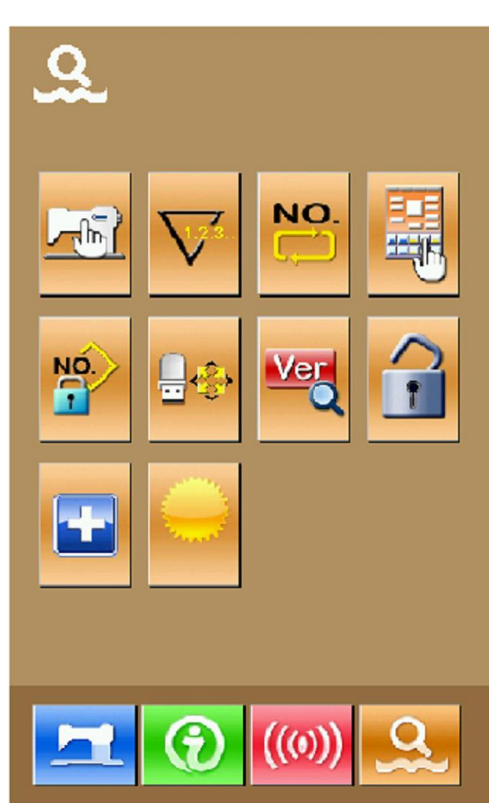

Ekran ustawień poziomu 2 Ekran ustawień poziomu 3

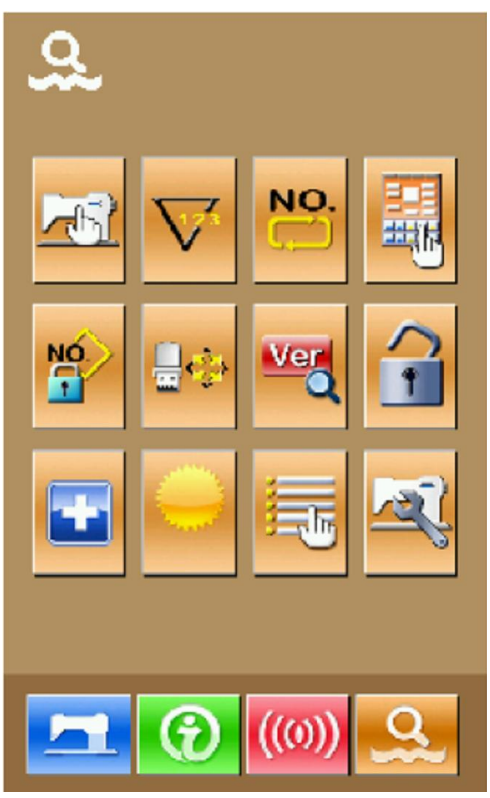

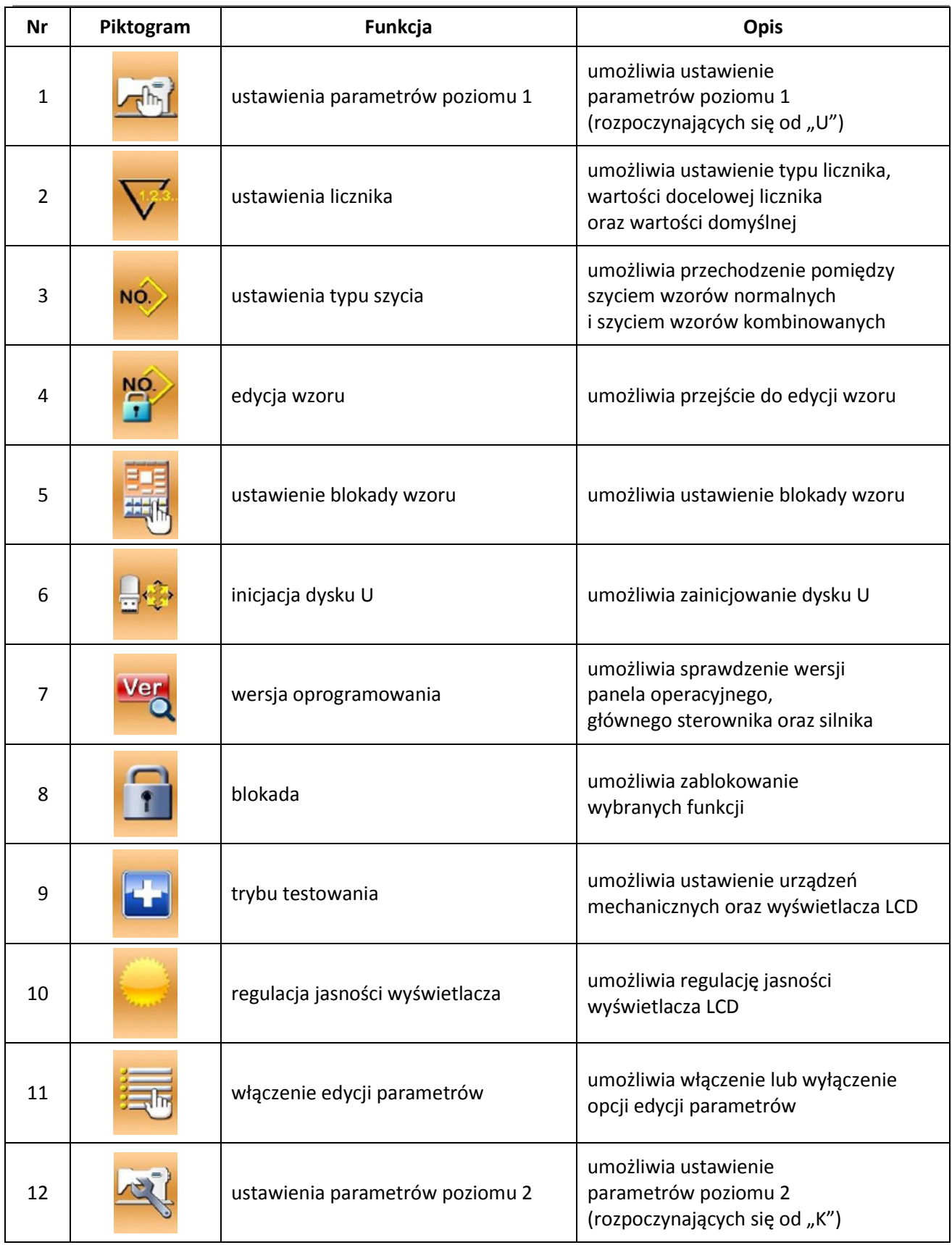

# **11.2. Ustawienie parametrów poziomu 1**

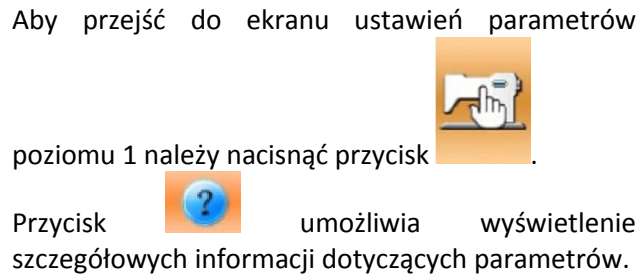

Należy wybrać parametr, którego ustawienie ma zostać zmienione i przejść do trybu ustawień. Kolor tła pod numerem parametru określa sposób regulacji parametru:

- w przypadku fioletowego tła, ustawienie parametru zmieniane jest poprzez wprowadzenie żądanej wartości
- w przypadku niebieskiego tła, ustawienie parametru dokonywane jest poprzez wybór odpowiedniego piktogramu.

Przykład:

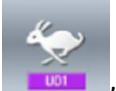

Po naciśnięciu parametru **drugi drama**, na wyświetlaczu pojawia się następujący ekran:

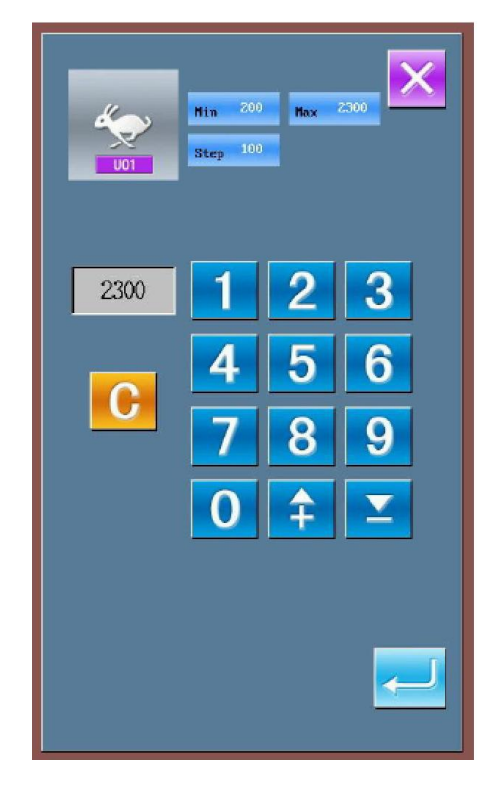

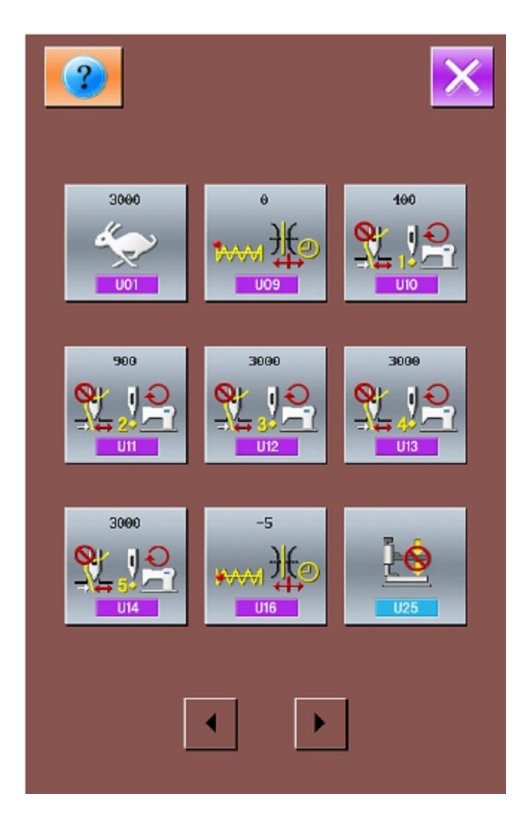

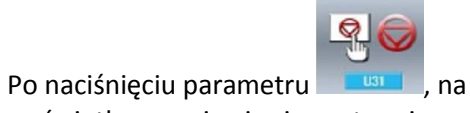

wyświetlaczu pojawia się następujący ekran:

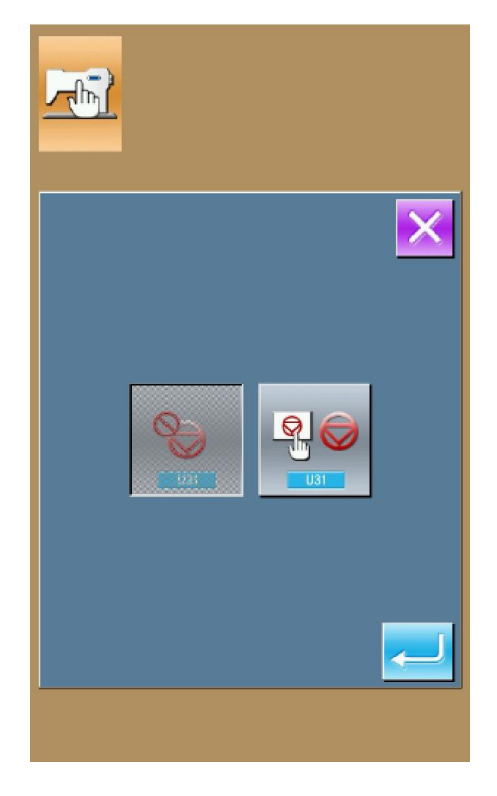

### **Lista parametrów poziomu 1**

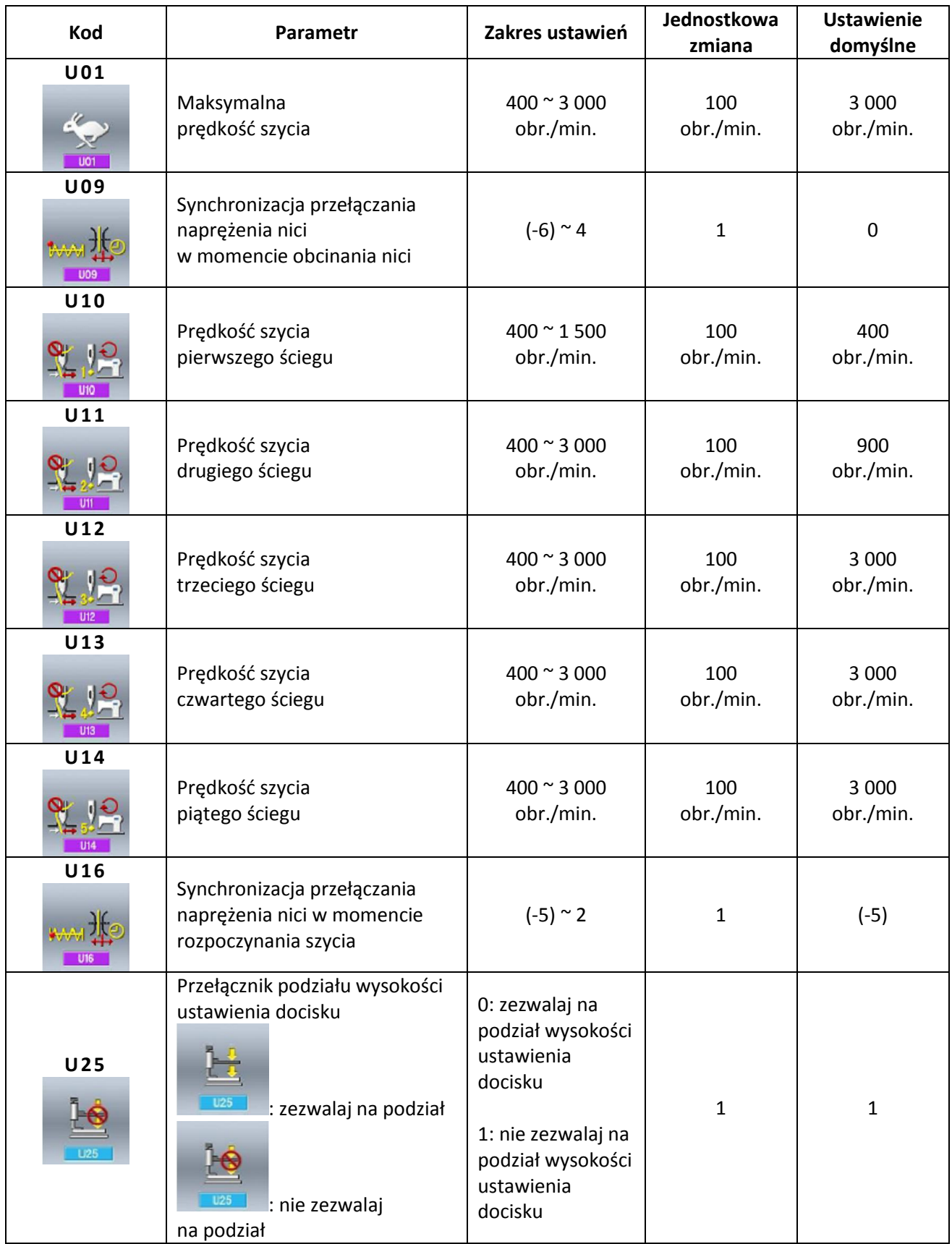

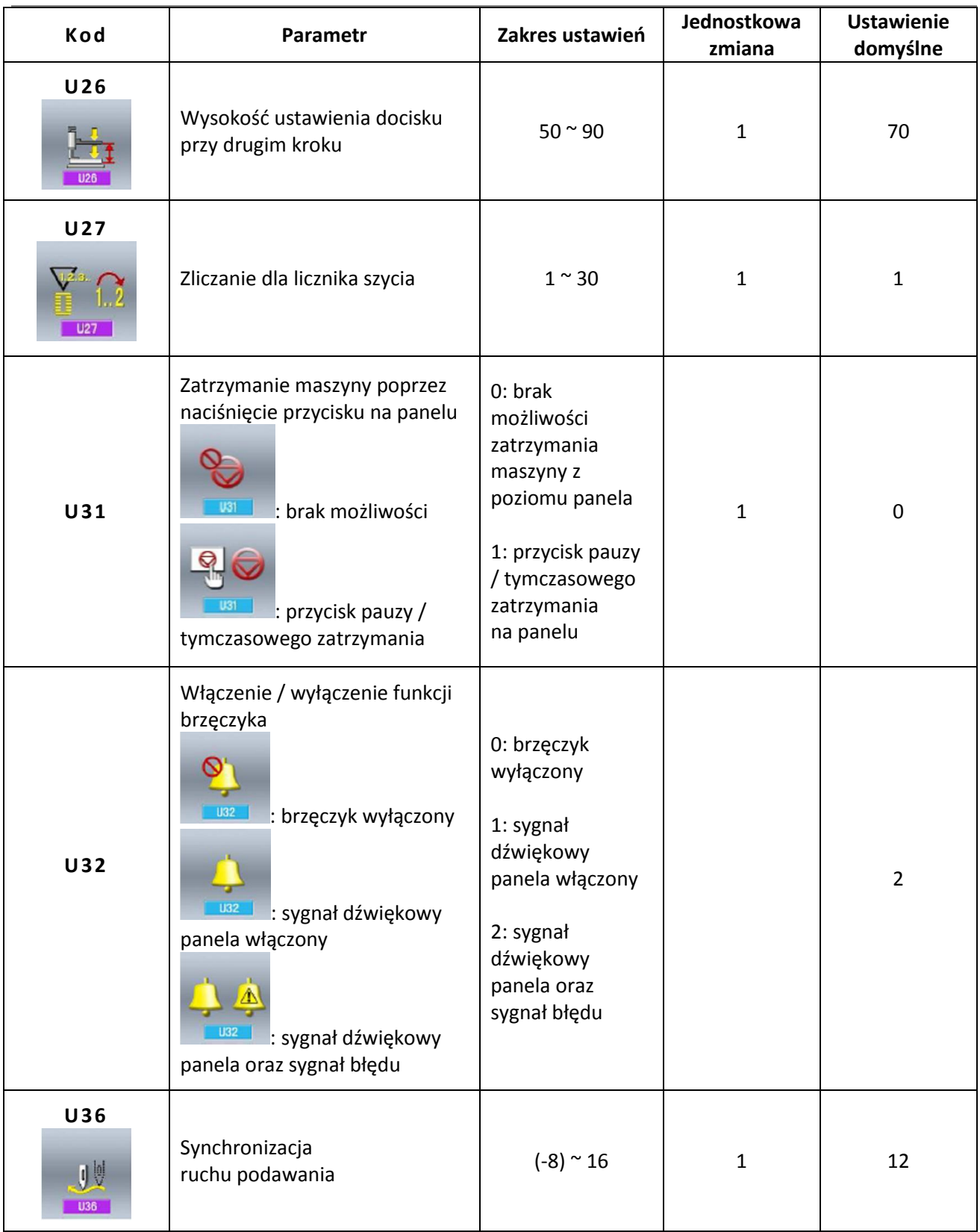

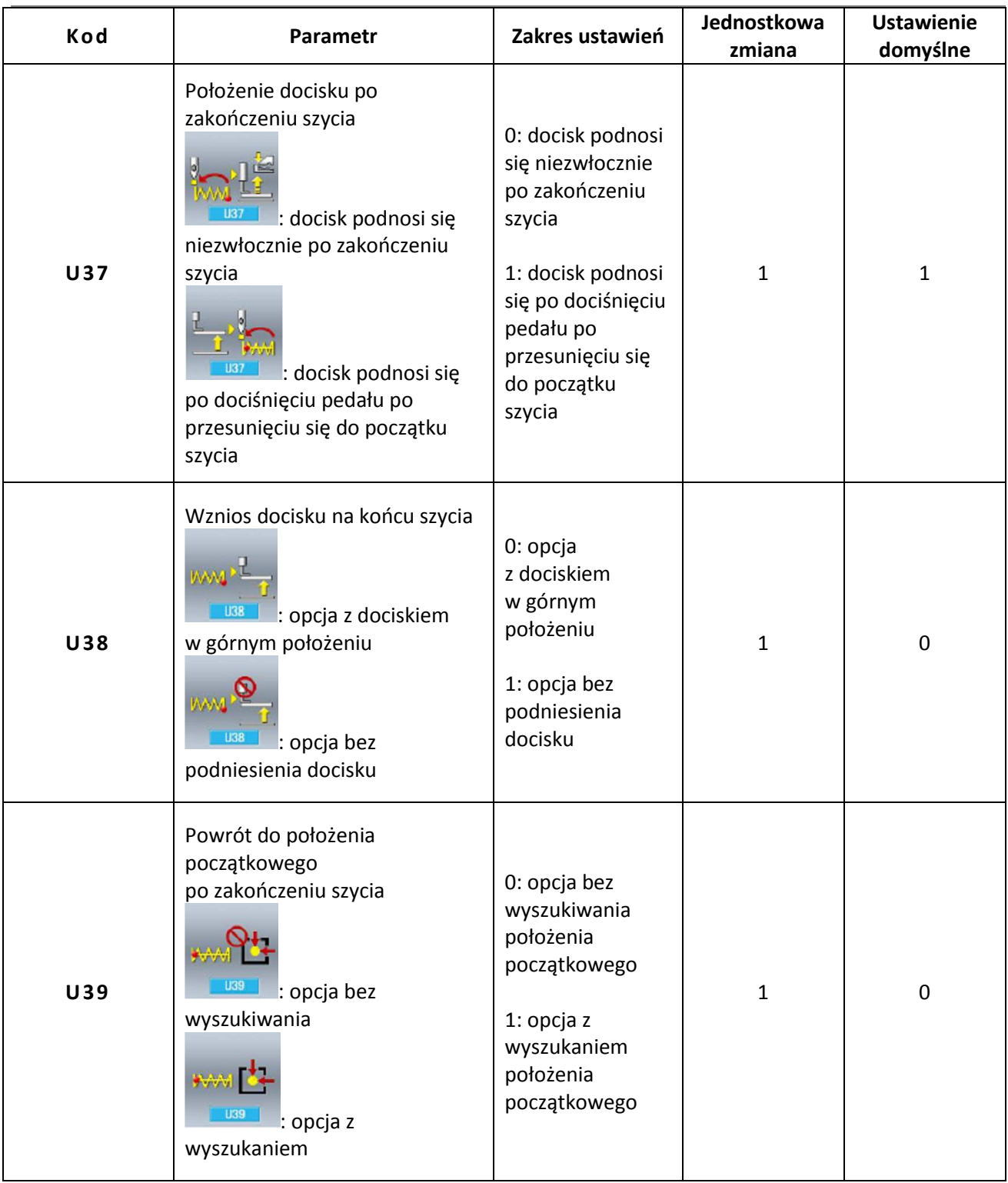

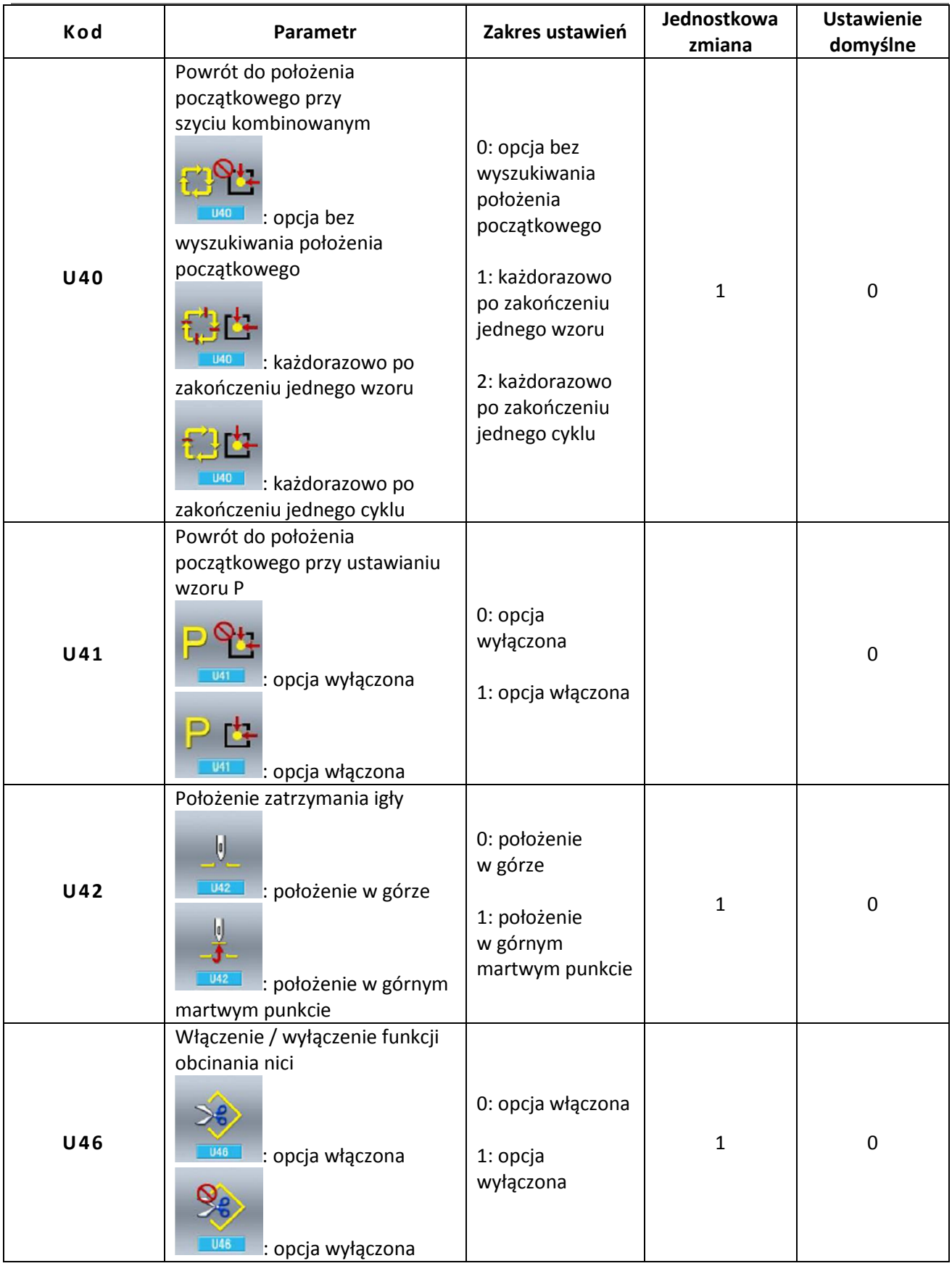

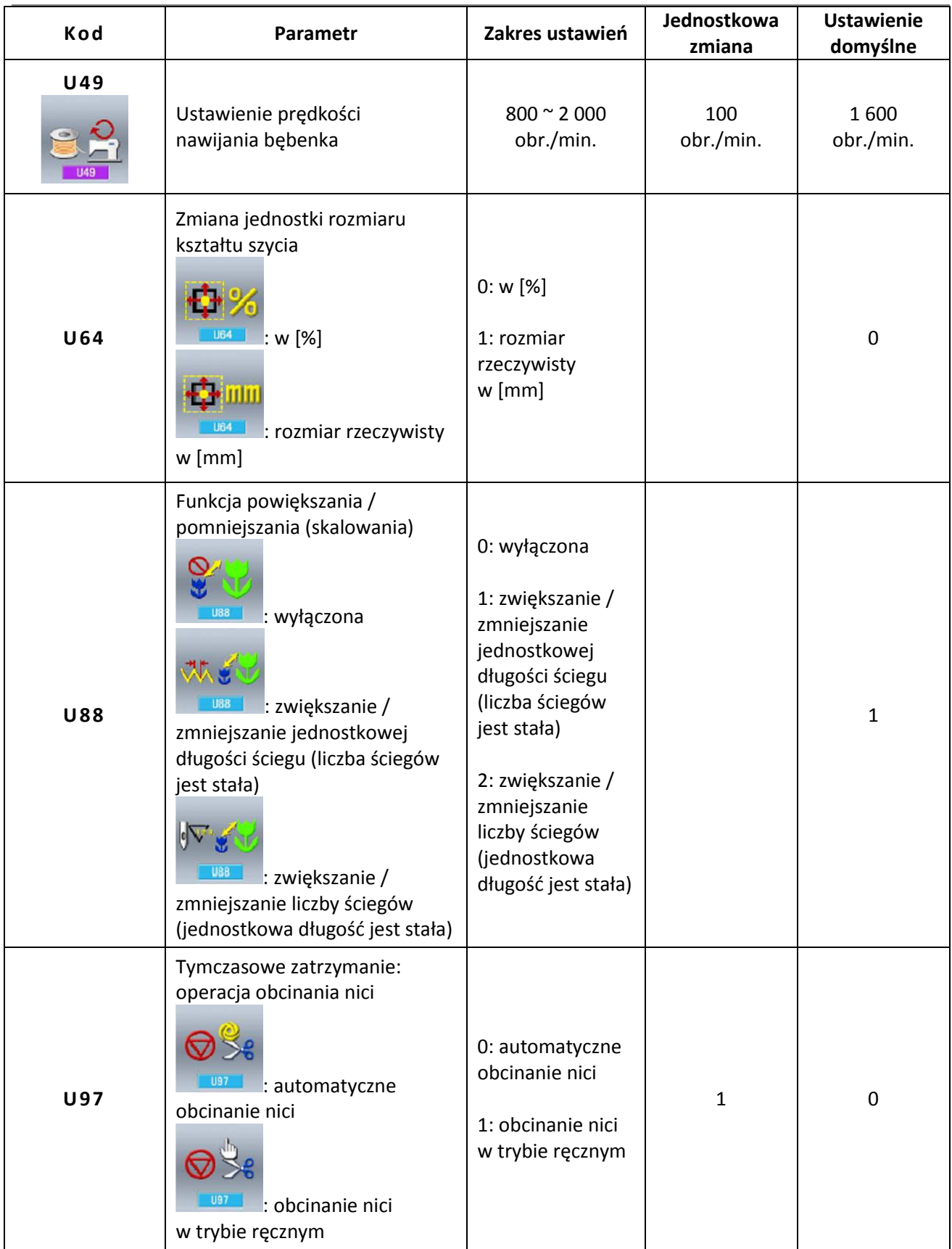

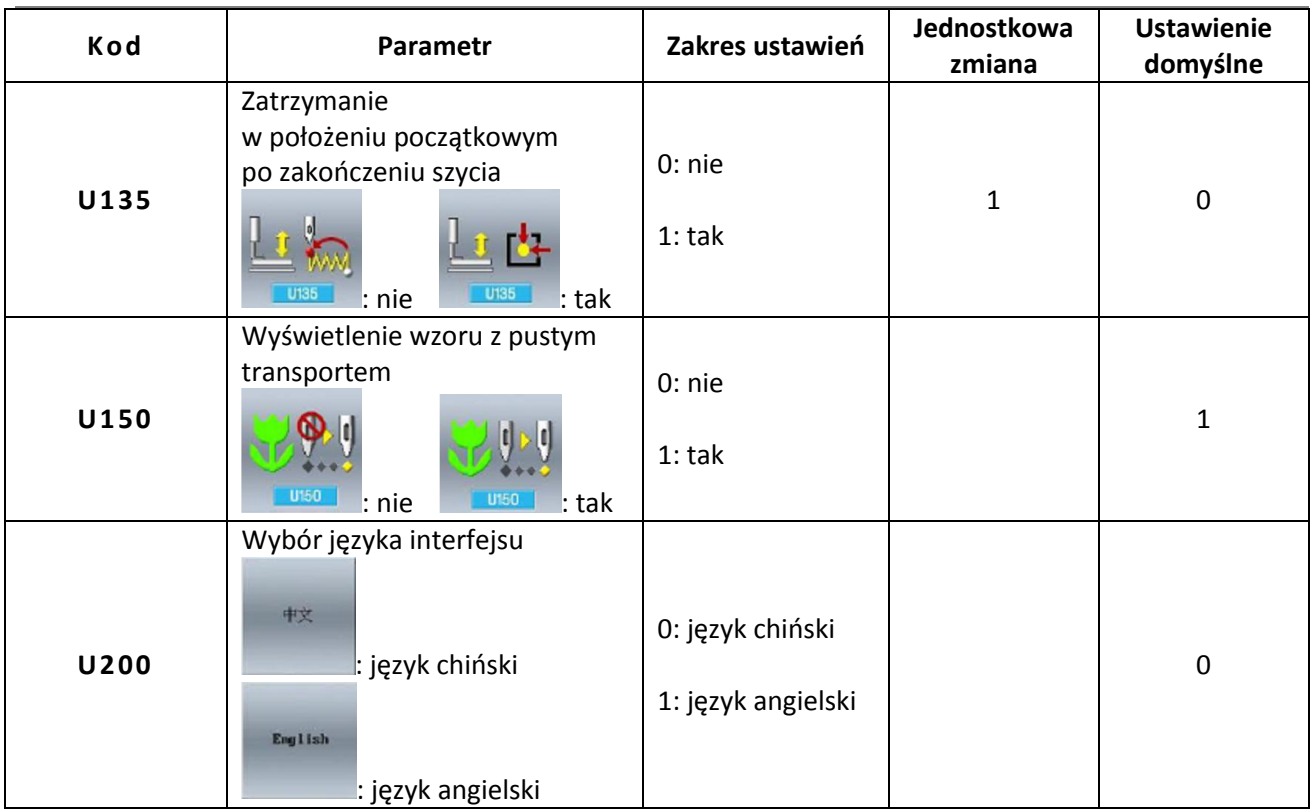

# **11.3. Ustawienie parametrów poziomu 2**

Aby przejść do ekranu ustawień parametrów poziomu 2 należy, z poziomu ekranu ustawień trybu

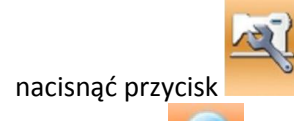

Przycisk umożliwia wyświetlenie szczegółowych informacji dotyczących parametrów.

Należy wybrać parametr, którego ustawienie ma zostać zmienione i przejść do trybu ustawień. Kolor tła pod numerem parametru określa sposób regulacji parametru:

- w przypadku fioletowego tła, ustawienie parametru zmieniane jest poprzez wprowadzenie żądanej wartości
- w przypadku niebieskiego tła, ustawienie parametru dokonywane jest poprzez wybór odpowiedniego piktogramu.

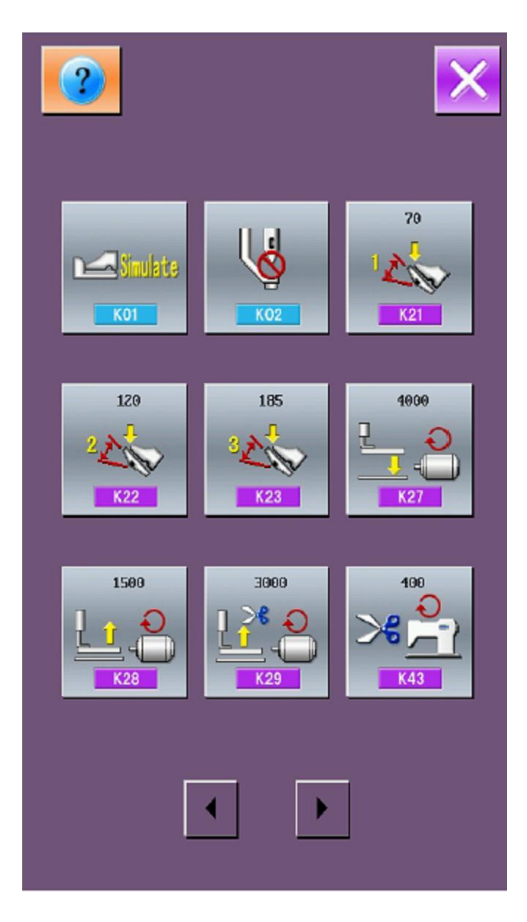

## **Lista parametrów poziomu 2**

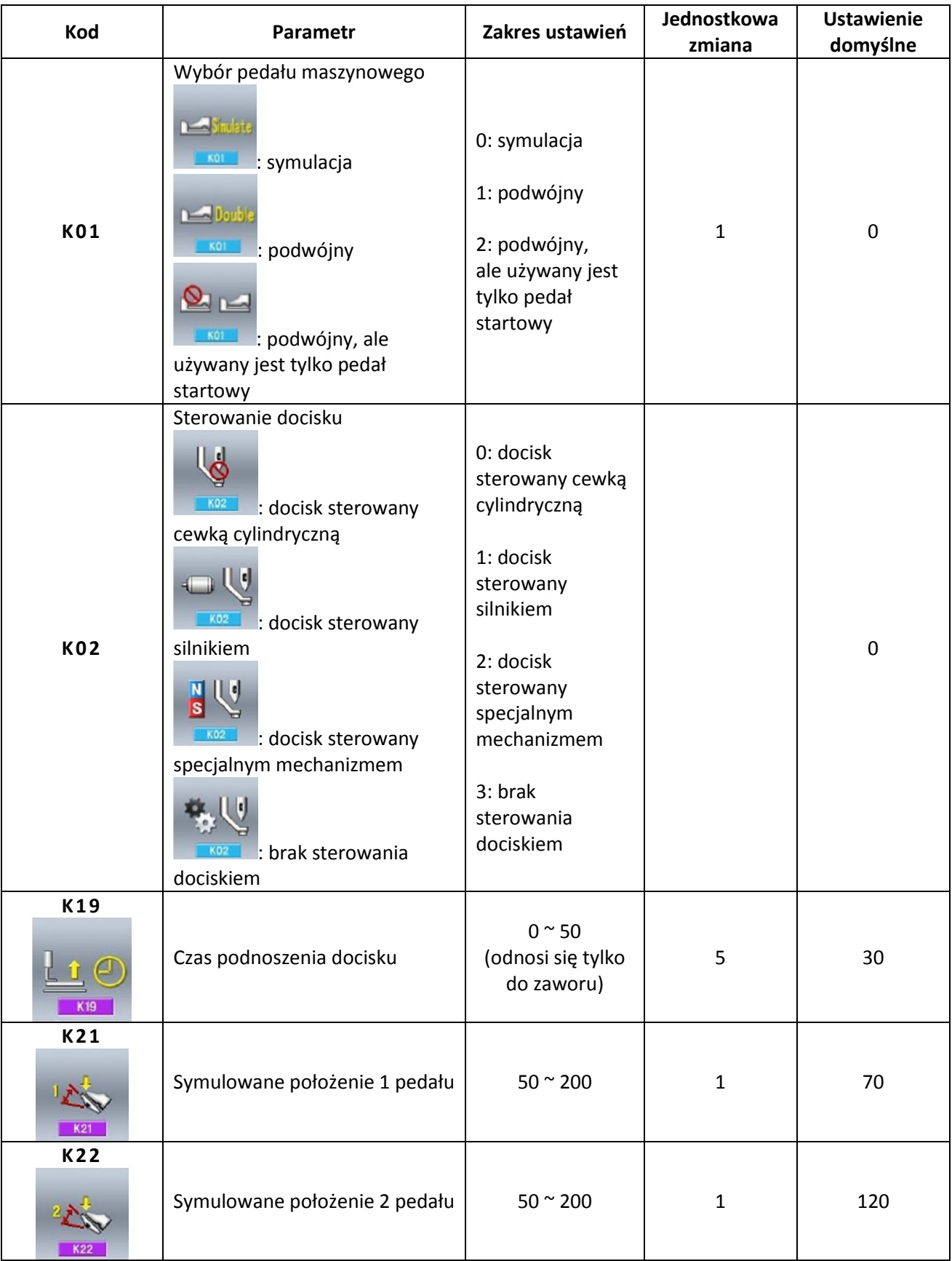

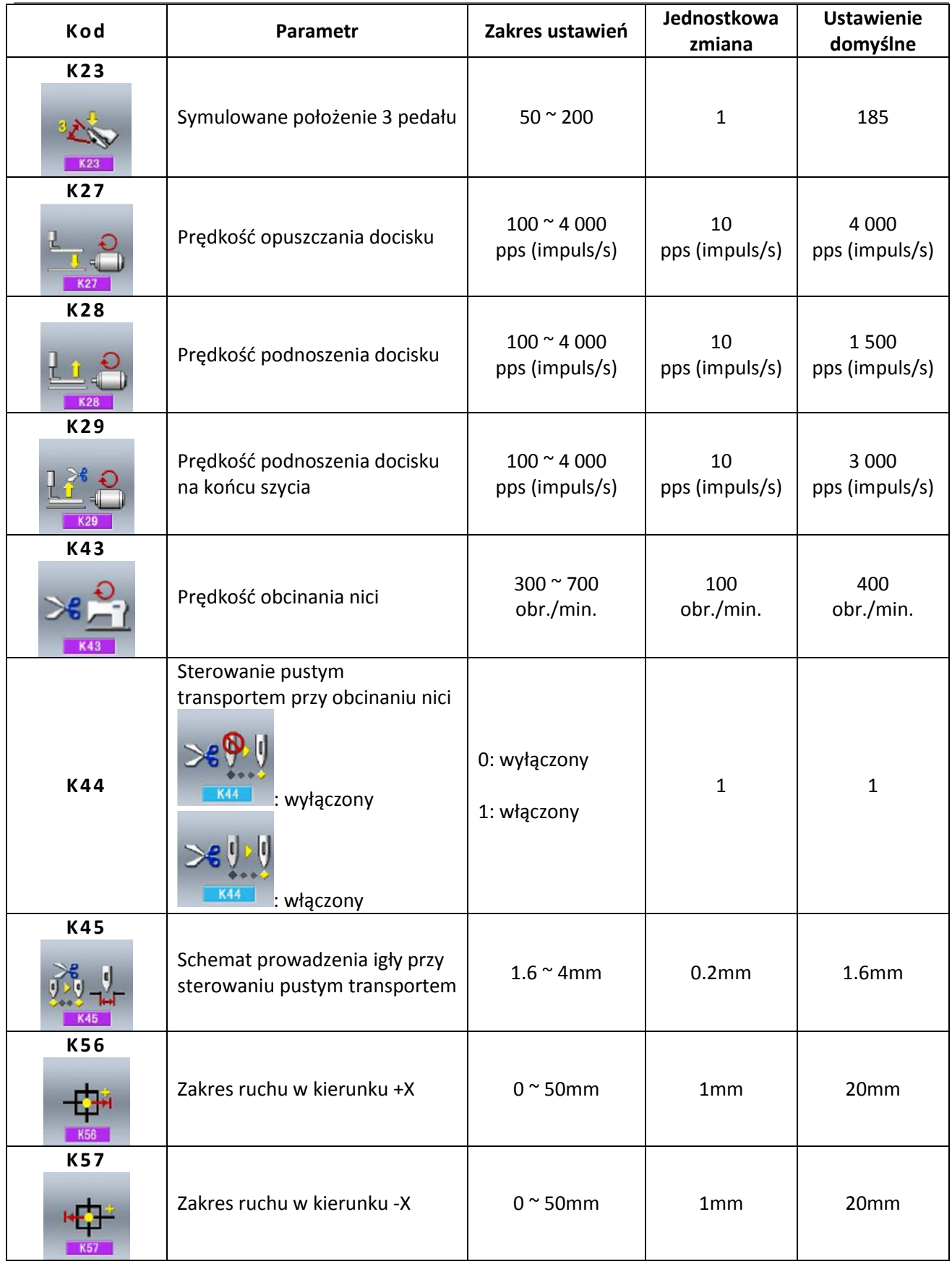

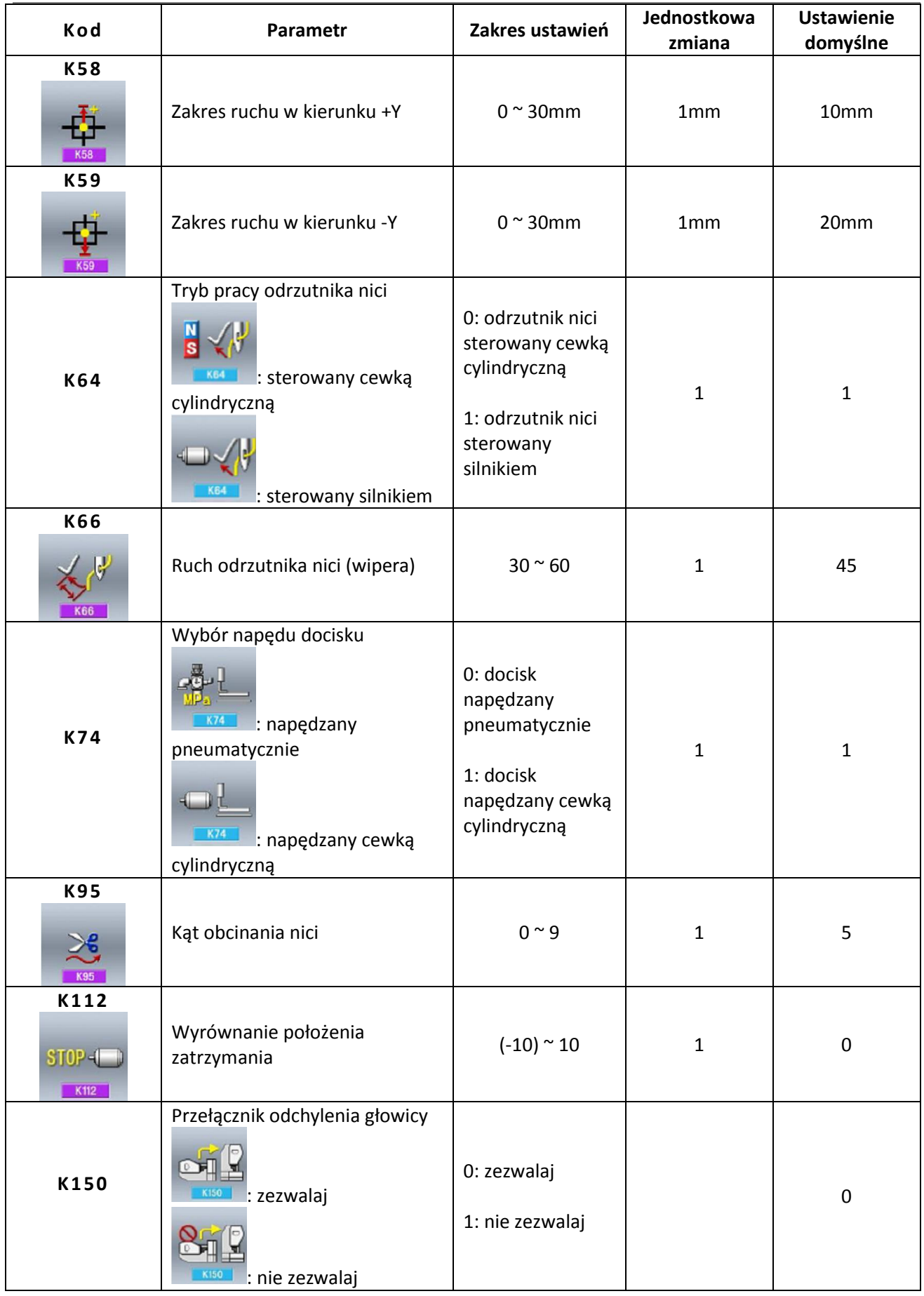

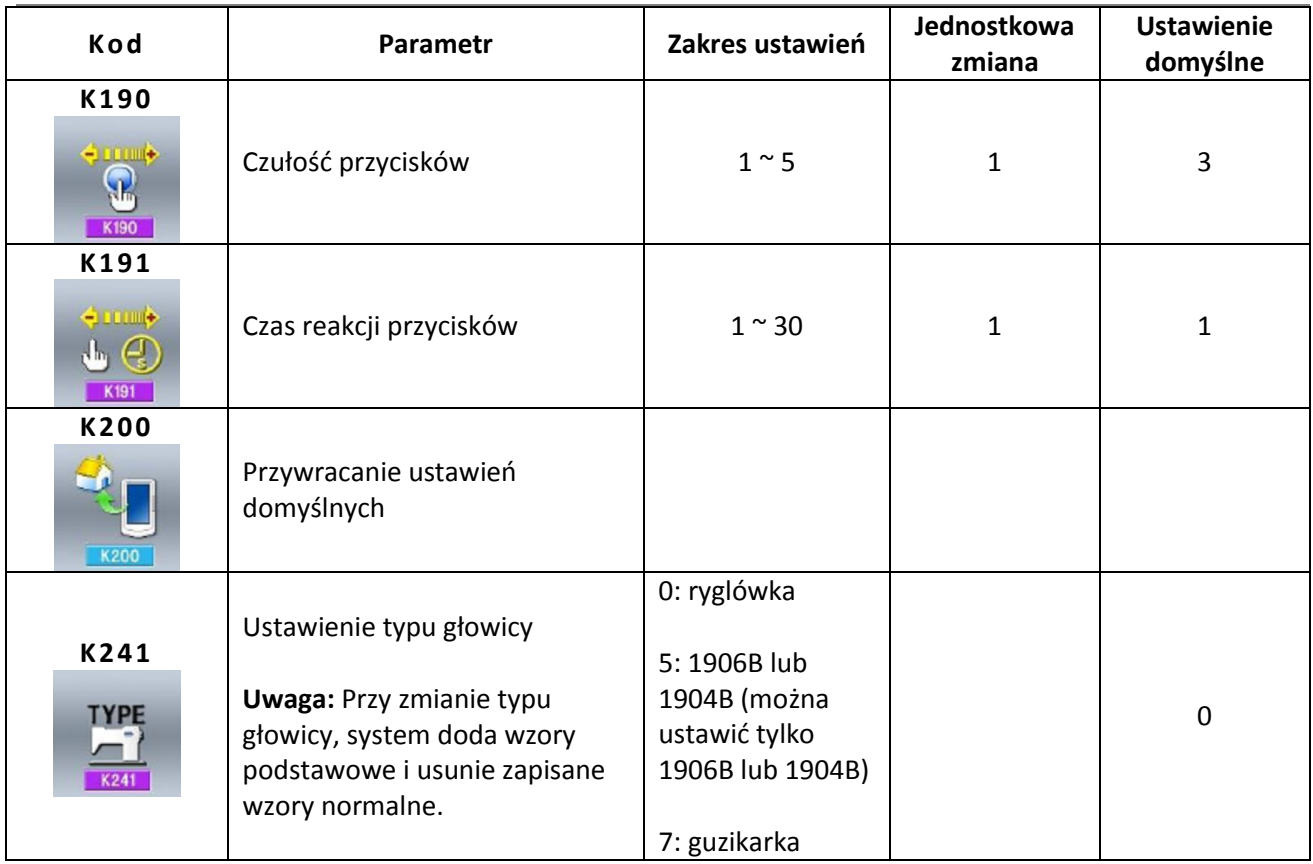

# **11.4. Ustawienie licznika**

### **1. wywołanie ekranu ustawień licznika**

Aby przejść do ekranu ustawień licznika należy

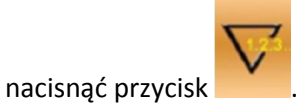

### **2. ustawienie wartości bieżącej i docelowej licznika**

**A** to wartość bieżąca licznika. Naciśnięcie przycisku umożliwia przejście do ekranu ustawień wartości bieżącej licznika.

**B** to wartość docelowa licznika. W przypadku wartości "0", będzie dokonywał zliczania bez sygnału alarmowego. Naciśnięcie przycisku umożliwia przejście do ekranu ustawień wartości docelowej licznika.

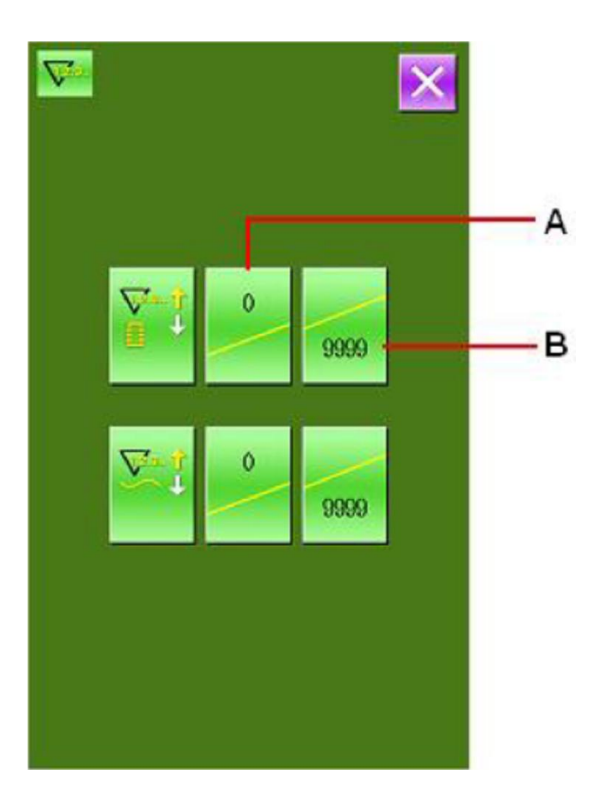

### **3. wybór rodzaju licznika**

Aby przejść do ekranu wyboru licznika należy

nacisnąć przycisk

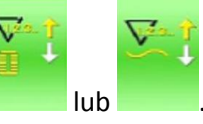

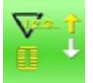

**licznik szycia w trybie zliczania w górę**

każdorazowo po przeszyciu pojedynczego kształtu, następuje zliczanie w górę bieżącej wartości (o jeden); gdy wartość bieżąca osiągnie zadaną wartość, na wyświetlaczu pojawia się ekran wynikowy; aby przywrócić bieżącą wartość jako

wartość docelową należy nacisnąć przycisk

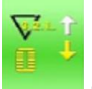

### **licznik szycia w trybie zliczania w dół (do zera)**

każdorazowo po przeszyciu pojedynczego kształtu, następuje zliczanie w dół bieżącej wartości (o jeden); gdy wartość bieżąca wyniesie "0", na wyświetlaczu pojawia się ekran wynikowy; aby ustawić bieżącą

wartość równą 9999 należy nacisnąć przycisk

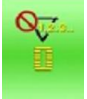

**licznik szycia wyłączony**

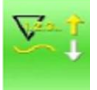

### **licznik elementów w trybie zliczania w górę**

każdorazowo po wykonaniu pojedynczego cyklu, następuje zliczanie w górę bieżącej wartości (o jeden); gdy wartość bieżąca osiągnie zadaną wartość, na wyświetlaczu pojawia się ekran wynikowy; aby przywrócić

bieżącą wartość jako wartość docelową należy nacisnąć przycisk

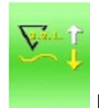

### **licznik elementów w trybie zliczania w dół (do zera)**

każdorazowo po wykonaniu pojedynczego cyklu, następuje zliczanie w dół bieżącej wartości (o jeden); gdy wartość bieżąca wyniesie "0", na wyświetlaczu pojawia się ekran wynikowy; aby ustawić bieżącą wartość

równą 9999 należy nacisnąć przycisk

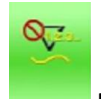

**licznik elementów wyłączony**

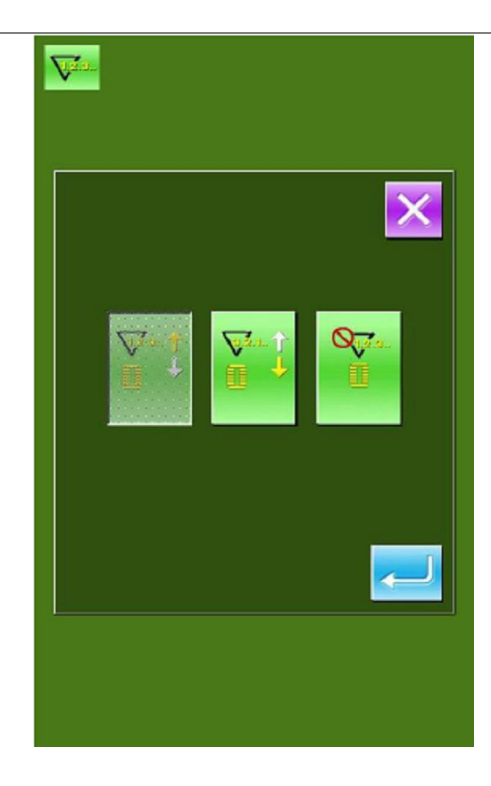

# **11.5. Dostęp do edycji wzoru**

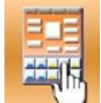

Naciśnięcie przycisku umożliwia przejście do ekranu wyboru trybu edycji lub trybu szycia:

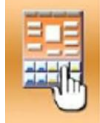

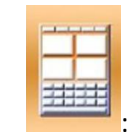

 $:$  tryb szycia  $:$   $\overline{\phantom{a}}:$  tryb edycji

Aby przejść do ekranu edycji wzoru należy nacisnąć

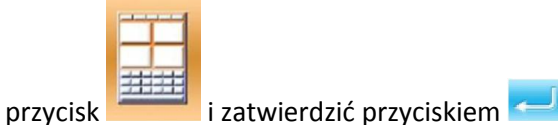

# **11.6. Ustawienie blokady (kłódki)**

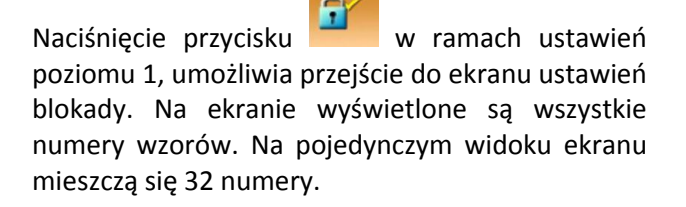

NÓ

Aby zablokować dany wzór, wystarczy z poziomu tego ekranu nacisnąć przycisk z wybranym numerem wzoru. Zablokowany numer wzoru zostaje wyróżniony charakterystycznym cieniem oraz czerwonym punktem w górnym, lewym rogu przycisku.

Aby zapisać ustawienia i zablokować wszystkie zaznaczone wzory, należy nacisnąć przycisk

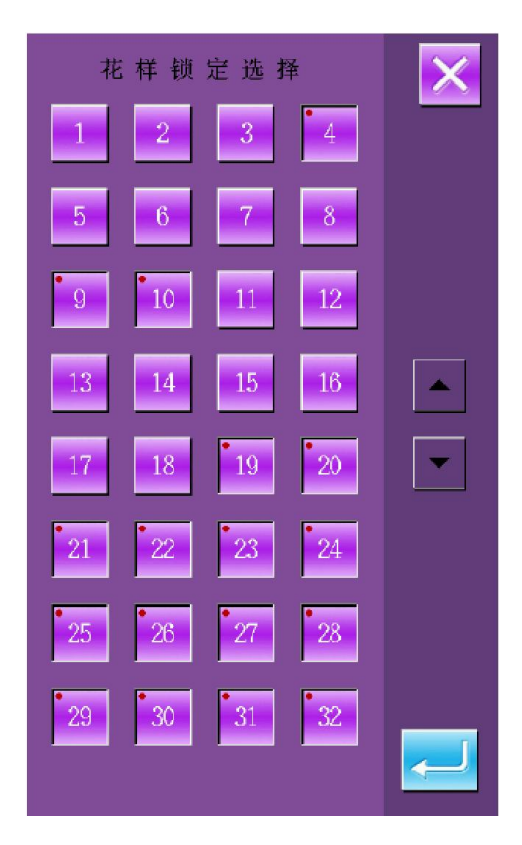

# **11.7. Inicjacja dysku U**

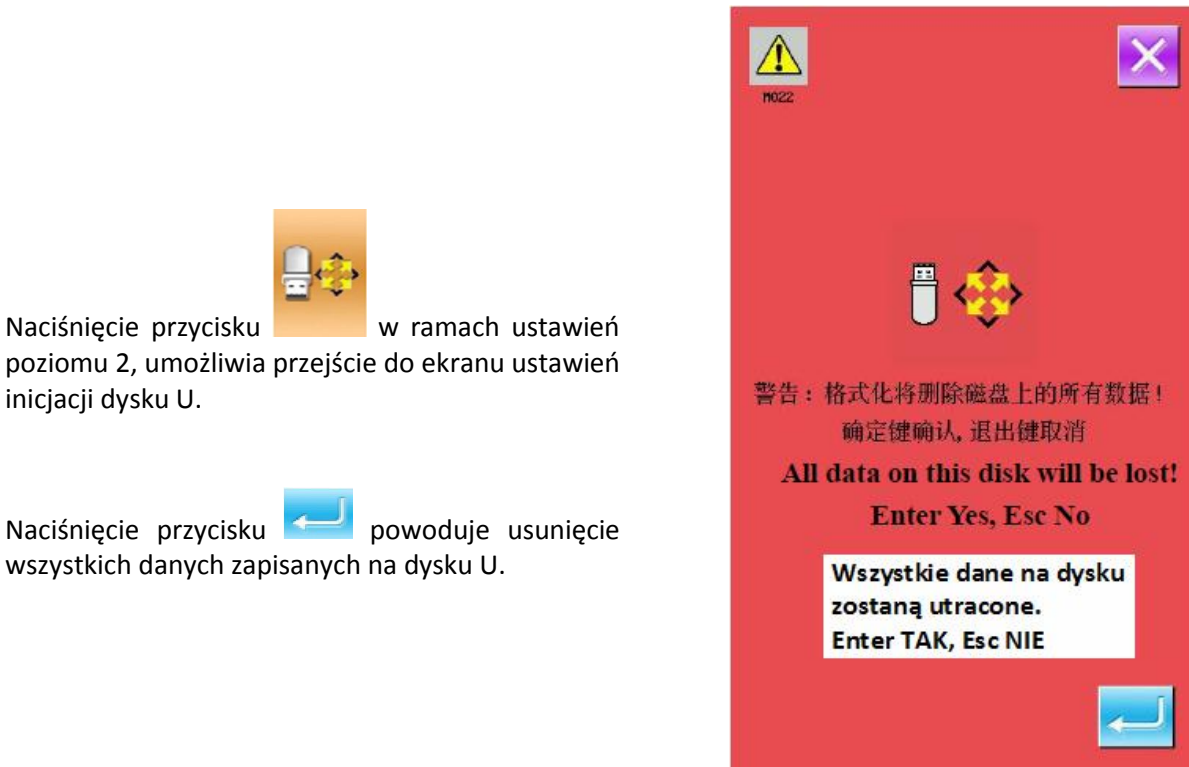

# **11.8. Wersja oprogramowania**

Aby sprawdzić wersję oprogramowania systemu należy na ekranie ustawień poziomu 2, nacisnąć

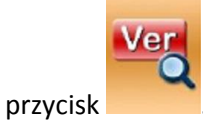

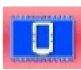

: wersja panela operacyjnego

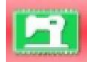

: wersja głównego sterownika (programu)

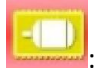

wersja głównego silnika

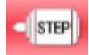

: wersja silnika krokowego

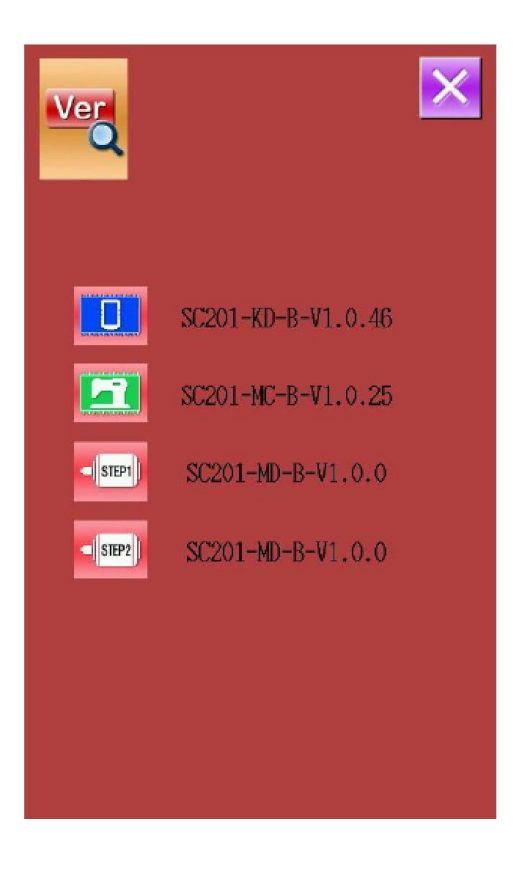

# **11.9. Ustawienie rodzaju szycia**

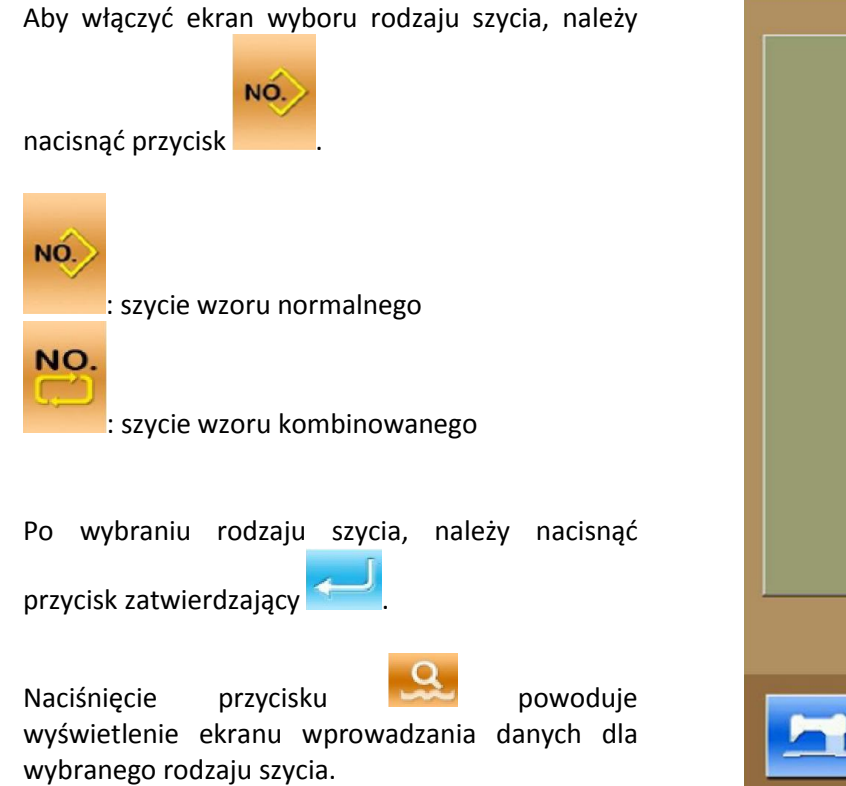

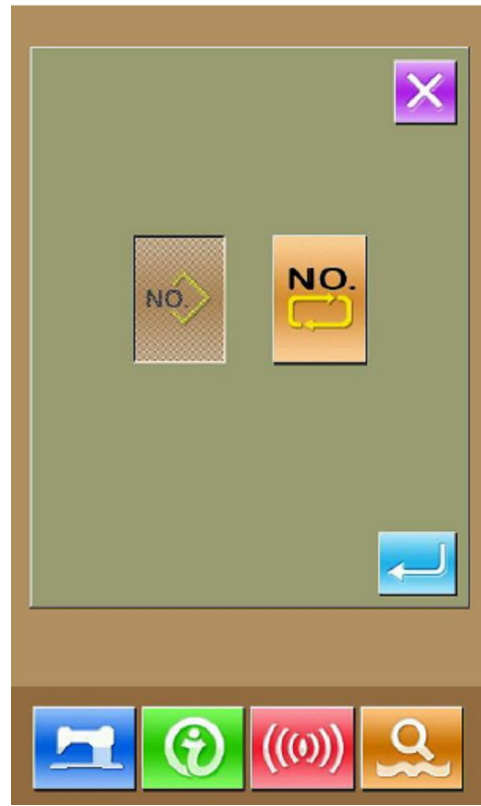

# **11.10. Tryb testowania**

Aby przejść do trybu testowania (sprawdzania) należy na ekranie ustawień poziomu 2, nacisnąć

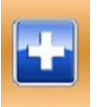

przycisk . Przyciski nawigacyjne umożliwiają przechodzenie pomiędzy ekranami.

Lista sprawdzająca:

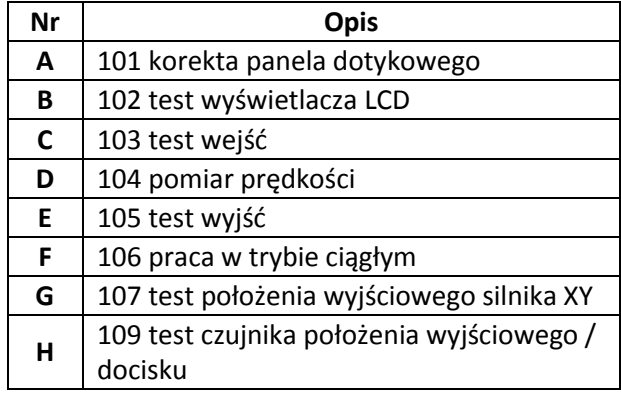

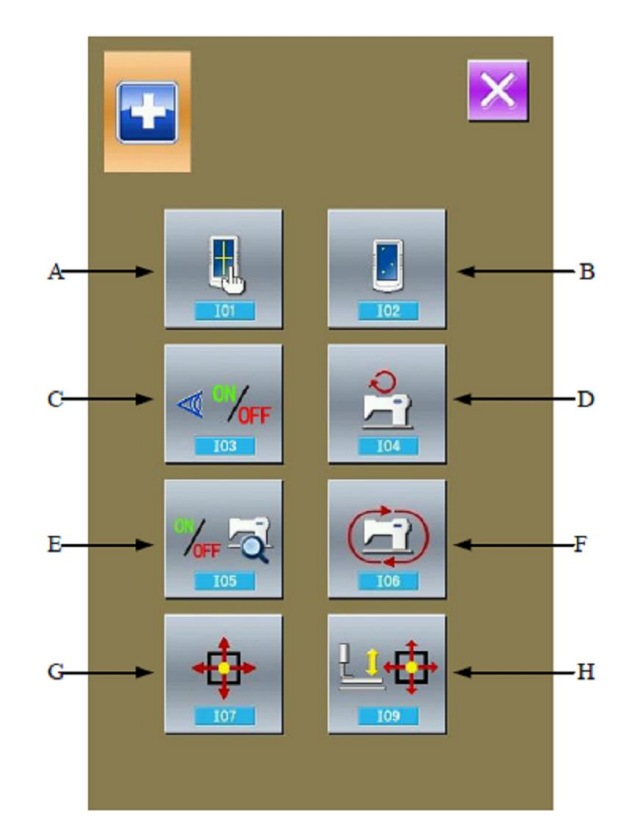

### **(1) korekta panela dotykowego (wyrównanie matrycy dotykowej panela)**

Aby przejść do ekranu korekty panela dotykowego należy na ekranie trybu testowania, nacisnąć

przycisk (101 korekta panela dotykowego).

W przypadku panela wymagana jest korekta w czterech punktach. Wyświetlany na ekranie czarny punkt należy nacisnąć za pomocą pisaka – po zakończeniu korekty matrycy, system automatycznie powróci do poprzedniego ekranu.

Aby anulować operację korygowania panela, należy nacisnąć przycisk X

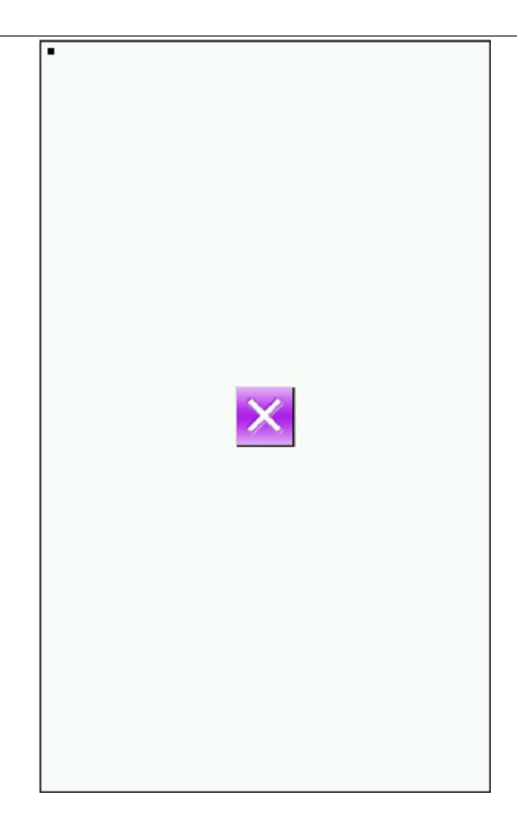

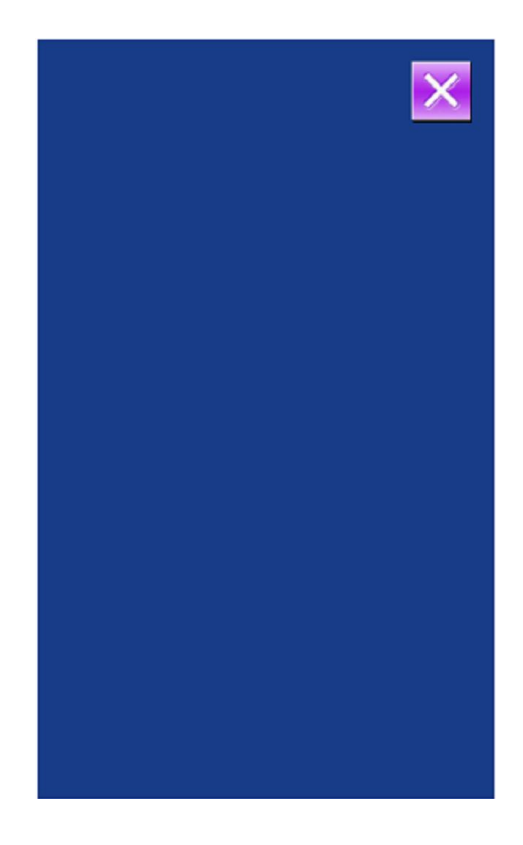

### **(2) test wyświetlacza LCD**

Aby przejść do ekranu testowania wyświetlacza należy na ekranie trybu testowania, nacisnąć

przycisk (102 test wyświetlacza LCD).

Ekran sprawdzający wyświetlacz LCD ma jednolity kolor. Należy sprawdzić czy na wyświetlaczu są wszystkie punkty.

### **(3) test wejść**

Aby przejść do ekranu testowania wejść należy na

ekranie trybu testowania, nacisnąć przycisk (103 test wejść). Ekran testowania wejść umożliwia sprawdzenie działania (status ON / OFF) różnych przełączników i czujników.

### **ON**: włączony **OFF**: wyłączony

- **A**: przełącznik startu (pedał maszynowy)
- **B**: przełącznik docisku (pedał maszynowy)
- **C**: test symulacji docisku (pedał maszynowy)
- **D**: czujnik silnika na osi X
- **E**: czujnik silnika na osi Y
- **F**: czujnik położenia początkowego silnika docisku
- **G**: przełącznik odchylenia głowicy maszynowej
- **H**: czujnik silnika obcinania nici

### **(4) pomiar prędkości**

Aby przejść do ekranu sprawdzania prędkości głównego silnika należy na ekranie trybu

testowania, nacisnąć przycisk (104 pomiar prędkości).

Za pomocą przycisków  $\mathbf{F}$  oraz  $\mathbf{F}$  należy ustawić żądaną wartość prędkości głównego

silnika. Po naciśnięciu przycisku **(CLI)**, główny silnik będzie pracował przy zadanej prędkości, a bieżąca wartość pomiaru prędkości wyświetlana

jest na przycisku

.

Aby zatrzymać maszynę należy nacisnąć przycisk

Następnie należy przekręcić koło ręczne, aby ustawić igielnicę w najwyższym położeniu – na

przycisku wyświetlony zostanie kąt głównego silnika.

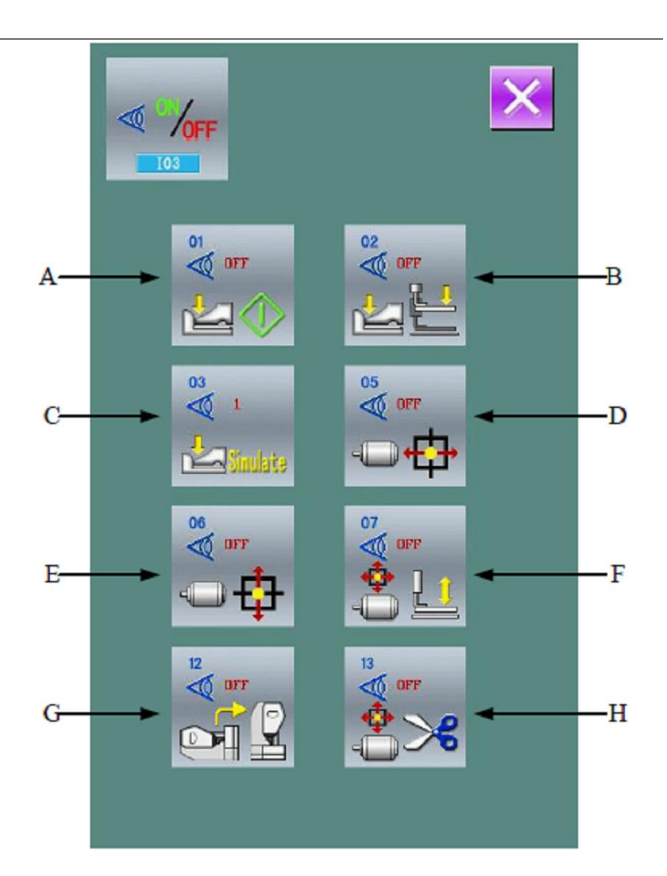

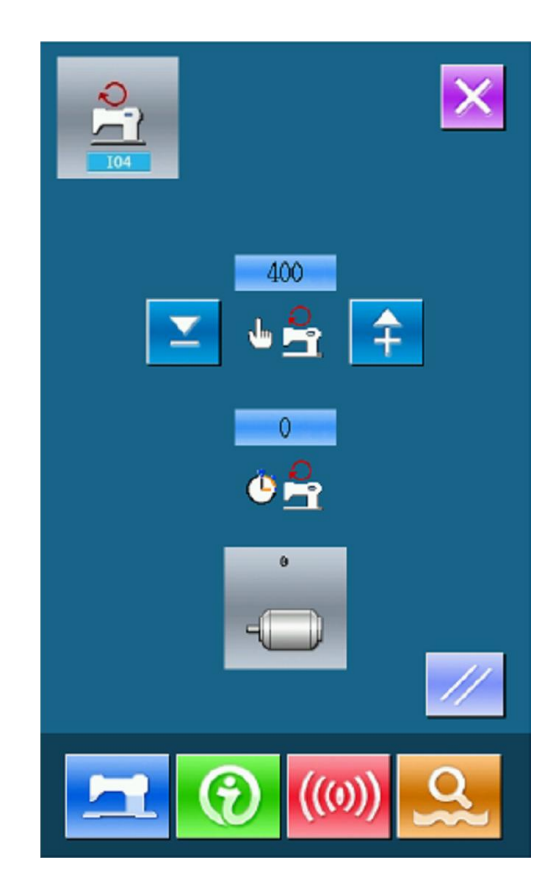

### **(5) test wyjść**

Aby przejść do ekranu testowania wyjść tj. statusu cewek cylindrycznych, należy na ekranie trybu

testowania, nacisnąć przycisk (105 test wyjść).

### **A**: poluzowanie nici

Należy nacisnąć piktogram odpowiadający urządzeniu, którego status na wyjściu ma być sprawdzony.

# A

### **(6) praca w trybie ciągłym**

Aby przejść do ekranu pracy w trybie ciągłym należy na ekranie trybu testowania, nacisnąć

przycisk (106 praca w trybie ciągłym).

: przerwa w pracy

٤D : test położenia początkowego wstawki (klina)

Naciskając odpowiedni piktogram na ekranie pracy w trybie ciągłym, istnieje możliwość ustawienia przerwy w działaniu oraz testu położenia początkowego wstawki (klina).

Należy nacisnąć przycisk , aby powrócić do ekranu wprowadzania danych szycia, a następnie

przycisk **. Aby rozpocząć szycie w trybie** ciągłym należy docisnąć pedał maszynowy.

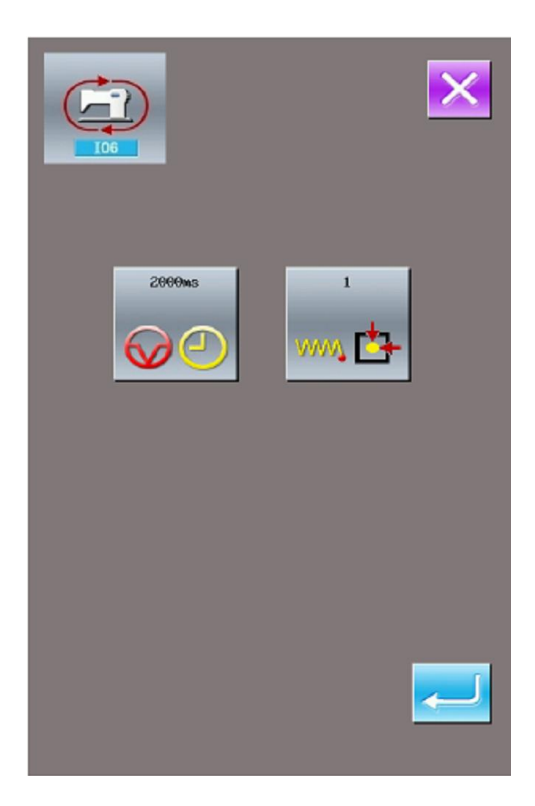

### **(7) test czujnika położenia początkowego silnika osi XY**

Aby przejść do ekranu testowania wyjścia silnika osi XY oraz czujników należy na ekranie trybu

testowania, nacisnąć przycisk **(107 test** położenia wyjściowego silnika XY).

Jeżeli operator nie uaktywni statusu gotowości przy

włączeniu zasilania lub nie naciśnie przycisku , aby wyszukać położenie początkowe, może z poziomu ekranu testowania, za pomocą przycisków kierunkowych ze strzałkami bezpośrednio przesunąć silnik i wywołać wyświetlenie statusu (ON/OFF) czujników. Powyższe umożliwia sprawdzenie czy silnik osi XY oraz czujniki działają prawidłowo).

Jeżeli natomiast operator uaktywni status gotowości przy włączeniu zasilania lub naciśnie przycisk **in przycisk (zm. 1988)** aby wyszukać położenie początkowe, może tylko za pomocą przycisków kierunkowych ze strzałkami przesunąć silnik po naciśnięciu przycisku  $\Box$ , aby wyszukać położenie początkowe każdorazowo po przejściu do trybu 107. Wówczas dokonywana jest regulacja położenia początkowego na osi XY. Współrzędne wyróżnione czerwoną czcionką to odchylenia od punktu początkowego, natomiast współrzędne wyświetlane na biało określają bieżące położenie ramki dociskowej.

Naciśnięcie przycisku **w nieprzycisku** umożliwia ustawienie bieżącego położenia jako położenia początkowego.

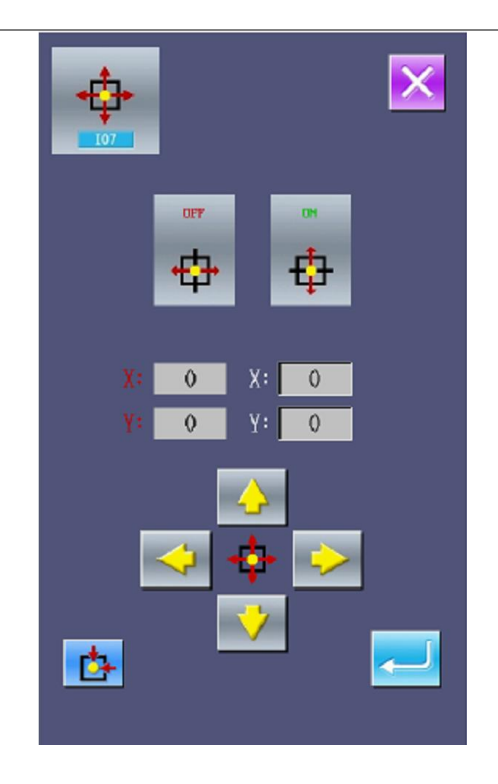

### **(8) wykrywanie czujnika położenia początkowego / silnika docisku**

Wskazanie **A** określa status (ON/OFF) czujnika położenia początkowego docisku.

Za pomocą przycisków  $\overline{\phantom{a}}$  oraz  $\overline{\phantom{a}}$  można wprowadzić w ruch silnik docisku przy każdym impulsie.

Naciśnięcie przycisku umożliwia przesunięcie silnika docisku do jednego ze wskazanych poniżej punktów, których piktogram wyróżniony jest ciemnym tłem.

- **A**: czujnik położenia początkowego silnika docisku
- **B**: czujnik silnika obcinania nici
- **C**: dolne położenie docisku
- **D**: położenie rozdzielenia nici
- **E**: położenie obcięcia nici
- **F**: położenie przy odrzutniku nici
- **G**: przejście do poprzedniego kroku
- **H**: przejście do następnego położenia (punktu)
- **I**: przejście do kolejnego kroku
- **J**: górne położenie docisku

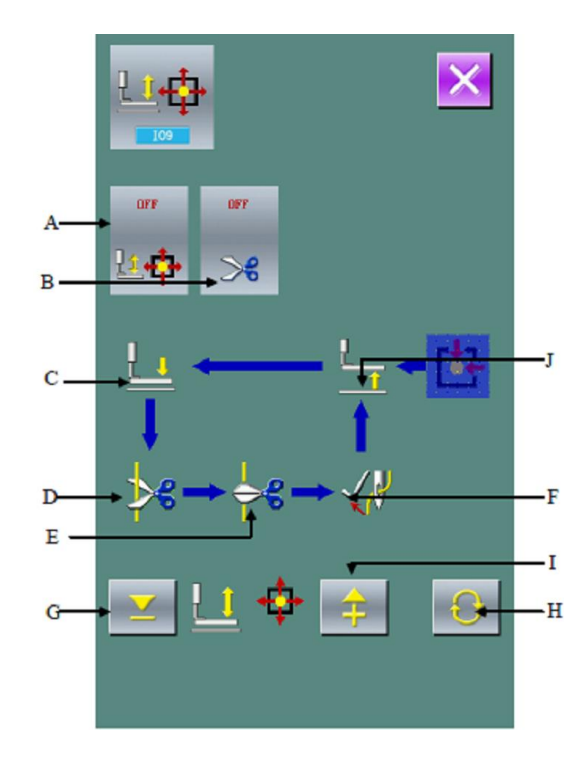

**Uwaga:** Przełącznik umożliwia wyszukanie położenia początkowego silnika obcinania nici oraz docisku; wówczas funkcja będzie aktywna.

# **11.11. Regulacja jasności wyświetlacza**

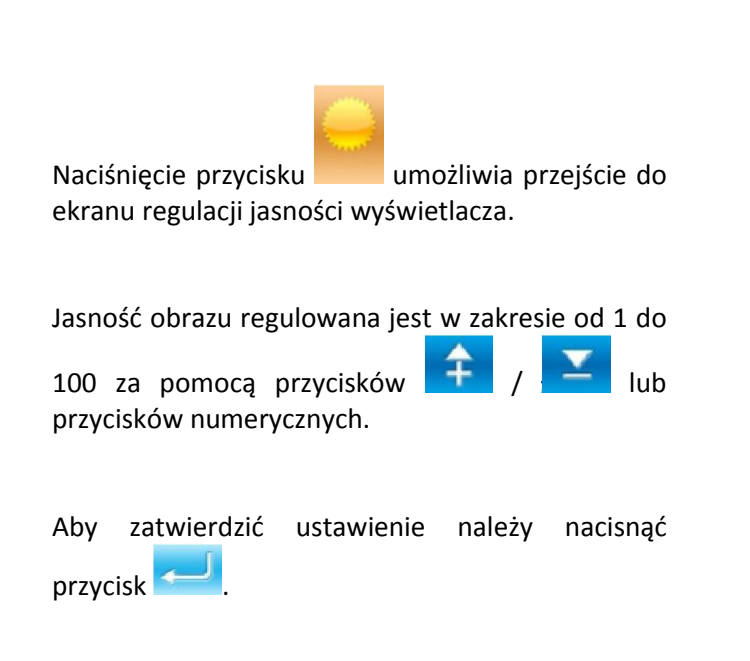

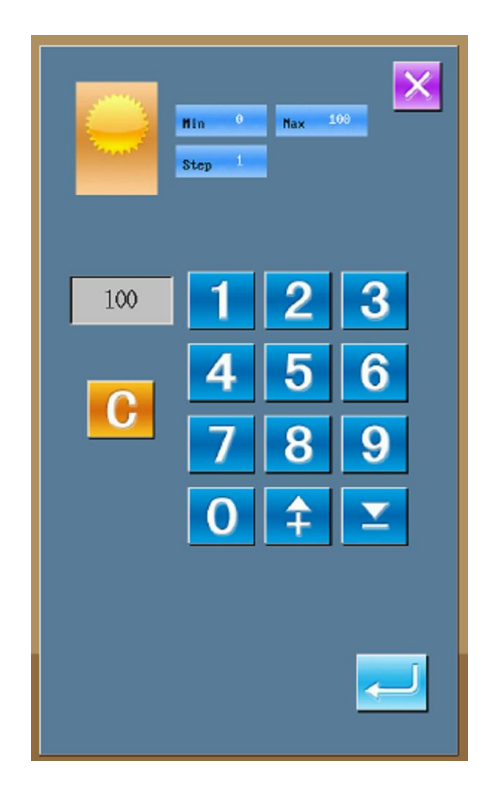

# **11.12. Blokada klawiatury**

Aby przejść do ekranu ustawień blokady należy na ekranie ustawień poziomu 2, nacisnąć przycisk

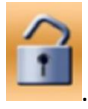

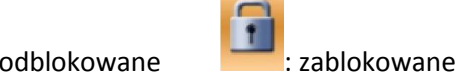

Aby ustawić blokadę należy wybrać piktogram

z zamkniętą kłódką i nacisnąć przycisk

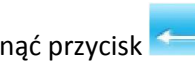

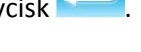

÷ Charakterystyczny piktogram z kłódką widoczny jest pod numerem wzoru na ekranie ustawień parametrów.

W przypadku zablokowanego statusu, wyświetlane są jedynie niektóre dostępne piktogramy.

### **Zakres blokady:**

1. ekran wprowadzania danych szycia normalnego

- 1) rejestracja wzoru
- 2) nadawanie nazwy wzoru
- 3) ustawienie skalowania
- 4) ograniczenie maksymalnej prędkości
- 5) rejestracja wzoru P
- 6) usuwanie wzoru
- 2. ekran szycia normalnego
	- 1) przesunięcie ramki
	- 2) ustawienie licznika
- 3. ekran wprowadzania wzoru P
	- 1) edycja wzoru P
	- 2) kopiowanie wzoru P
	- 3) nadawanie nazwy wzoru P
	- 4) usuwanie wzoru
- 4. ekran szycia wzoru P
	- 1) ustawienie licznika
- 5. ekran wprowadzania danych wzoru C
	- 1) rejestracja wzoru C
	- 2) kopiowanie wzoru C
	- 3) nadawanie nazwy wzoru C
	- 4) edycja wzoru C
	- 5) usuwanie wzoru
- 6. ekran szycia wzoru C
	- 1) ustawienie licznika

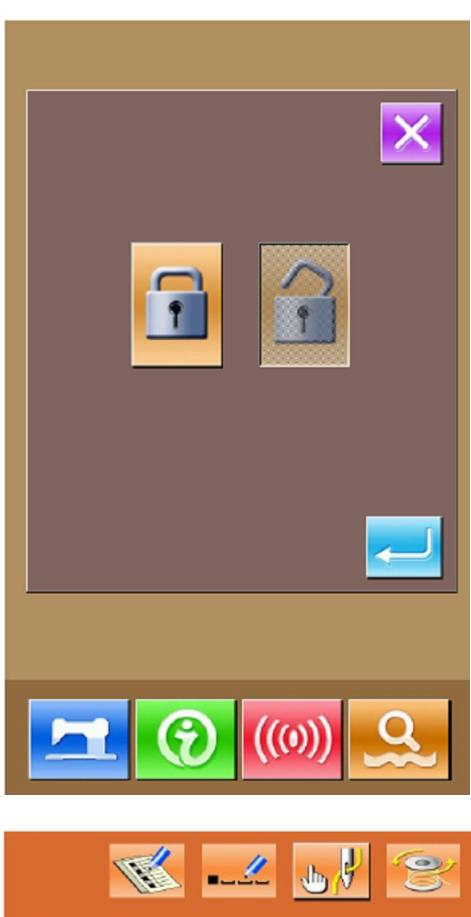

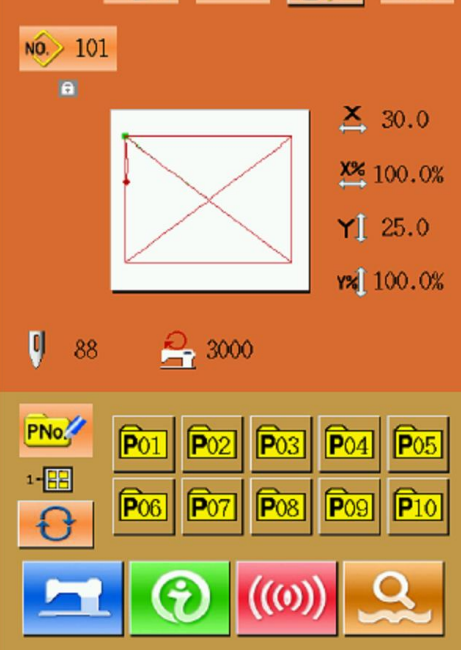

- 7. ekran ustawień parametrów
	- 1) parametry poziomu 1
	- 2) parametry poziomu 2
	- 3) edycja licznika
	- 4) tryb testowania

# **11.13. Ustawienie funkcji doszywania guzików**

Aby przejść do ekranu ustawień parametru poziomu 2 należy na ekranie ustawień poziomu 3,

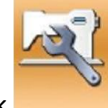

nacisnąć przycisk .

Aby przejść do kolejnego ekranu należy nacisnąć przycisk **A**.

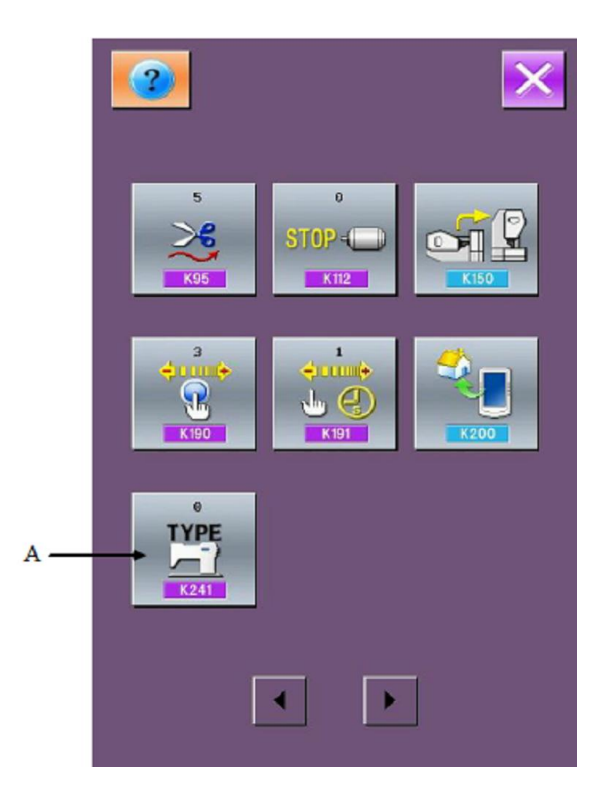

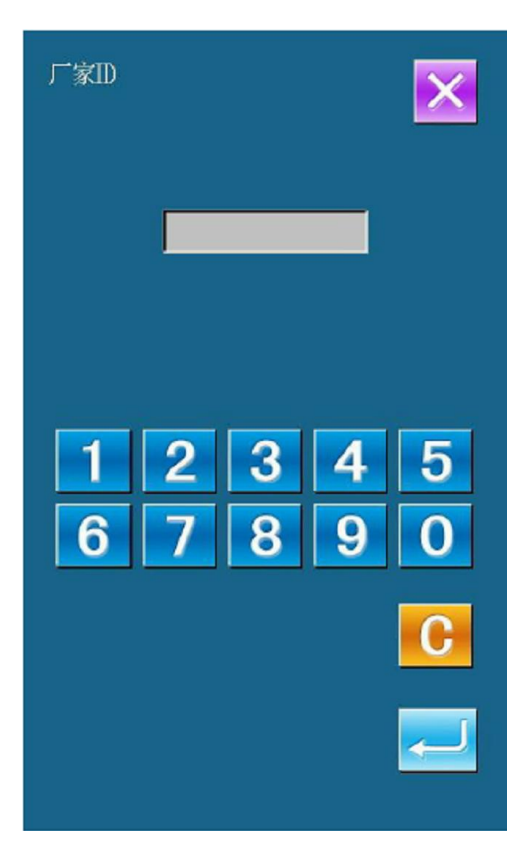

Po wprowadzeniu ID producenta (20000), system przechodzi do ekranu wyboru modelu.
#### **Widok ekranu wyboru modelu**

Aby wybrać funkcję doszywania guzików należy nacisnąć przycisk "7".

Naciśnięcie przycisku zatwierdza operację.

**Uwaga:** W przypadku zmiany modelu, system usunie wszystkie zapisane wzory i wczyta wzory właściwe dla nowo wybranego modelu. Przed zmianą modelu zaleca się utworzenie kopii zapasowych wzorów chroniących przed pełną utratą danych.

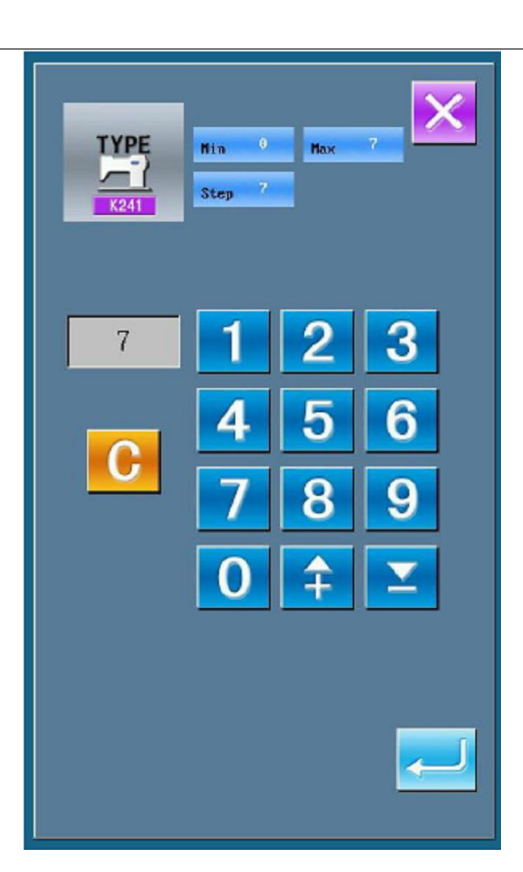

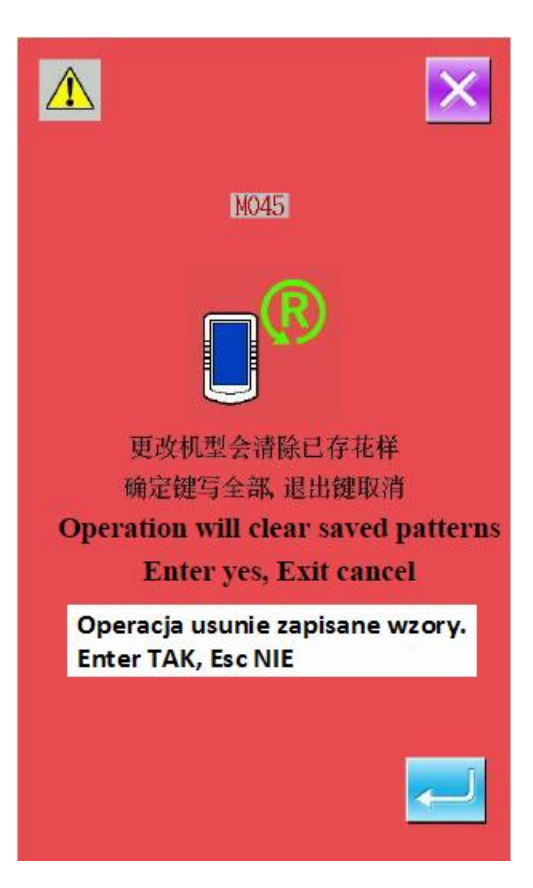

Na wyświetlaczu pojawia się komunikat informacyjny.

Naciśnięcie przycisku **powoduje** anulowanie

ustawień, natomiast naciśnięcie przycisku zatwierdza operację usunięcia istniejących wzorów przypisanych do starego modelu.

Po usunięciu wzorów przypisanych do starego modelu, należy wyłączyć zasilanie.

Po ponownym włączeniu zasilania, na wyświetlaczu pojawia się komunikat informujący o operacji wczytywania (pobierania) wzorów dla nowego modelu.

Należy zatwierdzić naciskając przycisk .

 $\overline{\mathbb{A}}$ **M006** 请关闭电源! Please power off! Odłącz zasilanie! **Load base-patterns!** Wczytywane wzory

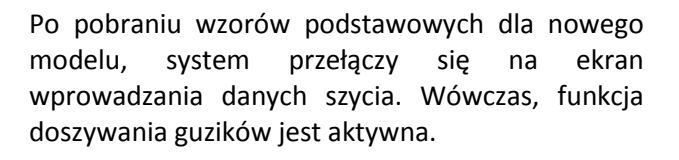

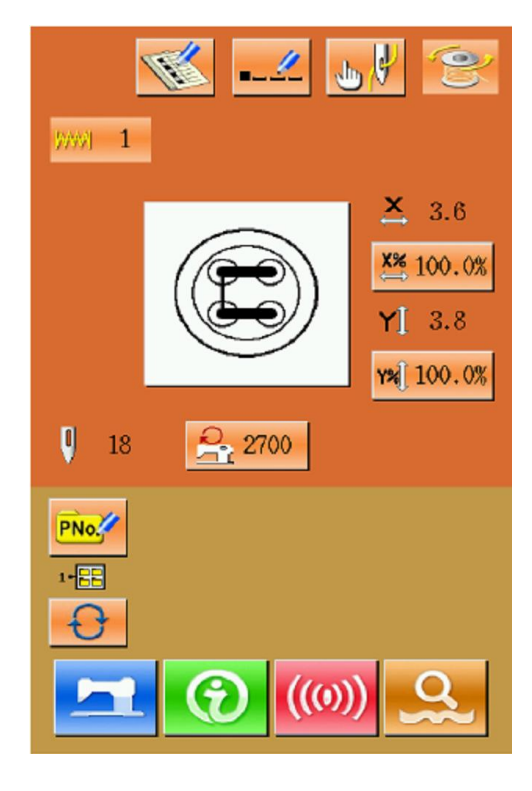

## **11.14. Ustawienie parametrów edycji wzoru**

Aby przejść do ekranu ustawień parametrów edycji wzoru należy na ekranie ustawień poziomu 3,

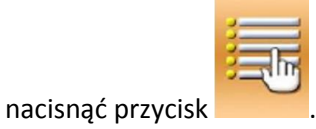

Piktogramy reprezentujące dostępne funkcje wyróżnione są charakterystycznym zacienieniem, natomiast funkcje nieaktywne są podświetlone.

Po dokonaniu edycji parametru, należy zatwierdzić

zmianę naciskając przycisk

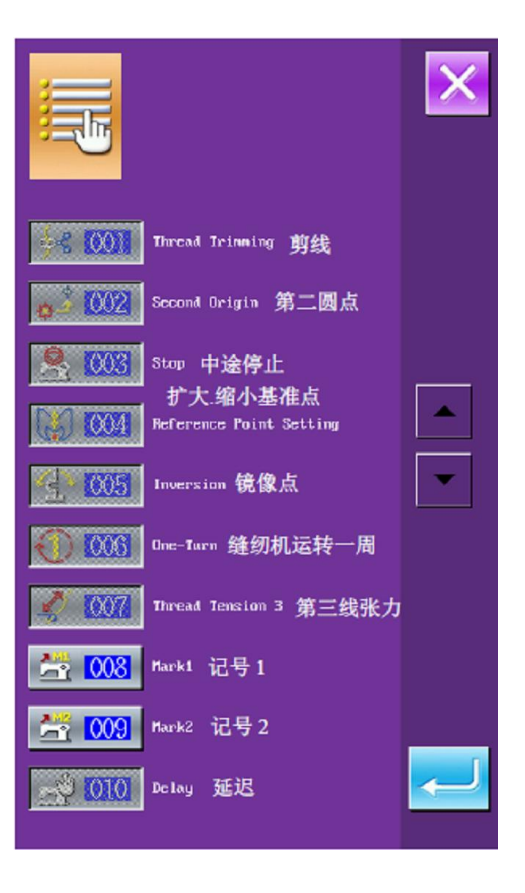

## **12. System sterowania**

## **12.1. Struktura systemu sterowania**

#### **Schemat systemu sterowania**

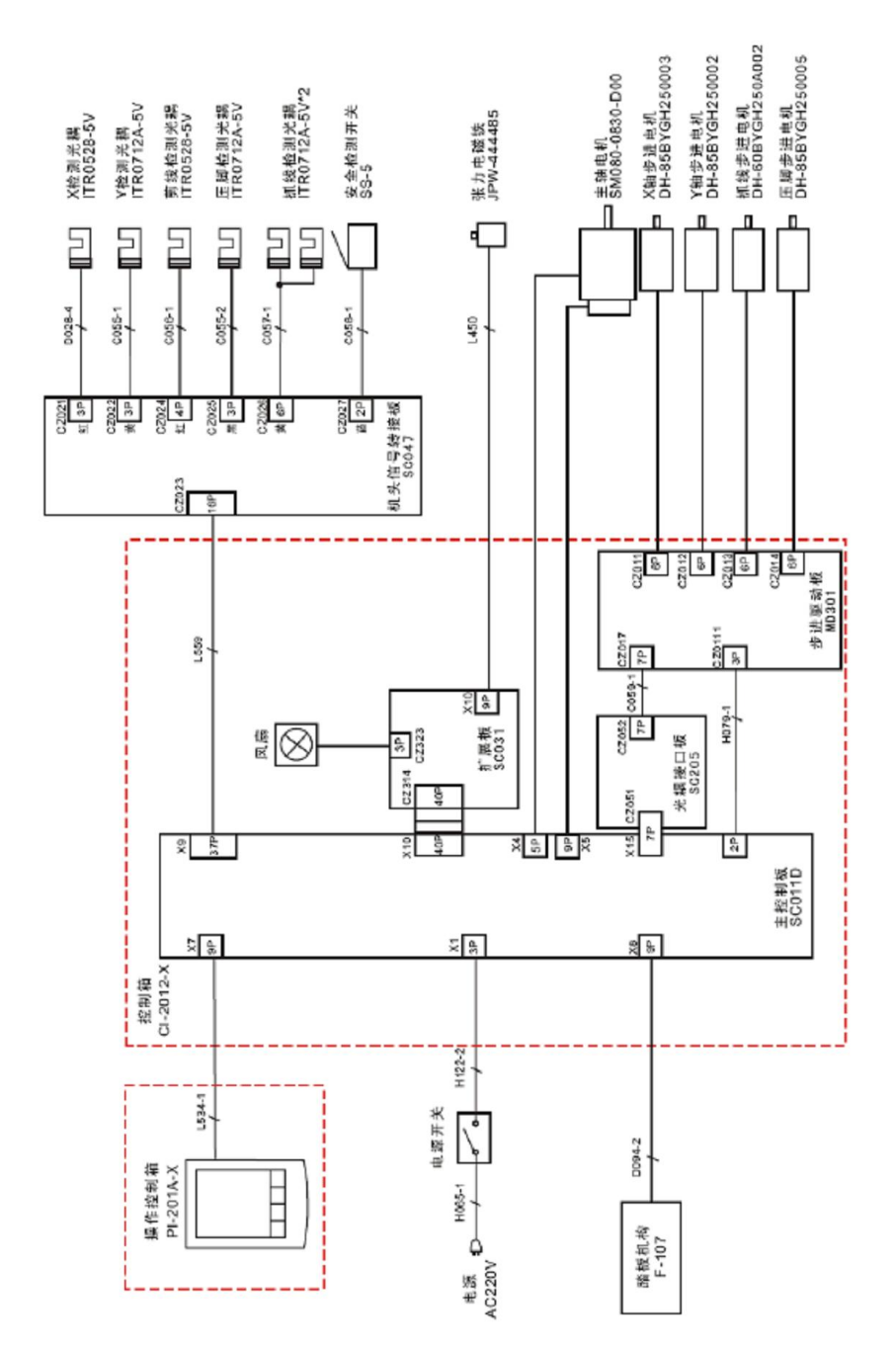

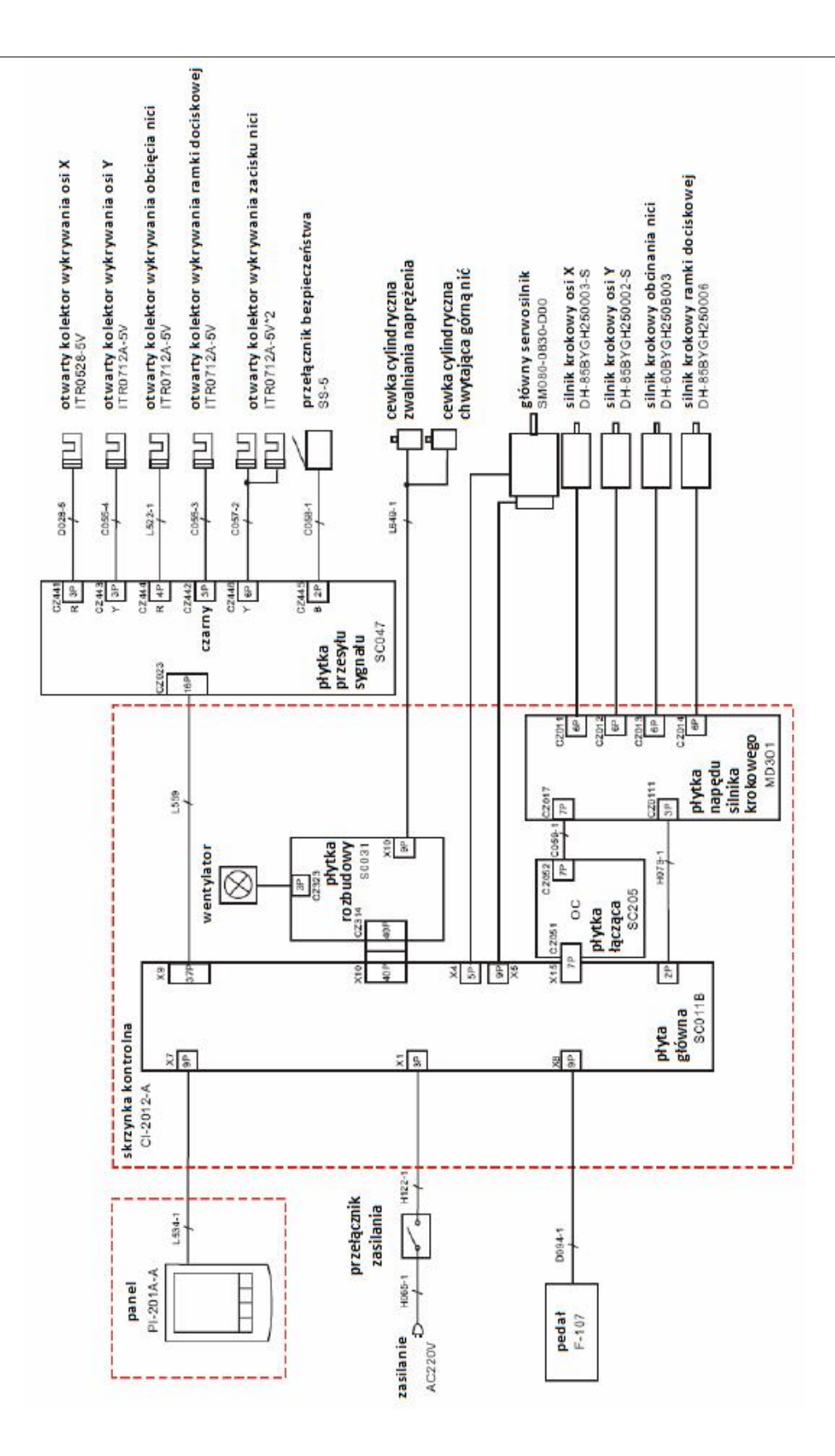

#### **Podłączenie zewnętrznych przewodów do skrzynki kontrolnej**

Wtyczka każdego przewodu posiada numer będący odpowiednikiem kodu na gniazdku, co ułatwia prawidłowe podłączenie.

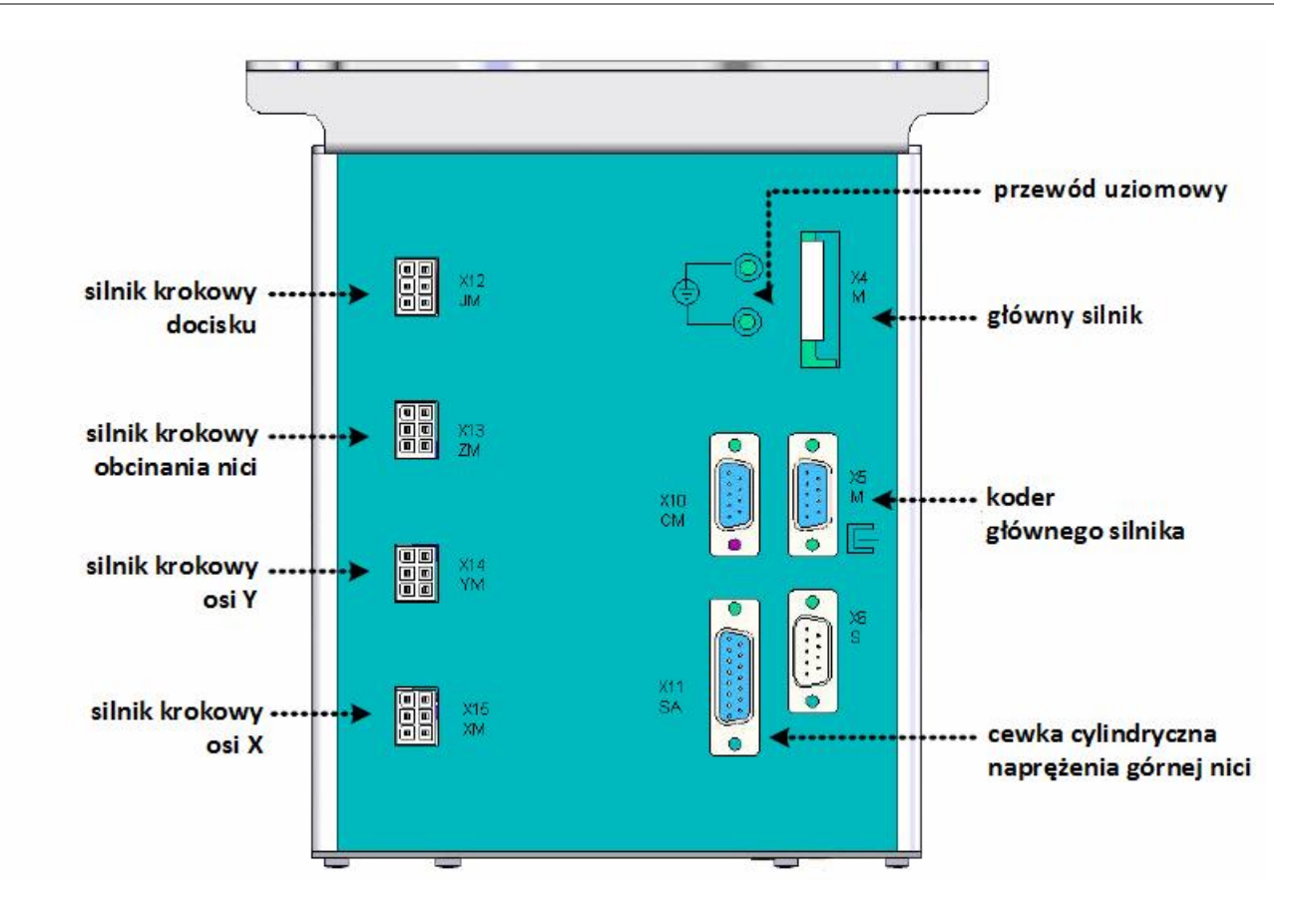

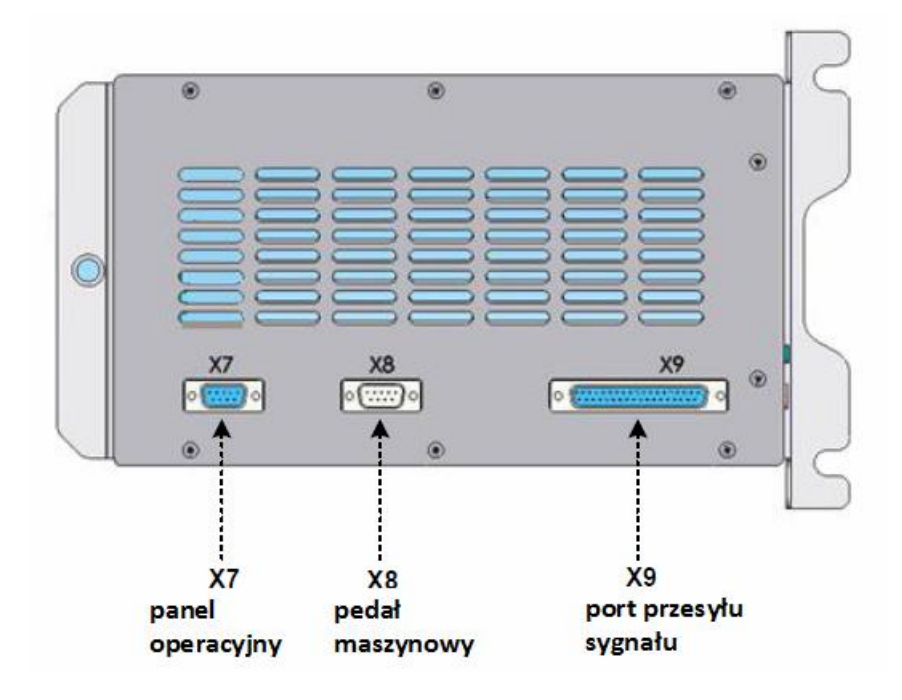

# **12.2. Lista wzorów rygli dla modelu 1900B oraz 1906B**

#### **Lista wzorów standardowych dla modelu 1900B**

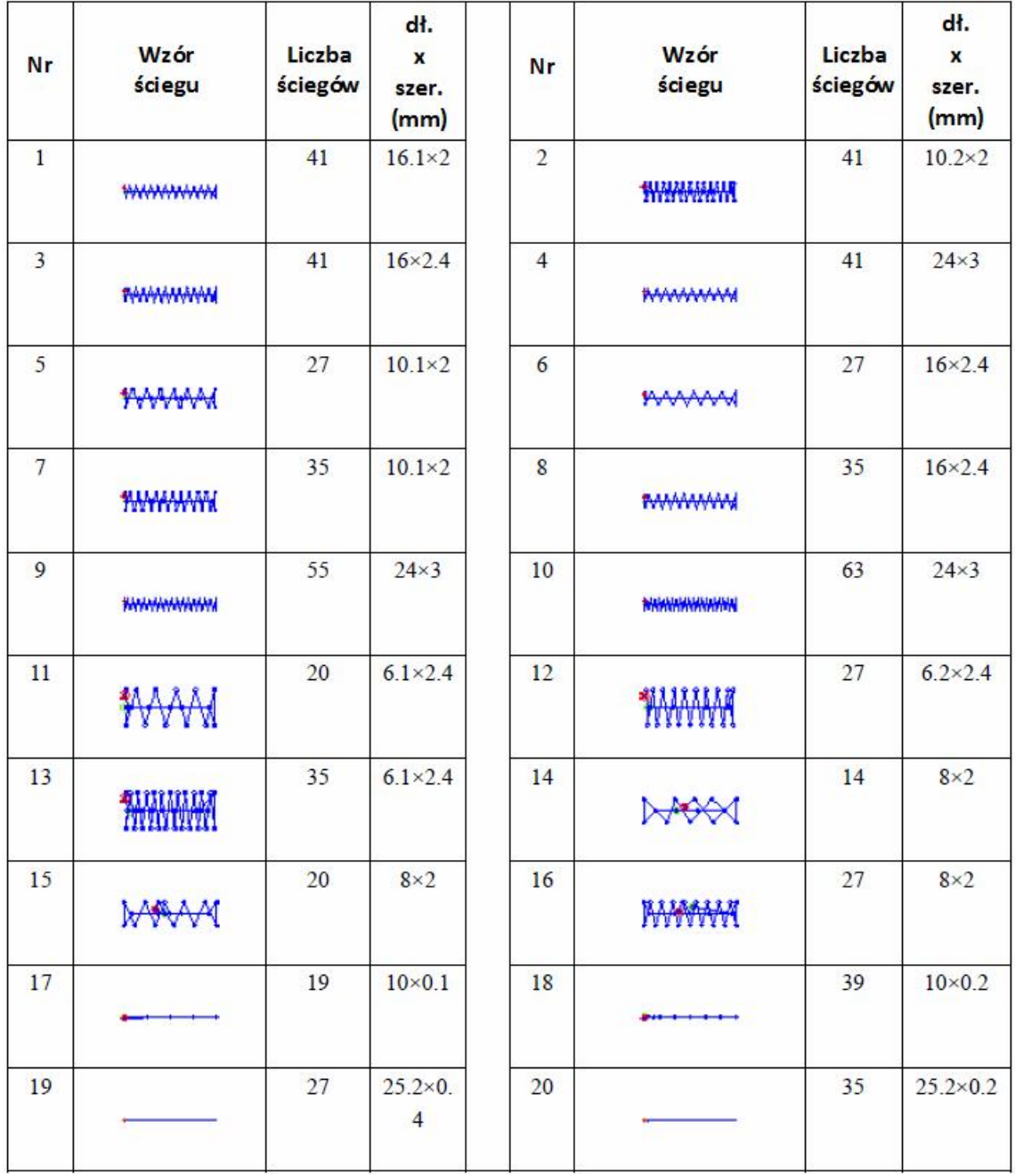

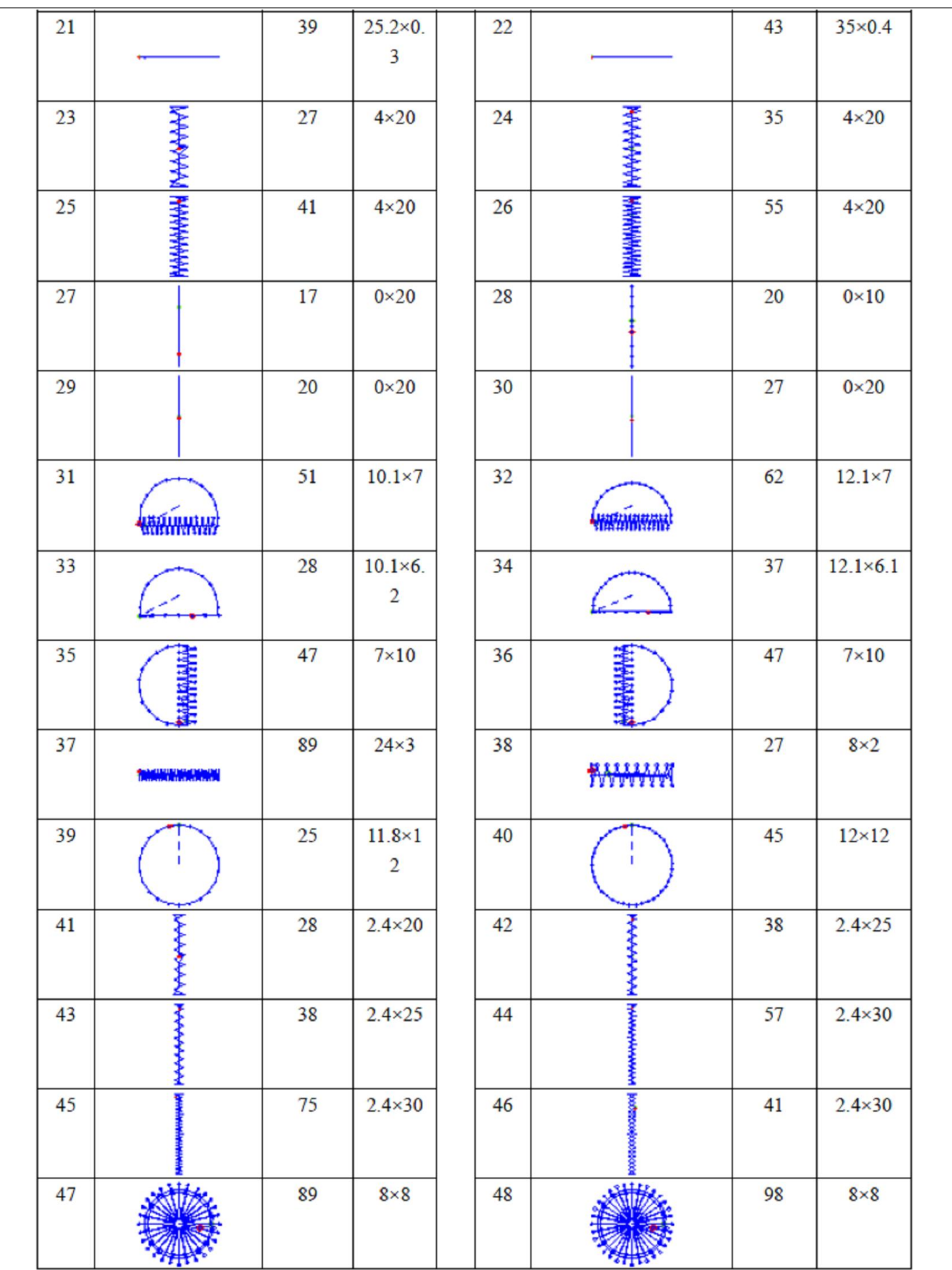

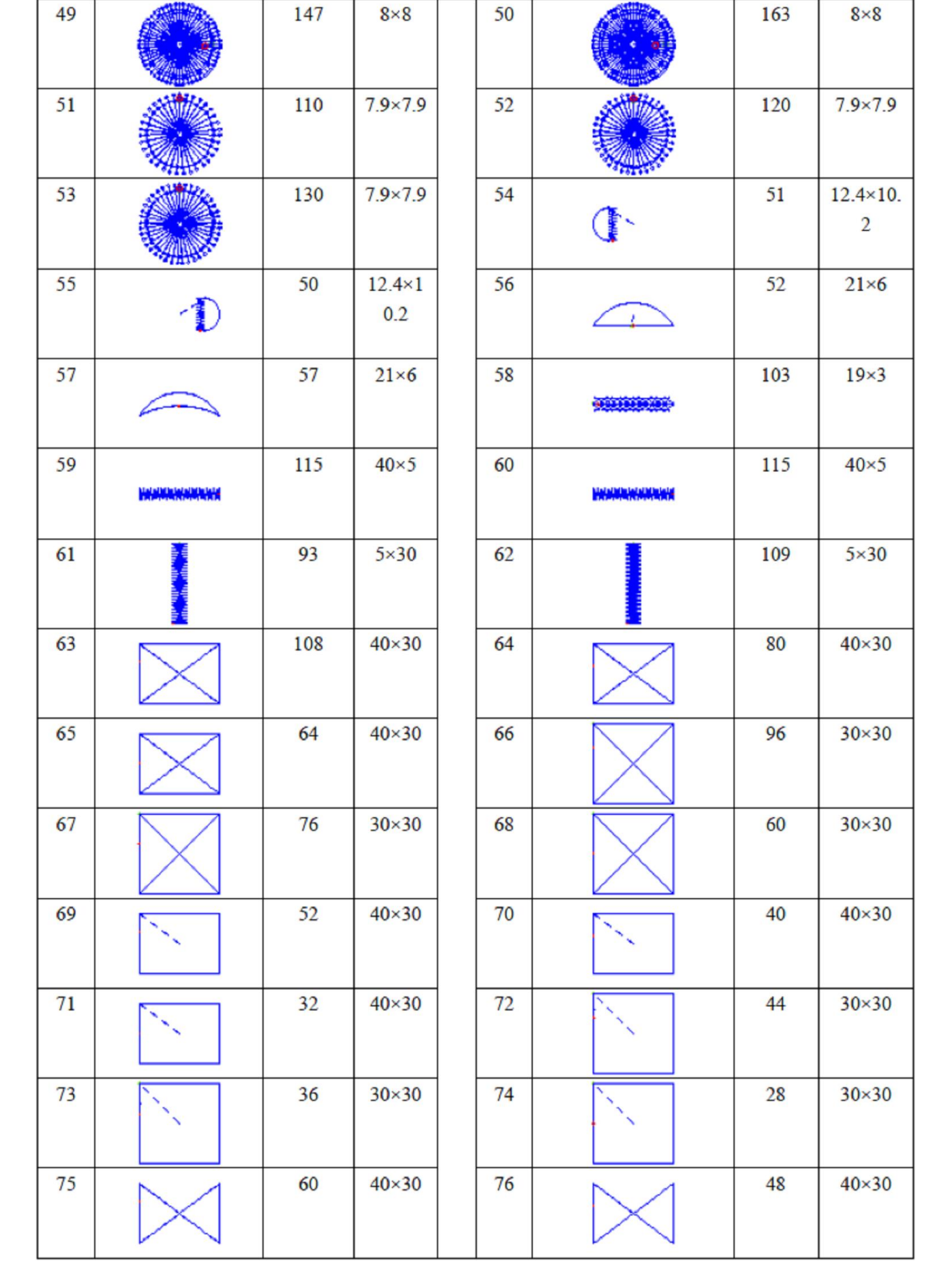

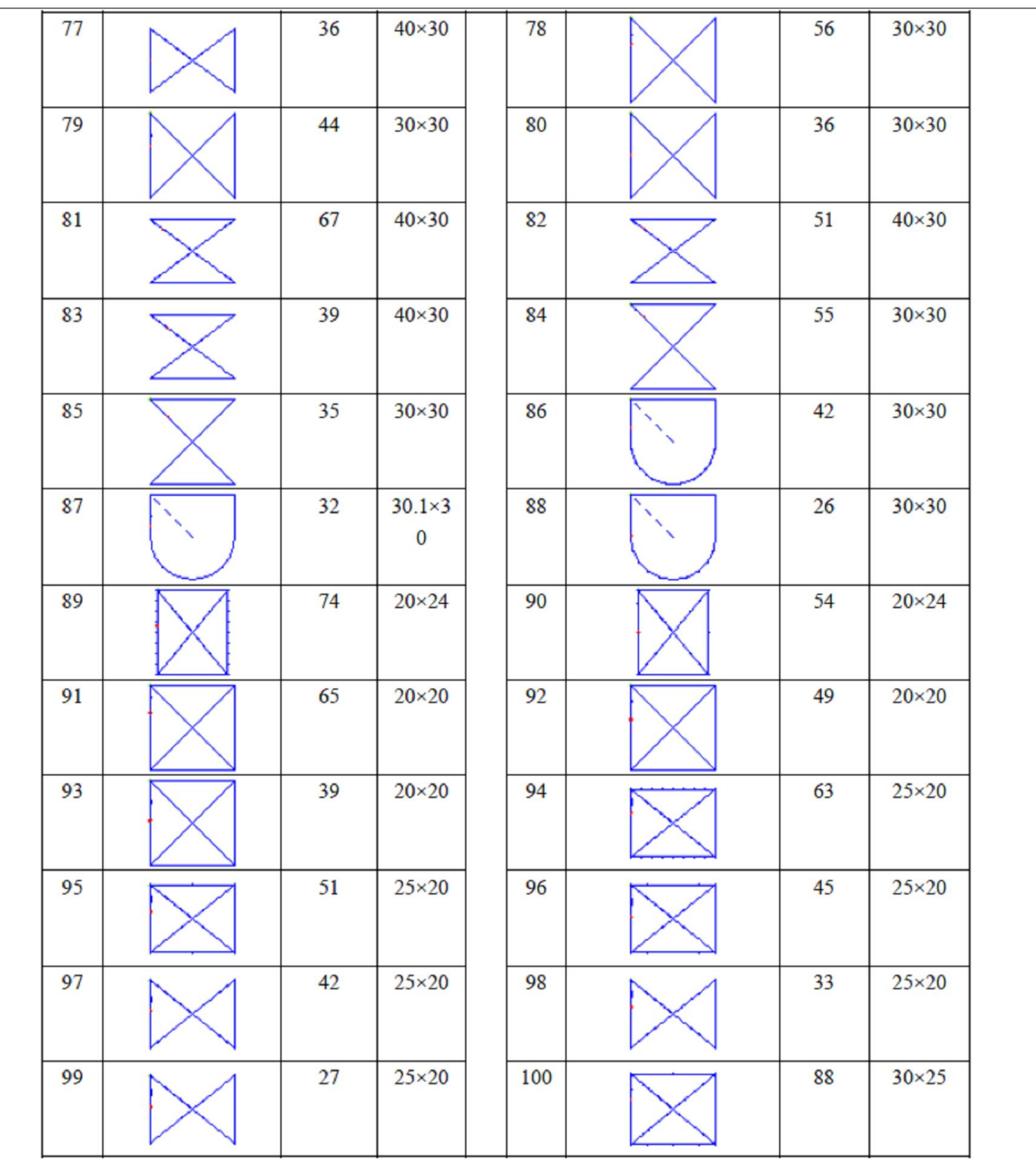

 $\overline{\phantom{a}}$ 

### **Lista wzorów standardowych dla modelu 1906B**

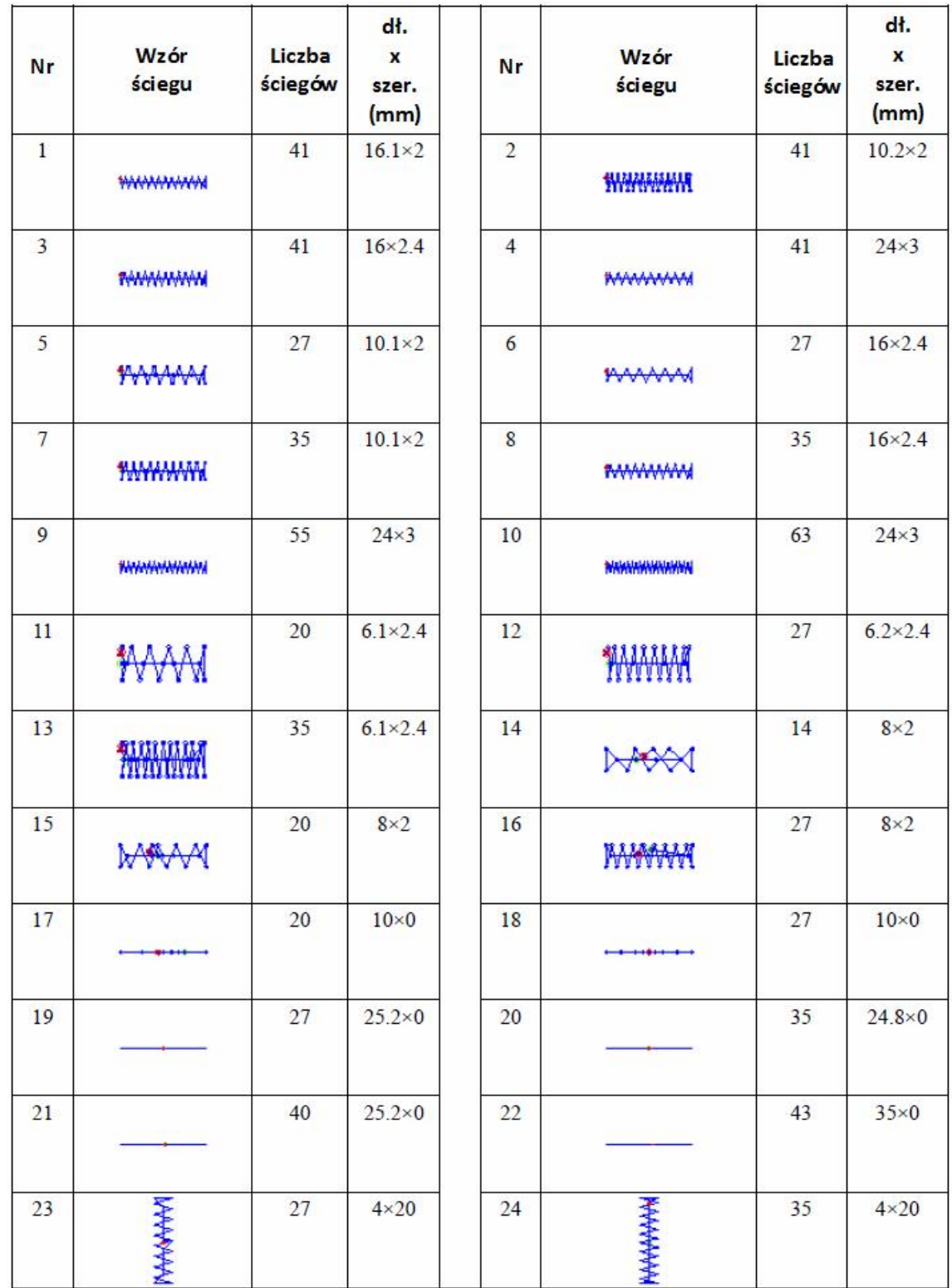

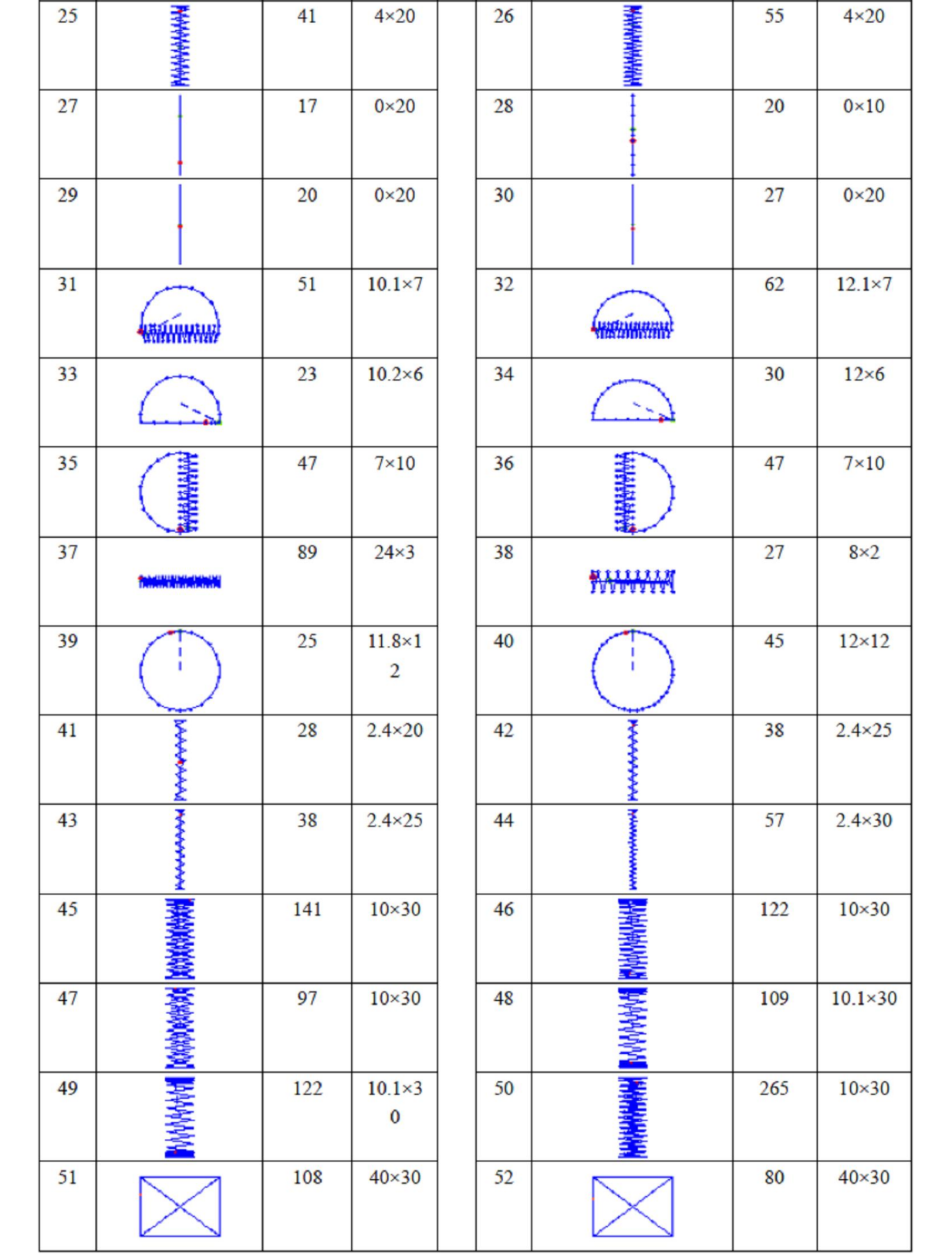

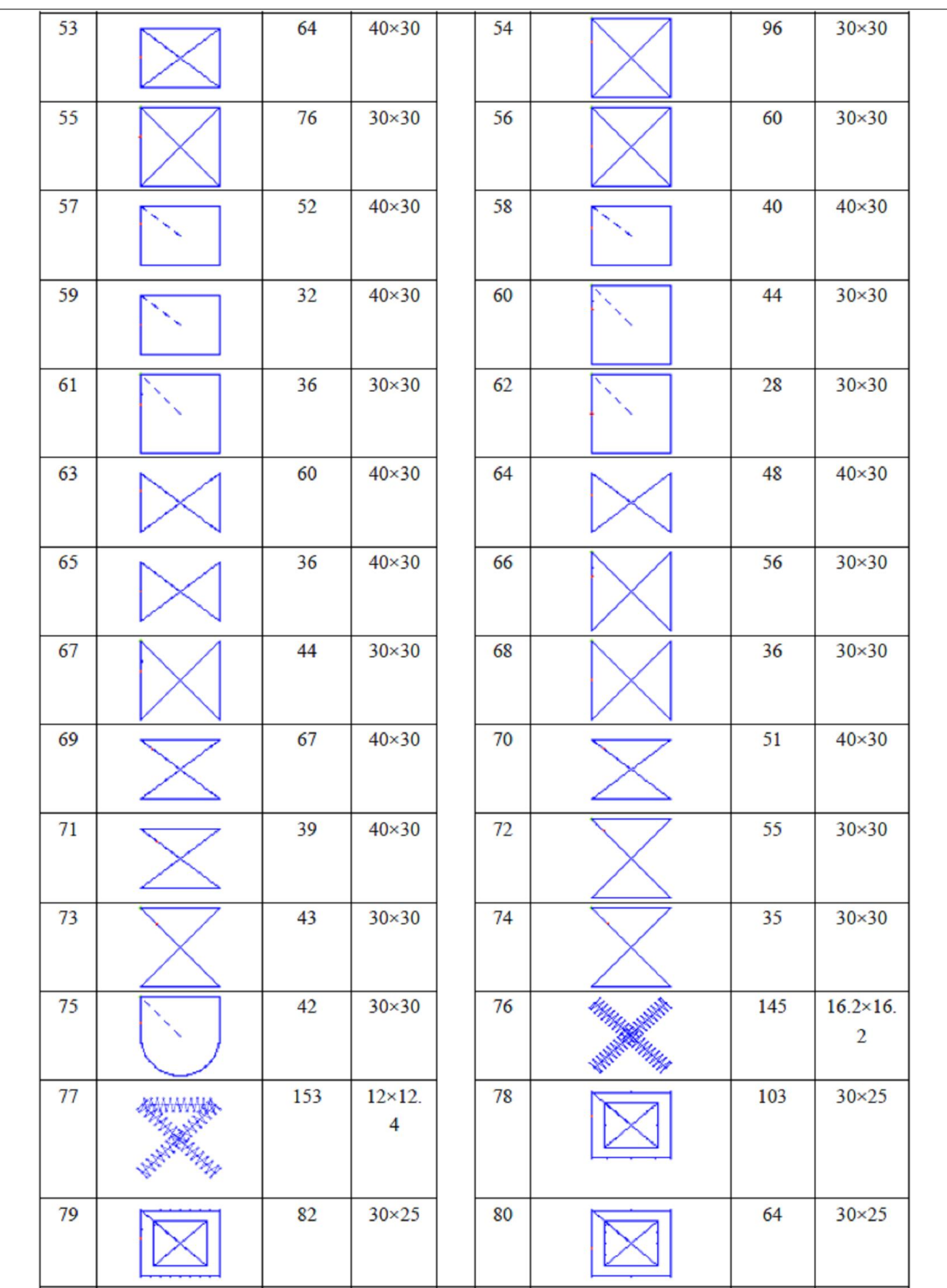

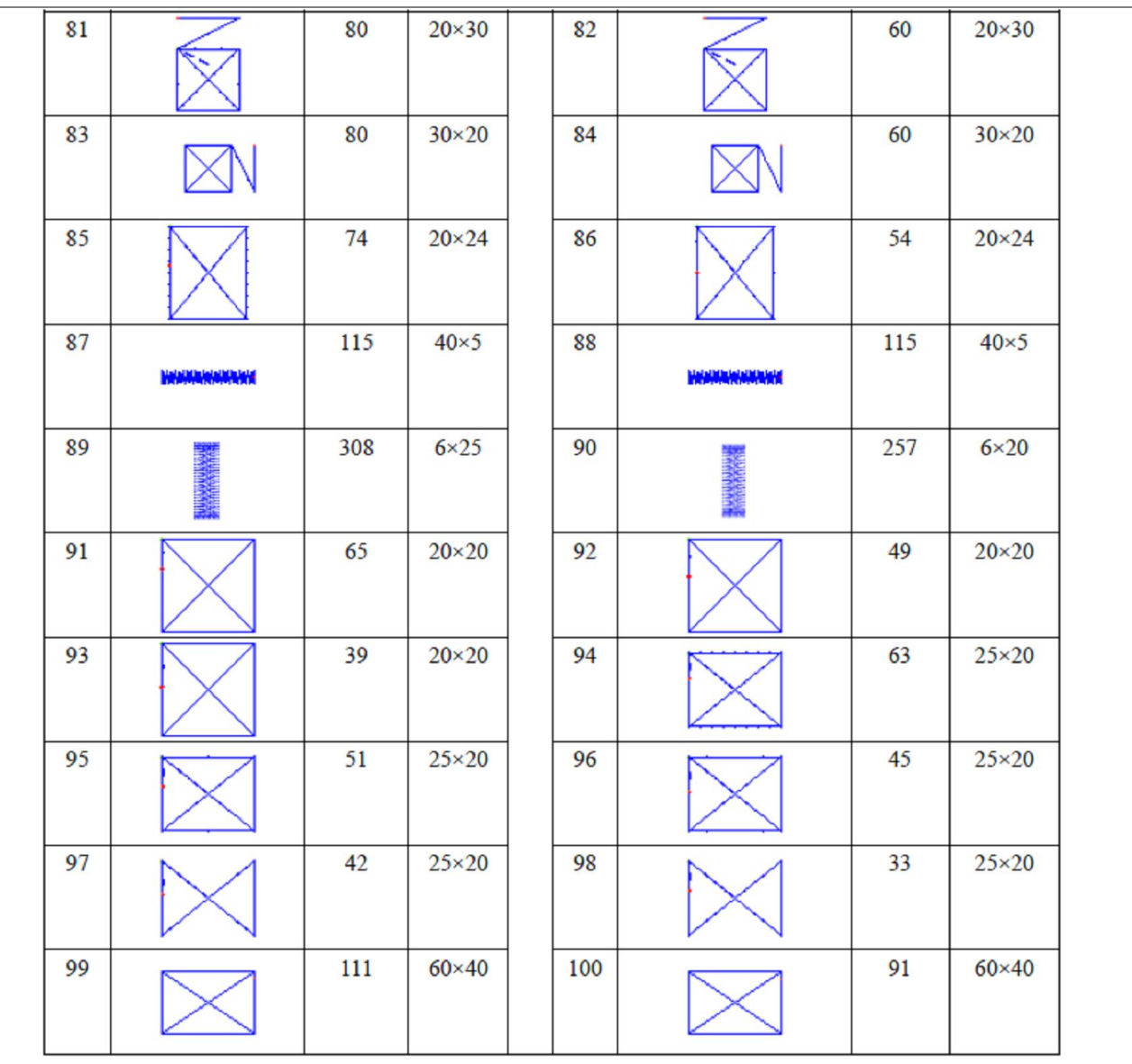

 $\overline{\phantom{a}}$ 

## **13. Model 1903B – guzikarka,**

## **13.1. Parametry techniczne**

Poniżej wskazane zostały jedynie te parametry techniczne, które odróżniają maszyny 1903B od 1900B.

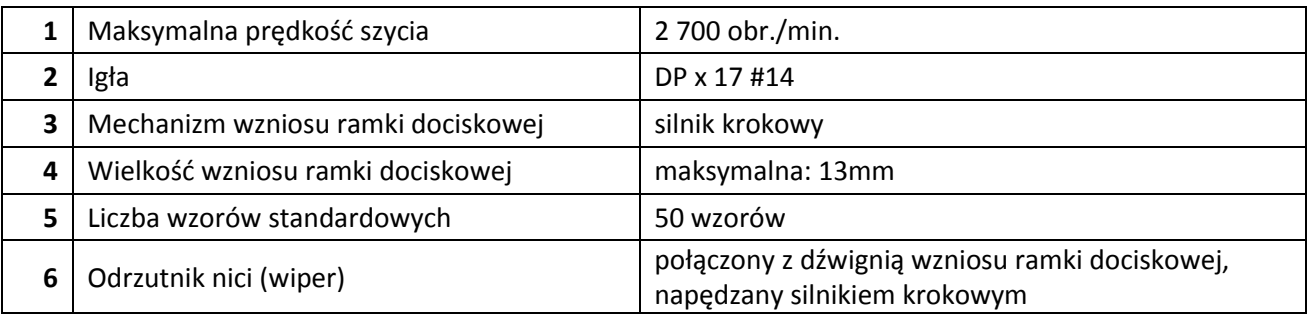

## **13.2. Instalacja maszyny i przygotowanie do pracy**

Aby uniknąć wypadków spowodowanych upuszczeniem maszyny, czynności związane z przenoszeniem urządzenia powinny być wykonywane przez co najmniej dwie osoby.

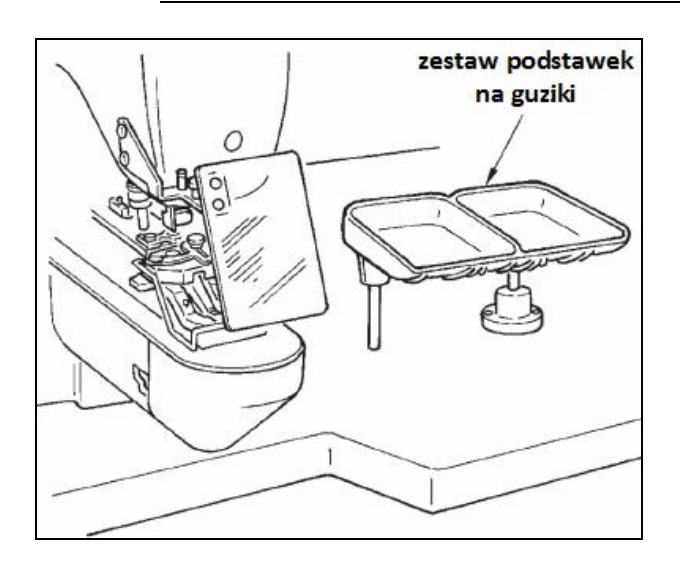

W przypadku guzikarki, sposób instalacji zarówno samej głowicy maszynowej jak i skrzynki kontrolnej jest identyczny jak instalacja modelu 1900B.

Zestaw podstawek na guziki należy zamontować w wygodnym dla operatora miejscu.

Sposób obsługi maszyny jest analogiczny jak modelu 1900B.

**Uwaga:** Przed rozpoczęciem pracy upewnić się, że igła wchodzi idealnie w otwór guzika i nie uderza o guzik lub krawędź otworu.

## **13.3. Igła i nici**

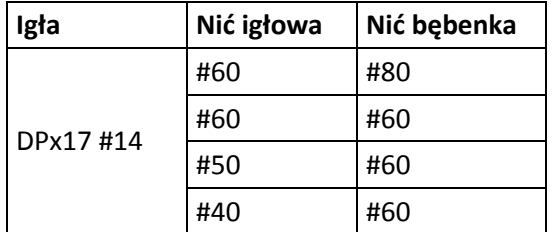

Rodzaj igły i nici należy dostosowywać do warunków szycia (patrz także: tabela obok).

Producent zaleca stosowanie nici bawełnianych oraz wyczeskowych, poliestrowych.

## **13.4. Tabela standardowych wzorów, wybór wzoru oraz szerokości szycia**

#### **Lista standardowych wzorów**

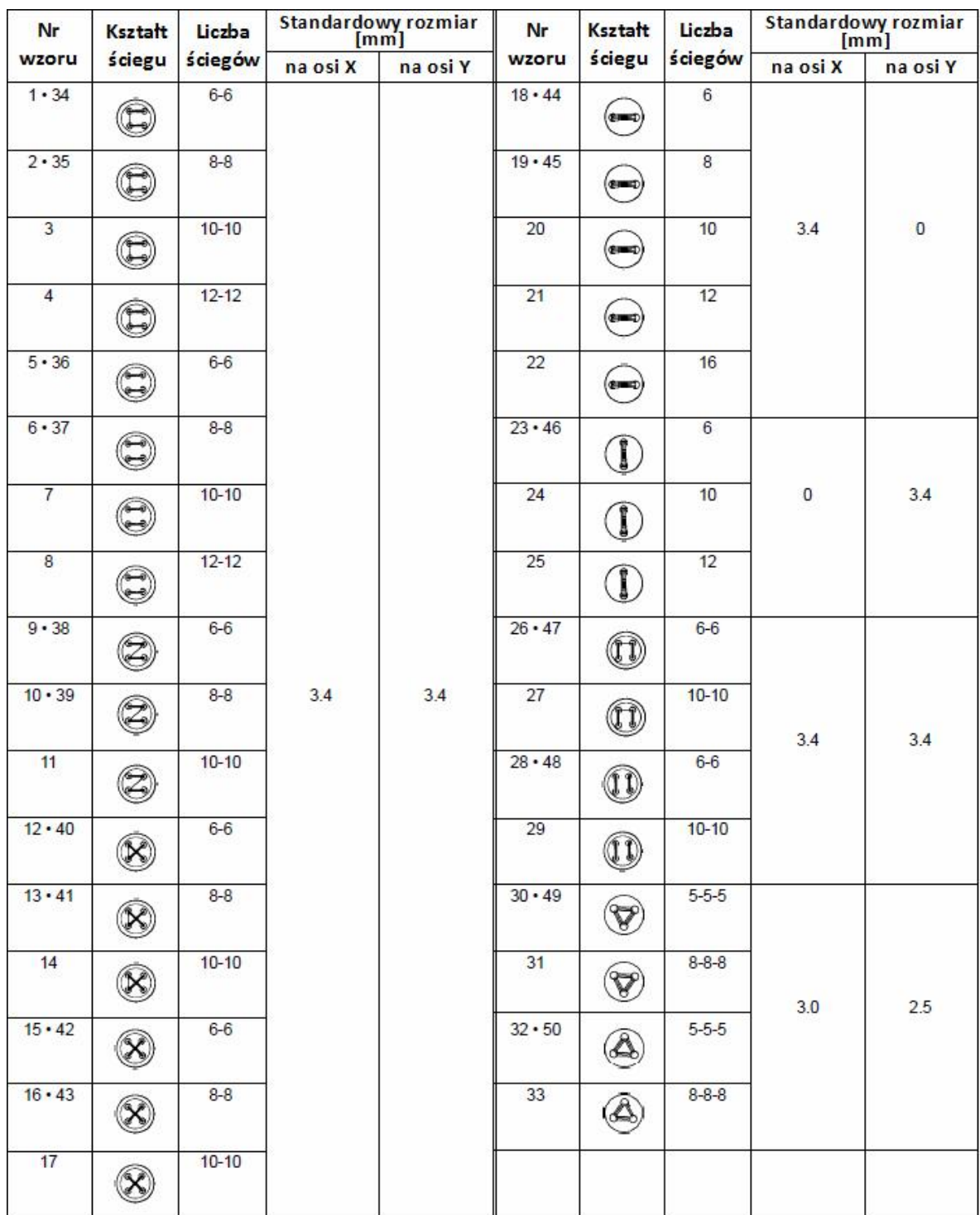

Rozmiary przedstawiono w tabeli dla skali 100%.

Wzory o numerach od 34 do 50 są odpowiednie do doszywania guzików o małych otworach (o średnicy do 1.5mm).

#### **Wybór wzoru oraz szerokości szycia**

Wybór wzoru przeszycia przebiega w sposób analogiczny jak w przypadku maszyn 1900B.

Zmiany szerokości przeszycia (zwiększenia bądź zmniejszenia) należy dokonać jeżeli odległość pomiędzy otworami guzika nie pasuje do standardowej szerokości przeszycia dla danego wzoru. Sposób dokonania zmiany szerokości przeszycia jest identyczny jak skalowanie wzorów przy pracy na maszynie 1900B (zestawienie skal przedstawia tabela poniżej).

Po dokonaniu zmiany wzoru oraz szerokości przeszycia, należy sprawdzić punkt wejścia igły. Sposób zatwierdzania wybranego wzoru jest analogiczny jak w przypadku maszyn 1900B.

#### **Tabela skal – szerokość przeszycia**

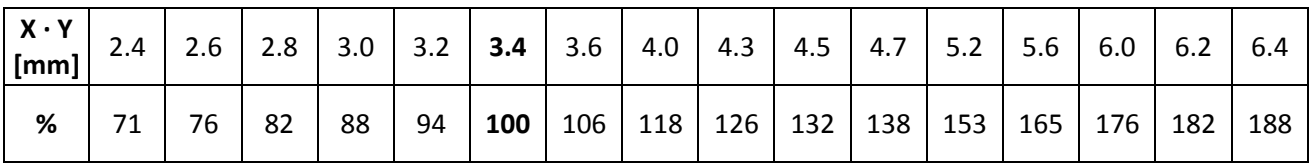

## **13.5. Położenie dźwigni szczęki uchwytu guzika**

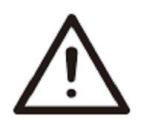

W przypadku zmiany rozmiaru guzika, zmiany wzoru szycia lub powiększenia / pomniejszenia szerokości szycia, należy sprawdzić punkt wejścia igły. Gdy igła wykracza poza otwór guzika lub gdy kontur wzoru wykracza poza obszar uchwytu guzika, igła może uderzać o otwór guzika lub o uchwyt i ulec złamaniu.

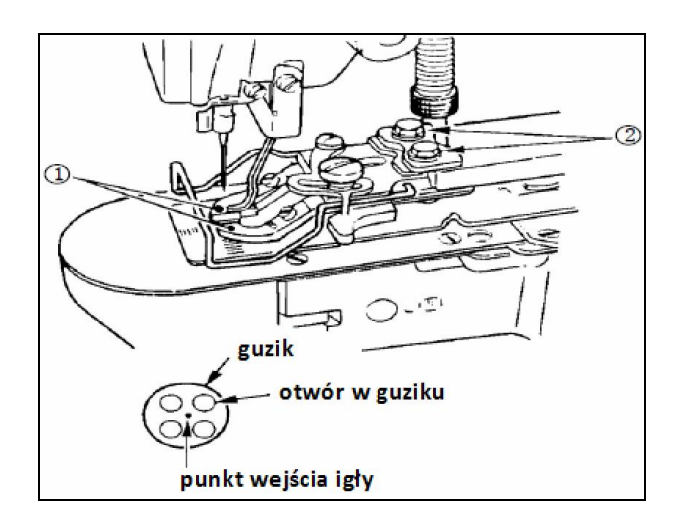

W celu dokonania regulacji położenia dźwigni szczęki uchwytu guzika należy:

przytrzymać wciśnięty przez 3 sekundy przycisk

, aby przejść do ekranu ustawień trybu poziomu 2

umieścić guzik w dźwigniach szczęki <sup>1</sup> uchwytu guzika

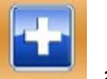

- nacisnąć przycisk , aby przejść do ekranu trybu testowego
- z poziomu ekranu trybu testowego, nacisnąć

przycisk (test położenia wyjściowego silnika 107XY), aby włączyć ekran testu na wyjściu; naciśnięcie przycisku **Literalizacji** umożliwi ustawienie współrzędnych osi X/Y w punkcie wyjściowym

 przekręcić ręczne koło pasowe i sprawdzić, czy czubek igły wchodzi idealnie w środek guzika

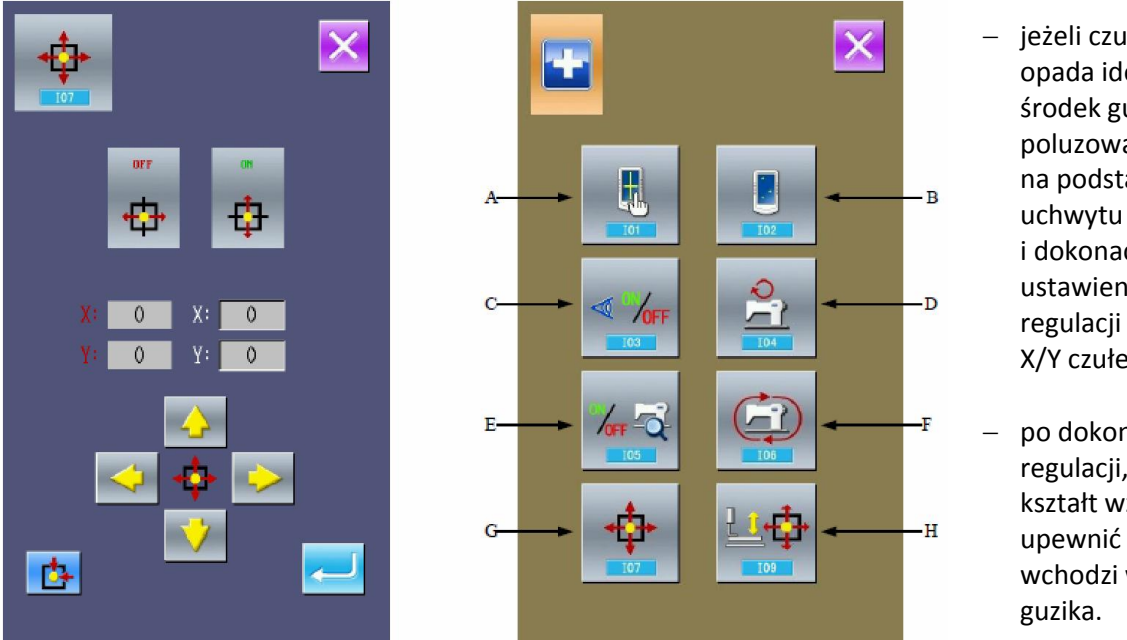

- jeżeli czubek igły nie opada idealnie na środek guzika, poluzować śruby na podstawie dźwigni uchwytu guzika i dokonać regulacji ustawienia lub regulacji położenia X/Y czułego filmu
- po dokonaniu regulacji, sprawdzić kształt wzoru oraz upewnić się, że igła wchodzi w otwór

## **13.6. Regulacja płytki transportu**

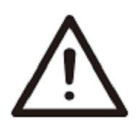

W przypadku zmiany rozmiaru guzika, zmiany wzoru szycia lub powiększenia / pomniejszenia szerokości szycia, należy sprawdzić kształt wzoru szycia. Jeżeli płytka transportowa będzie uderzać o prowadnik otworu igły, igła może ulec złamaniu. Należy również uważać na ruch uchwytu guzika podnoszonego i opuszczanego pod wpływem docisku pedału.

wyjściowym

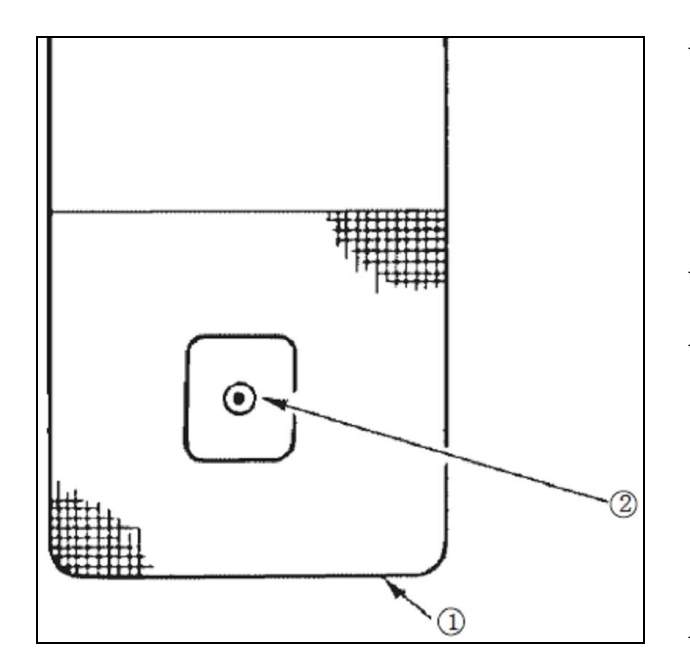

W celu dokonania regulacji płytki transportu należy:

przytrzymać wciśnięty przez 3 sekundy przycisk

, aby przejść do ekranu ustawień trybu poziomu 2

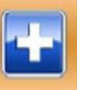

- nacisnąć przycisk , aby przejść do ekranu trybu testowego
- z poziomu ekranu trybu testowego, nacisnąć

przycisk **(test położenia wyjściowego** silnika 107XY), aby włączyć ekran testu na wyjściu; naciśnięcie przycisku **kar** umożliwi ustawienie współrzędnych osi X/Y w punkcie

ustawić płytkę transportu  $\mathbb D$  tak, aby prowadnik igły schodził idealnie na środek wpuszczonej części płytki transportu <sup>(1)</sup>.

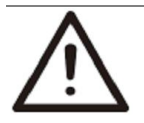

Aby uniknąć wypadków spowodowanych nagłym uruchomieniem się maszyny, należy przed wykonaniem poniższych czynności (**13.7**, **13.8**), odłączyć zasilanie i odczekać do całkowitego zatrzymania silnika.

## **13.7. Regulacja dźwigni szczęki uchwytu guzika**

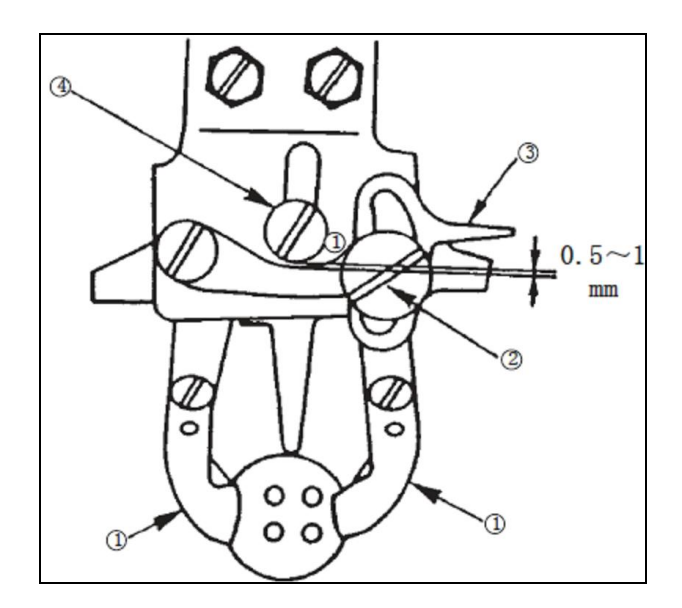

W celu dokonania regulacji dźwigni szczęki uchwytu guzika należy:

- przełączyć maszynę na pozycję postojową
- podnieść uchwyt guzika
- poluzować śrubę 2 na dźwigni szczęk uchwytu
- ustawić prześwit pomiędzy dźwignią 3 szczęk uchwytu a śrubą przesuwną 4 wielkości 0.5 – 1mm w momencie umieszczenia guzika w uchwycie <sup>1</sup>
- po dokonaniu ustawienia, dokręcić śrubę 2 na dźwigni szczęk uchwytu.

# B) m **IMT** maks. 13mm  $OQ$

## **13.8. Regulacja wysokości wzniosu uchwytu guzika**

Należy poluzować dwie śruby nastawcze 1 i przesunąć płytkę ruchomą 2 do przodu lub do tyłu: w kierunku **A**, aby zmniejszyć wznios uchwytu guzika lub w kierunku **B**, aby zwiększyć wznios uchwytu guzika. Po dokonaniu regulacji należy mocno dokręcić śruby  $\mathbb O$ .

## **13.9. Regulacja docisku ramki**

Aby uniknąć wypadków spowodowanych upuszczeniem maszyny, czynności związane z przenoszeniem urządzenia powinny być wykonywane przez co najmniej dwie osoby.

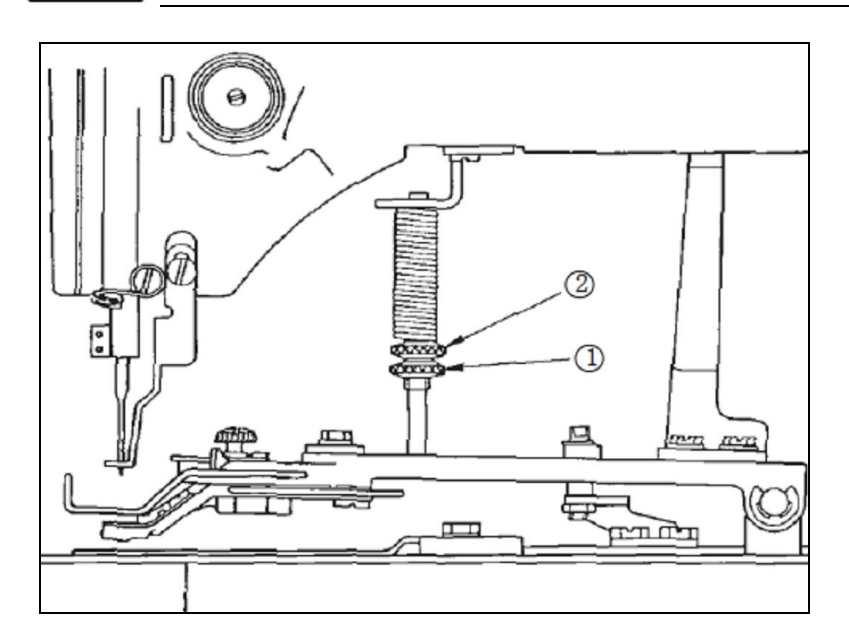

Tak długo jak materiał podczas szycia się nie odkształca, docisk ramki powinien być zminimalizowany.

W celu ustawienia jak najmniejszego docisku ramki należy poluzować śrubę nastawczą <sup>1</sup> i przekręcić śrubę regulacyjną 2.

## **13.10. Regulacja sprężyny odrzutnika nici (wipera)**

Aby uniknąć wypadków spowodowanych upuszczeniem maszyny, czynności związane z przenoszeniem urządzenia powinny być wykonywane przez co najmniej dwie osoby.

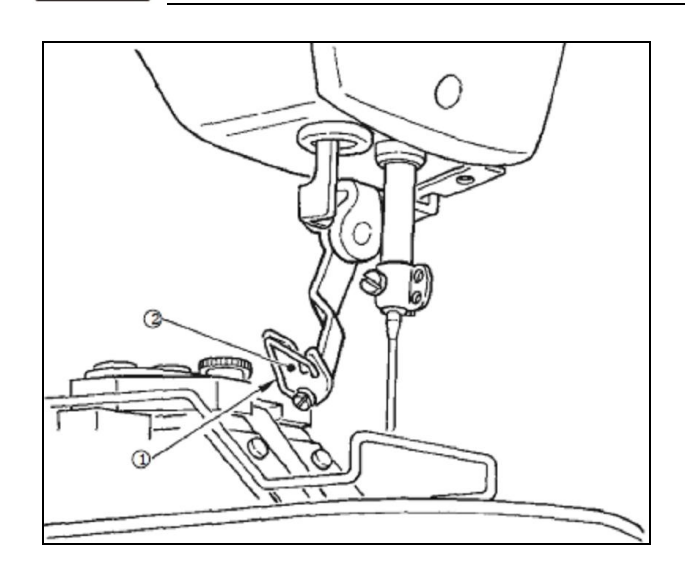

Po wykonaniu operacji automatycznego obcięcia nici, sprężyna <sup>1</sup> odrzutnika nici (wipera) przytrzymuje nić igłową pomiędzy odrzutnikiem a sprężyną.

Naprężenie sprężyny <sup>1</sup> odrzutnika nici powinno wynosić 20 – 30g (nieznacznie większe od naprężenia nici bębenka wychodzącej z kasetki bębenka).

**Uwaga:** Jeżeli sprężyna będzie nadmiernie przytrzymywać nić igłową, nić może wystawać ponad górną powierzchnię guzika.

## **13.11. Instalacja pręta umożliwiającego przyszywanie guzików z zachowaniem dystansu pomiędzy guzikiem a materiałem (dodatkowe oprzyrządowanie)**

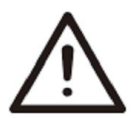

Aby uniknąć wypadków spowodowanych upuszczeniem maszyny, czynności związane z przenoszeniem urządzenia powinny być wykonywane przez co najmniej dwie osoby.

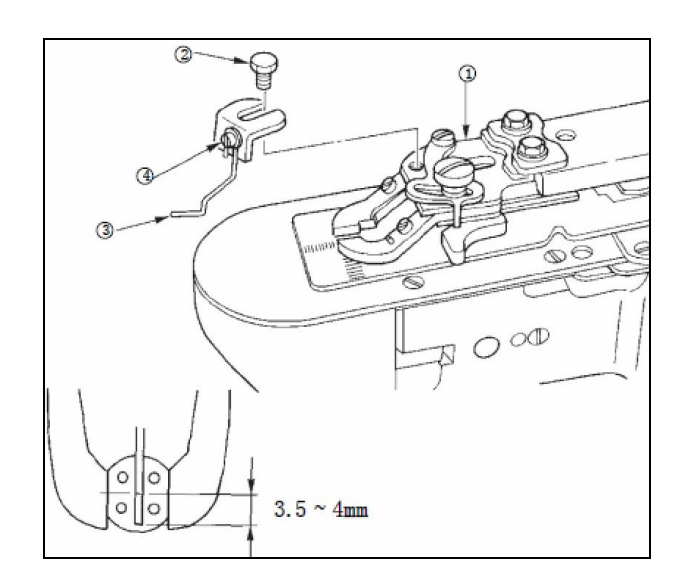

Pręt <sup>3</sup> umożliwiający przyszywanie guzika z zachowaniem dystansu pomiędzy guzikiem a materiałem należy zainstalować na podstawie uchwytu guzika za pomocą śruby z łbem sześciokątnym 2.

Prześwit pomiędzy środkiem guzika a górnym końcem pręta powinien wynosić 3.5 – 4mm.

W celu dokonania regulacji wzniosu pręta tj. wielkości dystansu pomiędzy guzikiem a materiałem, należy poluzować śrubę i przesunąć pręt w górę lub w dół.

# **14. Lista kodów błędów**

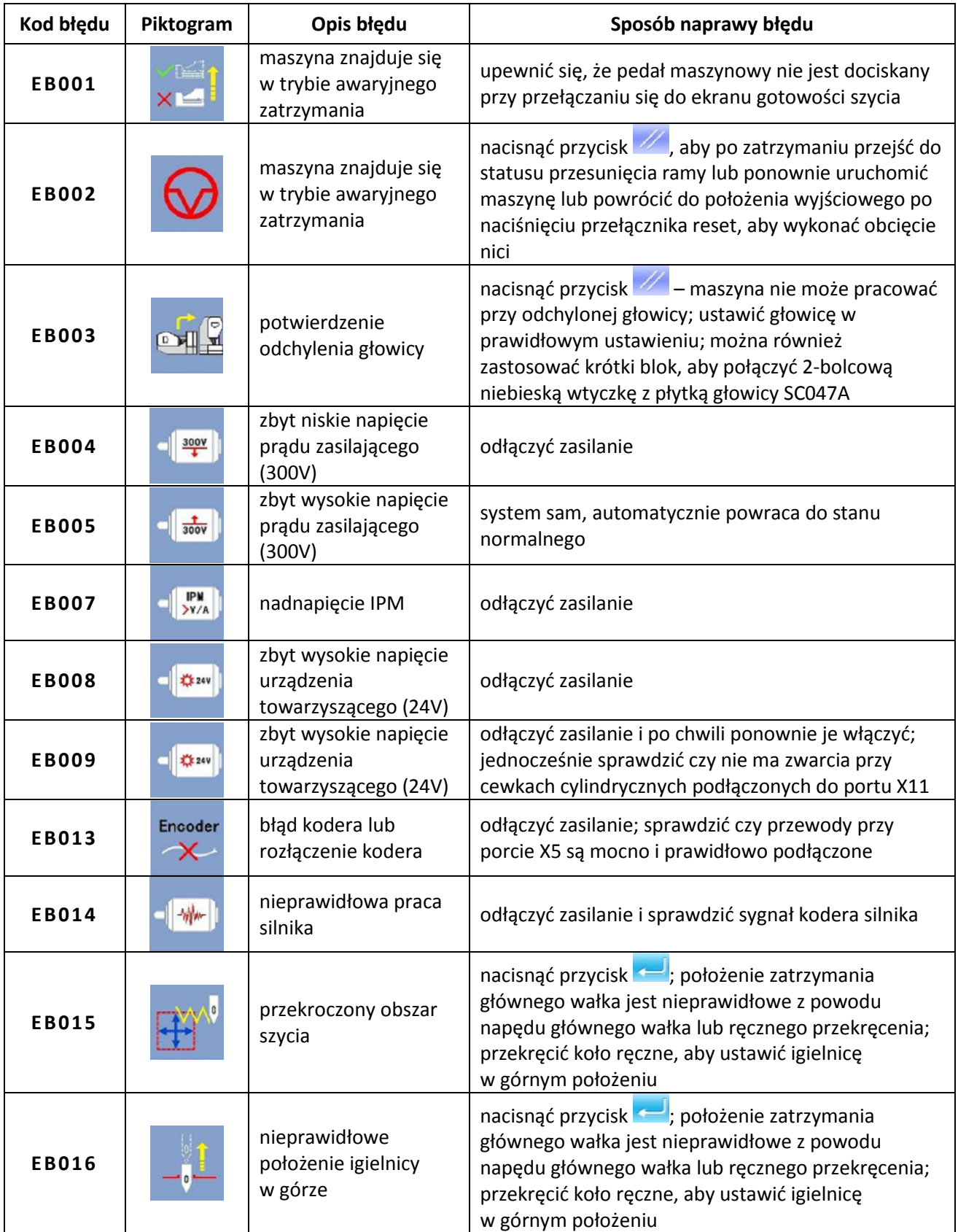

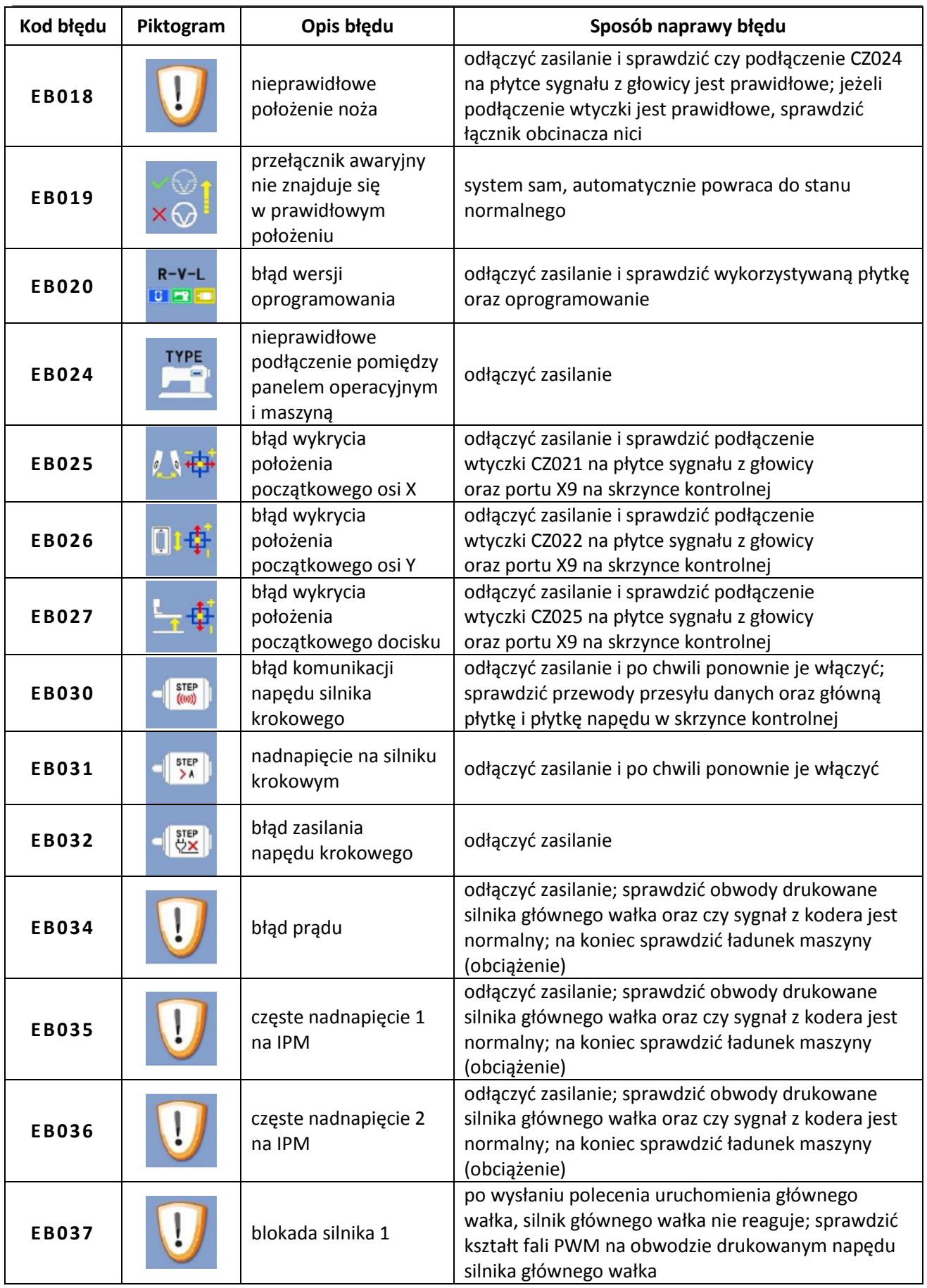

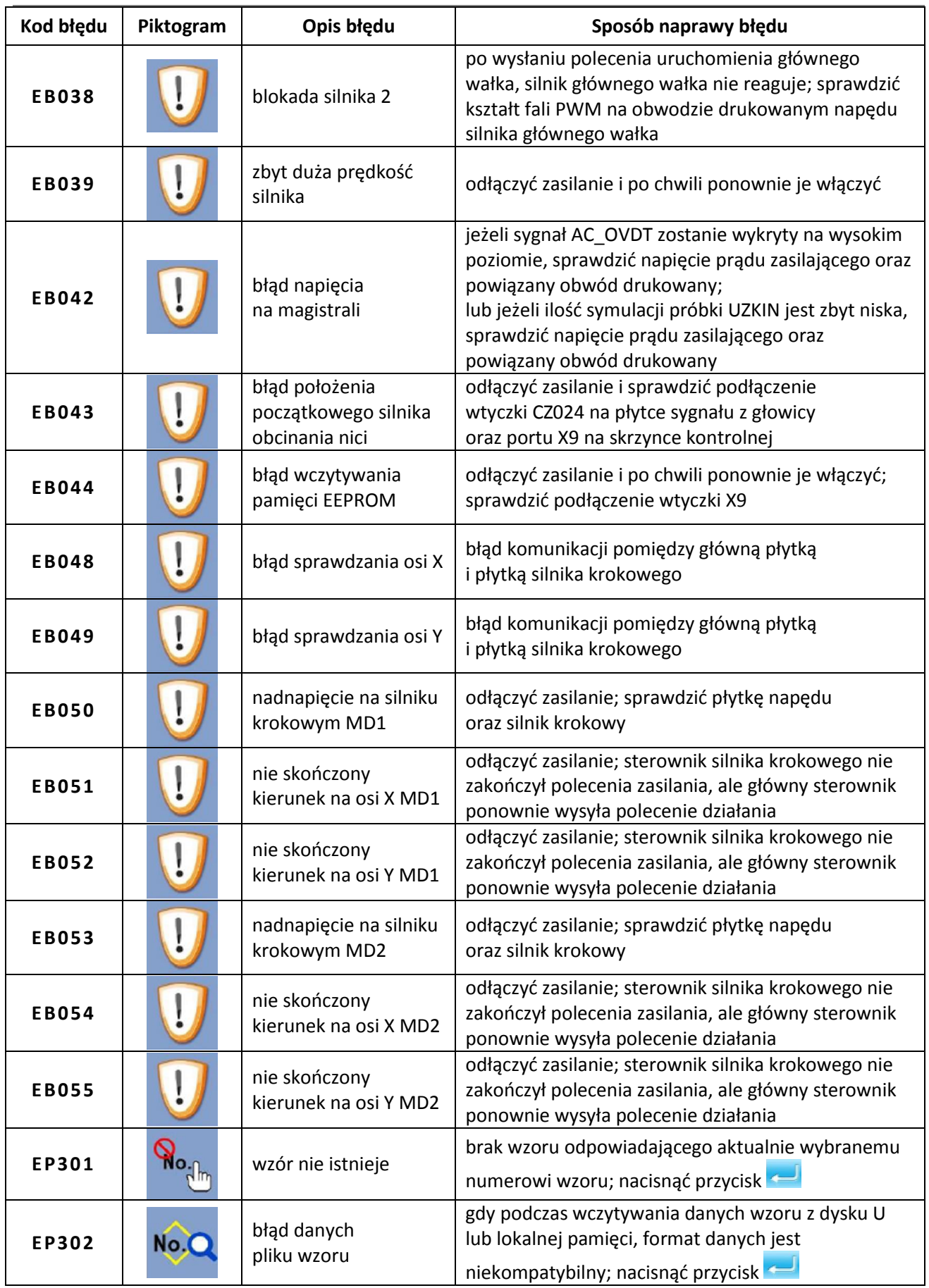

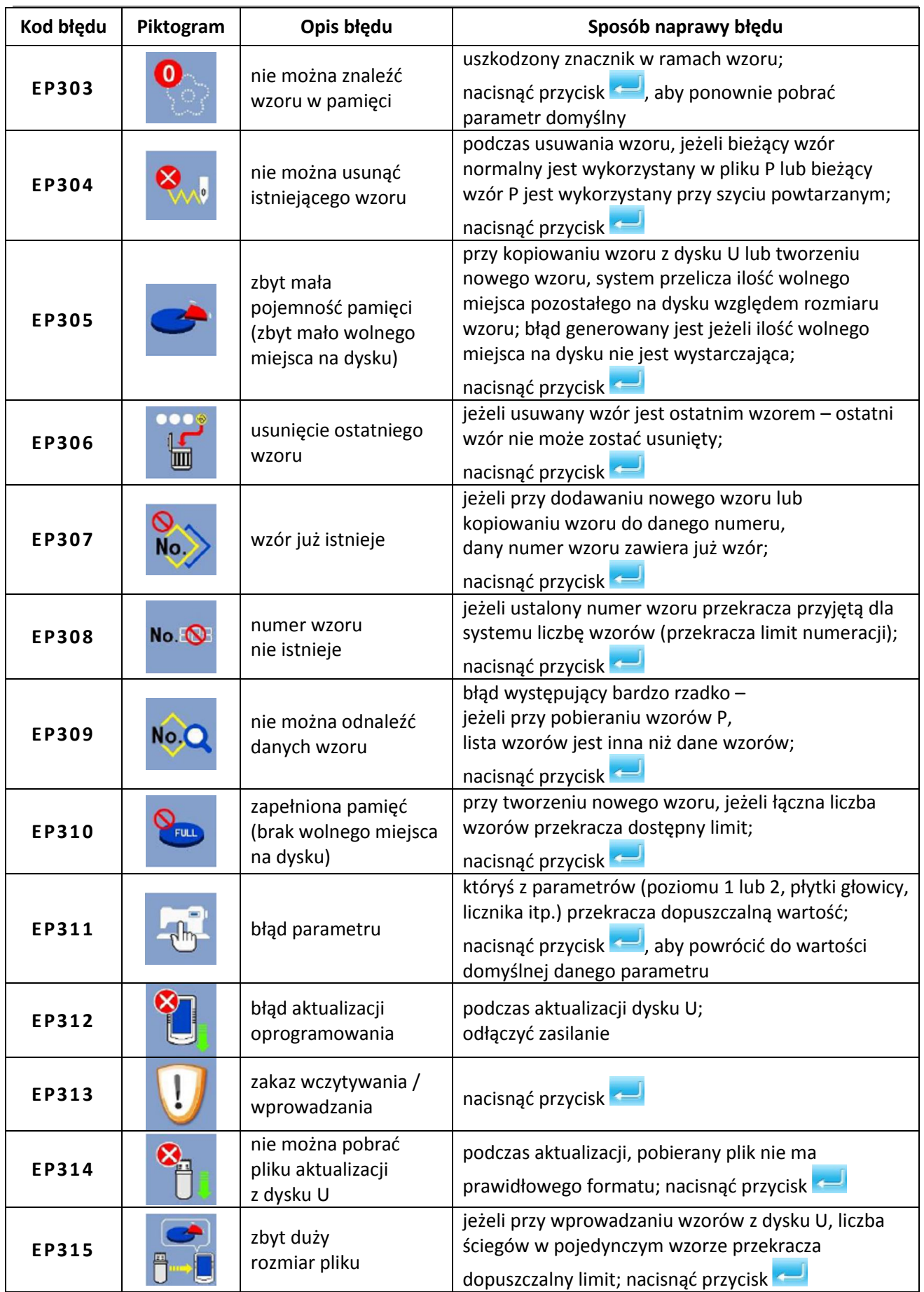

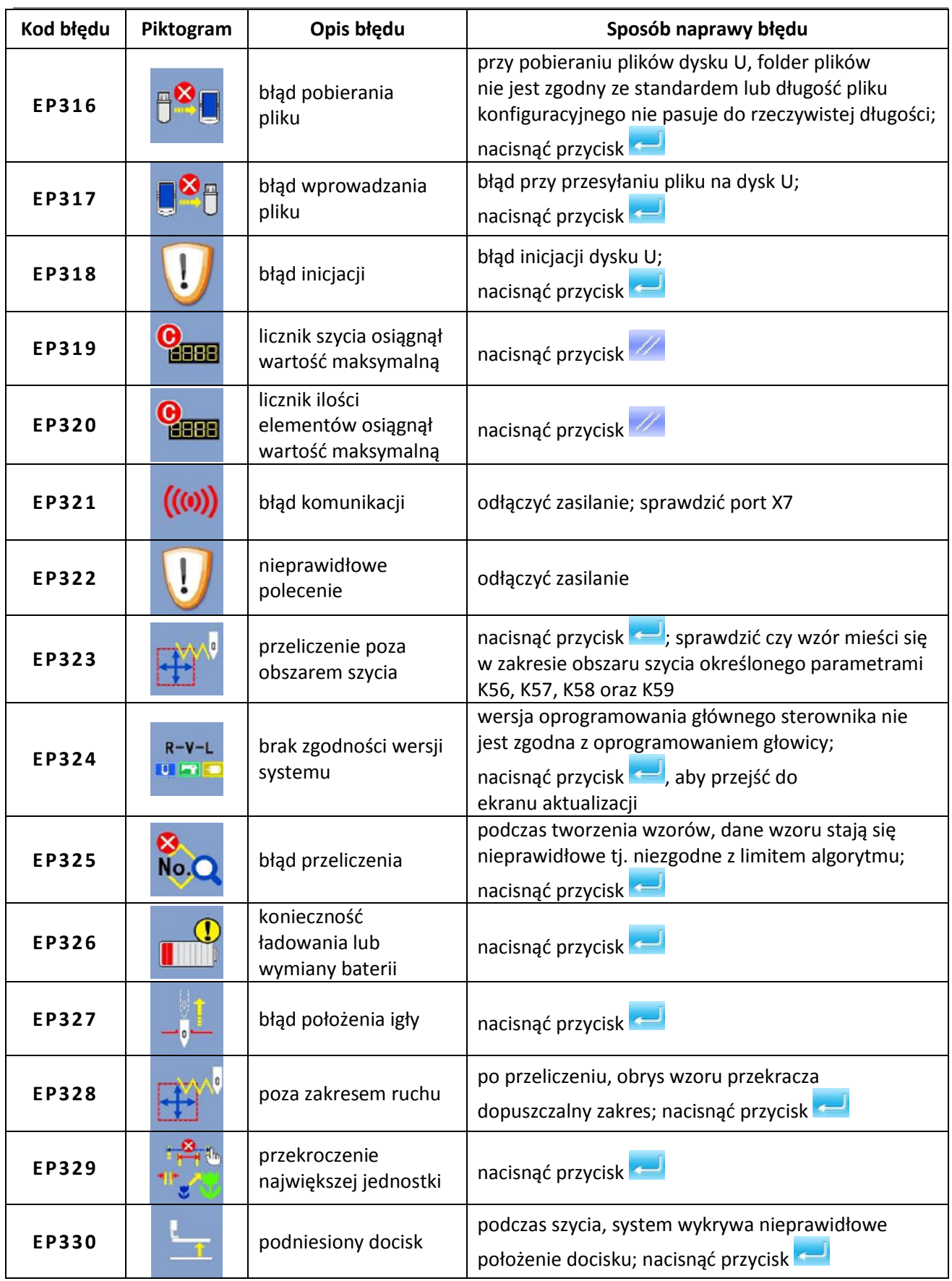

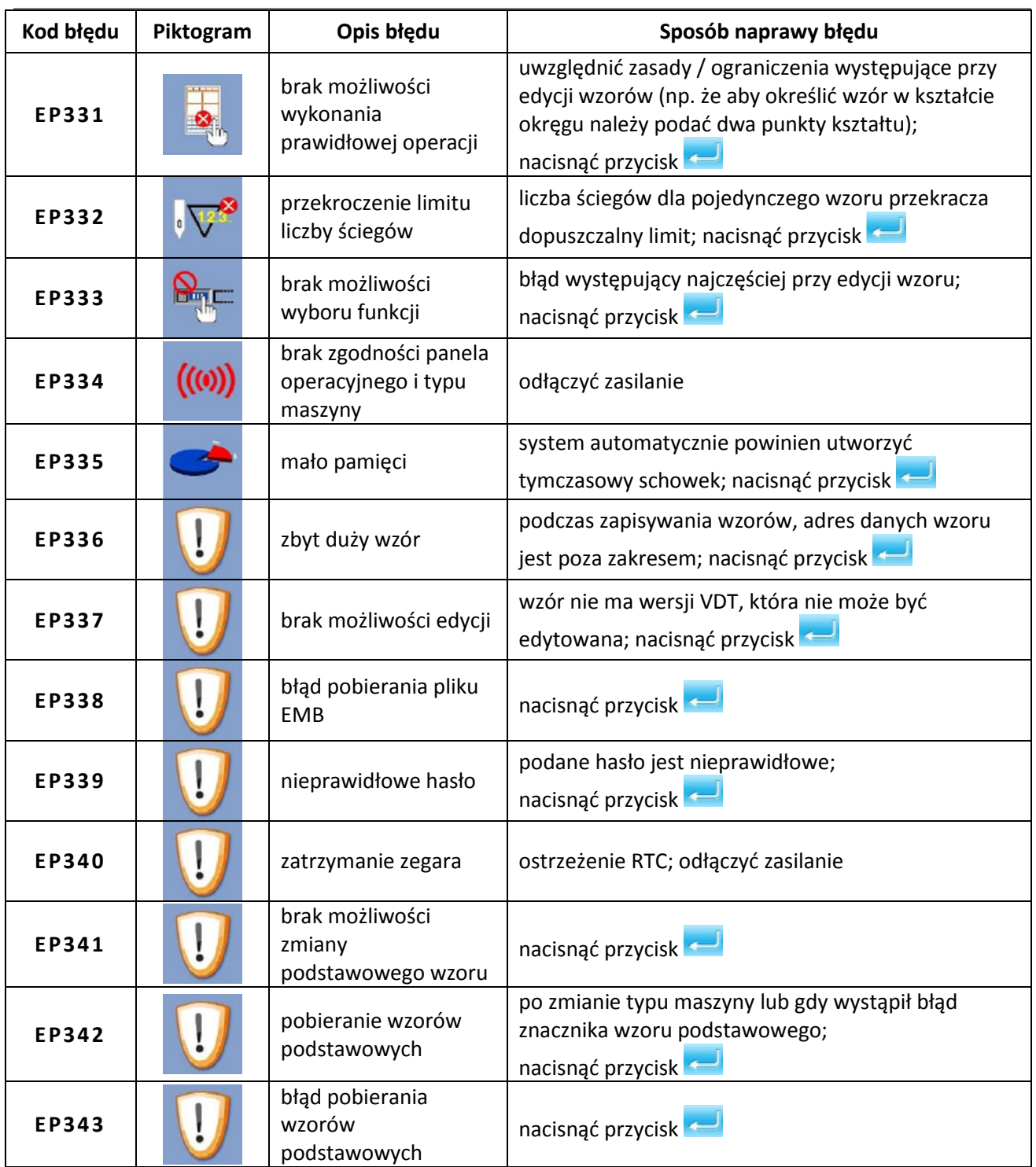

# **15. Lista podpowiedzi / komunikatów informacyjnych**

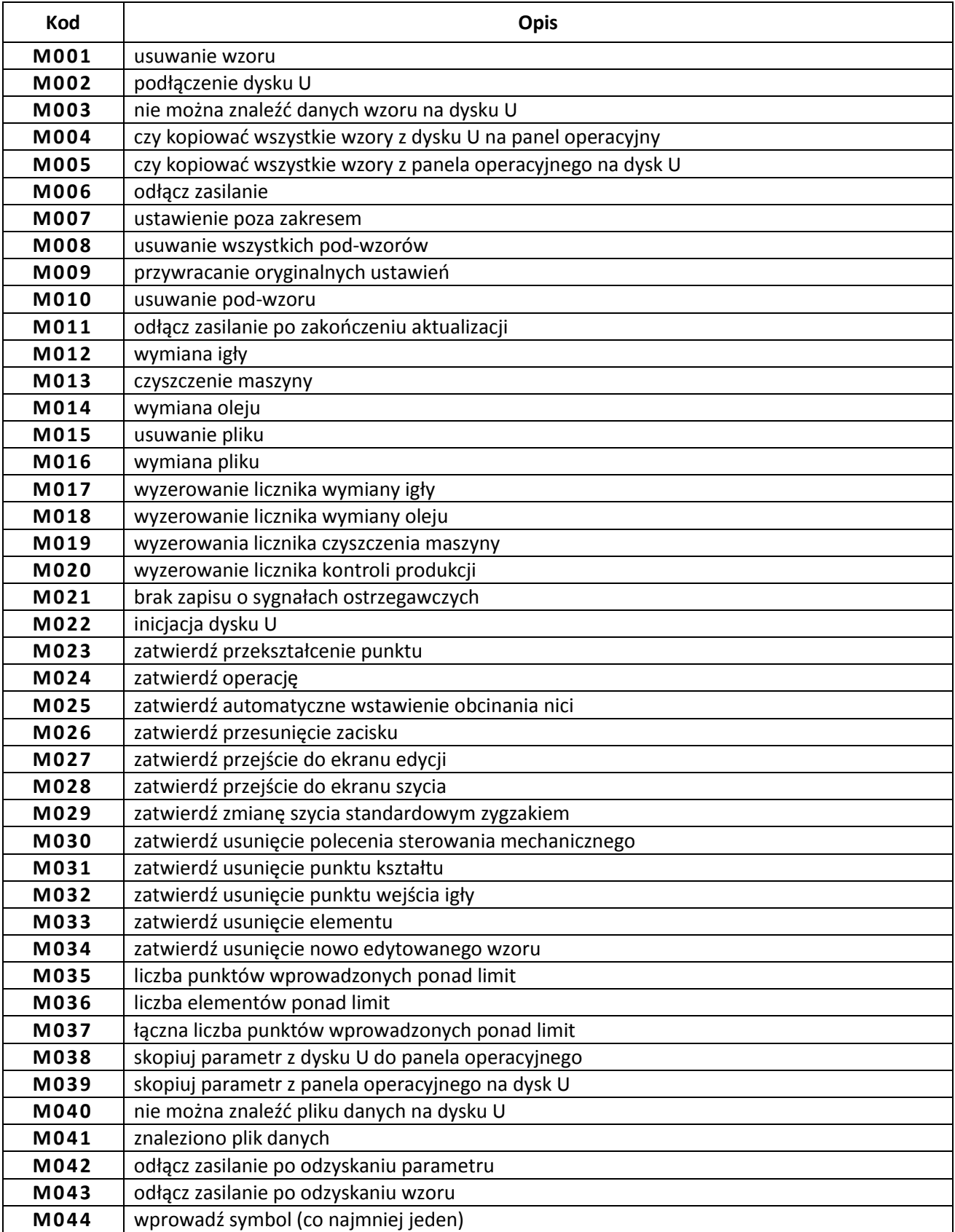